# **OptiPlex Tower 7010**

Podręcznik użytkownika

**Model regulacji: D32M Typ regulacji: D32M002 Marzec 2023 Wer. A00**

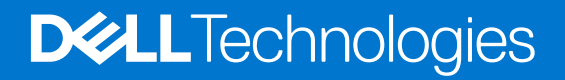

### Uwagi, przestrogi i ostrzeżenia

**UWAGA:** Napis UWAGA oznacza ważną wiadomość, która pomoże lepiej wykorzystać komputer.

**OSTRZEŻENIE: Napis PRZESTROGA informuje o sytuacjach, w których występuje ryzyko uszkodzenia sprzętu lub utraty danych, i przedstawia sposoby uniknięcia problemu.**

**PRZESTROGA: Napis OSTRZEŻENIE informuje o sytuacjach, w których występuje ryzyko uszkodzenia sprzętu, obrażeń ciała lub śmierci.**

© 2021-2023 Dell Inc. lub podmioty zależne. Wszelkie prawa zastrzeżone. Dell Technologies, Dell i inne znaki towarowe są znakami towarowymi firmy Dell Inc. lub jej spółek zależnych. Inne znaki towarowe mogą być znakami towarowymi ich właścicieli.

# Spis treści

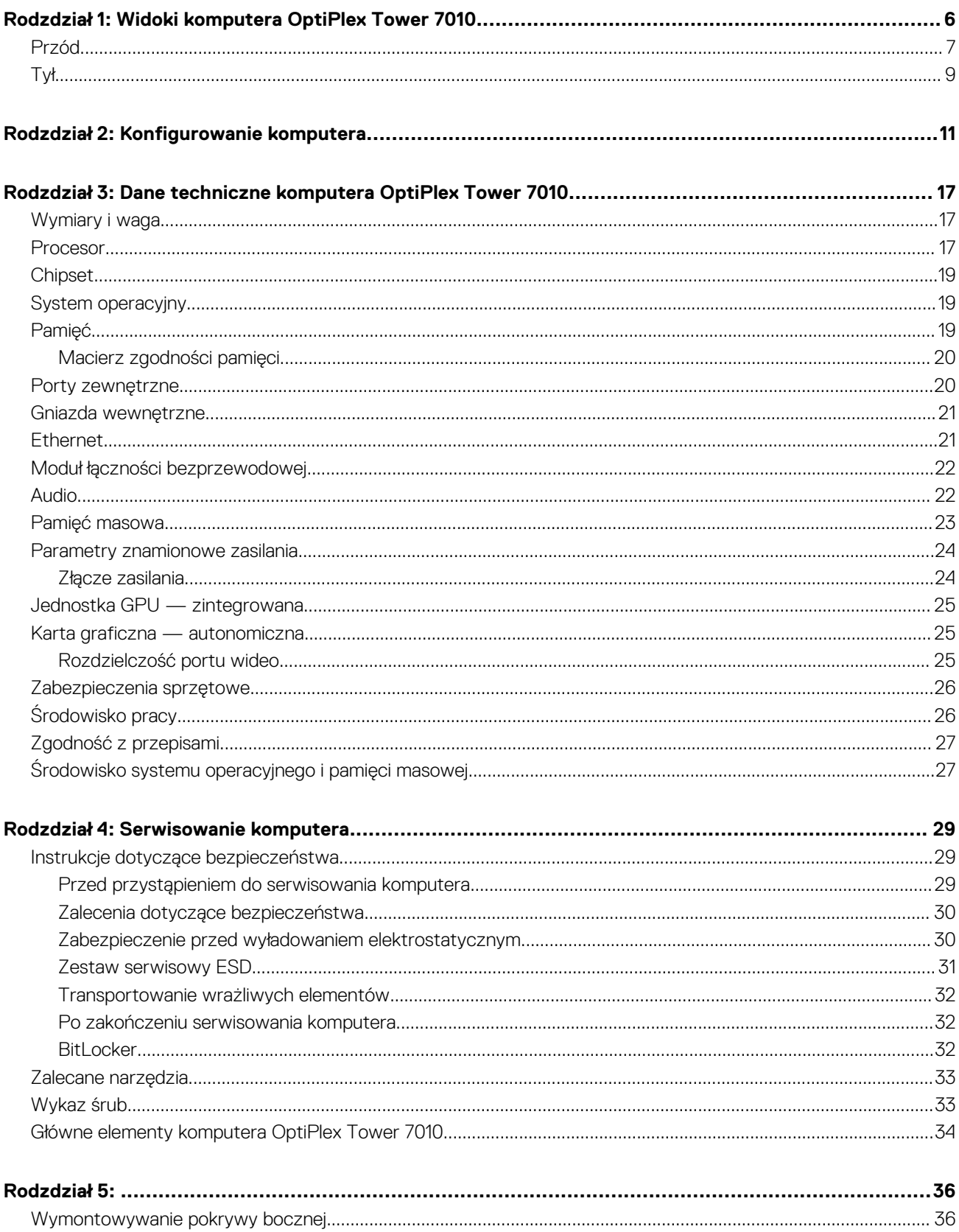

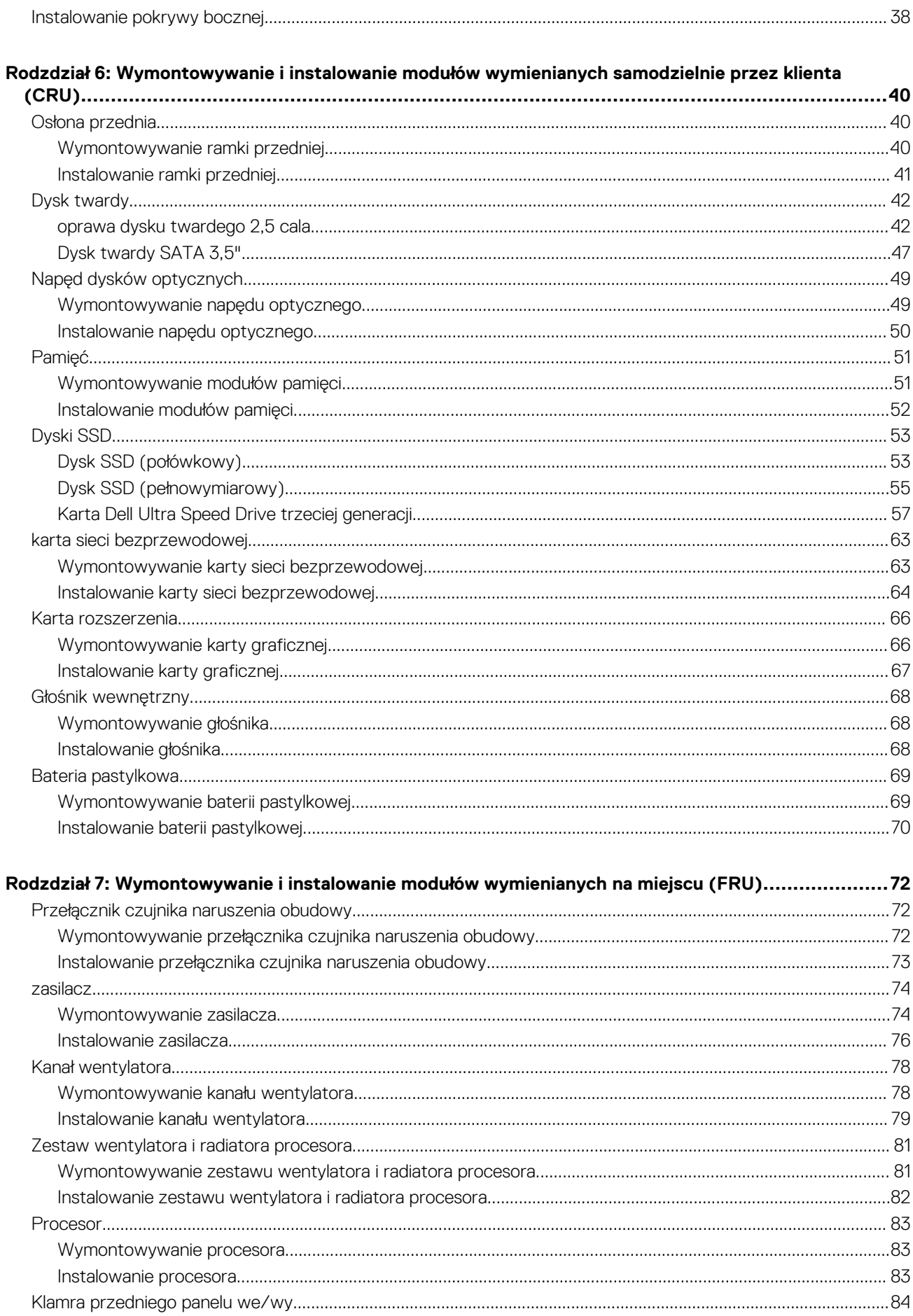

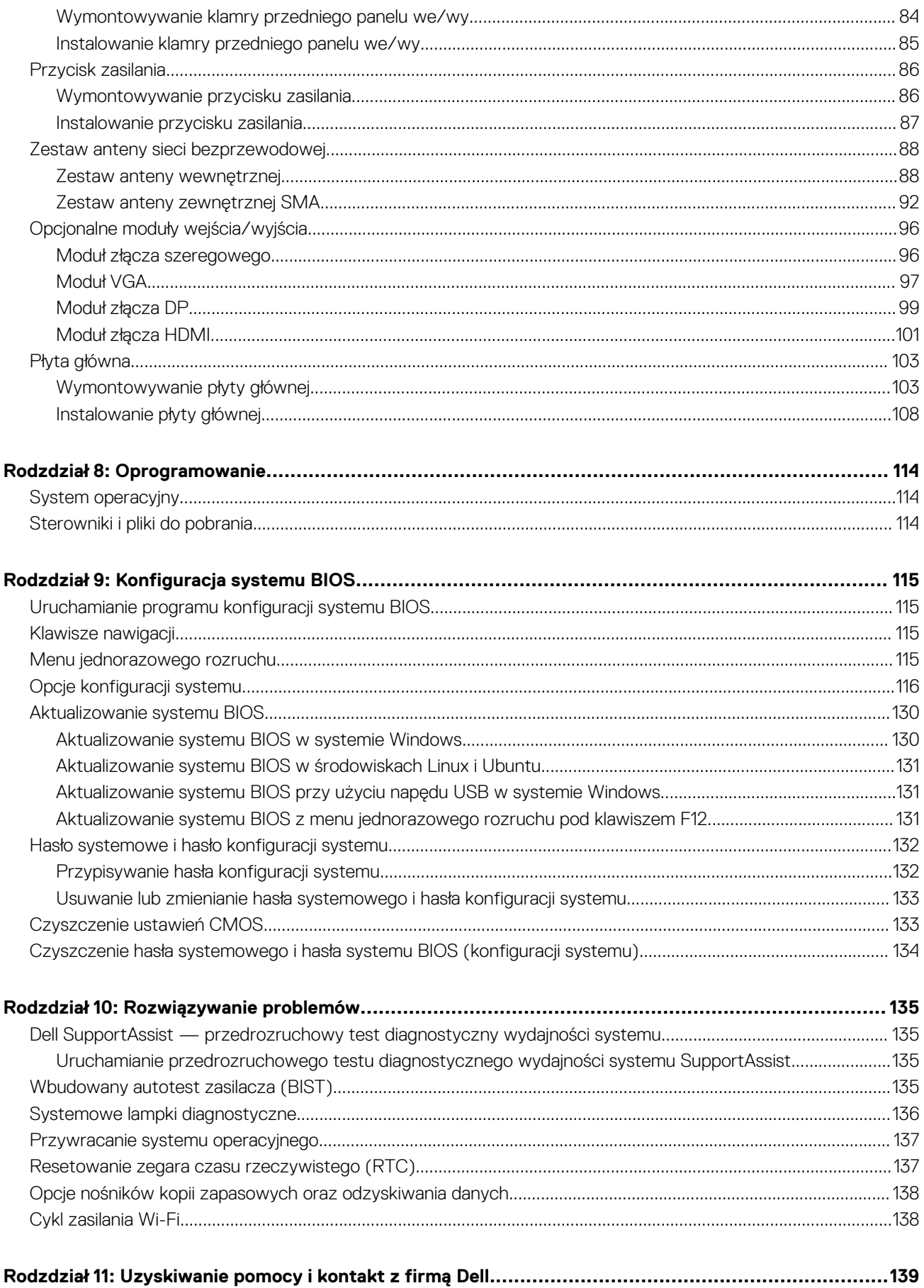

# **Widoki komputera OptiPlex Tower 7010**

## <span id="page-6-0"></span>**Przód**

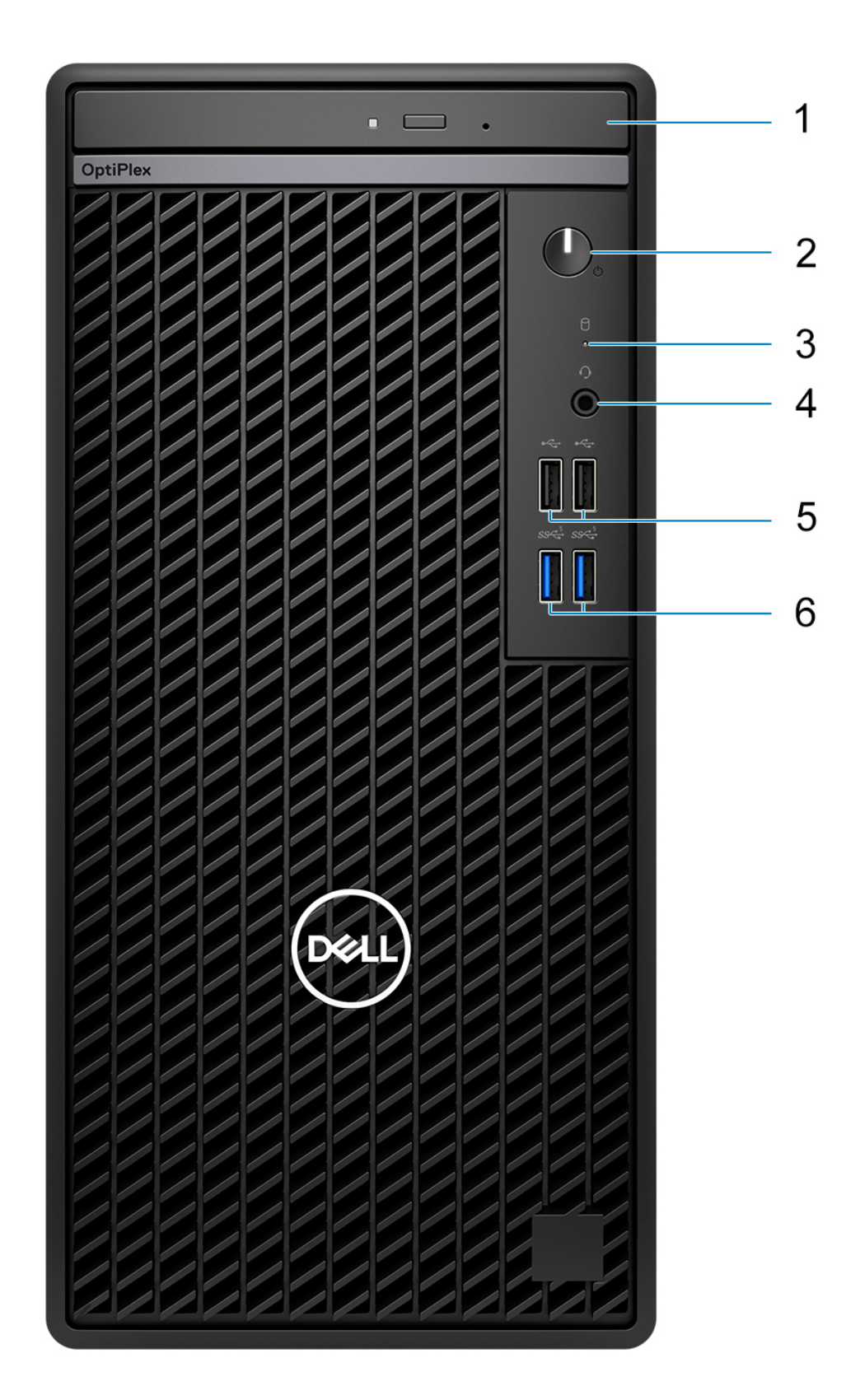

- 1. Napęd optyczny (opcjonalnie)
- 2. Przycisk zasilania z diagnostyczną diodą LED
- 3. Lampka aktywności dysku twardego
- 4. Uniwersalne gniazdo audio
- 5. Dwa porty USB 2.0 (480 Mb/s)
- 6. Dwa porty USB 3.2 pierwszej generacji (5 Gb/s)

<span id="page-8-0"></span>**Tył**

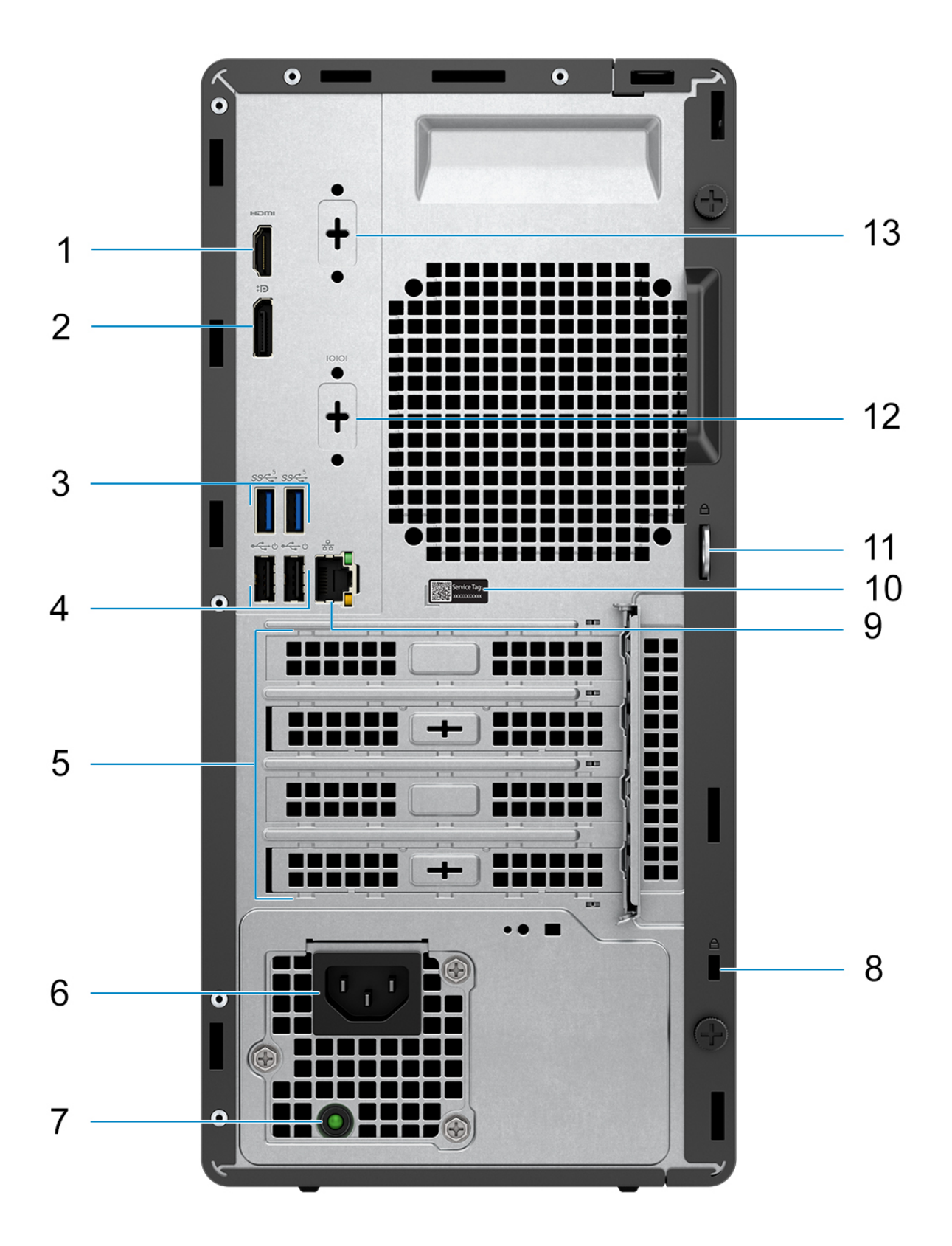

1. Port HDMI 1.4b

**UWAGA:** Maksymalna rozdzielczość: 1920 x 1200 przy 60 Hz

- 2. Złącze DisplayPort 1.4a (HBR2) **UWAGA:** Maksymalna rozdzielczość: 4096 x 2304 przy częstotliwości 60 Hz
- 3. Dwa porty USB 3.2 pierwszej generacji (5 Gb/s)
- 4. Dwa porty USB 2.0 z funkcją Smart Power On (480 Mb/s)
- 5. Trzy gniazda kart rozszerzeń
- 6. Gniazdo zasilania
- 7. Lampka diagnostyki zasilania
- 8. Gniazdo kabla zabezpieczającego (blokada Kensington)
- 9. Port Ethernet RJ45 (10/100/1000 Mb/s)
- 10. Etykieta z kodem Service Tag
- 11. Ucho kłódki
- 12. Port szeregowy (opcjonalnie)
- 13. Jeden port wideo (DisplayPort 1.4a (HBR3) / HDMI 2.1 / VGA) (opcjonalnie)
	- **UWAGA:** Maksymalna rozdzielczość
		- **HDMI 2.1**: do 4096 x 2160 przy 60 Hz
		- **DisplayPort 1.4a (HBR3)**: do 5120 x 3200 przy 60 Hz
		- **VGA**: do 1920 x 1200 przy 60 Hz

# **Konfigurowanie komputera**

### <span id="page-10-0"></span>**Kroki**

1. Podłącz klawiaturę i mysz.

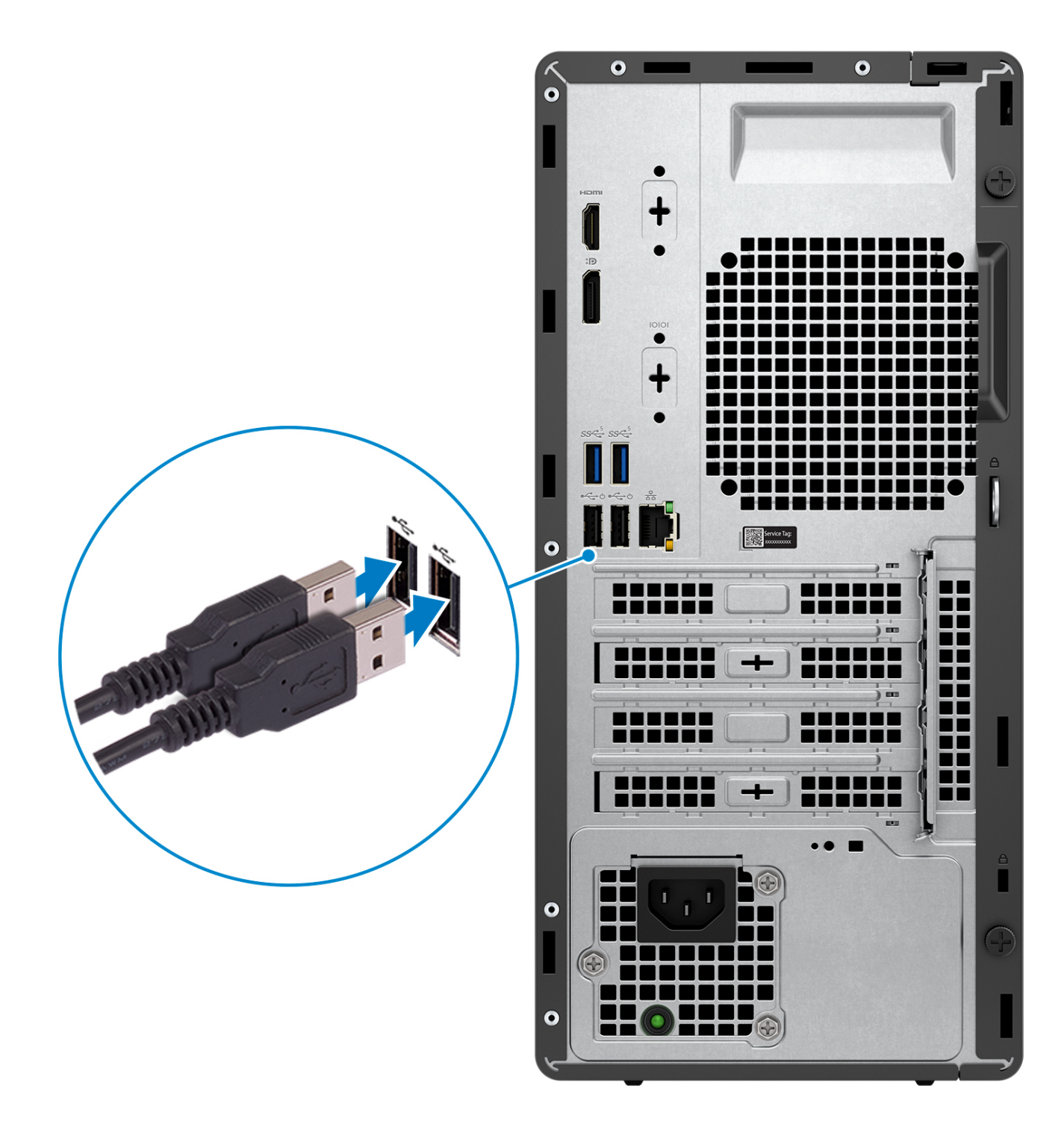

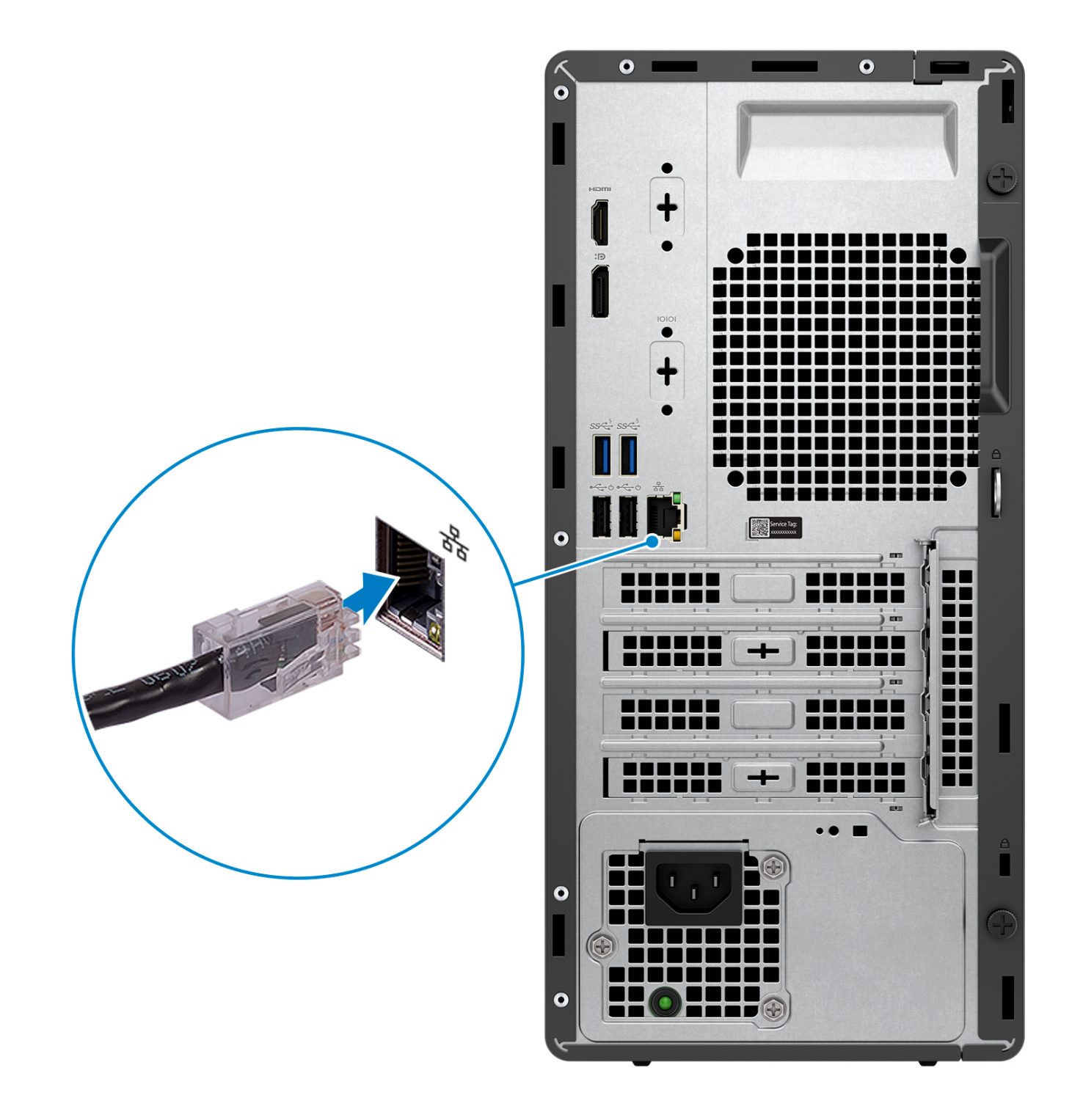

**UWAGA:** Alternatywnie możesz połączyć się z siecią bezprzewodową.

3. Podłącz monitor.

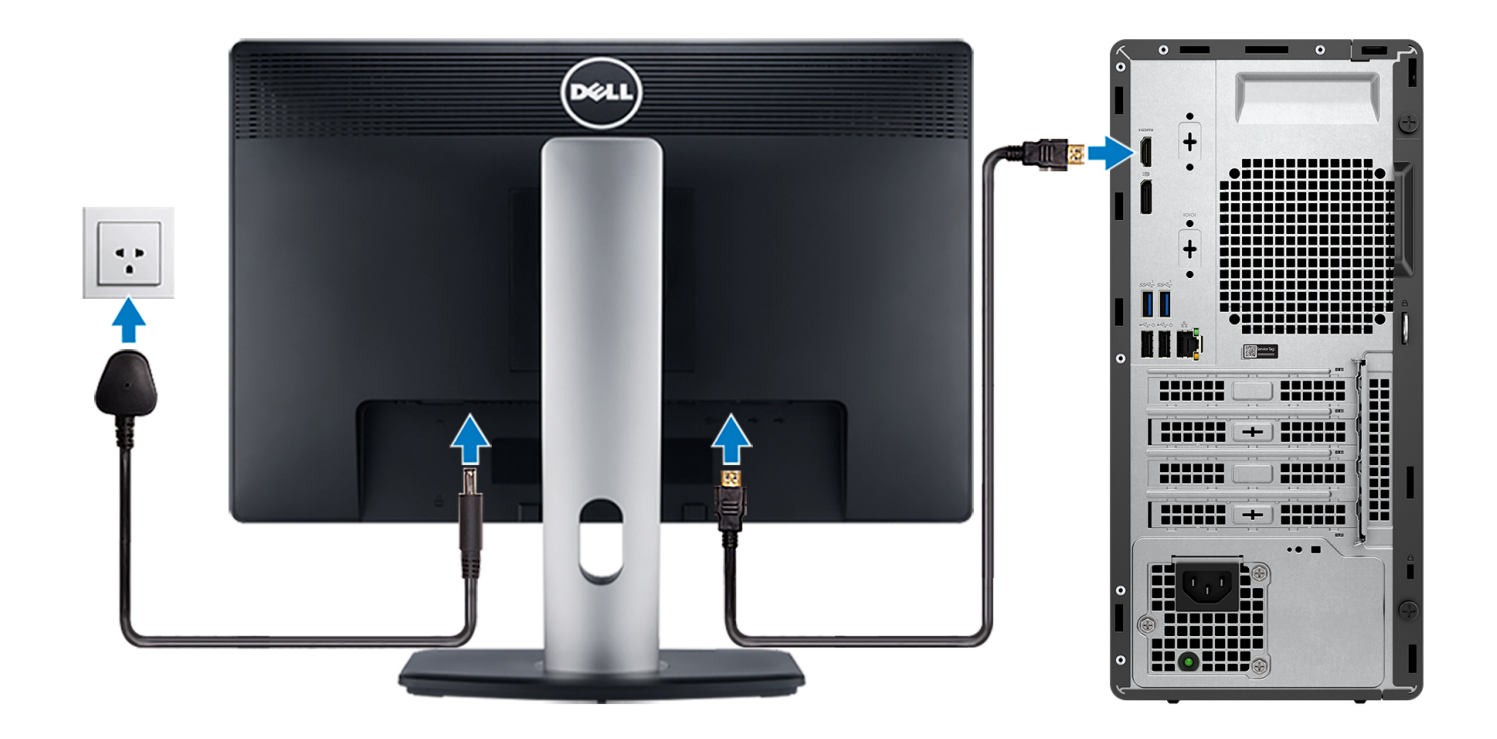

- **UWAGA:** Jeśli z komputerem zamówiono autonomiczną kartę graficzną, złącza HDMI i DisplayPort z tyłu komputera są zasłonięte. Podłącz wyświetlacz do portu autonomicznej karty graficznej.
- 4. Podłącz kabel zasilający.

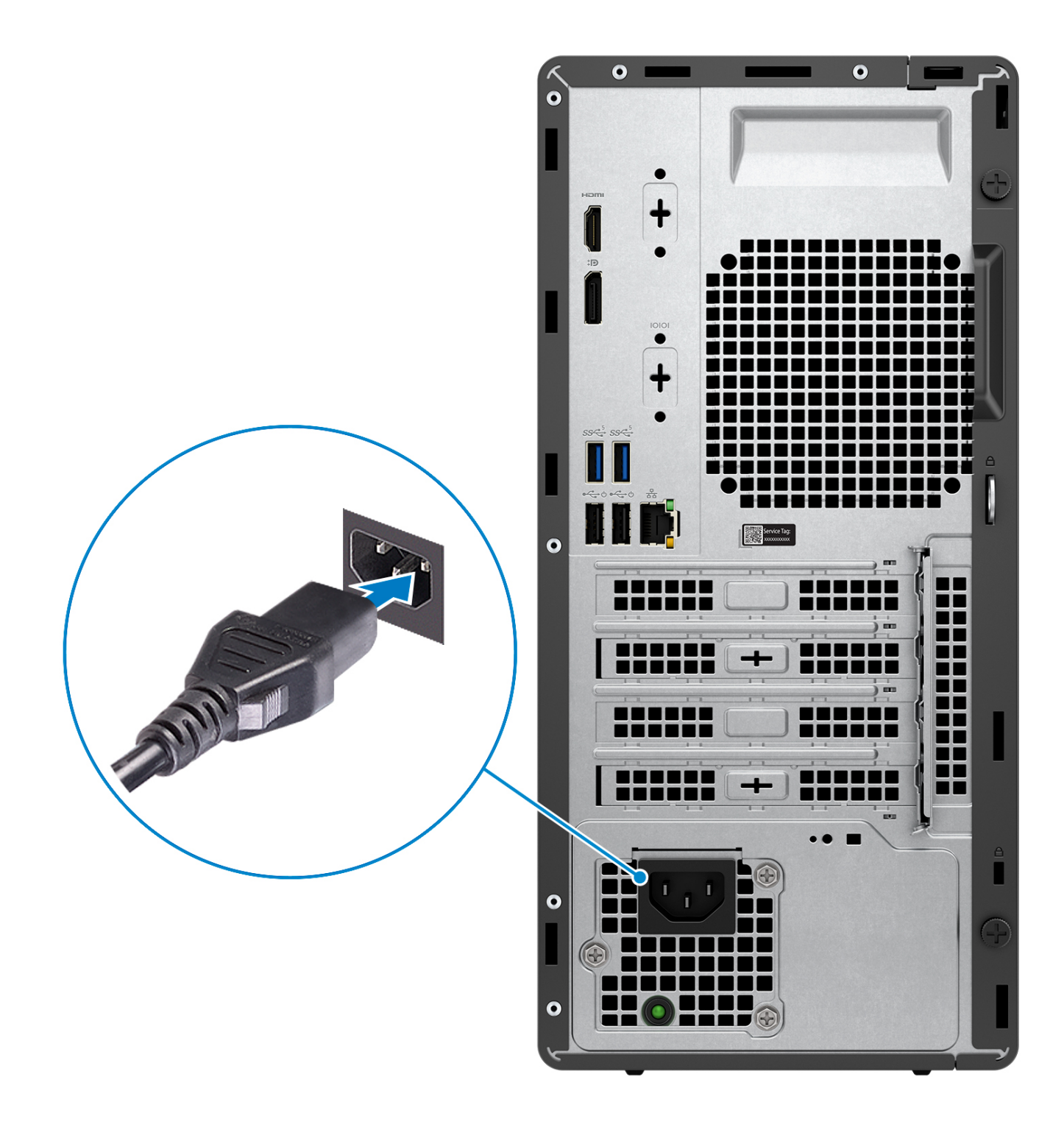

5. Naciśnij przycisk zasilania.

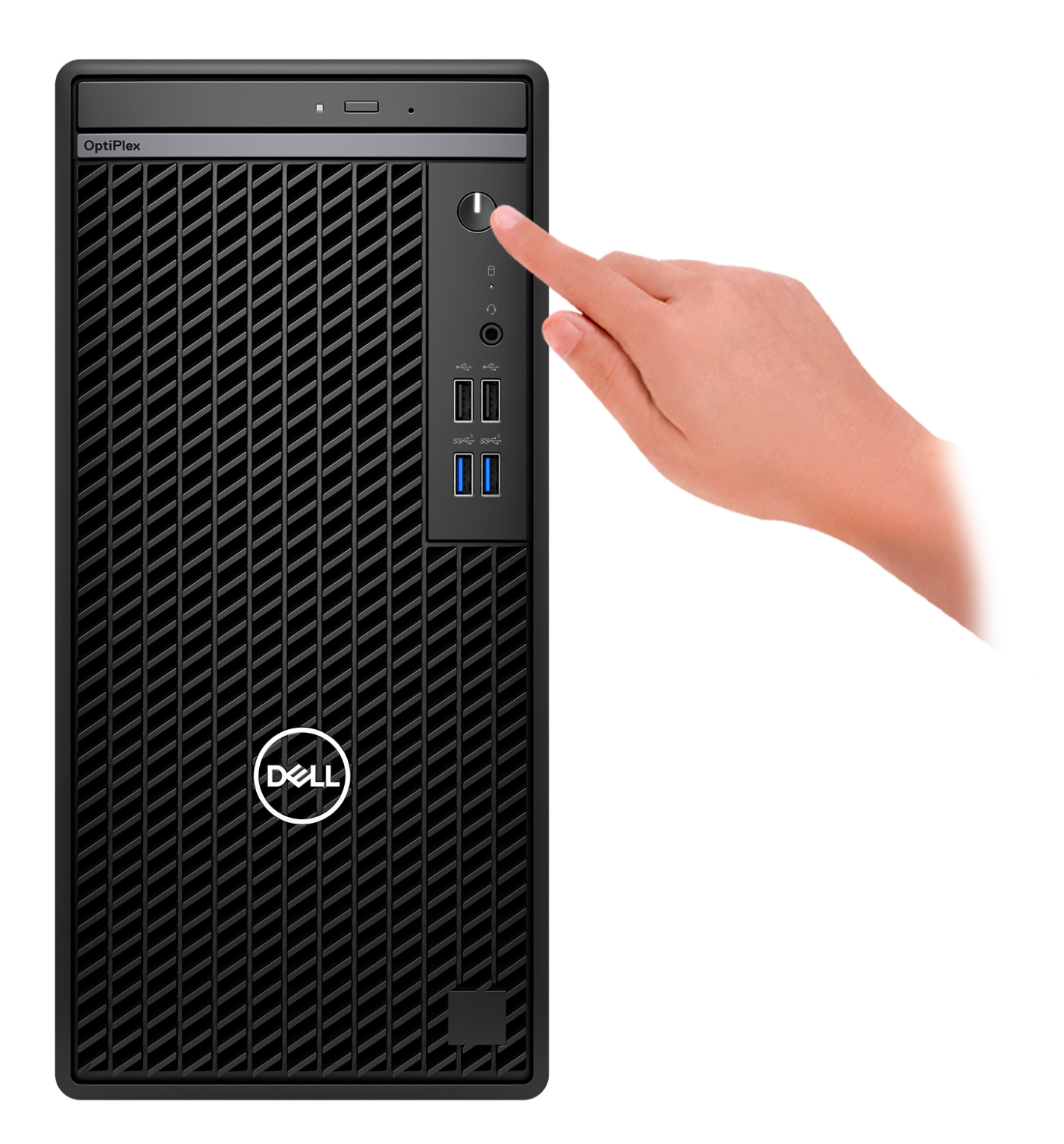

6. Ukończ konfigurację systemu Windows.

Postępuj zgodnie z instrukcjami wyświetlanymi na ekranie, aby ukończyć konfigurowanie. Firma Dell zaleca wykonanie następujących czynności podczas konfigurowania:

- Połączenie z siecią w celu aktualizowania systemu Windows.
	- **UWAGA:** Jeśli nawiązujesz połączenie z zabezpieczoną siecią bezprzewodową, po wyświetleniu monitu wprowadź hasło dostępu do sieci.
- Po połączeniu z Internetem zaloguj się do konta Microsoft lub utwórz je.
- Na ekranie **Wsparcie i ochrona** wprowadź swoje dane kontaktowe.
- 7. Zlokalizuj aplikacje firmy Dell w menu Start systemu Windows (zalecane)

### **Tabela 1. Odszukaj aplikacje firmy Dell**

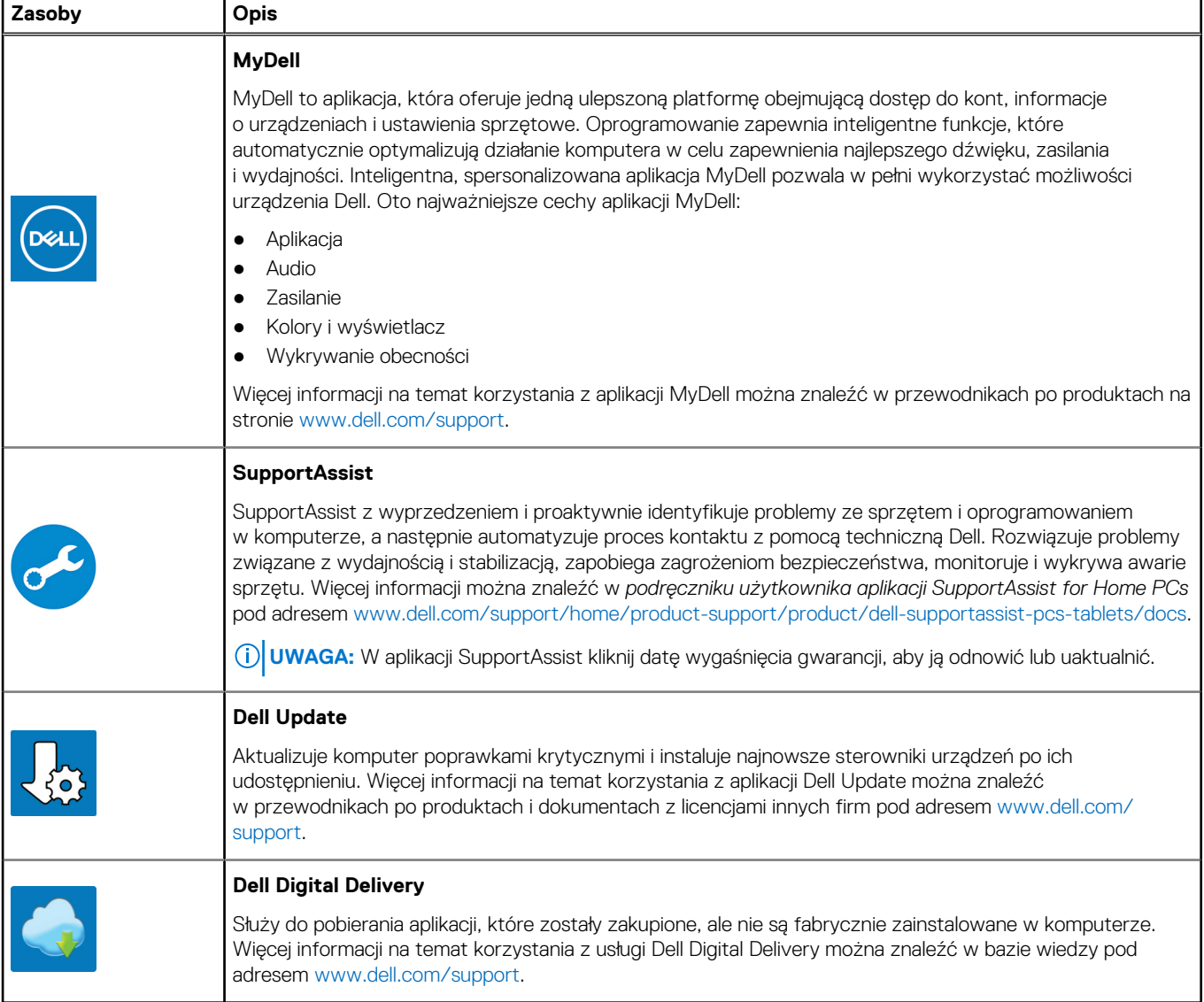

# <span id="page-16-0"></span>**Dane techniczne komputera OptiPlex Tower 7010**

# **Wymiary i waga**

W poniższej tabeli przedstawiono informacje o wymiarach (wysokość, szerokość, głębokość) i wadze komputera OptiPlex Tower 7010.

### **Tabela 2. Wymiary i waga**

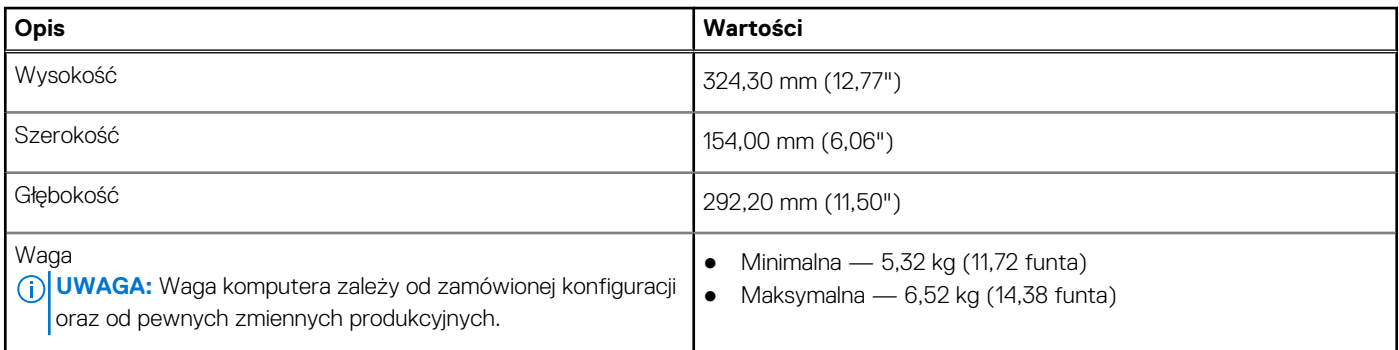

## **Procesor**

Tabela poniżej zawiera szczegółowe informacje o procesorach obsługiwanych przez komputer OptiPlex Tower 7010.

### **Tabela 3. Procesor**

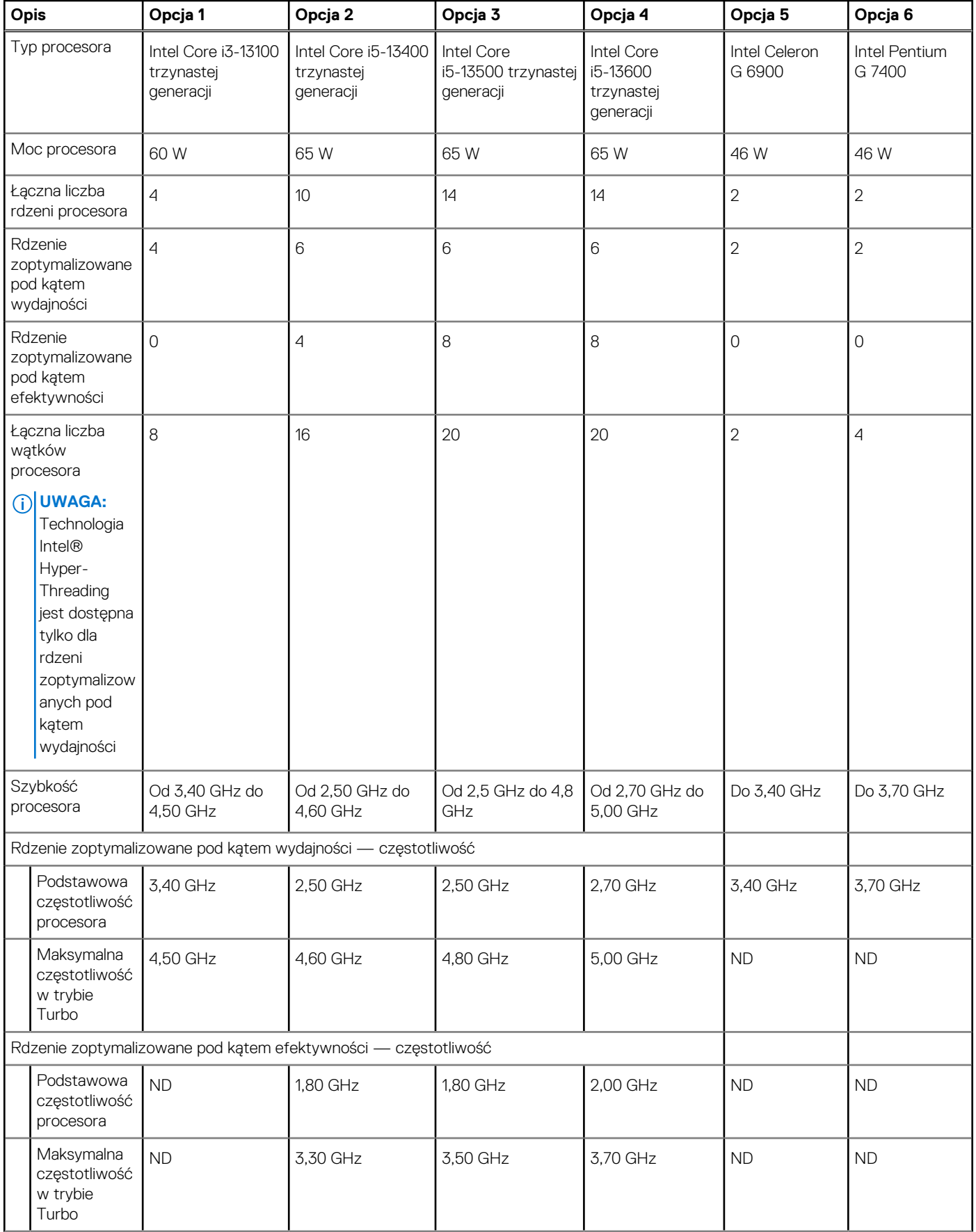

### <span id="page-18-0"></span>**Tabela 3. Procesor (cd.)**

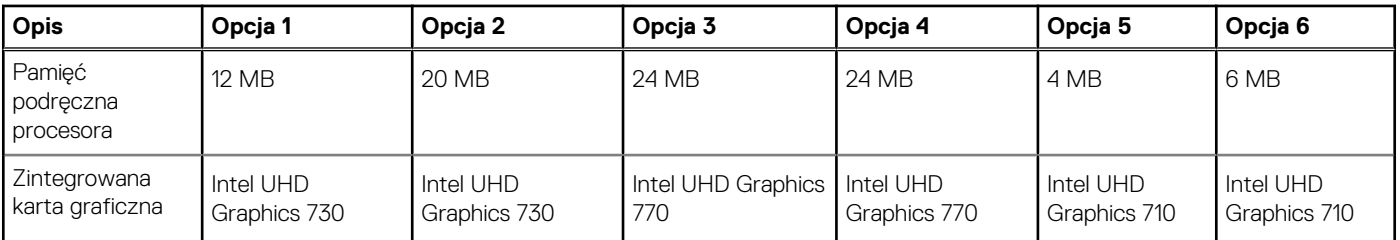

# **Chipset**

W poniższej tabeli przedstawiono informacje na temat chipsetu obsługiwanego przez komputer OptiPlex Tower 7010.

### **Tabela 4. Chipset**

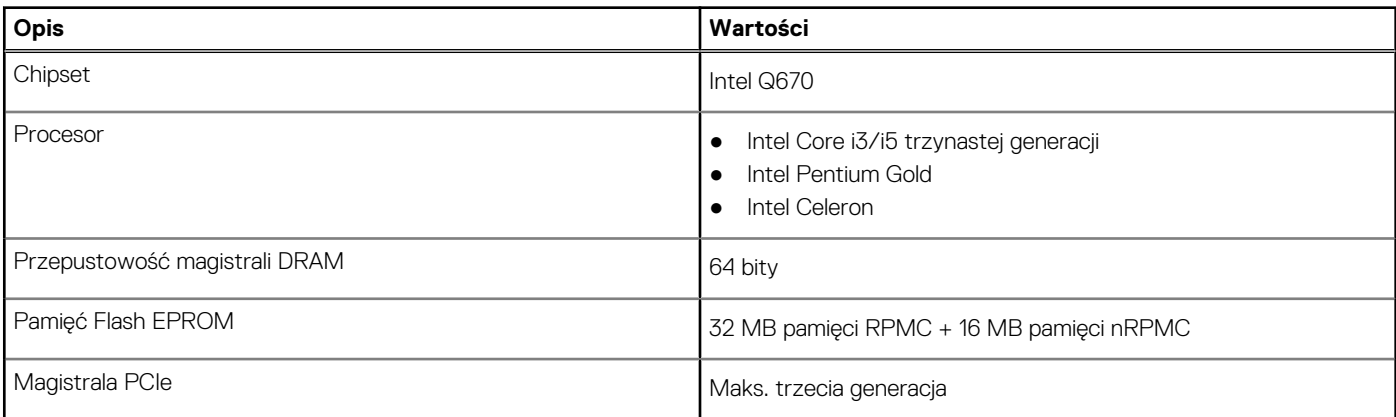

# **System operacyjny**

Komputer OptiPlex Tower 7010 obsługuje następujące systemy operacyjne:

- Windows 11 Home
- Windows 11 Pro
- Windows 11 Pro obniżenie wersii systemu (obraz systemu Windows 10)
- Windows 11 Pro National Education
- Windows 10 CMIT Government Edition (tylko Chiny)
- Ubuntu Linux 22.04 LTS

# **Pamięć**

W poniższej tabeli przedstawiono specyfikacje pamięci komputera OptiPlex Tower 7010.

### **Tabela 5. Specyfikacje pamięci**

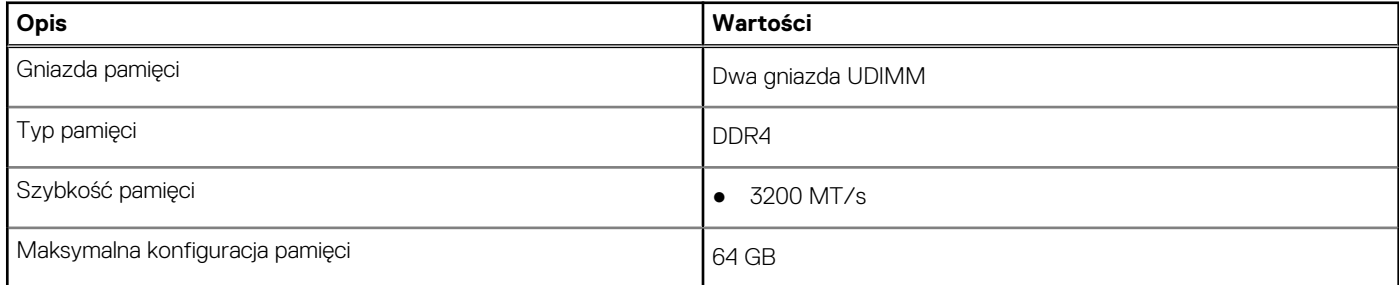

### <span id="page-19-0"></span>**Tabela 5. Specyfikacje pamięci (cd.)**

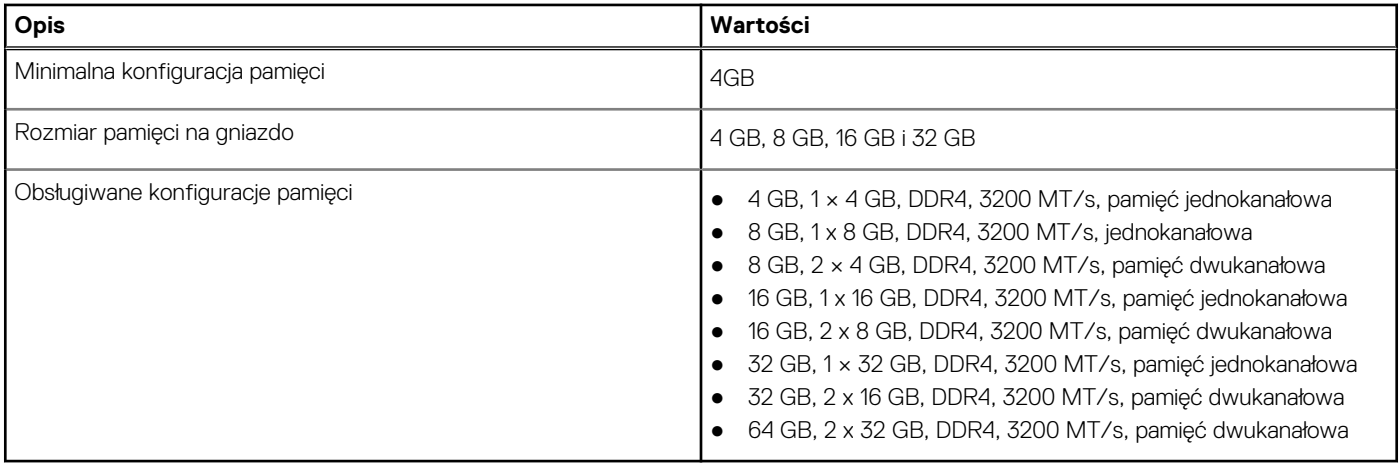

### **Macierz zgodności pamięci**

W tabeli poniżej przedstawiono konfiguracje pamięci obsługiwane przez komputer OptiPlex Tower 7010.

### **Tabela 6. Macierz zgodności pamięci**

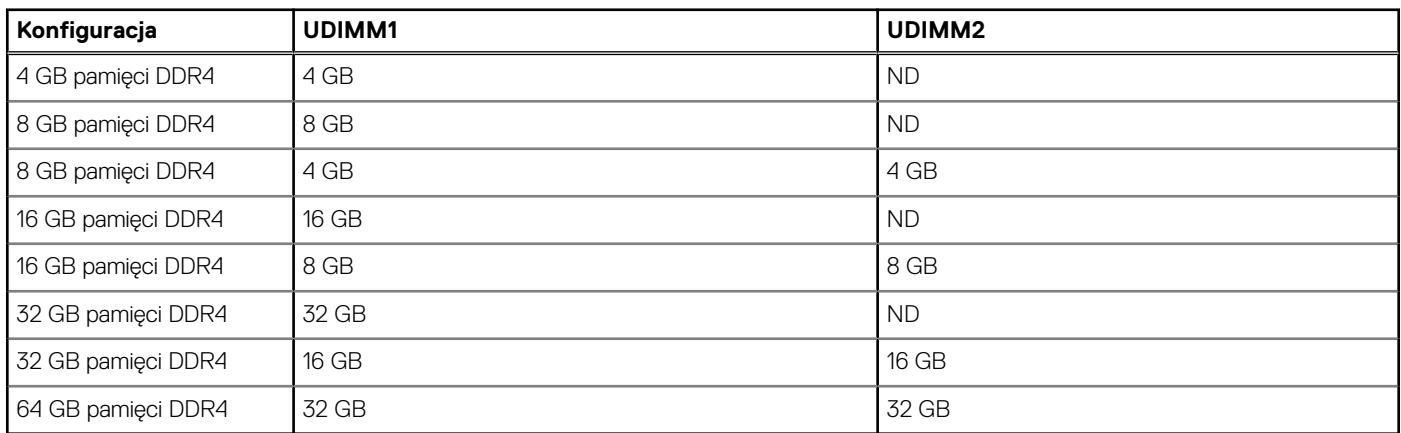

## **Porty zewnętrzne**

W tabeli poniżej przedstawiono wewnętrzne gniazda komputera OptiPlex Tower 7010.

### **Tabela 7. Porty zewnętrzne**

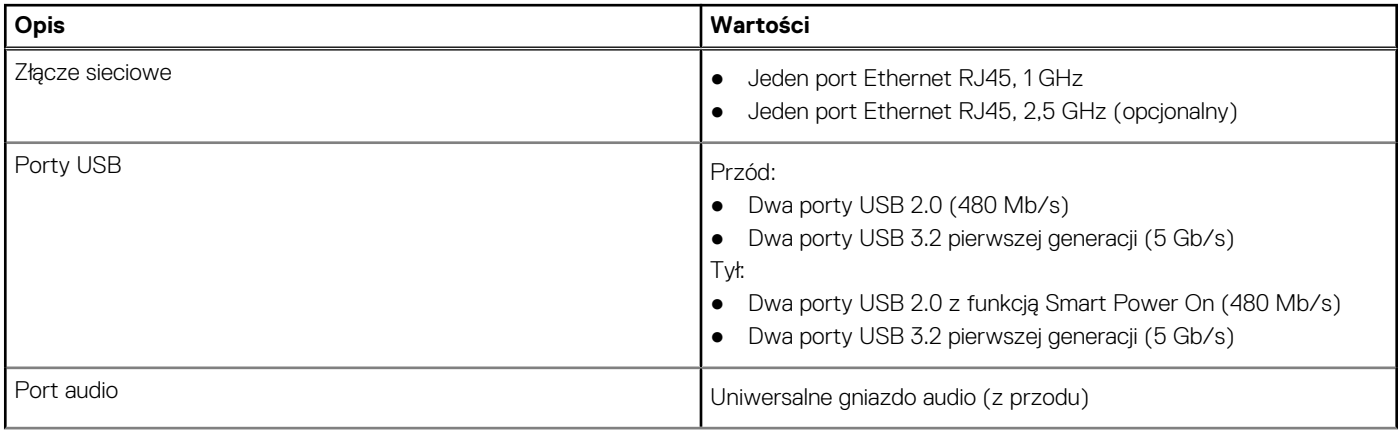

### <span id="page-20-0"></span>**Tabela 7. Porty zewnętrzne (cd.)**

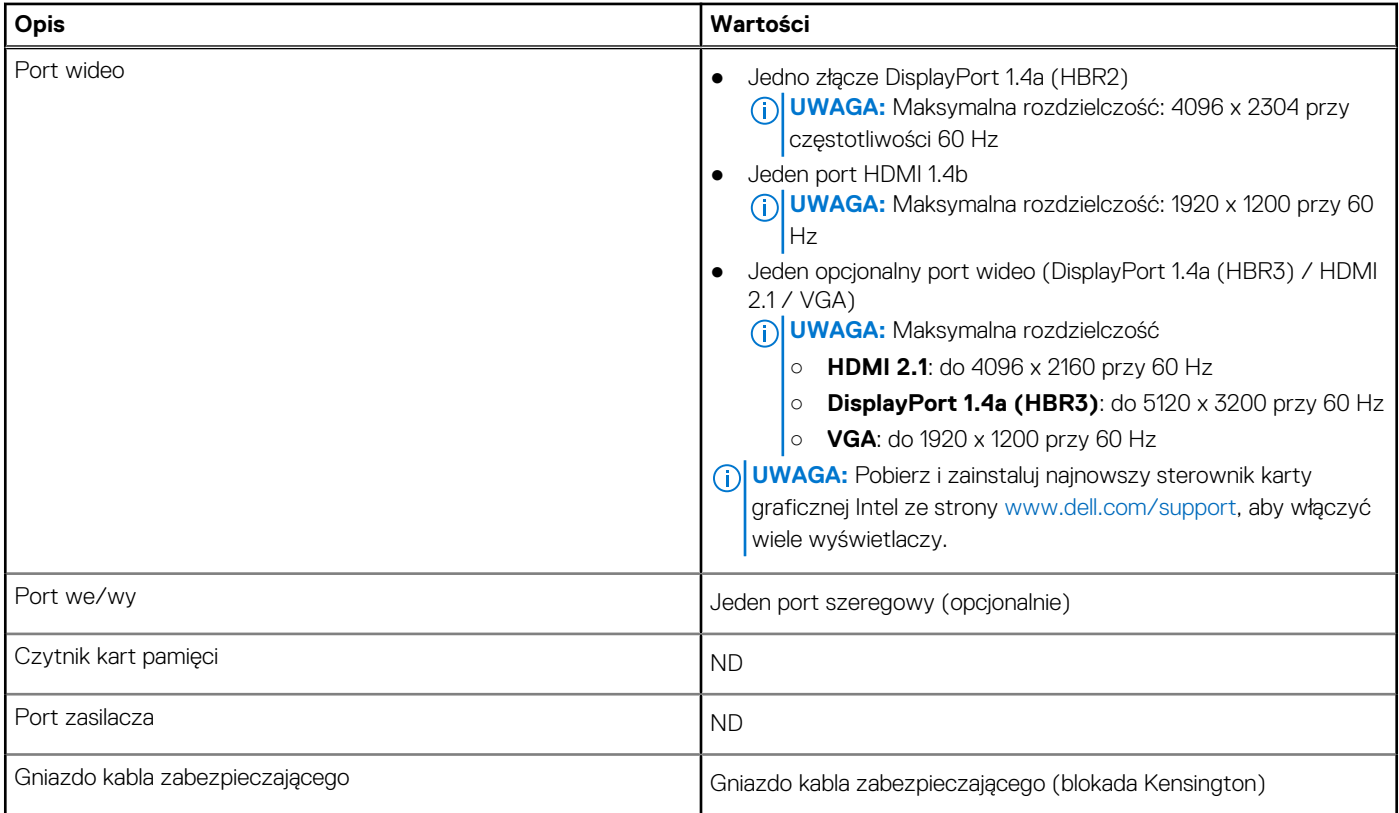

## **Gniazda wewnętrzne**

W tabeli poniżej przedstawiono wewnętrzne gniazda komputera OptiPlex Tower 7010.

#### **Tabela 8. Gniazda wewnętrzne**

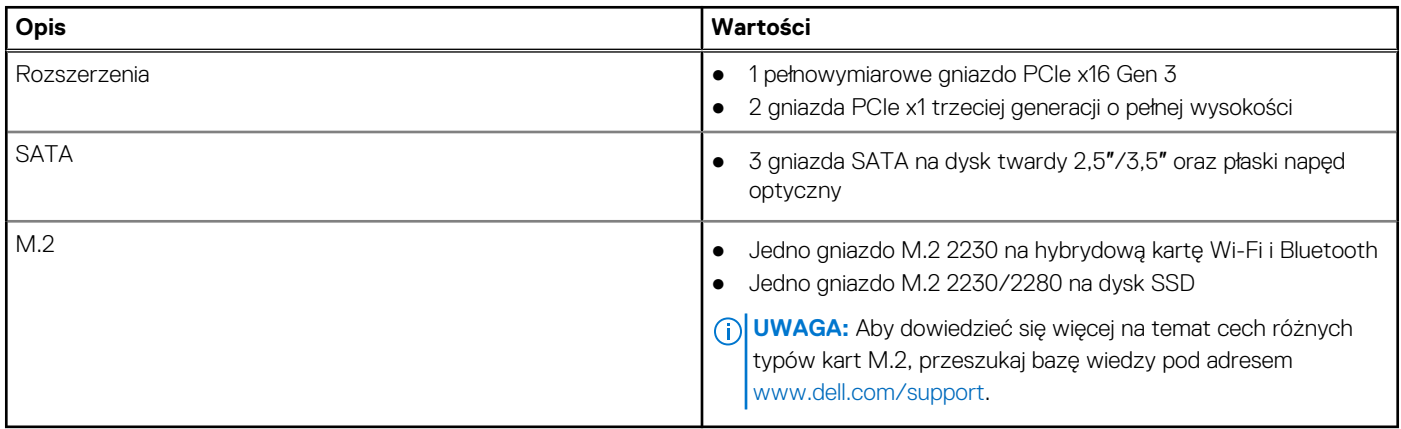

# **Ethernet**

W poniższej tabeli przedstawiono specyfikacje przewodowej karty lokalnej sieci komputerowej (LAN) Ethernet komputera OptiPlex Tower 7010.

### **Tabela 9. Ethernet — specyfikacje**

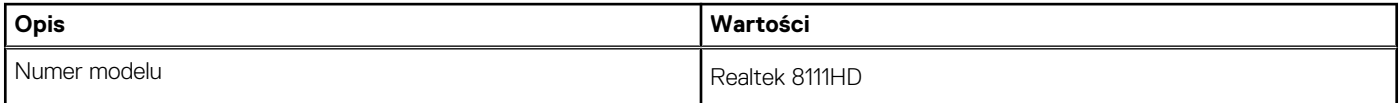

### <span id="page-21-0"></span>**Tabela 9. Ethernet — specyfikacje (cd.)**

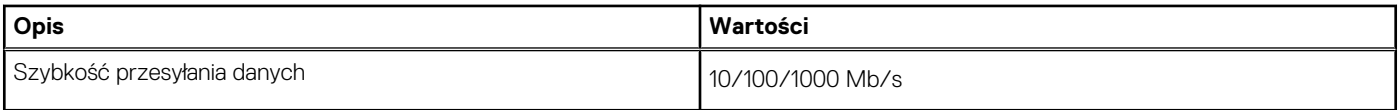

# **Moduł łączności bezprzewodowej**

W poniższej tabeli przedstawiono specyfikacje modułu bezprzewodowej sieci lokalnej (WLAN) komputera OptiPlex Tower 7010.

### **Tabela 10. Specyfikacje modułu sieci bezprzewodowej**

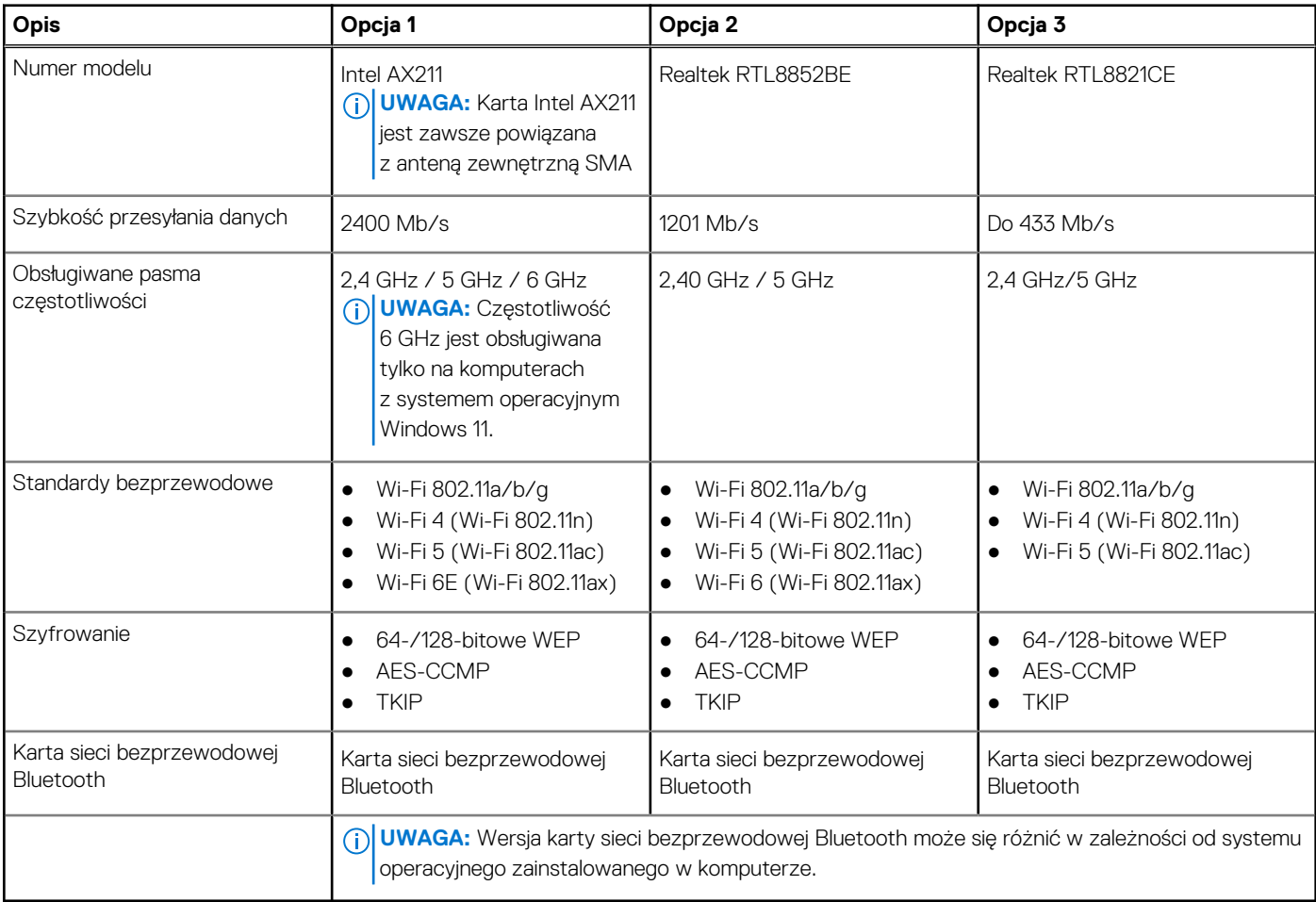

# **Audio**

W poniższej tabeli przedstawiono dane techniczne dźwięku komputera OptiPlex Tower 7010.

### **Tabela 11. Dane techniczne audio**

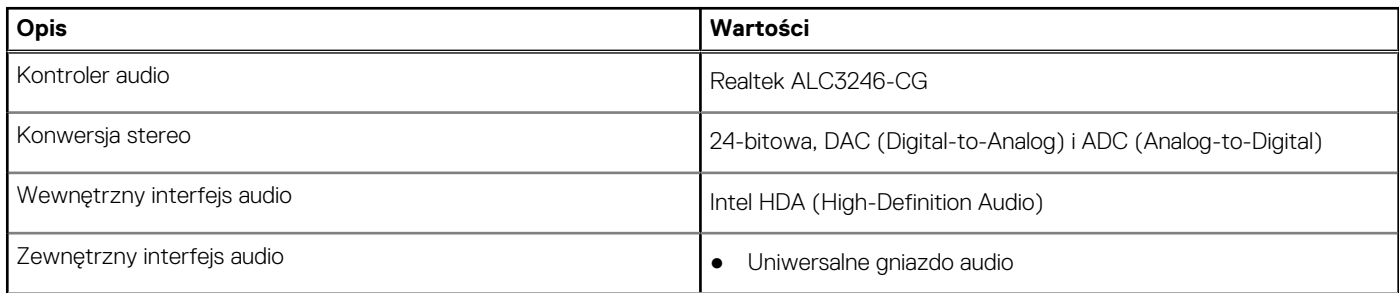

### <span id="page-22-0"></span>**Tabela 11. Dane techniczne audio (cd.)**

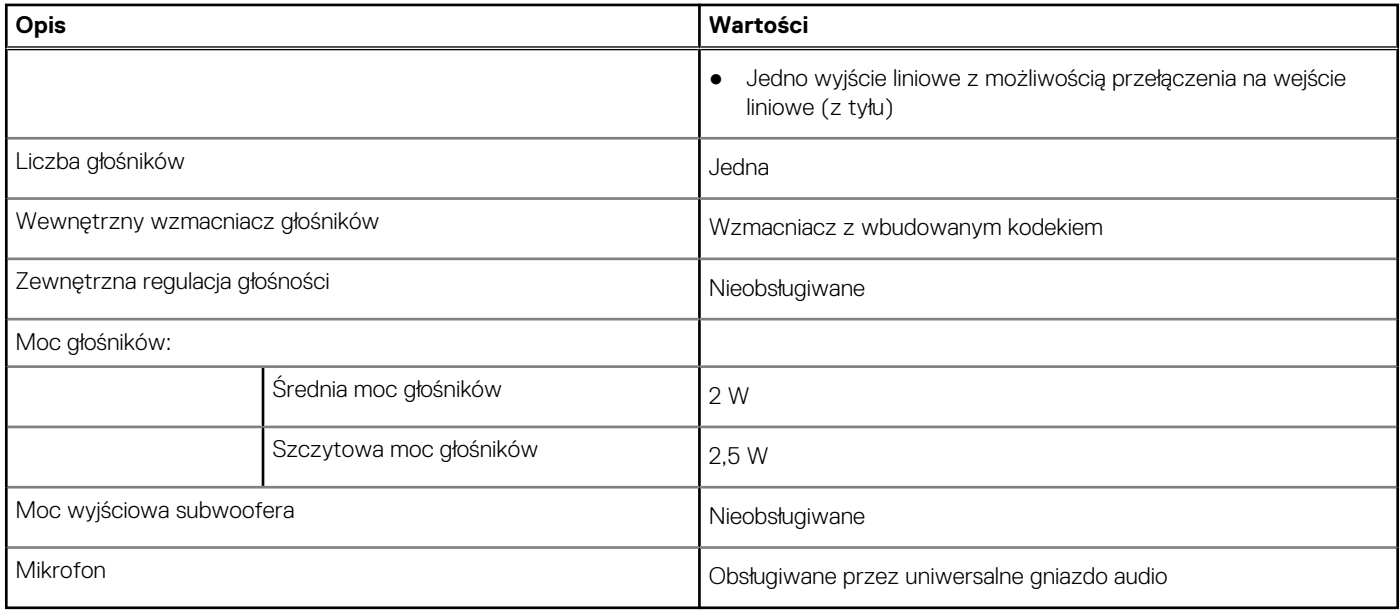

# **Pamięć masowa**

W tej sekcji wymieniono opcje pamięci masowej w komputerze OptiPlex Tower 7010.

### **Tabela 12. Matryca konfiguracji pamięci masowej**

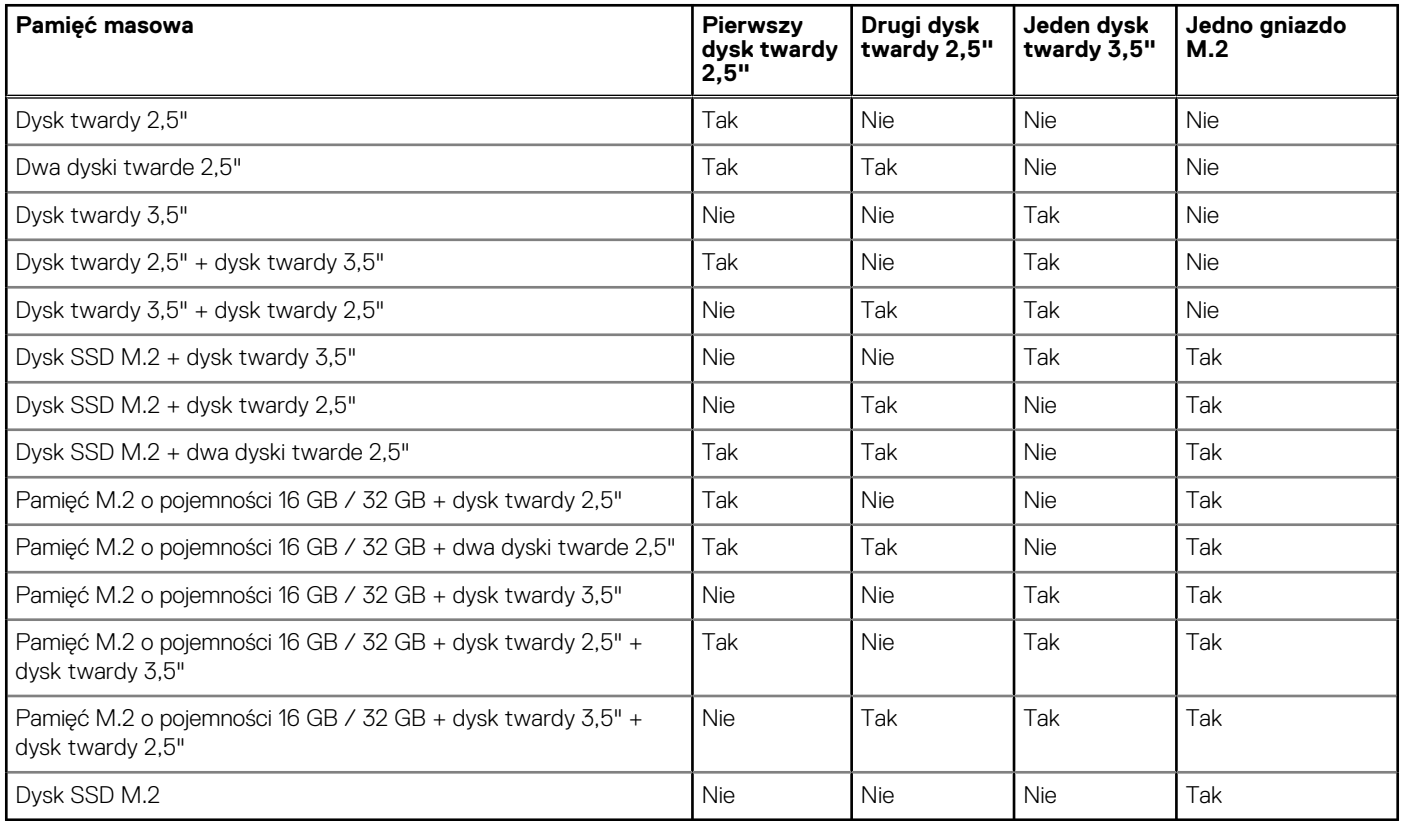

### <span id="page-23-0"></span>**Tabela 13. Specyfikacja pamięci masowej**

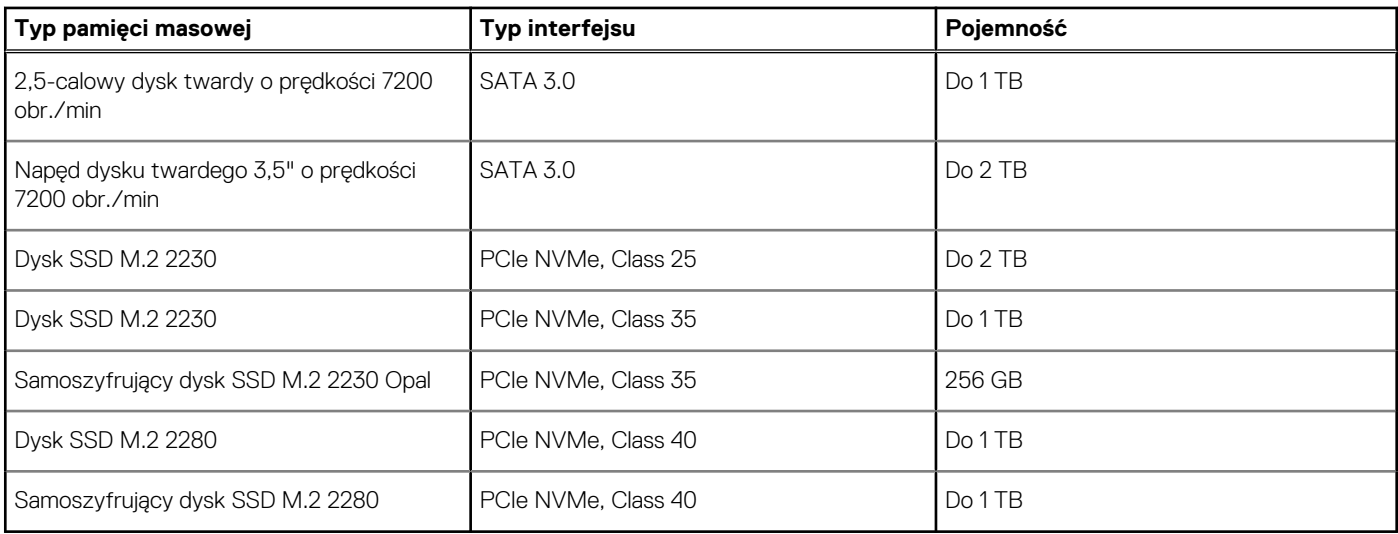

# **Parametry znamionowe zasilania**

W poniższej tabeli przedstawiono specyfikacje zasilania komputera OptiPlex Tower 7010.

### **Tabela 14. Parametry znamionowe zasilania**

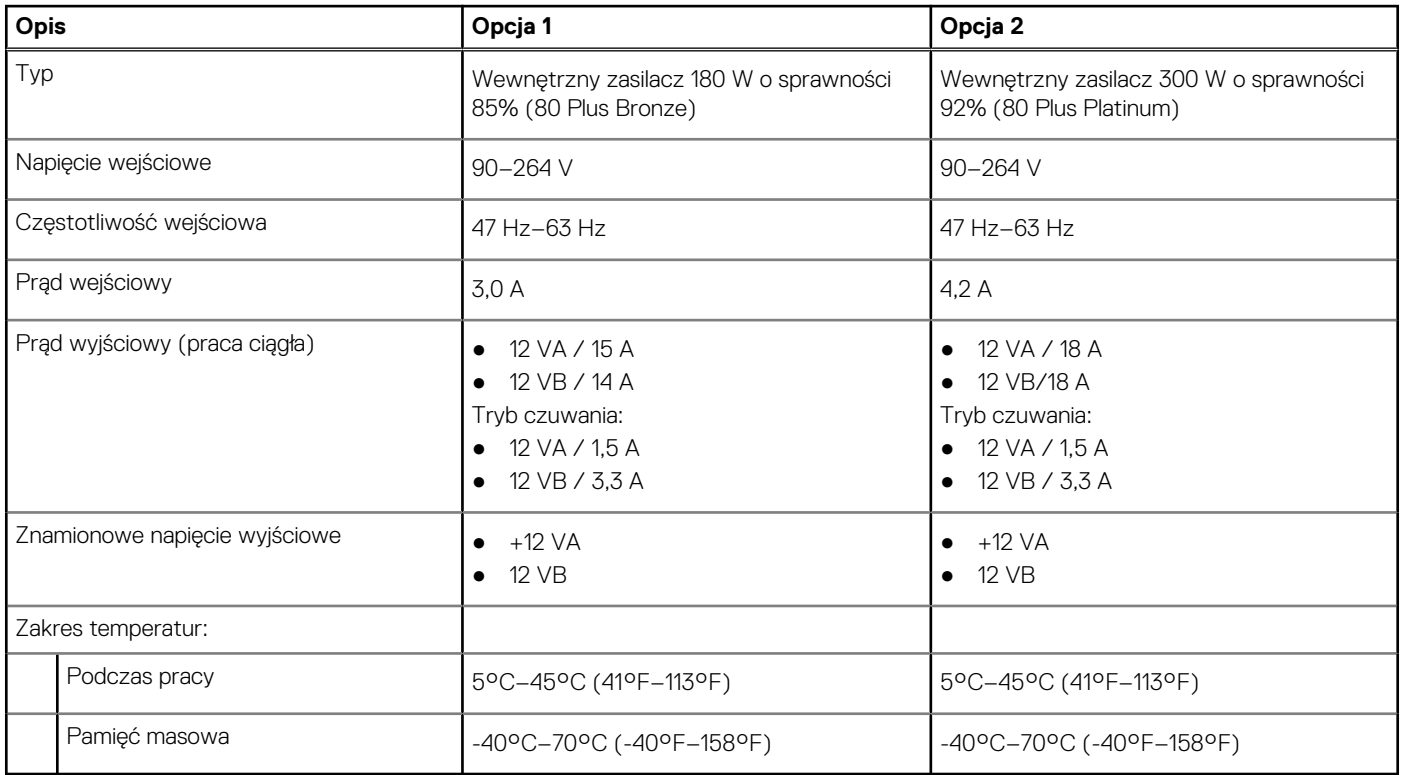

### **Złącze zasilania**

W tabeli poniżej przedstawiono specyfikacje złącza zasilania komputera OptiPlex Tower 7010.

### <span id="page-24-0"></span>**Tabela 15. Złącze zasilania**

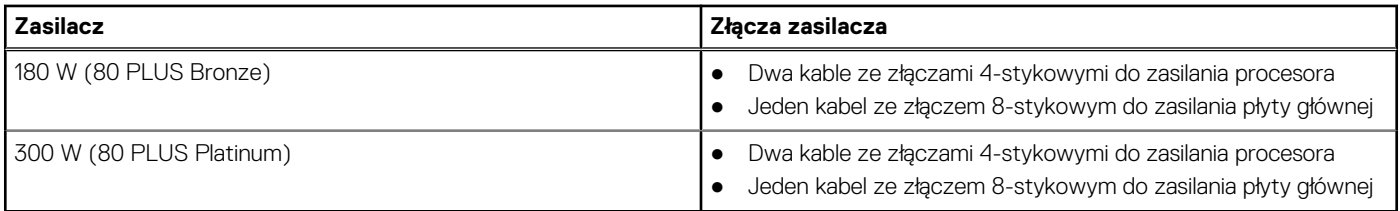

## **Jednostka GPU — zintegrowana**

W poniższej tabeli przedstawiono dane techniczne zintegrowanej karty graficznej (GPU) obsługiwanej przez komputer OptiPlex Tower 7010.

#### **Tabela 16. Jednostka GPU — zintegrowana**

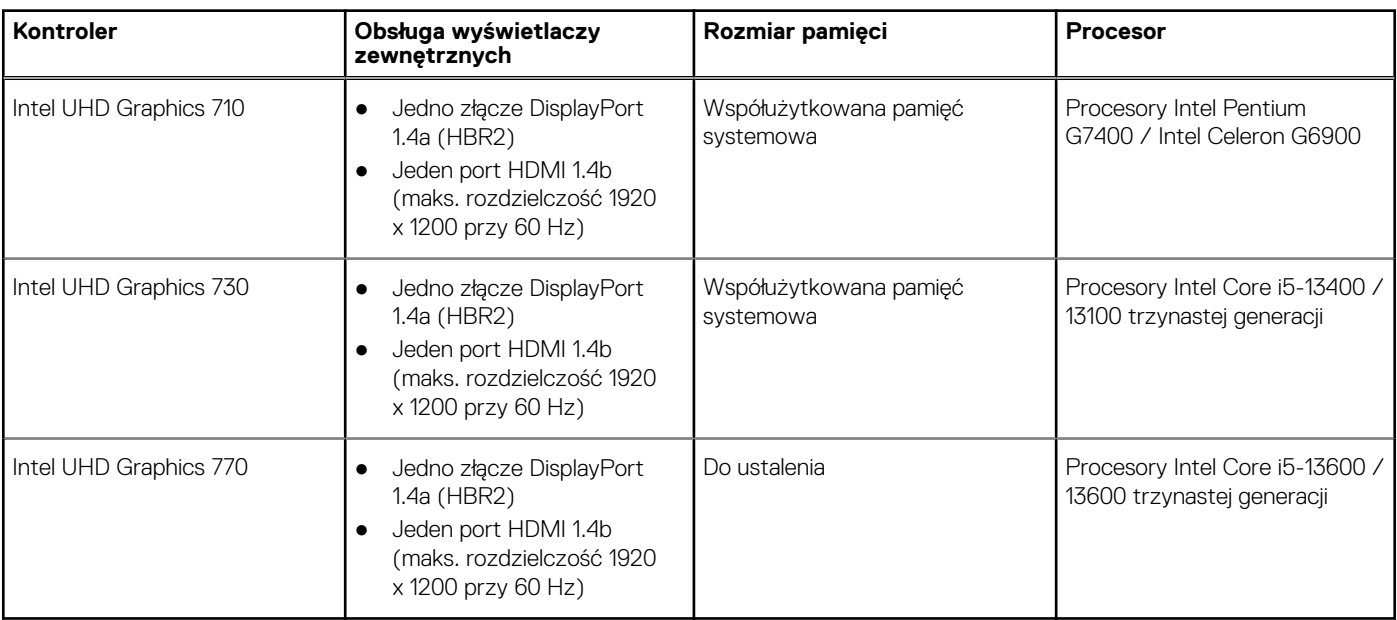

## **Karta graficzna — autonomiczna**

W poniższej tabeli przedstawiono dane techniczne niezależnej jednostki przetwarzania grafiki obsługiwanej przez komputer OptiPlex Tower 7010.

#### **Tabela 17. Karta graficzna — autonomiczna**

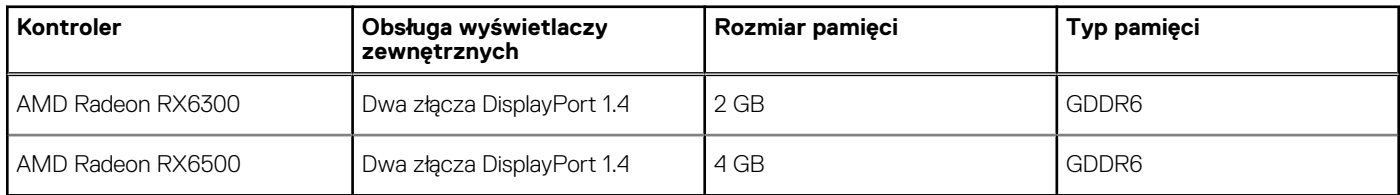

### **Rozdzielczość portu wideo**

Tabela poniżej zawiera listę rozdzielczości obsługiwanych przez porty wideo komputera OptiPlex Tower 7010.

### <span id="page-25-0"></span>**Tabela 18. Rozdzielczość portu wideo**

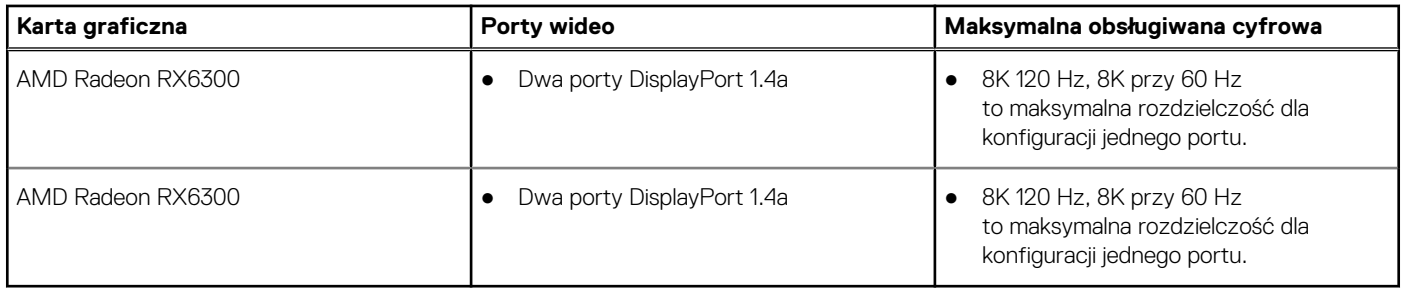

# **Zabezpieczenia sprzętowe**

Tabela poniżej zawiera listę zabezpieczeń sprzętowych komputera OptiPlex Tower 7010.

#### **Tabela 19. Zabezpieczenia sprzętowe**

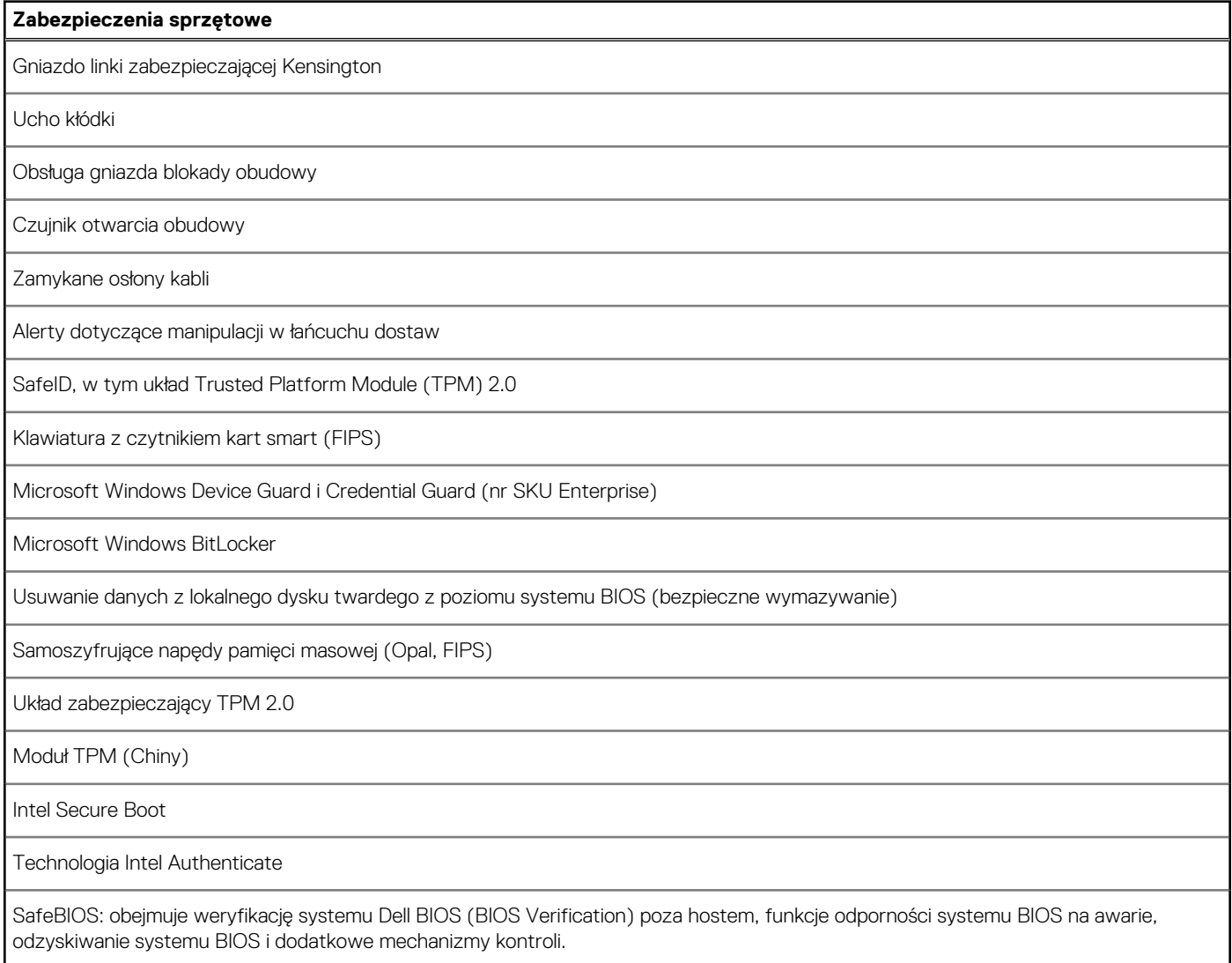

# **Środowisko pracy**

W tabeli poniżej przedstawiono dane techniczne dotyczące warunków pracy komputera OptiPlex Tower 7010.

### <span id="page-26-0"></span>**Tabela 20. Środowisko pracy**

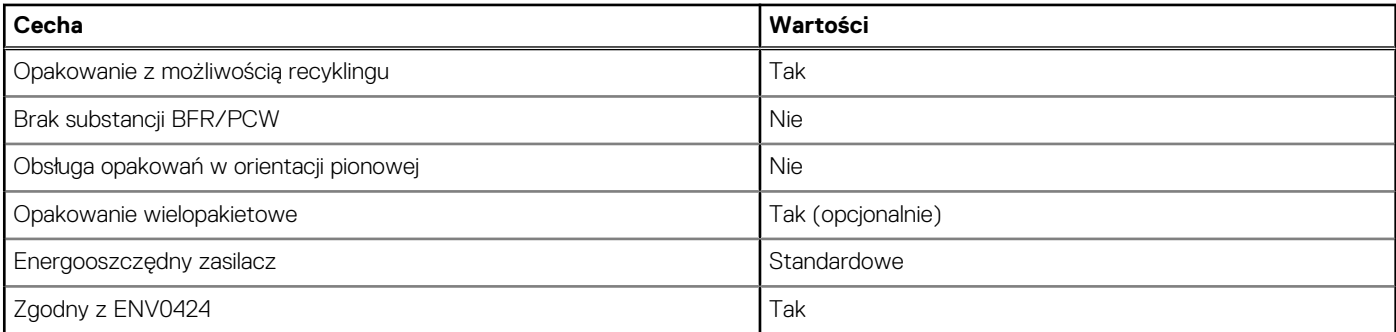

**UWAGA:** Opakowania z włókna drzewnego zawierają co najmniej 35% zawartości pochodzącej z recyklingu w stosunku do całkowitej wagi włókna drzewnego. Opakowania bez zawartości włókna drzewnego mogą być zgłaszane jako nieodpowiednie. Przewidywane kryteria wymagane w przypadku certyfikatu EPEAT 2018.

# **Zgodność z przepisami**

W tabeli poniżej opisano zgodność komputera OptiPlex Tower 7010 z przepisami.

#### **Tabela 21. Zgodność z przepisami**

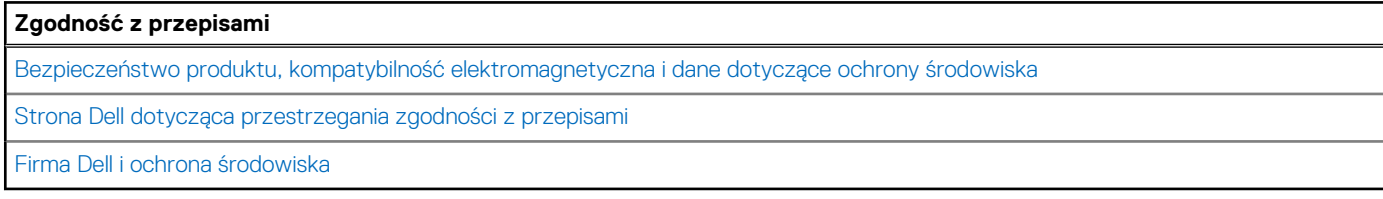

# **Środowisko systemu operacyjnego i pamięci masowej**

W poniższej tabeli przedstawiono parametry środowiska pracy i przechowywania dotyczące komputera OptiPlex Tower 7010.

**Poziom zanieczyszczeń w powietrzu:** G1 lub niższy, wg definicji w ISA-S71.04-1985

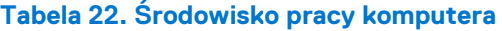

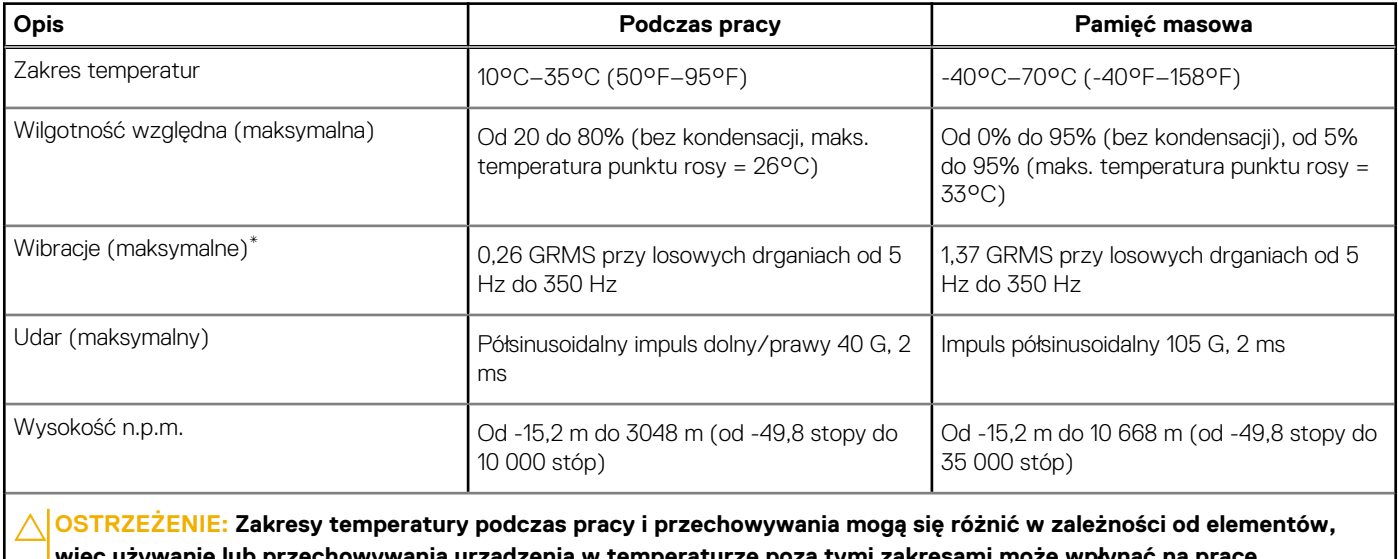

**więc używanie lub przechowywania urządzenia w temperaturze poza tymi zakresami może wpłynąć na pracę określonych elementów.**

\* Mierzone z wykorzystaniem spektrum losowych wibracji, które symulują środowisko użytkownika.

† Mierzone za pomocą impulsu półsinusoidalnego o czasie trwania 2 ms.

# **Serwisowanie komputera**

**4**

# <span id="page-28-0"></span>**Instrukcje dotyczące bezpieczeństwa**

Aby uchronić komputer przed uszkodzeniem i zapewnić sobie bezpieczeństwo, należy przestrzegać następujących zaleceń dotyczących bezpieczeństwa. O ile nie wskazano inaczej, każda procedura opisana w tym dokumencie zakłada, że użytkownik zapoznał się z informacjami dotyczącymi bezpieczeństwa dostarczonymi z komputerem.

- **PRZESTROGA: Przed przystąpieniem do wykonywania czynności wymagających otwarcia obudowy komputera należy**  $\sqrt{N}$ **zapoznać się z instrukcjami dotyczącymi bezpieczeństwa dostarczonymi z komputerem. Więcej informacji na temat postępowania zgodnego z zasadami bezpieczeństwa znajduje się na stronie dotyczącej przestrzegania zgodności z przepisami pod adresem [www.dell.com/regulatory\\_compliance](https://www.dell.com/regulatory_compliance).**
- **PRZESTROGA: Przed otwarciem jakichkolwiek pokryw lub paneli należy odłączyć komputer od wszystkich źródeł** ∕∿ **zasilania. Po zakończeniu pracy wewnątrz komputera należy zainstalować pokrywy i panele oraz wkręcić śruby, a dopiero potem podłączyć komputer do gniazdka elektrycznego.**

**OSTRZEŻENIE: Aby uniknąć uszkodzenia komputera, należy pracować na płaskiej, suchej i czystej powierzchni.**

**OSTRZEŻENIE: Karty i podzespoły należy trzymać za krawędzie i unikać dotykania wtyków i złączy.**

- **OSTRZEŻENIE: Użytkownik powinien wykonać tylko czynności rozwiązywania problemów i naprawy, które zespół pomocy technicznej firmy Dell autoryzował, lub, o które poprosił. Uszkodzenia wynikające z napraw serwisowych nieautoryzowanych przez firmę Dell nie są objęte gwarancją. Należy zapoznać się z instrukcjami dotyczącymi bezpieczeństwa dostarczonymi z produktem lub dostępnymi pod adresem [www.dell.com/regulatory\\_compliance.](https://www.dell.com/regulatory_compliance)**
- **OSTRZEŻENIE: Przed dotknięciem dowolnego elementu wewnątrz komputera należy pozbyć się ładunków elektrostatycznych z ciała, dotykając dowolnej nielakierowanej powierzchni komputera, np. metalowych elementów z tyłu komputera. Podczas pracy należy okresowo dotykać niemalowanej powierzchni metalowej w celu odprowadzenia ładunków elektrostatycznych, które mogłyby spowodować uszkodzenie wewnętrznych części składowych.**
- **OSTRZEŻENIE: Przy odłączaniu kabla należy pociągnąć za wtyczkę lub uchwyt, a nie za sam kabel. Niektóre kable mają złącza z zatrzaskami lub pokrętła, które przed odłączeniem kabla należy otworzyć lub odkręcić. Podczas odłączania kabli należy je trzymać prosto, aby uniknąć wygięcia styków w złączach. Podczas podłączania kabli należy zwrócić uwagę na prawidłowe zorientowanie i wyrównanie złączy i portów.**

**OSTRZEŻENIE: Jeśli w czytniku kart pamięci znajduje się karta, należy ją nacisnąć i wyjąć.**

**OSTRZEŻENIE: Podczas obsługi baterii litowo-jonowej w notebooku zachowaj ostrożność. Spęczniałych baterii nie należy używać, lecz jak najszybciej je wymienić i prawidłowo zutylizować.**

 $\Omega$ **UWAGA:** Kolor komputera i niektórych części może różnić się nieznacznie od pokazanych w tym dokumencie.

### **Przed przystąpieniem do serwisowania komputera**

#### **Informacje na temat zadania**

**UWAGA:** W zależności od zamówionej konfiguracji posiadany komputer może wyglądać nieco inaczej niż na ilustracjach w tym dokumencie.

#### **Kroki**

1. Zapisz i zamknij wszystkie otwarte pliki, a także zamknij wszystkie otwarte aplikacje.

<span id="page-29-0"></span>2. Wyłącz komputer. W systemie operacyjnym Windows kliknij **Start** > **Zasilanie** > **Wyłącz**.

**UWAGA:** Jeśli używasz innego systemu operacyjnego, wyłącz urządzenie zgodnie z instrukcjami odpowiednimi dla tego systemu.

- 3. Odłącz komputer i wszystkie urządzenia peryferyjne od gniazdek elektrycznych.
- 4. Odłącz od komputera wszystkie urządzenia sieciowe i peryferyjne, np. klawiaturę, mysz, monitor itd.

**OSTRZEŻENIE: Kabel sieciowy należy odłączyć najpierw od komputera, a następnie od urządzenia sieciowego.**

5. Wyjmij z komputera wszystkie karty pamięci i dyski optyczne.

### **Zalecenia dotyczące bezpieczeństwa**

Rozdział dotyczący środków ostrożności zawiera szczegółowe informacje na temat podstawowych czynności, jakie należy wykonać przed zastosowaniem się do instrukcji demontażu.

Przed rozpoczęciem jakichkolwiek procedur instalacyjnych lub związanych z awariami obejmujących demontaż bądź montaż należy przestrzegać następujących środków ostrożności:

- Wyłącz komputer i wszelkie podłączone urządzenia peryferyjne.
- Odłącz system i wszystkie podłączone urządzenia peryferyjne od zasilania prądem zmiennym.
- Odłącz wszystkie kable sieciowe, linie telefoniczne i telekomunikacyjne od komputera.
- Podczas pracy wewnątrz dowolnego korzystaj z terenowego zestawu serwisowego ESD, aby uniknąć wyładowania elektrostatycznego.
- Po wymontowaniu podzespołu komputera ostrożnie umieść go na macie antystatycznej.
- Noś obuwie o nieprzewodzącej gumowej podeszwie, by zmniejszyć prawdopodobieństwo porażenia prądem.

### Stan gotowości

Produkty firmy Dell, które mogą być w stanie gotowości, należy całkowicie odłączyć od prądu przed otwarciem obudowy. Urządzenia, które mają funkcję stanu gotowości, są zasilane, nawet gdy są wyłączone. Wewnętrzne zasilanie umożliwia urządzeniu w trybie uśpienia włączenie się po otrzymaniu zewnętrznego sygnału (funkcja Wake on LAN). Ponadto urządzenia te są wyposażone w inne zaawansowane funkcje zarządzania energią.

Odłączenie od zasilania oraz naciśnięcie i przytrzymanie przycisku zasilania przez 15 sekund powinno usunąć energię resztkową z płyty głównej.

### Połączenie wyrównawcze

Przewód wyrównawczy jest metodą podłączania dwóch lub więcej przewodów uziemiających do tego samego potencjału elektrycznego. Służy do tego terenowy zestaw serwisowy ESD. Podczas podłączania przewodu wyrównawczego zawsze upewnij się, że jest on podłączony do metalu, a nie do malowanej lub niemetalicznej powierzchni. Opaska na nadgarstek powinna być bezpiecznie zamocowana i mieć pełny kontakt ze skórą. Pamiętaj, aby przed podłączeniem opaski do urządzenia zdjąć biżuterię, np. zegarek, bransoletki czy pierścionki.

### **Zabezpieczenie przed wyładowaniem elektrostatycznym**

Wyładowania elektrostatyczne (ESD) to główny problem podczas korzystania z podzespołów elektronicznych, a zwłaszcza wrażliwych komponentów, takich jak karty rozszerzeń, procesory, moduły DIMM pamięci i płyty systemowe. Nawet najmniejsze wyładowania potrafią uszkodzić obwody w niezauważalny sposób, powodując sporadycznie występujące problemy lub skracając żywotność produktu. Ze względu na rosnące wymagania dotyczące energooszczędności i zagęszczenia układów ochrona przed wyładowaniami elektrostatycznymi staje się coraz poważniejszym problemem.

Z powodu większej gęstości półprzewodników w najnowszych produktach firmy Dell ich wrażliwość na uszkodzenia elektrostatyczne jest większa niż w przypadku wcześniejszych modeli. Dlatego niektóre wcześniej stosowane metody postępowania z częściami są już nieprzydatne.

Uszkodzenia spowodowane wyładowaniami elektrostatycznymi można podzielić na dwie kategorie: katastrofalne i przejściowe.

● **Katastrofalne** — zdarzenia tego typu stanowią około 20 procent awarii związanych z wyładowaniami elektrostatycznymi. Uszkodzenie powoduje natychmiastową i całkowitą utratę funkcjonalności urządzenia. Przykładem katastrofalnej awarii może być <span id="page-30-0"></span>moduł DIMM, który uległ wstrząsowi elektrostatycznemu i generuje błąd dotyczący braku testu POST lub braku sygnału wideo z sygnałem dźwiękowym oznaczającym niedziałającą pamięć.

**Przejściowe** — takie sporadyczne problemy stanowią około 80 procent awarii związanych z wyładowaniami elektrostatycznymi. Duża liczba przejściowych awarii oznacza, że w większości przypadków nie można ich natychmiast rozpoznać. Moduł DIMM ulega wstrząsowi elektrostatycznemu, ale ścieżki są tylko osłabione, więc podzespół nie powoduje bezpośrednich objawów związanych z uszkodzeniem. Faktyczne uszkodzenie osłabionych ścieżek może nastąpić po wielu tygodniach, a do tego czasu mogą występować pogorszenie integralności pamięci, sporadyczne błędy i inne problemy.

Awarie przejściowe (sporadyczne) są trudniejsze do wykrycia i usunięcia.

Aby zapobiec uszkodzeniom spowodowanym przez wyładowania elektrostatyczne, pamiętaj o następujących kwestiach:

- Korzystaj z opaski uziemiającej, która jest prawidłowo uziemiona. Używanie bezprzewodowych opasek uziemiających jest niedozwolone, ponieważ nie zapewniają one odpowiedniej ochrony. Dotknięcie obudowy przed dotknięciem części o zwiększonej wrażliwości na wyładowania elektrostatyczne nie zapewnia wystarczającej ochrony przed tymi zagrożeniami.
- Wszelkie czynności związane z komponentami wrażliwymi na ładunki statyczne wykonuj w obszarze zabezpieczonym przed ładunkiem. Jeżeli to możliwe, korzystaj z antystatycznych mat na podłogę i biurko.
- Podczas wyciągania z kartonu komponentów wrażliwych na ładunki statyczne nie wyciągaj ich z opakowania antystatycznego do momentu przygotowania się do ich montażu. Przed wyciągnięciem komponentu z opakowania antystatycznego rozładuj najpierw ładunki statyczne ze swojego ciała.
- W celu przetransportowania komponentu wrażliwego na ładunki statyczne umieść go w pojemniku lub opakowaniu antystatycznym.

### **Zestaw serwisowy ESD**

Najczęściej używany jest zestaw serwisowy bez monitorowania. Każdy zestaw ESD zawiera trzy podstawowe elementy: matę antystatyczną, pasek na rękę i przewód wyrównawczy.

### Elementy zestawu serwisowego ESD

Elementy zestawu serwisowego ESD:

- **Mata antystatyczna** mata antystatyczna rozprasza ładunki elektryczne i można na niej umieszczać części podczas procedury serwisowej. W przypadku korzystania z maty antystatycznej należy pewnie zacisnąć opaskę na rękę, a przewód wyrównawczy musi być podłączony do maty antystatycznej oraz do metalowej części obudowy serwisowanego urządzenia. Po prawidłowym założeniu przewodu wyrównawczego można wyjąć części zamienne z woreczków ochronnych i umieścić bezpośrednio na macie antystatycznej. Podzespoły wrażliwe na wyładowania są bezpieczne tylko w dłoni serwisanta, na macie antystatycznej, w urządzeniu lub w woreczku ochronnym.
- **Opaska na rękę i przewód wyrównawczy** mogą tworzyć bezpośrednie połączenie między ciałem serwisanta a metalowym szkieletem komputera (jeśli nie jest potrzebna mata antystatyczna) lub być podłączone do maty antystatycznej w celu ochrony komponentów tymczasowo odłożonych na matę. Fizyczne połączenie opaski na rękę i przewodu, łączące skórę serwisanta, matę antystatyczną i urządzenie, jest nazywane połączeniem wyrównawczym. Należy korzystać wyłącznie z zestawów serwisowych zawierających opaskę na rękę, matę i przewód wyrównawczy. Nie należy korzystać z bezprzewodowych opasek na rękę. Należy pamiętać, że wewnętrzne przewody opaski na rękę są podatne na uszkodzenia spowodowane normalnym zużyciem i należy je regularnie testować za pomocą odpowiedniego zestawu w celu uniknięcia przypadkowego uszkodzenia sprzętu w wyniku wyładowania elektrostatycznego. Zalecane jest testowanie opaski na rękę i przewodu wyrównawczego co najmniej raz w tygodniu.
- **Tester opaski SSD na rękę** przewody w opasce mogą z czasem ulegać uszkodzeniu. W przypadku korzystania z zestawu bez monitorowania zalecane jest regularne testowanie opaski przed każdą realizacją zgłoszenia serwisowego, a co najmniej raz w tygodniu. Najlepiej testować opaskę za pomocą specjalnego zestawu testującego. Jeśli nie masz własnego zestawu do testowania opaski, skontaktuj się z regionalnym oddziałem, aby dowiedzieć się, czy nim dysponuje. Aby wykonać test, załóż opaskę na rękę, podłącz przewód wyrównawczy do urządzenia testującego i naciśnij przycisk. Zielone światło diody LED oznacza, że test zakończył się powodzeniem. Czerwone światło diody LED i sygnał dźwiękowy oznaczają, że test zakończył się niepowodzeniem.
- **Elementy izolacyjne** ważne jest, aby elementy wrażliwe na wyładowania elektrostatyczne, takie jak plastikowe obudowy radiatorów, były przechowywane z dala od elementów wewnętrznych, które są izolatorami i często mają duży ładunek elektryczny.
- **Środowisko pracy** przed zainstalowaniem zestawu serwisowego ESD należy ocenić sytuację w środowisku klienta. Na przykład korzystanie z zestawu w środowisku serwerowym przebiega inaczej niż w pracy z pojedynczym komputerem stacjonarnym lub urządzeniem przenośnym. Serwery są zazwyczaj montowane w szafie w centrum przetwarzania danych, natomiast komputery stacjonarne lub urządzenia przenośne leżą zwykle na biurkach. Należy znaleźć dużą, otwartą, płaską i zorganizowaną powierzchnię roboczą, na której można swobodnie rozłożyć zestaw ESD, pozostawiając miejsce na naprawiane urządzenie. Powierzchnia robocza powinna też być wolna od elementów nieprzewodzących, które mogłyby spowodować wyładowanie elektrostatyczne. Materiały izolujące, takie jak styropian i inne tworzywa sztuczne, powinny zawsze być oddalone o co najmniej 30 cm (12 cali) od wrażliwych komponentów. W przeciwnym razie nie należy dotykać tych komponentów
- **Opakowanie antystatyczne** wszystkie urządzenia wrażliwe na wyładowania elektrostatyczne należy transportować w antystatycznych opakowaniach. Wskazane są metalowe, ekranowane woreczki. Należy jednak zawsze zwracać uszkodzony

<span id="page-31-0"></span>podzespół, korzystając z tego samego opakowania antystatycznego, w którym nadeszła nowa część. Woreczek antystatyczny należy złożyć i zakleić taśmą, a następnie zapakować w oryginalnym pudełku, w którym nadeszła nowa część, korzystając z tej samej pianki. Elementy wrażliwe na wyładowania elektrostatyczne należy wyjmować z opakowania tylko na powierzchni roboczej zabezpieczonej przed wyładowaniami. Nie należy nigdy ich kłaść na woreczkach antystatycznych, ponieważ tylko wnętrze woreczka jest ekranowane. Podzespoły te powinny znajdować się tylko w dłoni serwisanta, na macie antystatycznej, w urządzeniu lub w woreczku ochronnym.

● **Transportowanie komponentów wrażliwych** — komponenty wrażliwe na wyładowania elektrostatyczne, takie jak części zamienne lub części zwracane do firmy Dell, należy koniecznie zapakować w woreczki antystatyczne na czas transportu.

### Ochrona przed wyładowaniami elektrostatycznymi — podsumowanie

Firma Dell zaleca korzystanie z tradycyjnej, przewodowej opaski uziemiającej na rękę oraz maty antystatycznej przy serwisowaniu produktów marki Dell. Ponadto podczas serwisowania komputera należy koniecznie trzymać wrażliwe elementy z dala od części nieprzewodzących i umieszczać je w woreczkach antystatycznych na czas transportu.

### **Transportowanie wrażliwych elementów**

Podczas transportowania komponentów wrażliwych na wyładowania elektryczne, takich jak lub części zamienne lub części zwracane do firmy Dell, należy koniecznie zapakować je w woreczki antystatyczne.

### Podnoszenie sprzętu

Podczas podnoszenia ciężkiego sprzętu stosuj się do następujących zaleceń:

**OSTRZEŻENIE: Nie podnoś w pojedynkę ciężaru o wadze większej niż ok. 22 kg. Należy zawsze uzyskiwać pomoc lub korzystać z urządzenia do podnoszenia mechanicznego.**

- 1. Rozstaw stopy tak, aby zachować równowagę. Ustaw je szeroko i stabilnie, a palce skieruj na zewnątrz.
- 2. Napnij mięśnie brzucha. Mięśnie brzucha wspierają kręgosłup podczas unoszenia, przenosząc ciężar ładunku.
- 3. Ciężary podnoś nogami, a nie plecami.
- 4. Trzymaj ładunek blisko siebie. Im bliżej znajduje się on kręgosłupa, tym mniejszy wywiera nacisk na plecy.
- 5. Podczas podnoszenia i kładzenia ładunku miej wyprostowane plecy. Nie zwiększaj ciężaru ładunku ciężarem swojego ciała. Unikaj skręcania ciała i kręgosłupa.
- 6. Stosuj się do tych samych zaleceń w odwrotnej kolejności podczas kładzenia ładunku.

### **Po zakończeniu serwisowania komputera**

#### **Informacje na temat zadania**

**UWAGA:** Pozostawienie nieużywanych lub nieprzykręconych śrub wewnątrz komputera może poważnie uszkodzić komputer.

#### **Kroki**

- 1. Przykręć wszystkie śruby i sprawdź, czy wewnątrz komputera nie pozostały żadne nieużywane śruby.
- 2. Podłącz do komputera wszelkie urządzenia zewnętrzne, peryferyjne i kable odłączone przed rozpoczęciem pracy.
- 3. Zainstaluj karty pamięci, dyski i wszelkie inne elementy wymontowane przed rozpoczęciem pracy.
- 4. Podłącz komputer i wszystkie urządzenia peryferyjne do gniazdek elektrycznych.
- 5. Włącz komputer.

### **BitLocker**

**OSTRZEŻENIE: Jeśli funkcja BitLocker nie zostanie zawieszona przed aktualizacją systemu BIOS, klucz funkcji BitLocker nie zostanie rozpoznany przy następnym ponownym uruchomieniu systemu. Pojawi się monit o wprowadzenie klucza odzyskiwania w celu kontynuacji, a system będzie wymagał go przy każdym uruchomieniu. Nieznajomość klucza odzyskiwania grozi utratą danych lub niepotrzebną ponowną instalacją systemu operacyjnego. Aby uzyskać więcej informacji w tym zakresie, zobacz artykuł z bazy wiedzy: [Aktualizowanie systemu BIOS w systemach Dell z włączoną](https://www.dell.com/support/kbdoc/000134415) [funkcją BitLocker.](https://www.dell.com/support/kbdoc/000134415)**

<span id="page-32-0"></span>Zainstalowanie następujących elementów wyzwala funkcję BitLocker:

- Dysk twardy lub dysk SSD
- Płyta główna

# **Zalecane narzędzia**

Procedury przedstawione w tym dokumencie mogą wymagać użycia następujących narzędzi:

- Śrubokręt krzyżakowy nr 0
- Wkrętak krzyżakowy nr 1
- Plastikowy otwierak

# **Wykaz śrub**

**UWAGA:** Przy wykręcaniu śrub z elementów zalecane jest, aby zanotować typ oraz liczbę śrub, a następnie umieścić je w pudełku na śruby. Umożliwia to przykręcenie właściwych śrub w odpowiedniej liczbie podczas ponownego instalowania elementu.

**UWAGA:** Niektóre komputery mają powierzchnie magnetyczne. Przy instalowaniu elementów upewnij się, że na takich powierzchniach nie zostały śruby.

**UWAGA:** Kolor śrub może się różnić w zależności od zamówionej konfiguracji.

### **Tabela 23. Wykaz śrub**

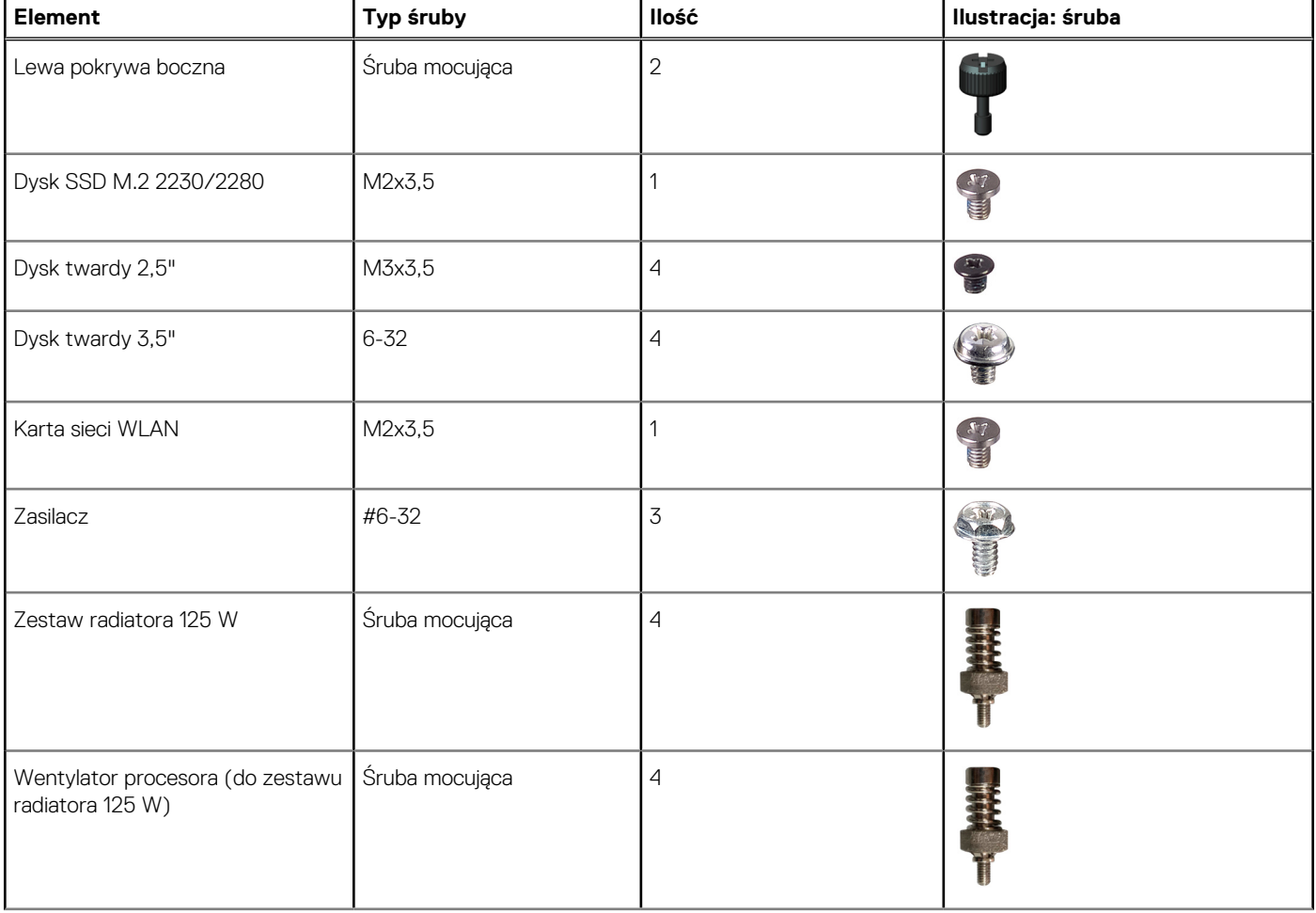

### <span id="page-33-0"></span>**Tabela 23. Wykaz śrub (cd.)**

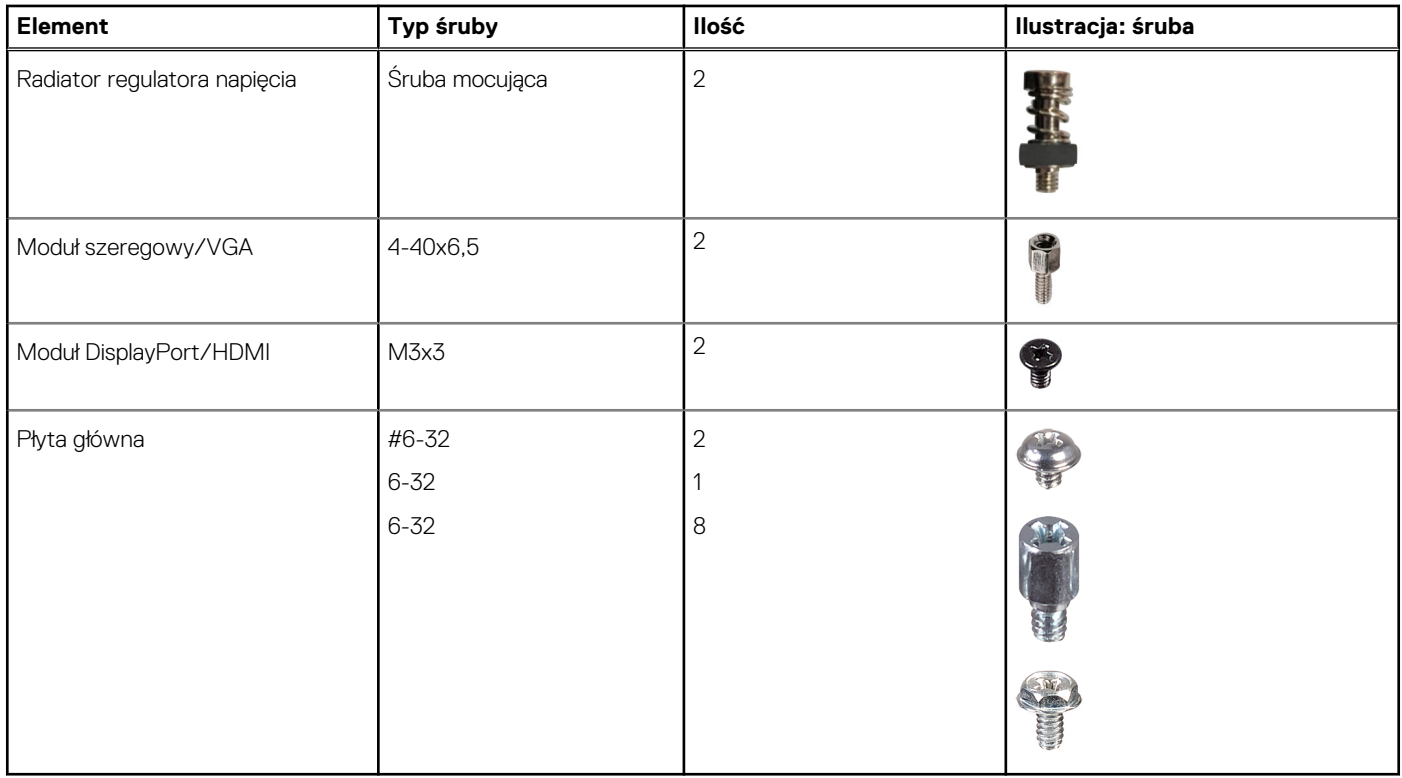

# **Główne elementy komputera OptiPlex Tower 7010**

Na ilustracji poniżej przedstawiono główne elementy komputera OptiPlex Tower 7010.

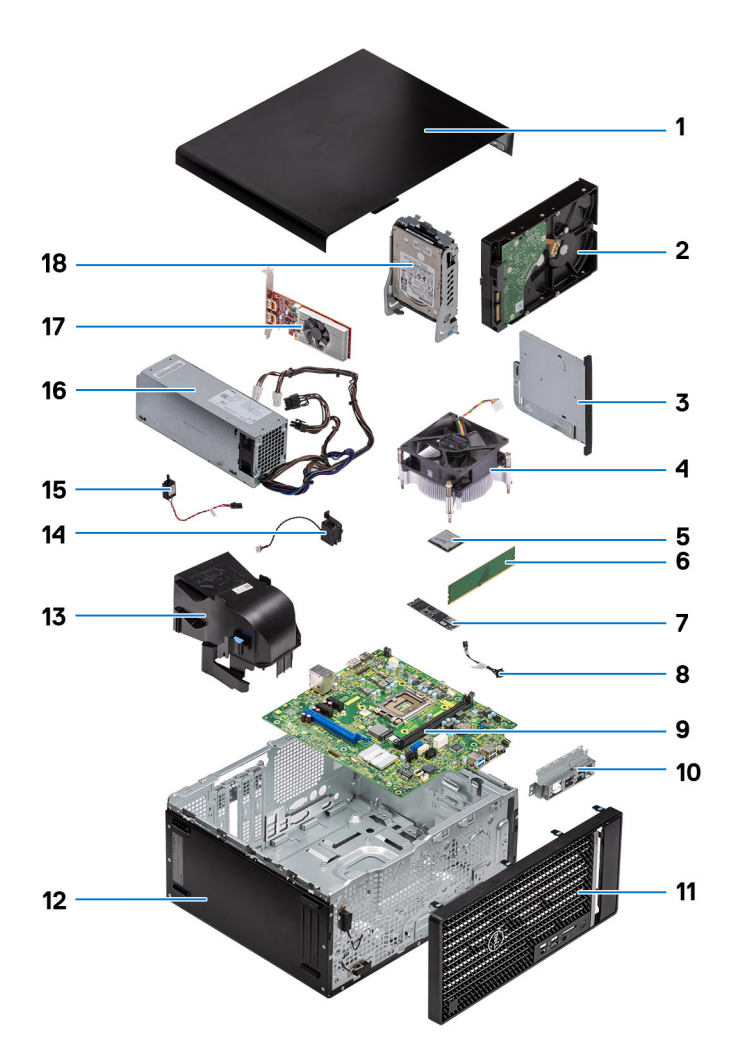

- 1. Pokrywa boczna 2. Dysk twardy 3,5"
- 
- 
- 7. Dysk SSD M.2 2280 8. Kabel przycisku zasilania
- 
- 
- 13. Kanał wentylatora systemowego 14. Głośnik
- 15. Przełącznik czujnika naruszenia obudowy 16. Zasilacz
- 
- 
- 3. Płaski napęd optyczny 4. Zestaw wentylatora i radiatora
- 5. Procesor 6. Moduł pamięci
	-
- 9. Płyta główna 10. Przednia klamra we/wy
- 11. Ramka przednia 12. Obudowa komputera
	-
	-
- 17. Karta graficzna 18. Dysk twardy 2,5"

**UWAGA:** Firma Dell udostępnia listę elementów i ich numery części w zakupionej oryginalnej konfiguracji systemu. Dostępność tych części zależy od gwarancji zakupionych przez klienta. Aby uzyskać informacje na temat możliwości zakupów, skontaktuj się z przedstawicielem handlowym firmy Dell.

# <span id="page-35-0"></span>**Wymontowywanie pokrywy bocznej**

#### **Wymagania**

1. Wykonaj procedurę przedstawioną w sekcji [Przed przystąpieniem do serwisowania komputera](#page-28-0). **UWAGA:** Upewnij się, że kabel zabezpieczający został wyjęty z gniazda (jeśli kabel istnieje). **5**

#### **Informacje na temat zadania**

Na ilustracjach przedstawiono umiejscowienie i procedurę wymontowywania pokrywy bocznej.

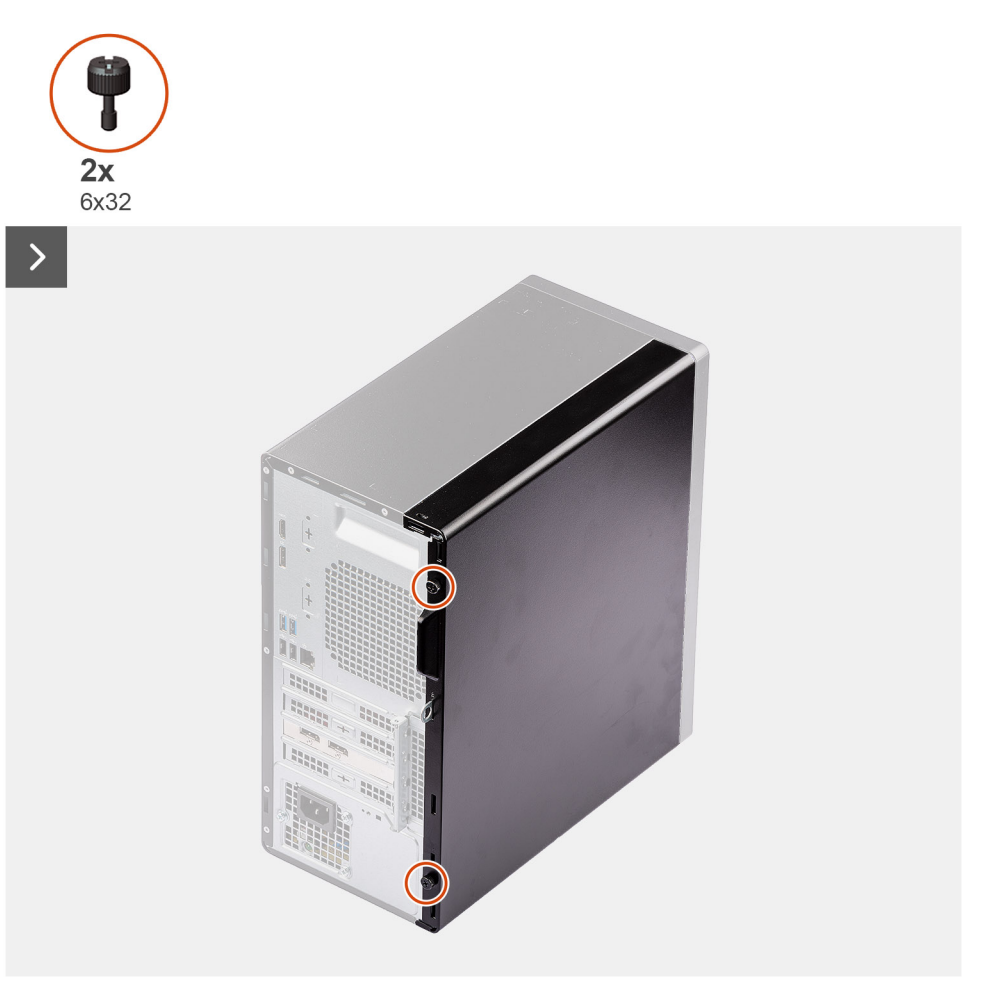
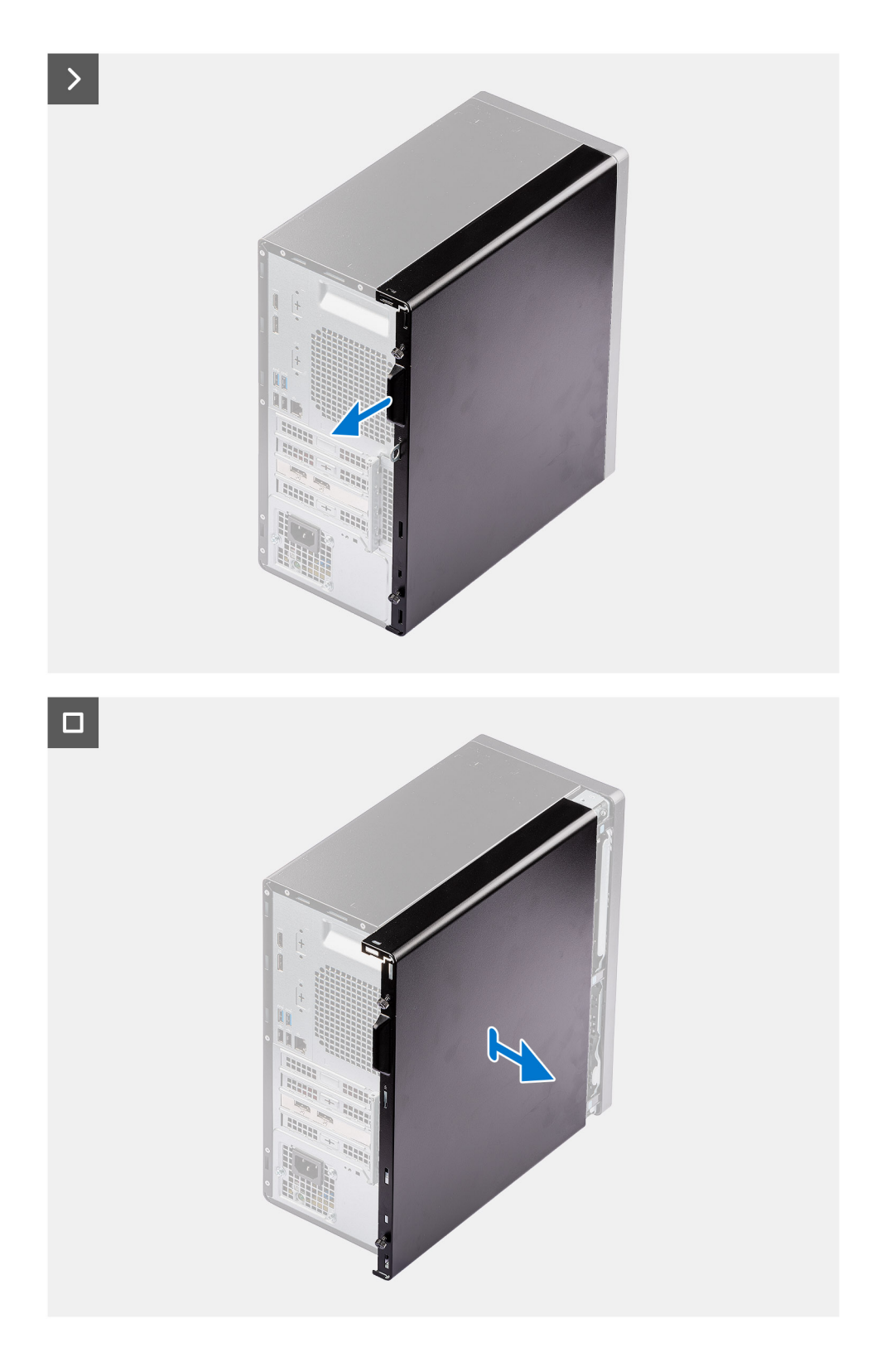

- 1. Poluzuj dwie śruby skrzydełkowe mocujące pokrywę boczną do komputera.
- 2. Przesuń pokrywę boczną w stronę tylnej części komputera i zdejmij ją z obudowy.

## <span id="page-37-0"></span>**Instalowanie pokrywy bocznej**

#### **Wymagania**

 $\rightarrow$ 

W przypadku wymiany elementu przed wykonaniem procedury instalacji wymontuj wcześniej zainstalowany element.

#### **Informacje na temat zadania**

Na ilustracjach przedstawiono umiejscowienie i procedurę instalacji pokrywy przedniej.

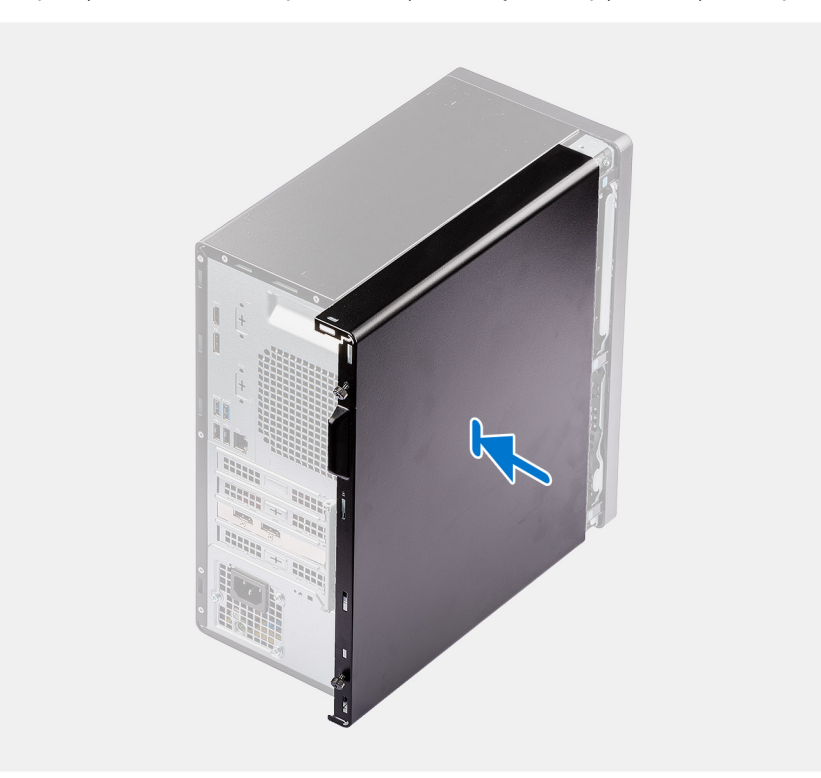

 $\overline{\phantom{a}}$ 

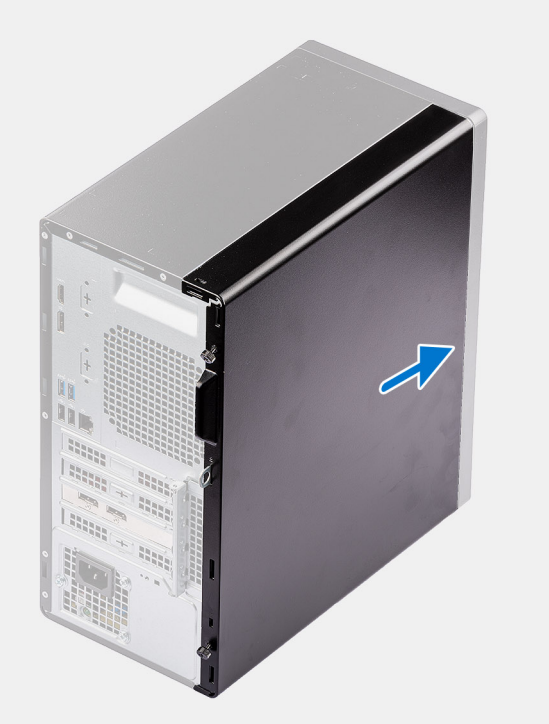

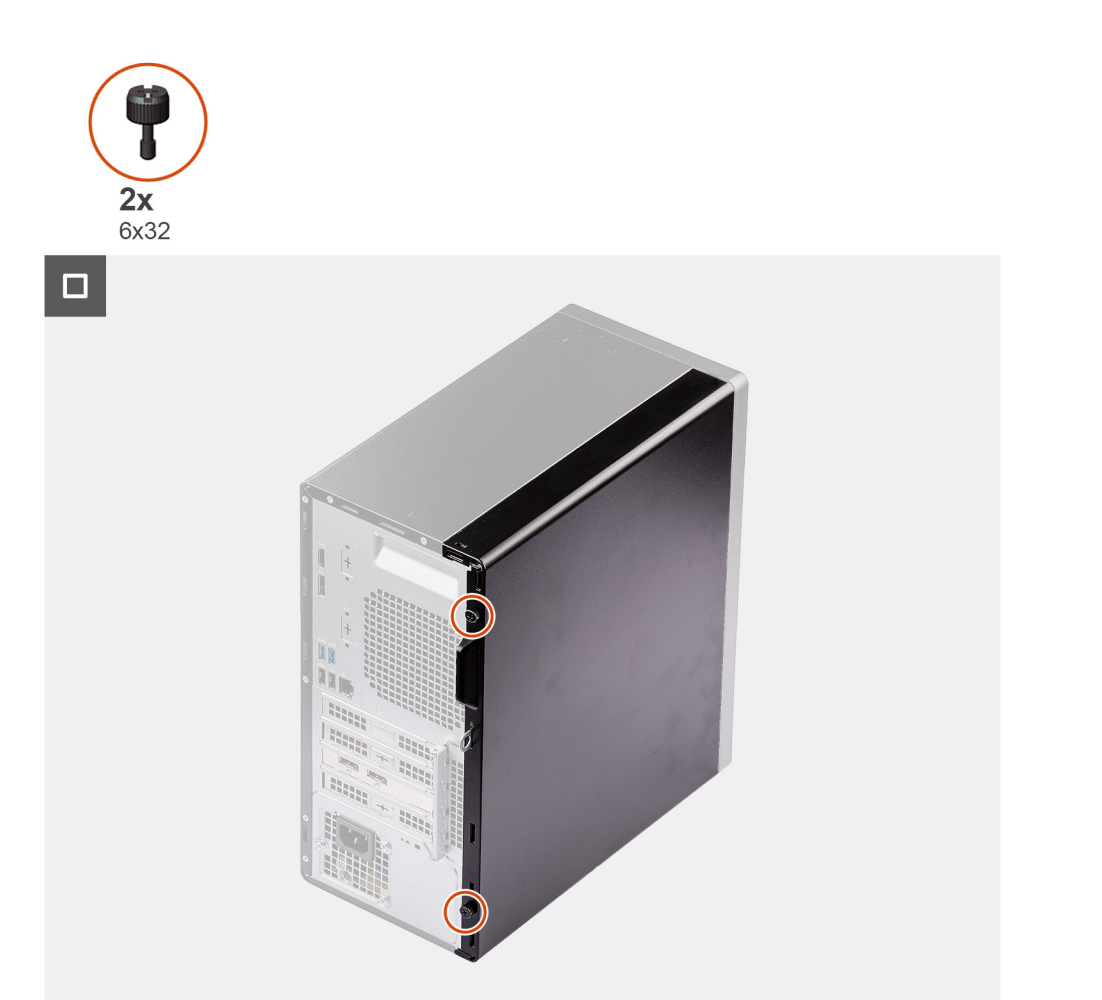

- 1. Wyrównaj zaczepy pokrywy bocznej z gniazdami na obudowie.
- 2. Przesuń pokrywę w kierunku przodu komputera, aby ją zainstalować.
- 3. Dokręć dwie śruby skrzydełkowe mocujące pokrywę boczną do obudowy komputera.

#### **Kolejne kroki**

1. Wykonaj procedurę przedstawioną w sekcji [Po zakończeniu serwisowania komputera.](#page-31-0)

# **6**

# <span id="page-39-0"></span>**Wymontowywanie i instalowanie modułów wymienianych samodzielnie przez klienta (CRU)**

Elementy opisane w tym rozdziale są modułami wymienianymi samodzielnie przez klienta (CRU).

**OSTRZEŻENIE: Klient może wymienić tylko moduły wymieniane samodzielnie przez klienta (CRU) zgodnie z zaleceniami dotyczącymi bezpieczeństwa i procedurami wymiany.**

(i) **UWAGA:** W zależności od zamówionej konfiguracji posiadany komputer może wyglądać nieco inaczej niż na ilustracjach w tym dokumencie.

## **Osłona przednia**

## **Wymontowywanie ramki przedniej**

#### **Wymagania**

- 1. Wykonaj procedurę przedstawioną w sekcji [Przed przystąpieniem do serwisowania komputera](#page-28-0).
- 2. Zdejmij [pokrywę boczną.](#page-35-0)

#### **Informacje na temat zadania**

Na poniższych ilustracjach przedstawiono umiejscowienie i procedurę wymontowywania ramki przedniej.

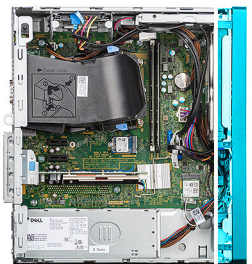

<span id="page-40-0"></span>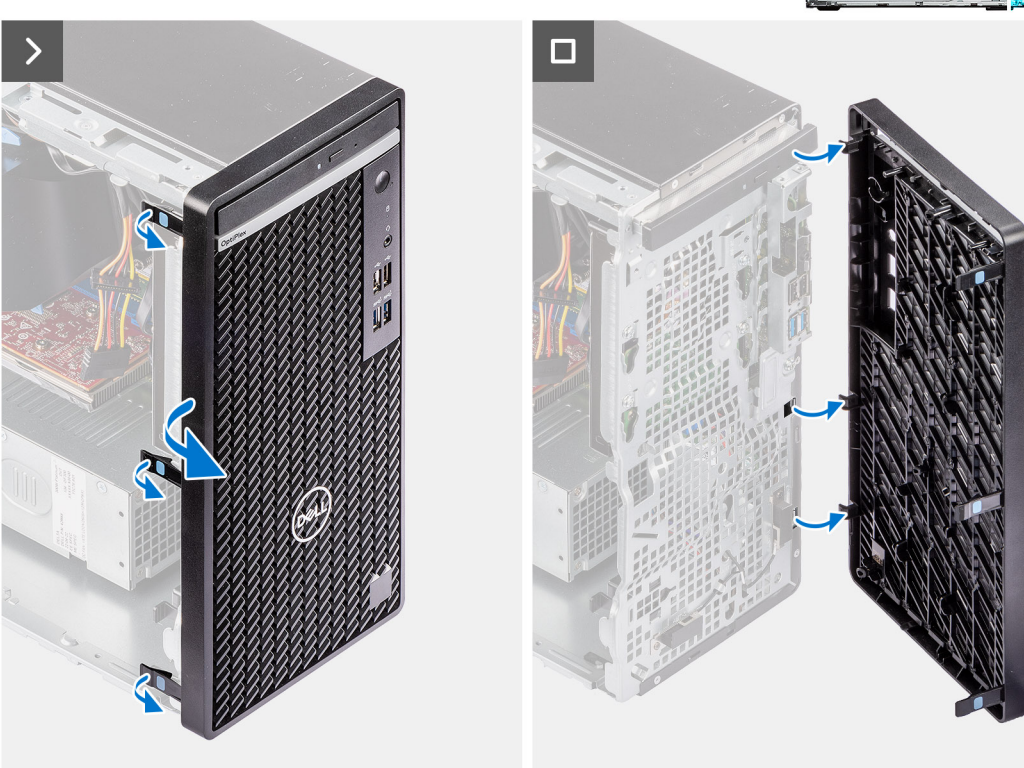

- 1. Zaczynając od góry, kolejno delikatnie podważ i uwolnij zaczepy pokrywy przedniej.
- 2. Obróć ramkę przednią na zewnątrz i zdejmij ją z obudowy.

## **Instalowanie ramki przedniej**

#### **Wymagania**

W przypadku wymiany elementu przed wykonaniem procedury instalacji wymontuj wcześniej zainstalowany element.

#### **Informacje na temat zadania**

Na ilustracjach przedstawiono umiejscowienie i procedurę instalacji ramki przedniej.

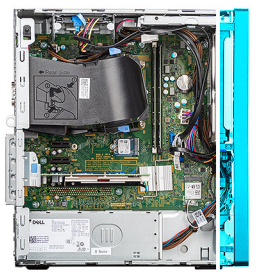

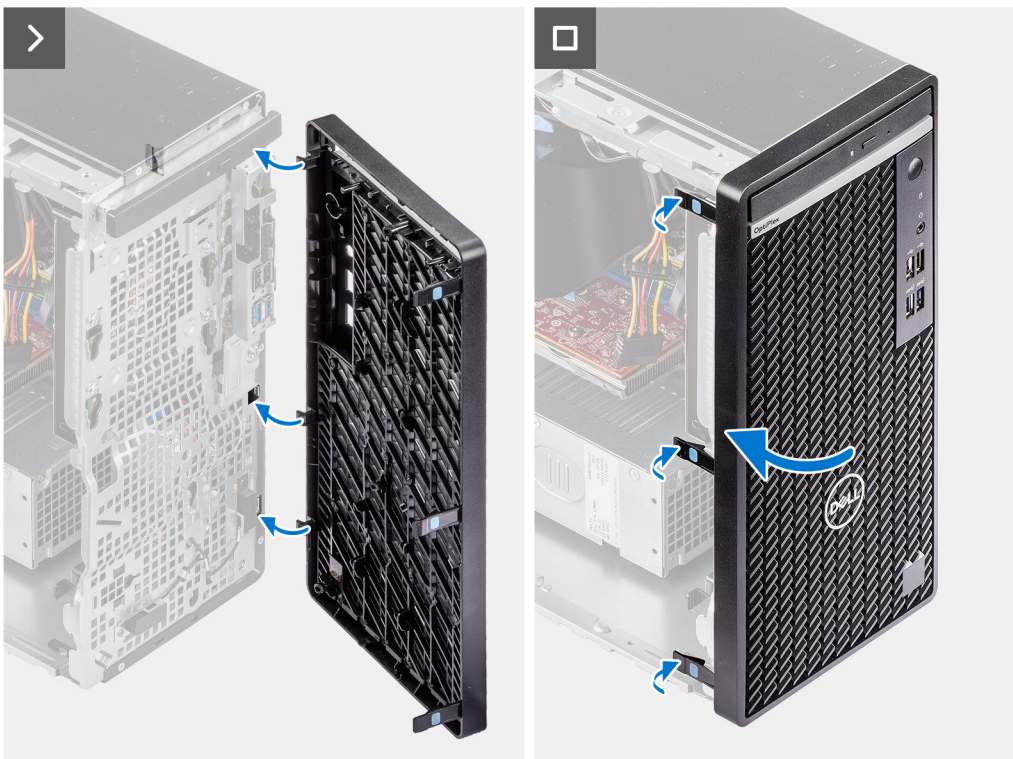

- 1. Dopasuj zaczepy pokrywy przedniej do otworów w obudowie komputera.
- 2. Obróć pokrywę przednią w stronę obudowy komputera i wciśnij ją na miejsce.

#### **Kolejne kroki**

- 1. Zainstaluj [pokrywę boczną](#page-37-0).
- 2. Wykonaj procedurę przedstawioną w sekcji [Po zakończeniu serwisowania komputera.](#page-31-0)

## **Dysk twardy**

## **oprawa dysku twardego 2,5 cala**

### **Wymontowywanie dysku twardego 2,5"**

#### **Wymagania**

- 1. Wykonaj procedurę przedstawioną w sekcji [Przed przystąpieniem do serwisowania komputera](#page-28-0).
- 2. Zdejmij [pokrywę boczną.](#page-35-0)

#### **Informacje na temat zadania**

Na ilustracjach przedstawiono umiejscowienie i procedurę wymontowywania dysku twardego 2,5".

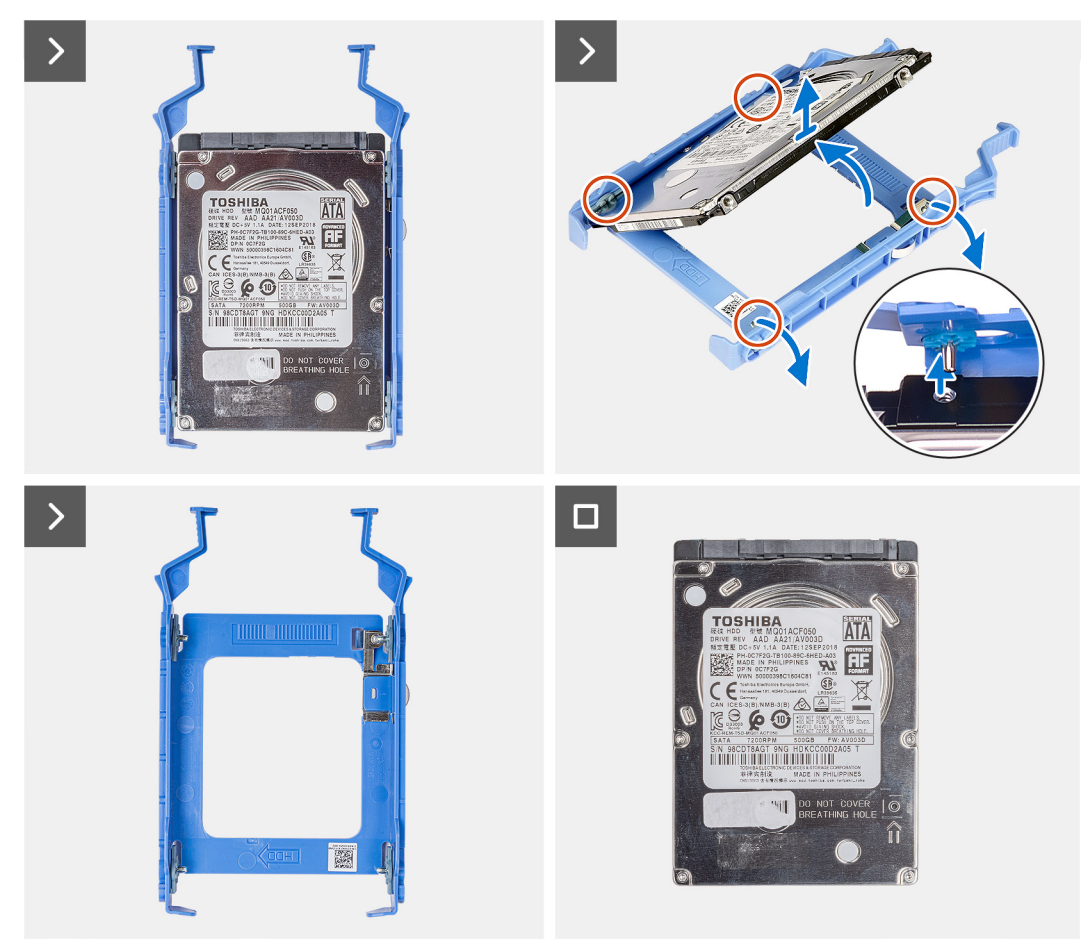

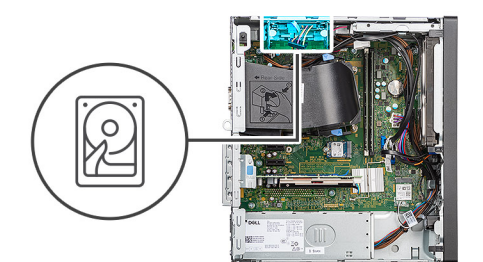

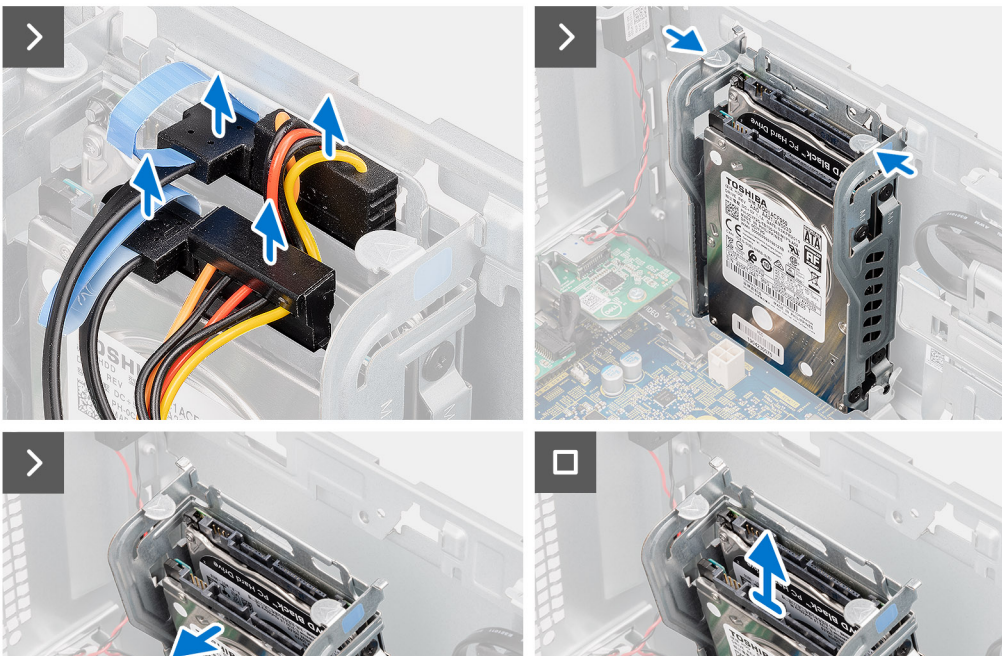

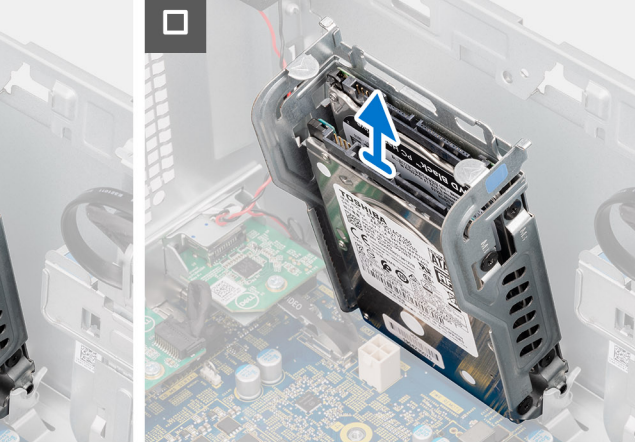

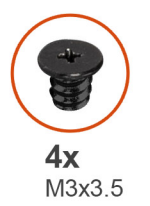

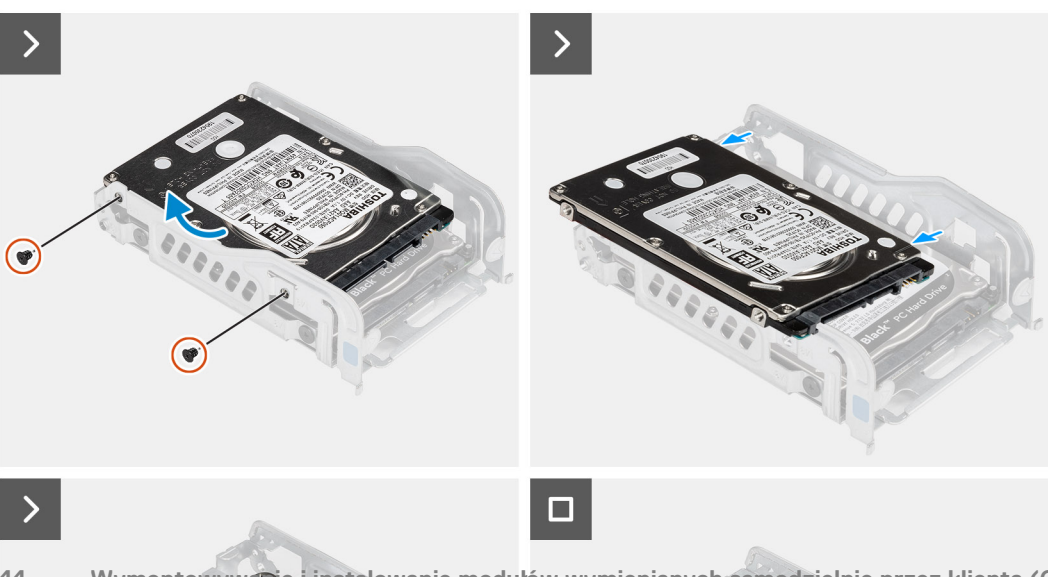

**Wymontowywanie i instalowanie modułów wymienianych samodzielnie przez klienta (CRU)**

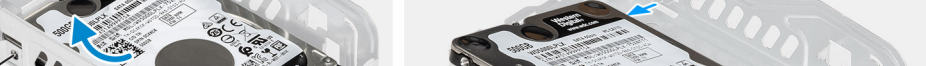

- 1. Odłącz kabel zasilania i kabel danych od złączy na dysku twardym.
- 2. Naciśnij zaczepy klatki na dyski twarde i unieś ją, aby uwolnić zestaw dysku twardego z obudowy komputera.

**UWAGA:** Zwróć uwagę na orientację zestawu dysku twardego, aby móc go poprawnie zainstalować.

- 3. Wykręć cztery śruby (M3x3,5) mocujące dysk do klatki na dyski twarde.
- 4. Wyjmij dysk twardy 2,5" z klatki.

### **Instalowanie zestawu dysku twardego 2,5"**

#### **Wymagania**

W przypadku wymiany elementu przed wykonaniem procedury instalacji wymontuj wcześniej zainstalowany element.

#### **Informacje na temat zadania**

Na ilustracjach przedstawiono umiejscowienie i procedurę instalacji podstawowego dysku twardego 2,5".

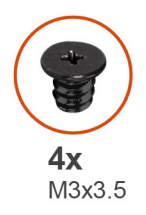

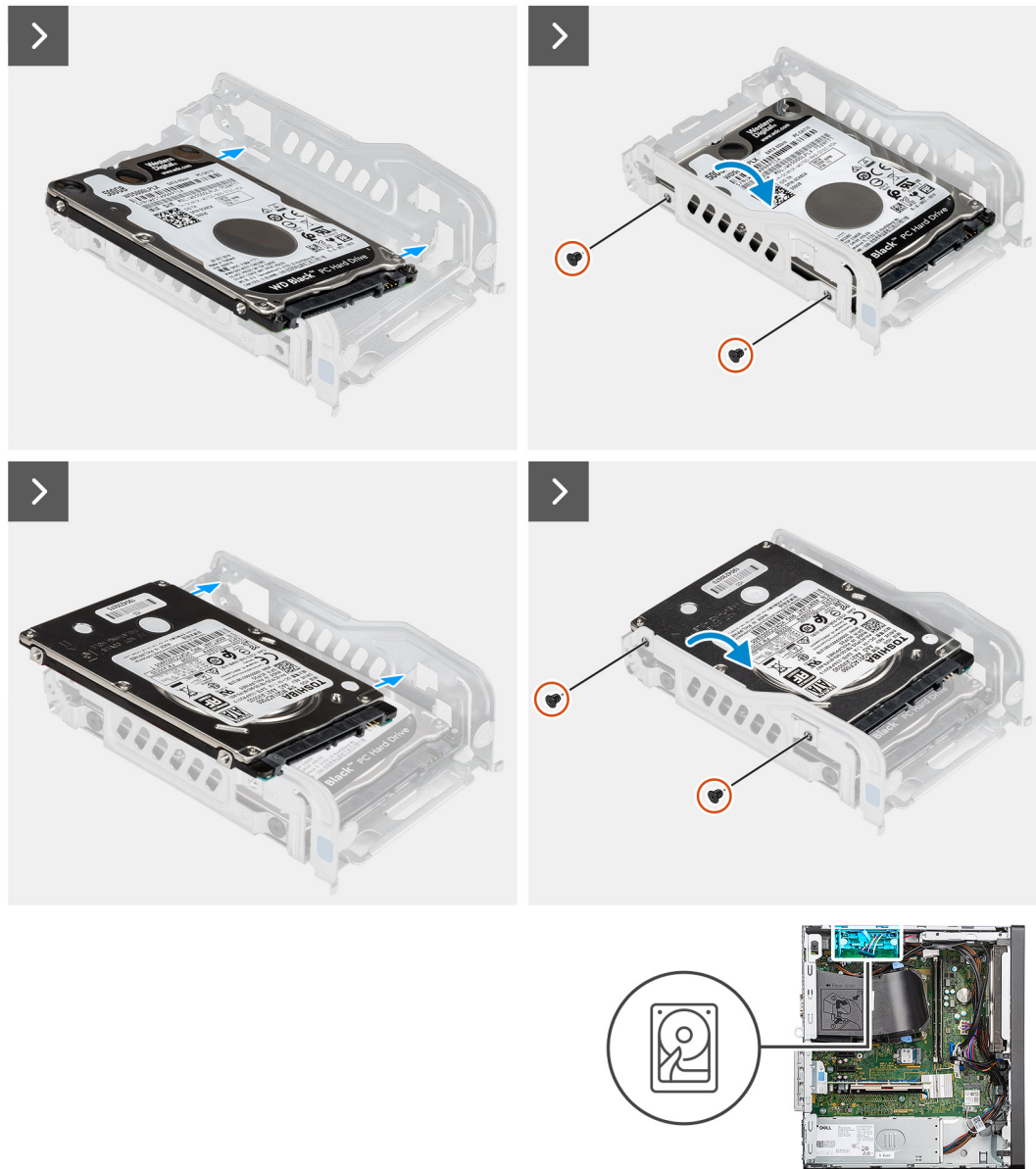

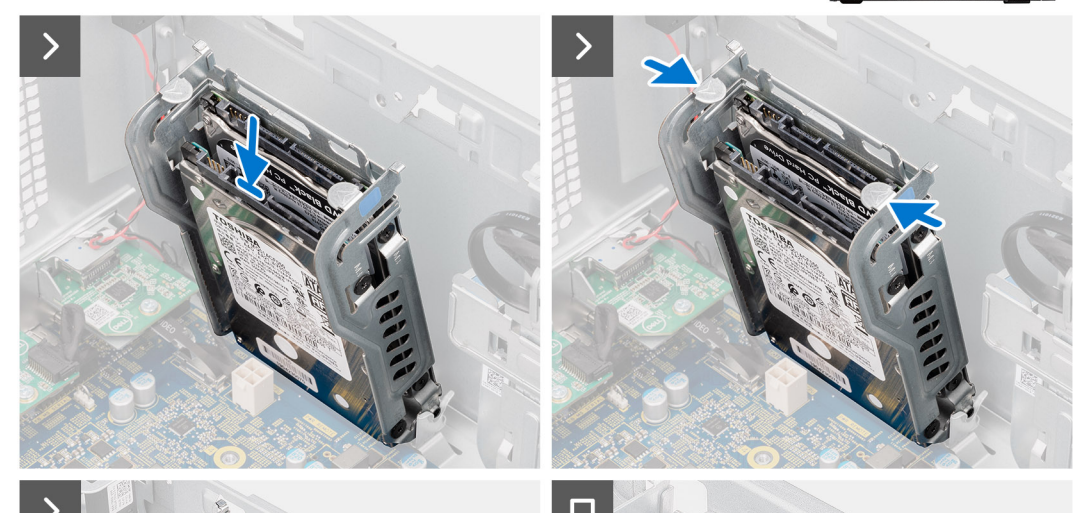

**Wymontowywanie i instalowanie modułów wymienianych samodzielnie przez klienta (CRU)**

- 1. Dopasuj otwory na śruby w dysku twardym do otworów w klatce na dyski twarde.
- 2. Wkręć cztery śruby (M3x3,5) mocujące dysk do klatki na dyski twarde.
- 3. Umieść zestaw dysku twardego w szczelinie komputera do chwili zatrzaśnięcia na swoim miejscu.

#### **Kolejne kroki**

- 1. Zainstaluj [pokrywę boczną](#page-37-0).
- 2. Wykonaj procedurę przedstawioną w sekcji [Po zakończeniu serwisowania komputera.](#page-31-0)

## **Dysk twardy SATA 3,5"**

### **Wymontowywanie dysku twardego 3,5"**

#### **Wymagania**

- 1. Wykonaj procedurę przedstawioną w sekcji [Przed przystąpieniem do serwisowania komputera](#page-28-0).
- 2. Zdejmij [pokrywę boczną.](#page-35-0)
- 3. Zdejmij [ramkę przednią.](#page-39-0)

#### **Informacje na temat zadania**

Na ilustracjach przedstawiono umiejscowienie i procedurę wymontowywania dysku twardego 3,5".

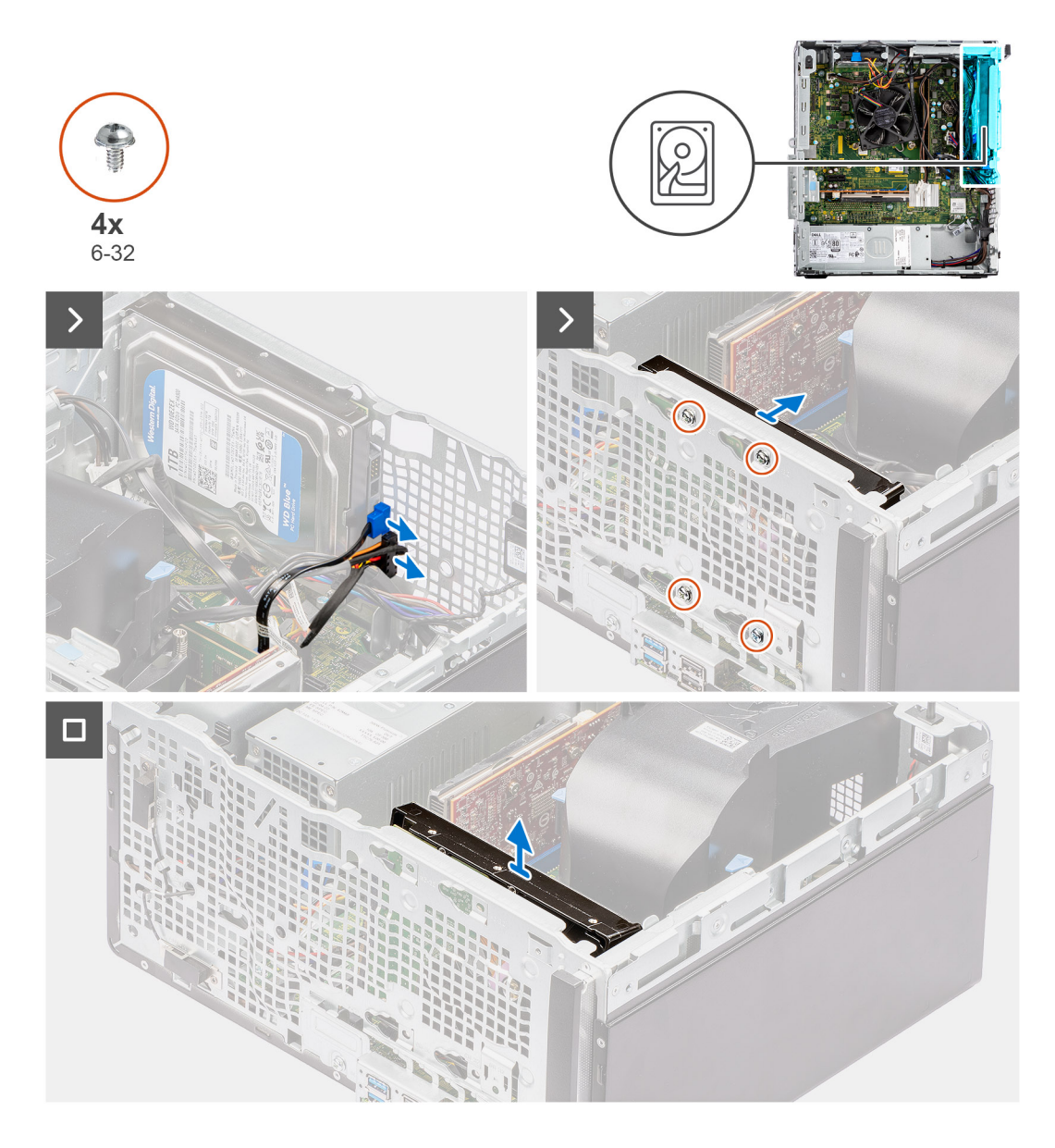

- 1. Odłącz kabel danych i kabel zasilający od dysku twardego.
- 2. Wykręć cztery śruby (#6-32) mocujące dysk twardy do obudowy komputera.
- 3. Wyjmij dysk twardy z obudowy komputera.

### **Instalowanie dysku twardego 3,5"**

#### **Wymagania**

W przypadku wymiany elementu przed wykonaniem procedury instalacji wymontuj wcześniej zainstalowany element.

#### **Informacje na temat zadania**

Na ilustracjach przedstawiono umiejscowienie i procedurę instalacji dysku twardego 3,5".

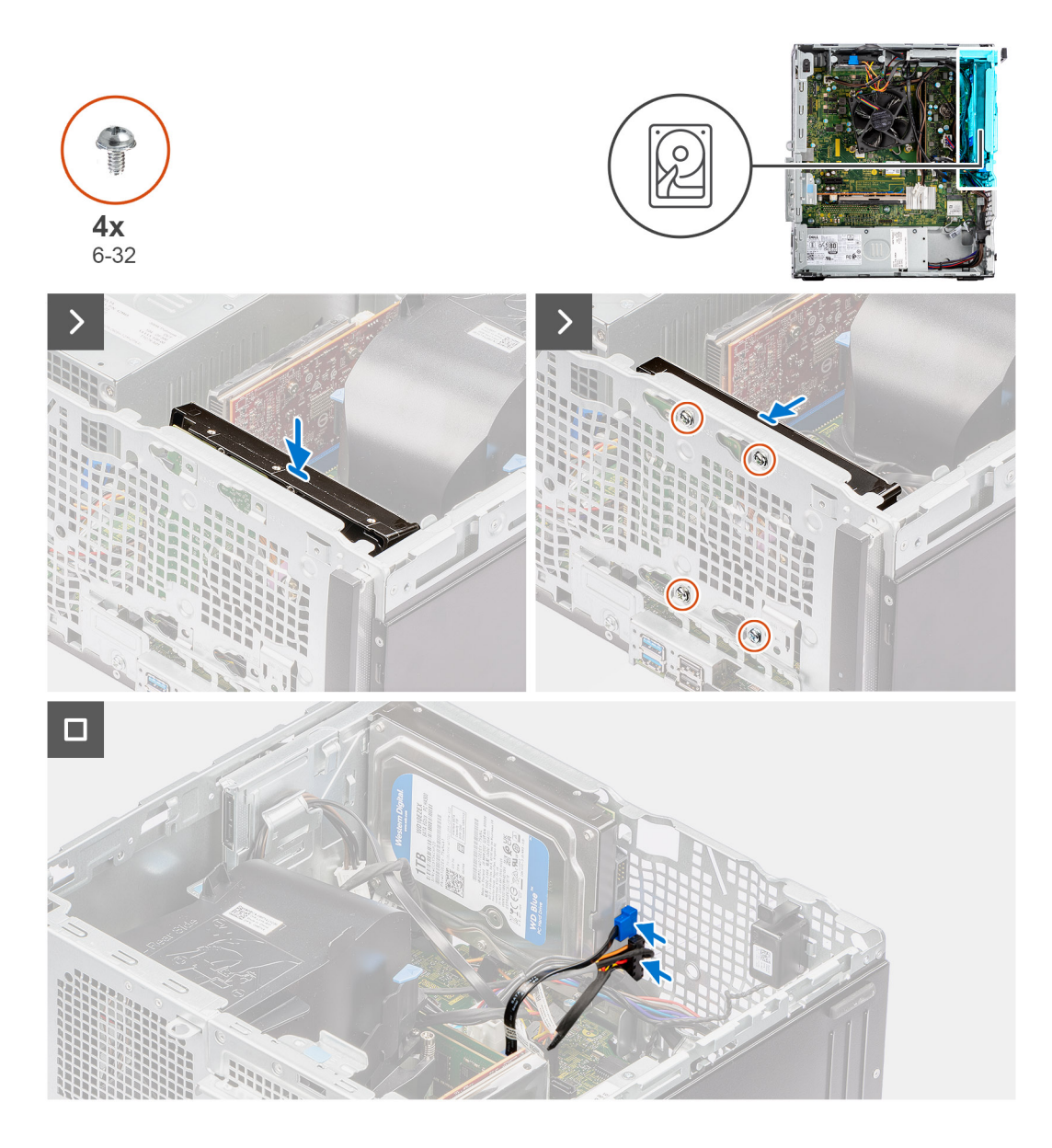

- 1. Dopasuj otwory na śruby w dysku twardym do otworów w obudowie komputera.
- 2. Wkręć cztery śruby (#6-32) mocujące dysk twardy do obudowy komputera.
- 3. Podłącz kabel danych i kabel zasilający do złączy na dysku twardym.

#### **Kolejne kroki**

- 1. Zainstaluj [ramkę przednią](#page-40-0).
- 2. Zainstaluj [pokrywę boczną](#page-37-0).
- 3. Wykonaj procedurę przedstawioną w sekcji [Po zakończeniu serwisowania komputera.](#page-31-0)

# **Napęd dysków optycznych**

## **Wymontowywanie napędu optycznego**

#### **Wymagania**

1. Wykonaj procedurę przedstawioną w sekcji [Przed przystąpieniem do serwisowania komputera](#page-28-0).

#### 2. Zdejmij [pokrywę boczną.](#page-35-0)

#### **Informacje na temat zadania**

Na ilustracji przedstawiono umiejscowienie i procedurę wymontowywania napędu optycznego.

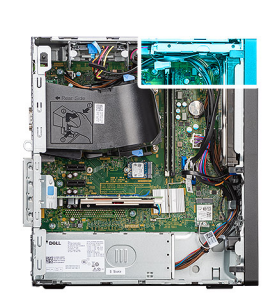

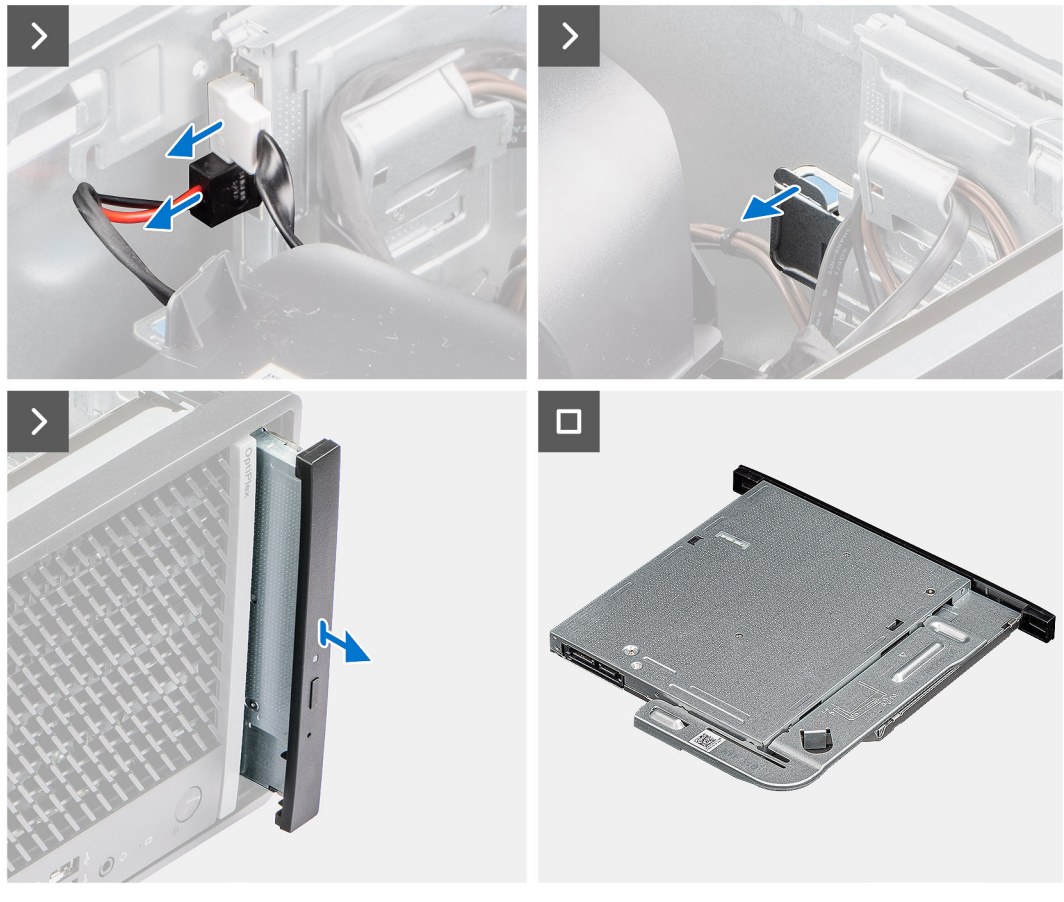

#### **Kroki**

- 1. Odłącz kabel danych i kabel zasilania od napędu optycznego.
- 2. Pociągnij zaczep mocujący, aby uwolnić napęd optyczny z obudowy komputera.
- 3. Przesuń i wyjmij napęd optyczny z gniazda w obudowie komputera.

## **Instalowanie napędu optycznego**

#### **Wymagania**

W przypadku wymiany elementu przed wykonaniem procedury instalacji wymontuj wcześniej zainstalowany element.

#### **Informacje na temat zadania**

Na ilustracjach przedstawiono umiejscowienie i procedurę instalacji napędu optycznego.

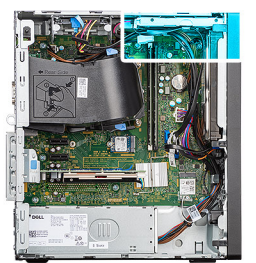

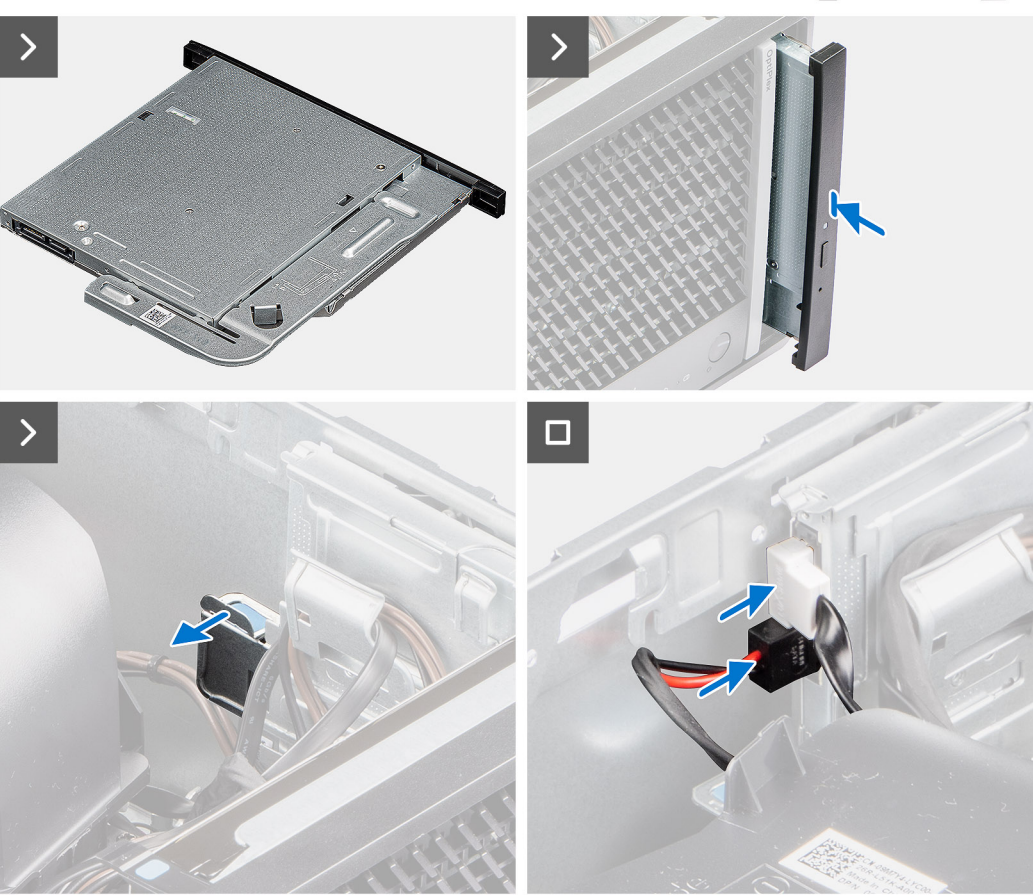

- 1. Umieść zestaw napędu optycznego we wnęce w obudowie komputera.
- 2. Wsuń zestaw napędu optycznego, aż zaskoczy na miejscu.
- 3. Podłącz kabel danych i kabel zasilający do złączy napędu optycznego.

#### **Kolejne kroki**

- 1. Zainstaluj [pokrywę boczną](#page-37-0).
- 2. Wykonaj procedurę przedstawioną w sekcji [Po zakończeniu serwisowania komputera.](#page-31-0)

## **Pamięć**

## **Wymontowywanie modułów pamięci**

#### **Wymagania**

- 1. Wykonaj procedurę przedstawioną w sekcji [Przed przystąpieniem do serwisowania komputera](#page-28-0).
- 2. Zdejmij [pokrywę boczną.](#page-35-0)

#### **Informacje na temat zadania**

Na ilustracjach przedstawiono umiejscowienie i procedurę wymontowywania pamięci.

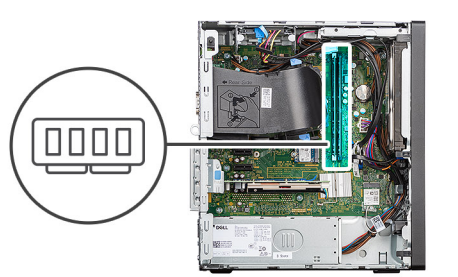

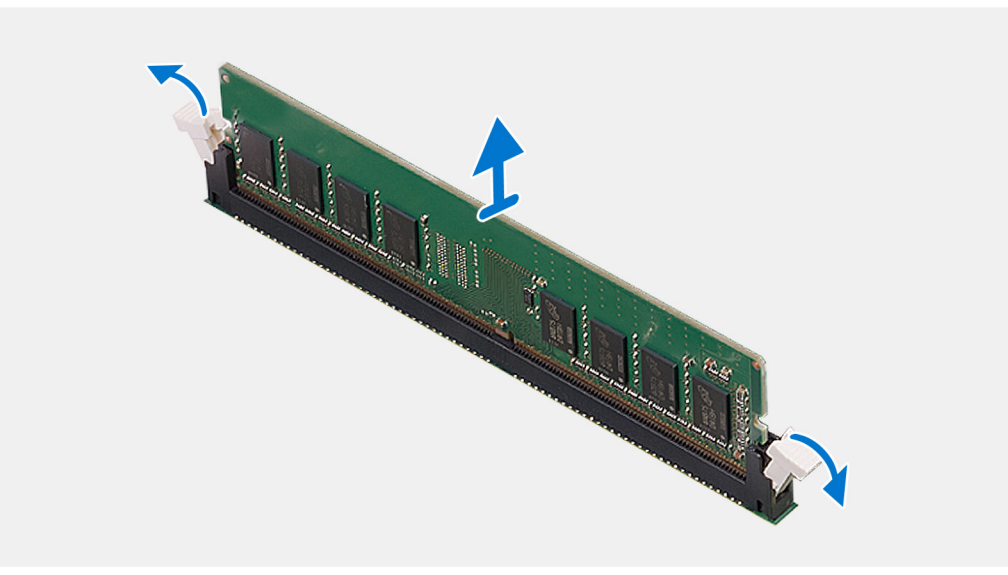

#### **Kroki**

- 1. Ostrożnie rozciągnij palcami zatrzaski zabezpieczające znajdujące się na końcach gniazda modułu pamięci.
- 2. Chwyć moduł pamięci w pobliżu zacisku mocującego, a następnie delikatnie wyjmij go z gniazda.
	- **OSTRZEŻENIE: Aby zapobiec uszkodzeniu modułu pamięci, należy go trzymać za brzegi. Nie należy dotykać elementów modułu pamięci.**
	- **UWAGA:** Powtórz kroki od 1 do 2, aby wymontować pozostałe moduły pamięci zainstalowane w komputerze.
	- **UWAGA:** Zwróć uwagę na gniazda i orientację modułów pamięci, aby zainstalować je ponownie w taki sam sposób.
	- **UWAGA:** Jeśli wyjęcie modułu pamięci jest trudne, należy poluzować moduł, delikatnie poruszając nim w przód i w tył, aż do wyjęcia z gniazda.

### **Instalowanie modułów pamięci**

#### **Wymagania**

W przypadku wymiany elementu przed wykonaniem procedury instalacji wymontuj wcześniej zainstalowany element.

#### **Informacje na temat zadania**

Na ilustracji przedstawiono umiejscowienie i procedurę instalacji modułu pamięci.

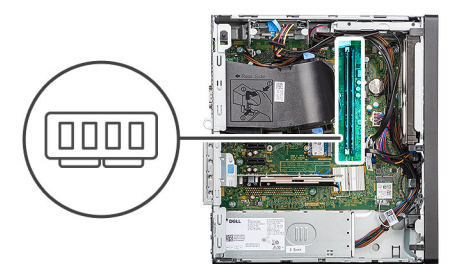

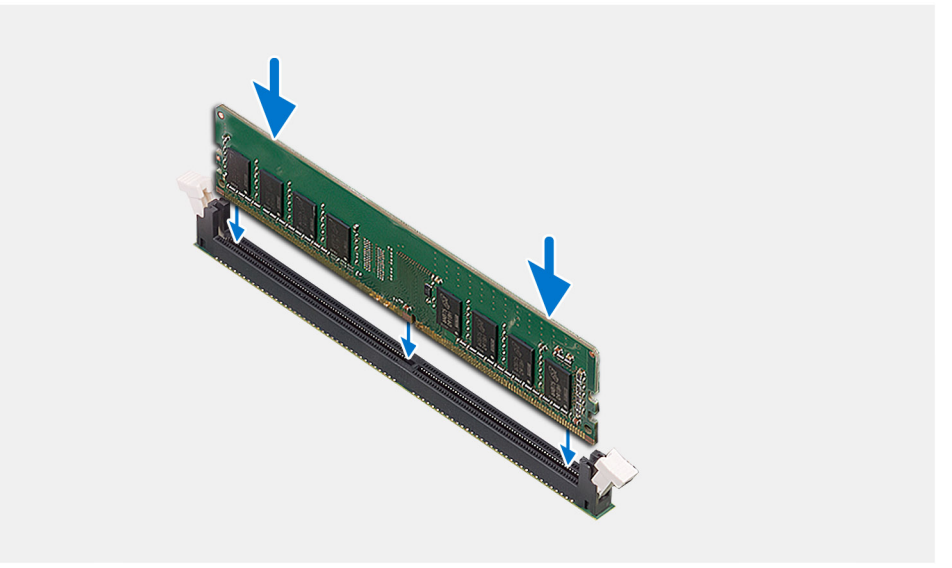

- 1. Upewnij się, że zaciski mocujące są otwarte.
- 2. Dopasuj wgłębienie w module pamięci do zaczepu w gnieździe.
- 3. Dociśnij moduł pamięci, aby zatrzaski mocujące zabezpieczyły moduł.

**UWAGA:** Jeśli nie usłyszysz kliknięcia, wyjmij moduł pamięci i zainstaluj go ponownie.

**OSTRZEŻENIE: Aby zapobiec uszkodzeniu modułu pamięci, należy go trzymać za brzegi. Nie należy dotykać elementów modułu pamięci.**

**UWAGA:** W przypadku instalacji więcej niż jednego modułu pamięci powtórz kroki od 1 do 3.

#### **Kolejne kroki**

- 1. Zainstaluj [pokrywę boczną](#page-37-0).
- 2. Wykonaj procedurę przedstawioną w sekcji [Po zakończeniu serwisowania komputera.](#page-31-0)

## **Dyski SSD**

## **Dysk SSD (połówkowy).**

### **Wymontowywanie dysków SSD M.2 2230**

#### **Wymagania**

- 1. Wykonaj procedurę przedstawioną w sekcji [Przed przystąpieniem do serwisowania komputera](#page-28-0).
- 2. Zdejmij [pokrywę boczną.](#page-35-0)

#### **Informacje na temat zadania**

Na ilustracjach przedstawiono umiejscowienie i procedurę wymontowywania dysku SSD M.2 2230.

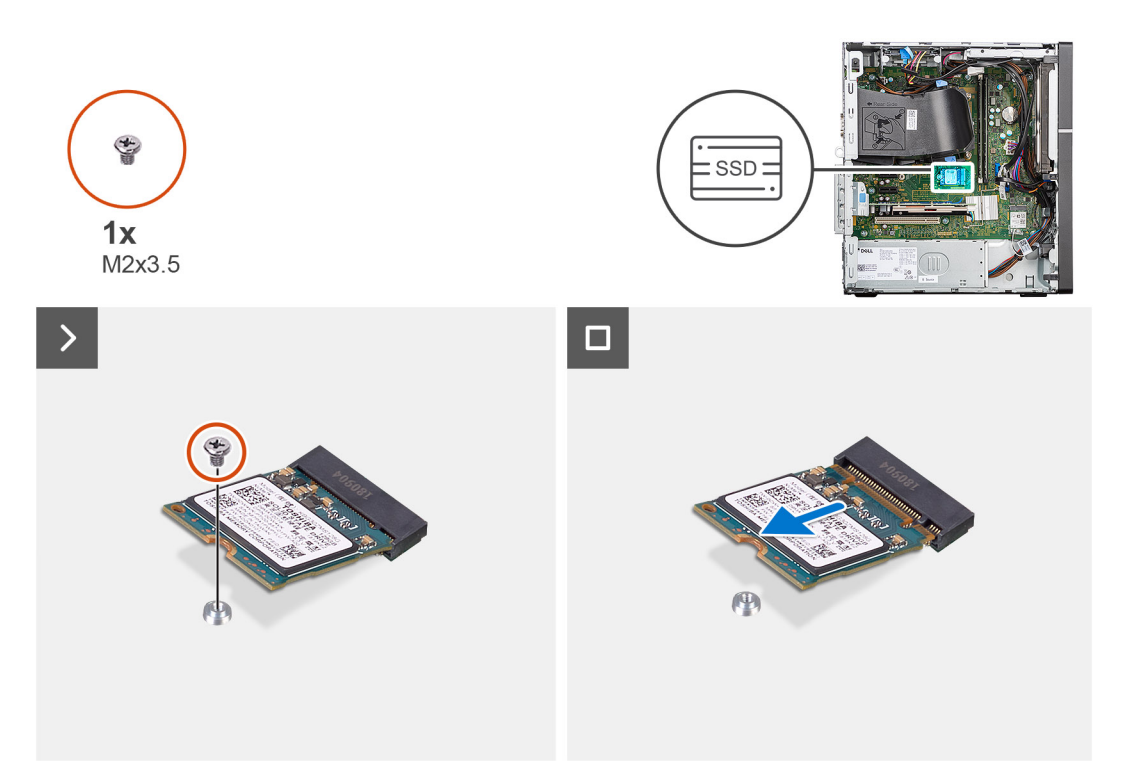

#### **Kroki**

- 1. Wykręć śrubę (M2x3,5) mocującą dysk SSD M.2 2230 do płyty głównej.
- 2. Przesuń i wyjmij dysk SSD M.2 2230 z gniazda karty M.2 na płycie głównej.

### **Instalowanie dysków SSD M.2 2230**

#### **Wymagania**

W przypadku wymiany elementu przed wykonaniem procedury instalacji wymontuj wcześniej zainstalowany element.

#### **Informacje na temat zadania**

Na ilustracjach przedstawiono umiejscowienie i procedurę instalacji dysku SSD M.2 2230.

**UWAGA:** Jeśli wymieniasz dysk SSD M.2 2280 na dysk SSD M.2 2230, pamiętaj, aby najpierw wyjąć dysk SSD M.2 2280.  $(i)$ 

**UWAGA:** Na ilustracji poniżej przedstawiono miejsce instalacji uchwytu montażowego na śruby dysku SSD w zależności od rodzaju  $\bigcirc$ obudowy.

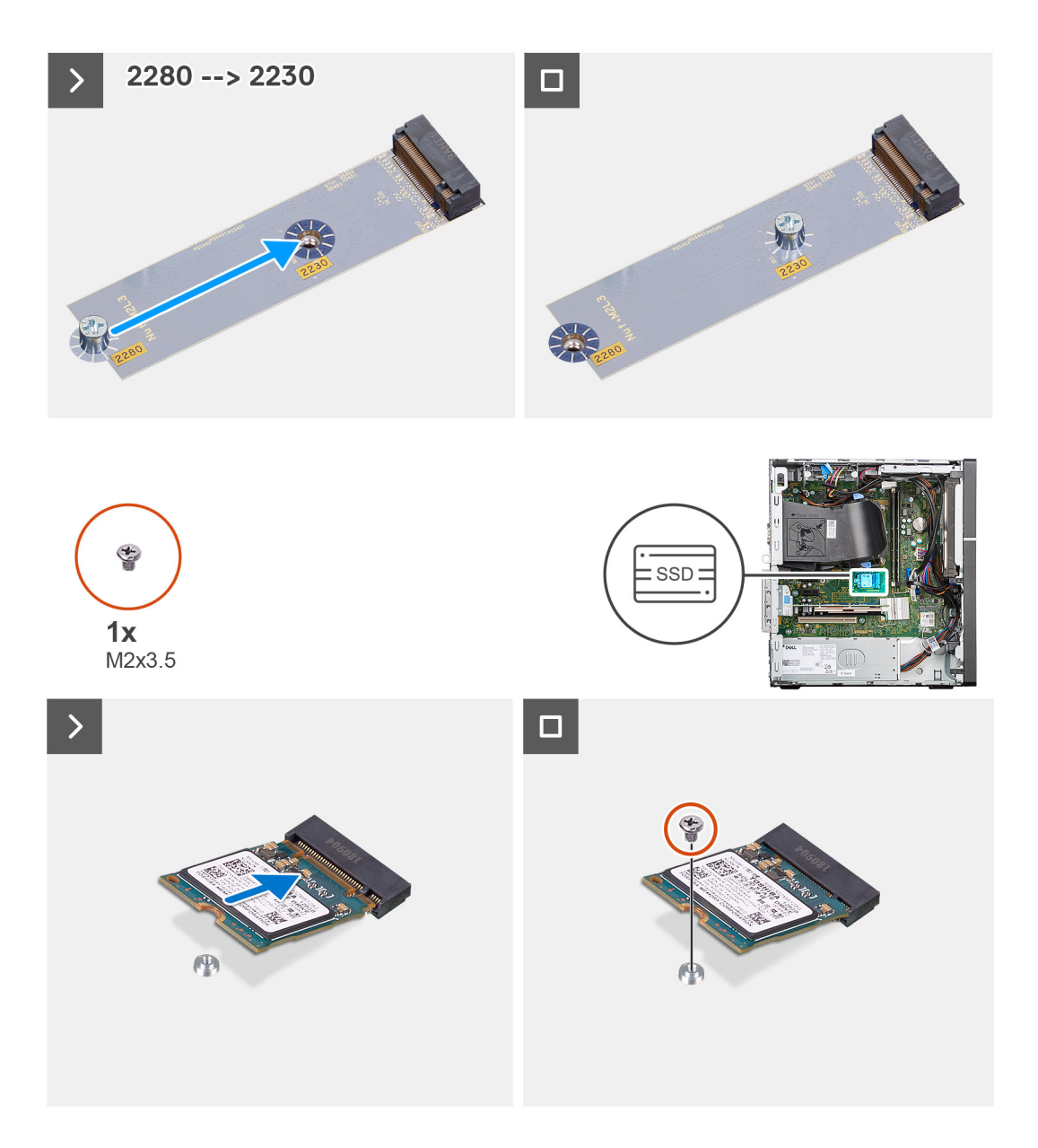

- 1. Dopasuj wgłębienie w dysku SSD M.2 2230 do zaczepu na gnieździe M.2 na płycie głównej.
- 2. Wsuń dysk SSD M.2 2230 do gniazda na kartę M.2 na płycie głównej.
- 3. Wkręć śrubę (M2x3,5) mocującą dysk SSD M.2 2230 do płyty głównej.

#### **Kolejne kroki**

- 1. Zainstaluj [pokrywę boczną](#page-37-0).
- 2. Wykonaj procedurę opisaną w temacie [Po zakończeniu serwisowania komputera.](#page-31-0)

## **Dysk SSD (pełnowymiarowy)**

### **Wymontowywanie dysku SSD M.2 2280**

#### **Wymagania**

- 1. Wykonaj procedurę przedstawioną w sekcji [Przed przystąpieniem do serwisowania komputera](#page-28-0).
- 2. Zdejmij [pokrywę boczną.](#page-35-0)

#### **Informacje na temat zadania**

Na ilustracjach przedstawiono umiejscowienie i procedurę wymontowywania dysku SSD M.2 2280.

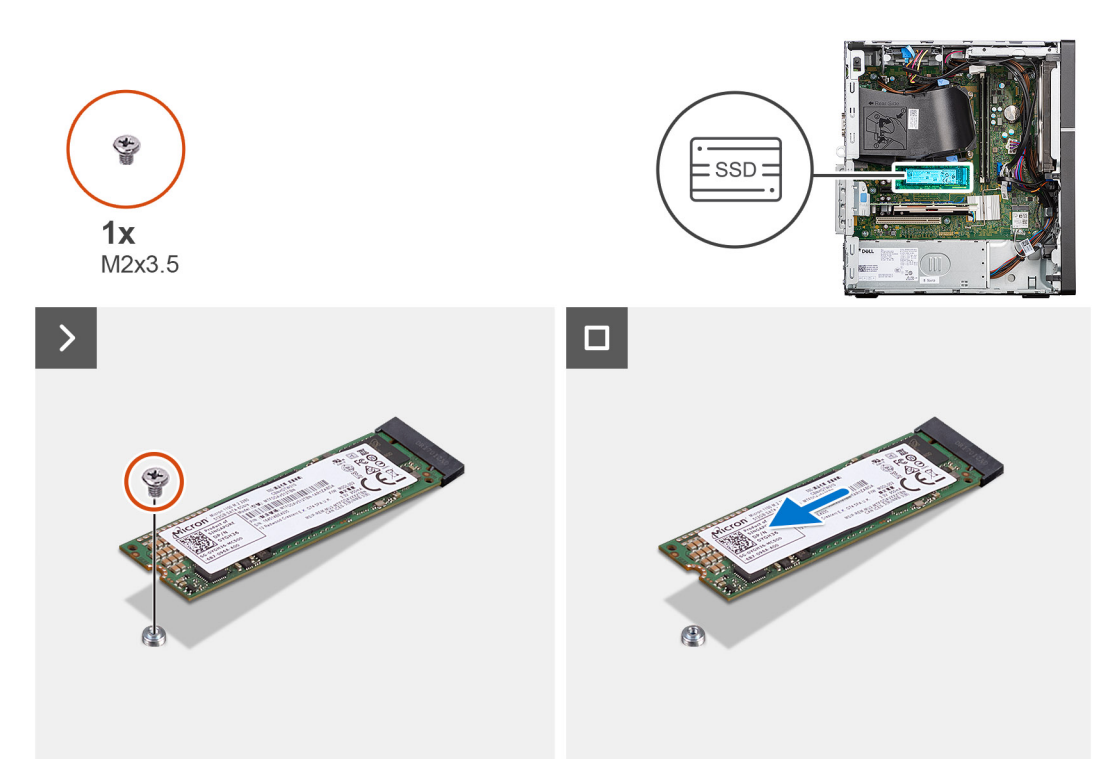

#### **Kroki**

- 1. Wykręć śrubę (M2x3,5) mocującą dysk SSD M.2 2280 do płyty głównej.
- 2. Przesuń i wyjmij dysk SSD M.2 2280 z gniazda karty M.2 na płycie głównej.

### **Instalowanie dysku SSD M.2 2280**

#### **Wymagania**

W przypadku wymiany elementu przed wykonaniem procedury instalacji wymontuj wcześniej zainstalowany element.

#### **Informacje na temat zadania**

Na ilustracjach przedstawiono umiejscowienie i procedurę instalacji dysku SSD M.2 2280.

**UWAGA:** Jeśli wymieniasz dysk SSD M.2 2230 na dysk SSD M.2 2280, pamiętaj, aby najpierw wyjąć dysk SSD M.2 2230.  $(i)$ 

**UWAGA:** Na ilustracji poniżej przedstawiono miejsce instalacji uchwytu montażowego na śruby dysku SSD w zależności od rodzaju  $\bigcirc$ obudowy.

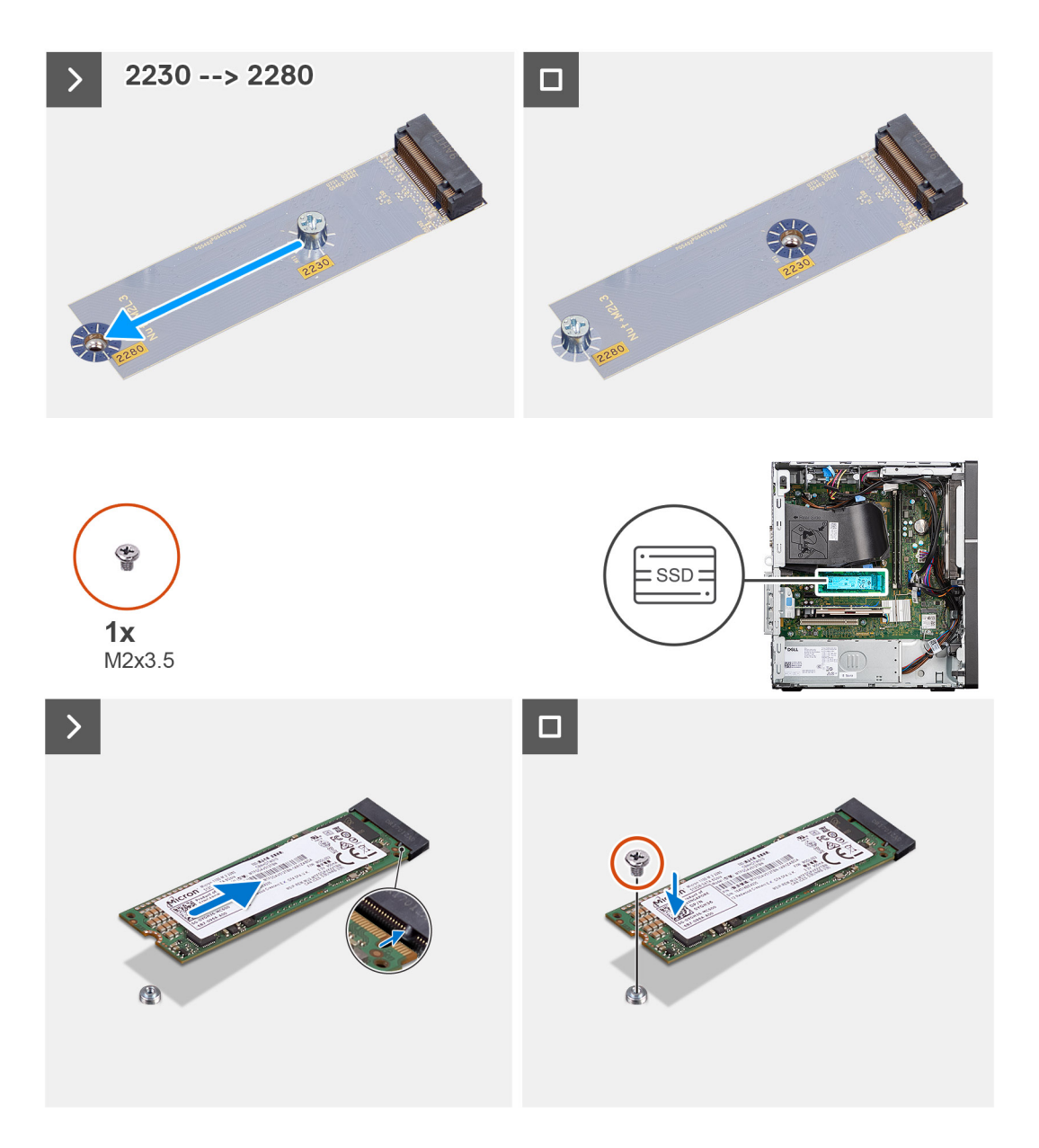

- 1. Dopasuj wgłębienie w dysku SSD M.2 2280 do zaczepu na gnieździe na kartę M.2 na płycie głównej.
- 2. Wsuń dysk SSD M.2 2280 do gniazda na kartę M.2 na płycie głównej.
- 3. Wkręć śrubę (M2x3,5) mocującą dysk SSD M.2 2280 do płyty głównej.

#### **Kolejne kroki**

- 1. Zainstaluj [pokrywę boczną](#page-37-0).
- 2. Wykonaj procedurę opisaną w temacie [Po zakończeniu serwisowania komputera.](#page-31-0)

## **Karta Dell Ultra Speed Drive trzeciej generacji**

### **Wymontowywanie karty Dell Ultra Speed Drive trzeciej generacji**

#### **Wymagania**

- 1. Wykonaj procedurę przedstawioną w sekcji [Przed przystąpieniem do serwisowania komputera.](#page-28-0)
- 2. Zdejmij [pokrywę boczną.](#page-35-0)

#### **Informacje na temat zadania**

Na ilustracjach przedstawiono umiejscowienie i procedurę wymontowywania karty Dell Ultra Speed Drive trzeciej generacji.

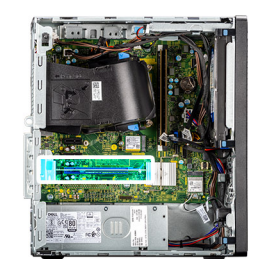

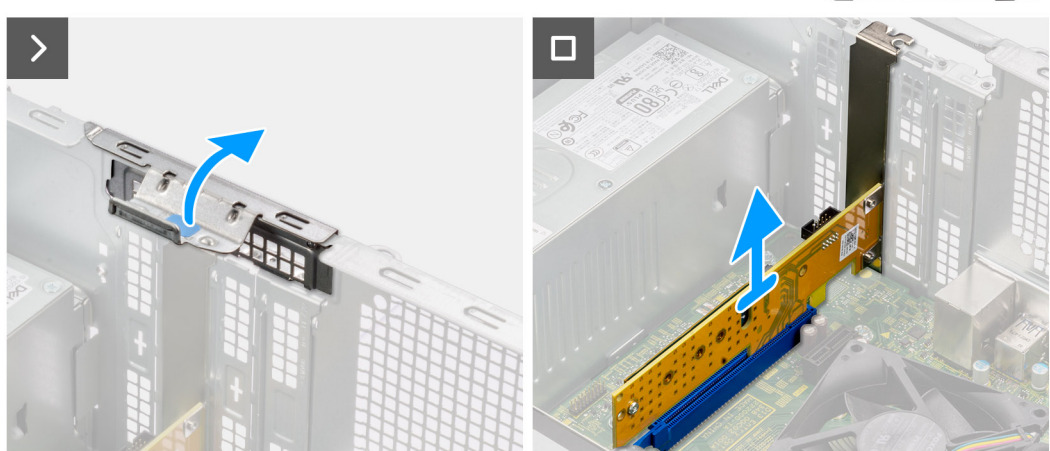

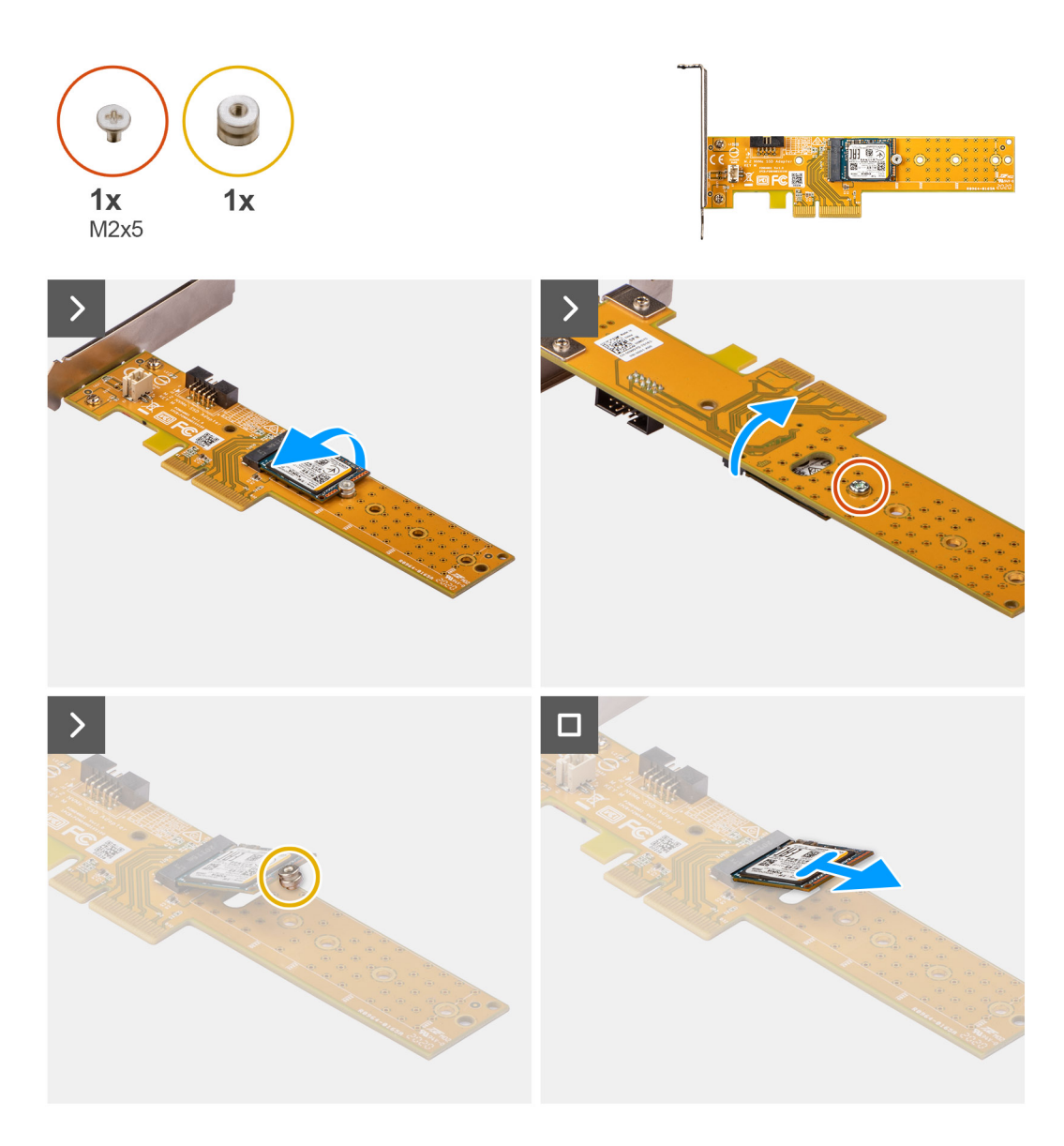

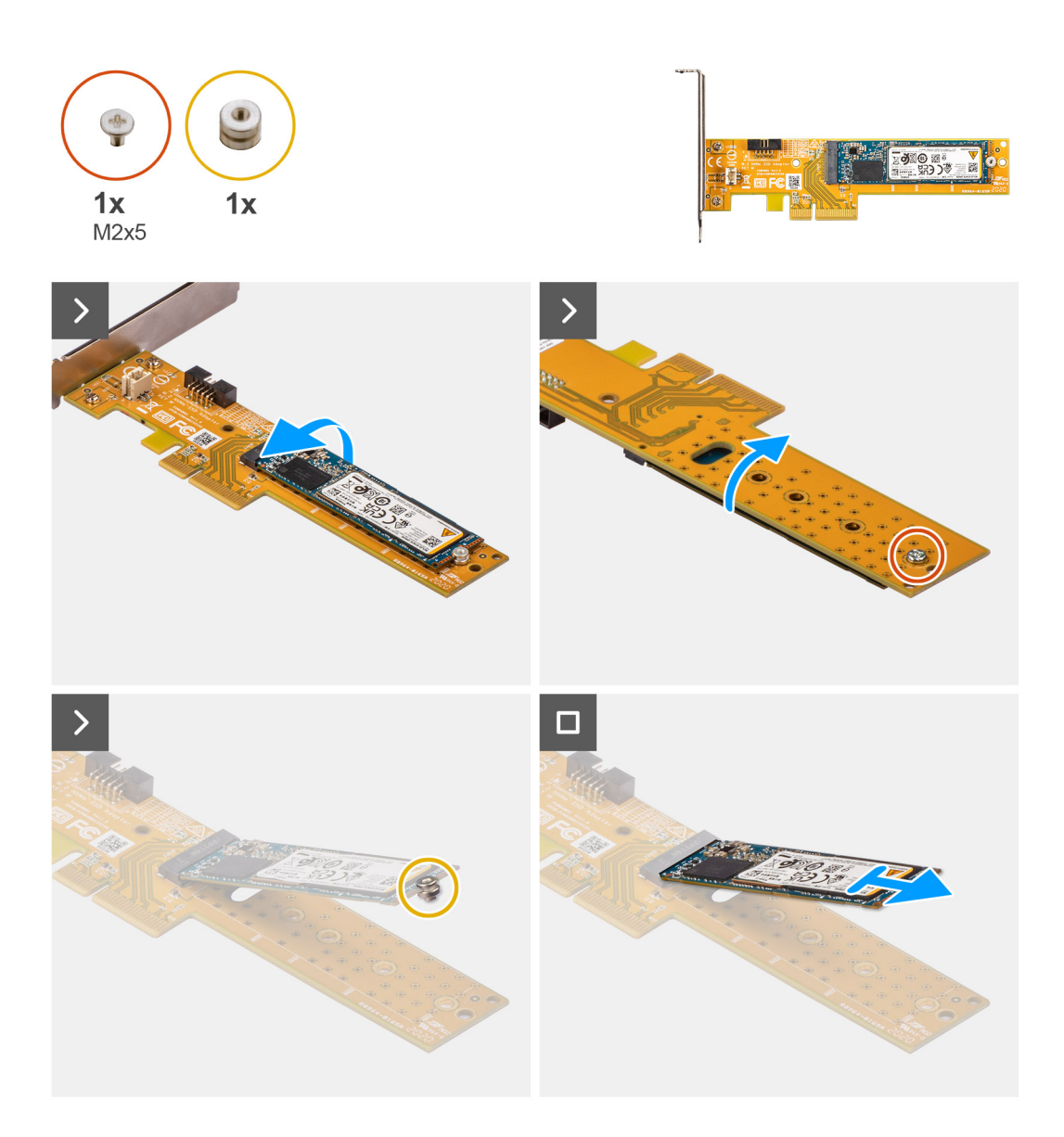

- 1. Pociągnij zaczep, aby otworzyć drzwiczki PCIe.
- 2. Naciśnij zaczep zwalniający i zdejmij kartę Dell Ultra Speed Drive trzeciej generacji z płyty głównej.
- 3. Odwróć kartę Dell Ultra Speed Drive trzeciej generacji.
- 4. Wykręć śrubę (M2x5) mocującą dysk SSD M.2 2230 lub 2280 do karty Dell Ultra Speed Drive trzeciej generacji.
- 5. Odwróć kartę Dell Ultra Speed Drive trzeciej generacji.
- 6. Zdejmij nakrętkę dystansową dysku SSD M.2 z dysku SSD M.2 2230 lub 2280.
- 7. Wysuń dysk SSD M.2 2230 lub 2280 z gniazda M.2 2230 lub 2280 na karcie Dell Ultra Speed Drive trzeciej generacji.

### **Instalowanie karty Dell Ultra Speed Drive trzeciej generacji**

#### **Informacje na temat zadania**

Na ilustracji przedstawiono umiejscowienie i procedurę instalacji karty Dell Ultra Speed Drive trzeciej generacji.

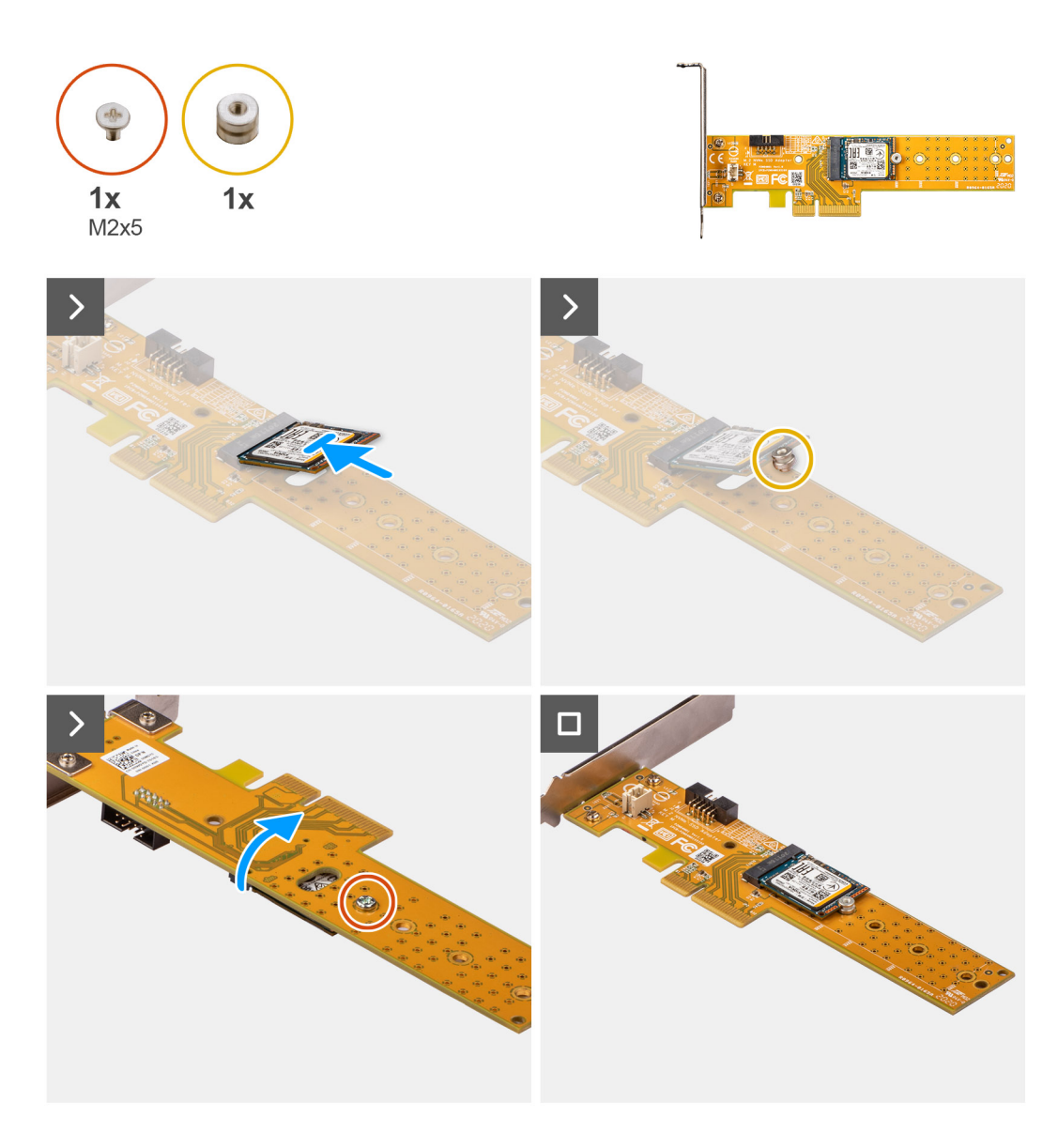

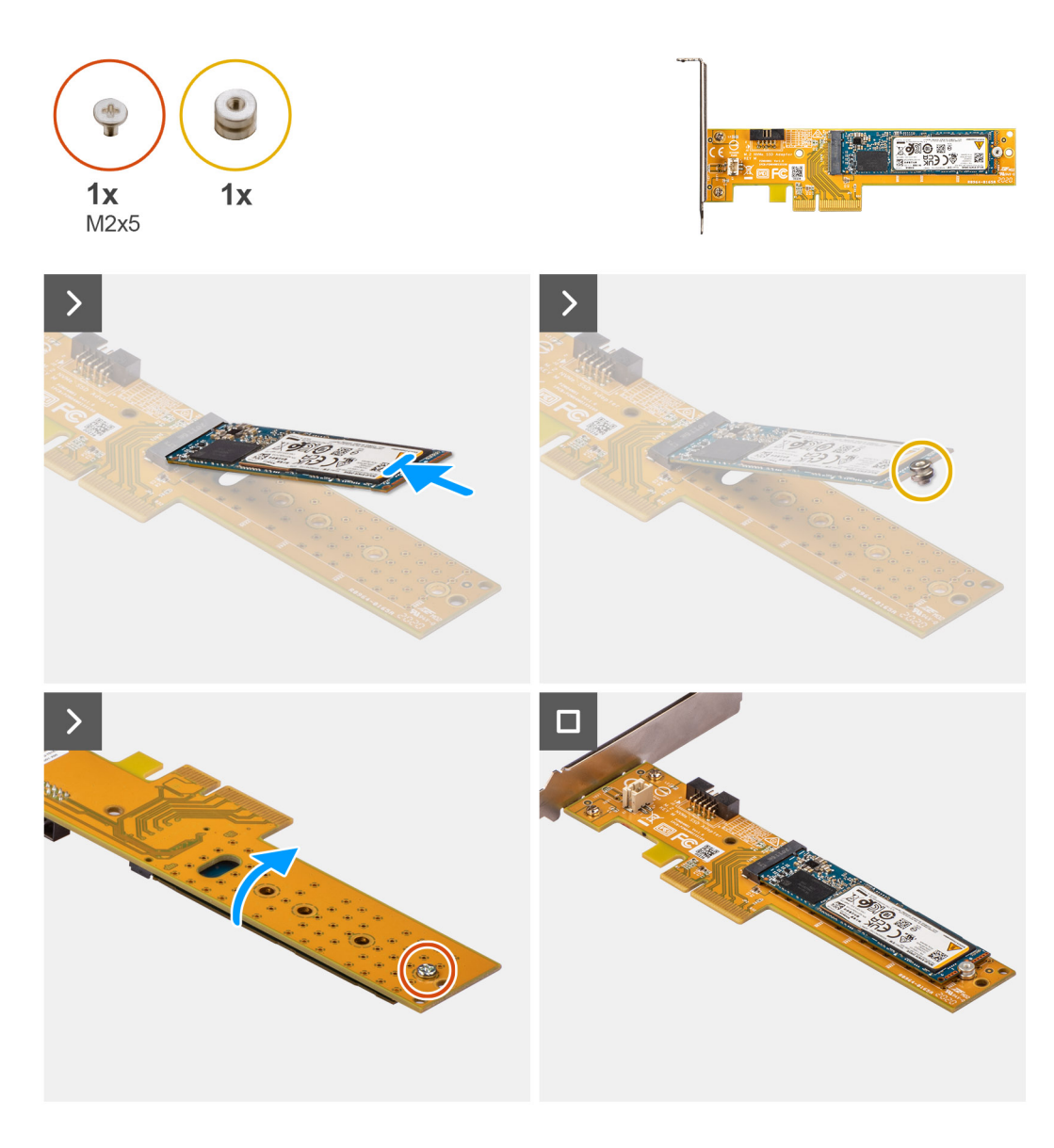

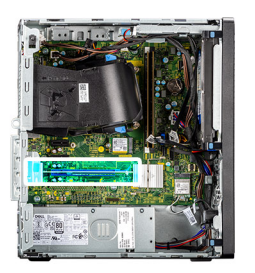

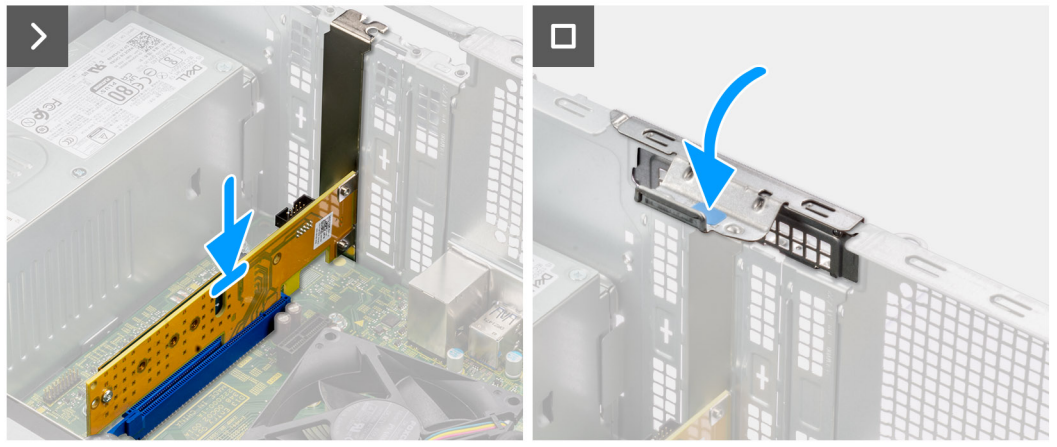

- 1. Wsuń dysk SSD M.2 2230 lub 2280 do gniazda M.2 2230 lub 2280 na karcie Dell Ultra Speed Drive trzeciej generacji.
- 2. Zainstaluj nakrętkę dystansową dysku SSD M.2 na dysku SSD M.2 2230 lub 2280.
- 3. Dopasuj otwory na śruby w nakretce dystansowej do otworów w karcie Dell Ultra Speed Drive trzeciej generacji.
- 4. Odwróć kartę Dell Ultra Speed Drive trzeciej generacji.
- 5. Wkręć śrubę (M2x5) mocującą dysk SSD M.2 2230 lub 2280 do karty Dell Ultra Speed Drive trzeciej generacji.
- 6. Odwróć kartę Dell Ultra Speed Drive trzeciej generacji.
- 7. (i) **UWAGA:** Kartę Dell Ultra Speed Drive trzeciej generacji należy zainstalować w gnieździe PCIe x16.

Dopasuj kartę Dell Ultra Speed Drive trzeciej generacji do gniazda PCIe na płycie głównej.

- 8. Podłącz kartę do gniazda PCIe, dopasowując ją do wypustki, i wciśnij ją mocno.
- 9. Upewnij się, że karta jest mocno osadzona w gnieździe.
- 10. Zamknij drzwiczki PCIe.

#### **Kolejne kroki**

- 1. Zainstaluj [pokrywę boczną](#page-37-0).
- 2. Wykonaj procedurę przedstawioną w sekcji [Po zakończeniu serwisowania komputera.](#page-31-0)

## **karta sieci bezprzewodowej**

### **Wymontowywanie karty sieci bezprzewodowej**

#### **Wymagania**

- 1. Wykonaj procedurę przedstawioną w sekcji [Przed przystąpieniem do serwisowania komputera](#page-28-0).
- 2. Zdejmij [pokrywę boczną.](#page-35-0)

#### **Informacje na temat zadania**

Na ilustracji przedstawiono umiejscowienie i procedurę wymontowywania karty sieci bezprzewodowej.

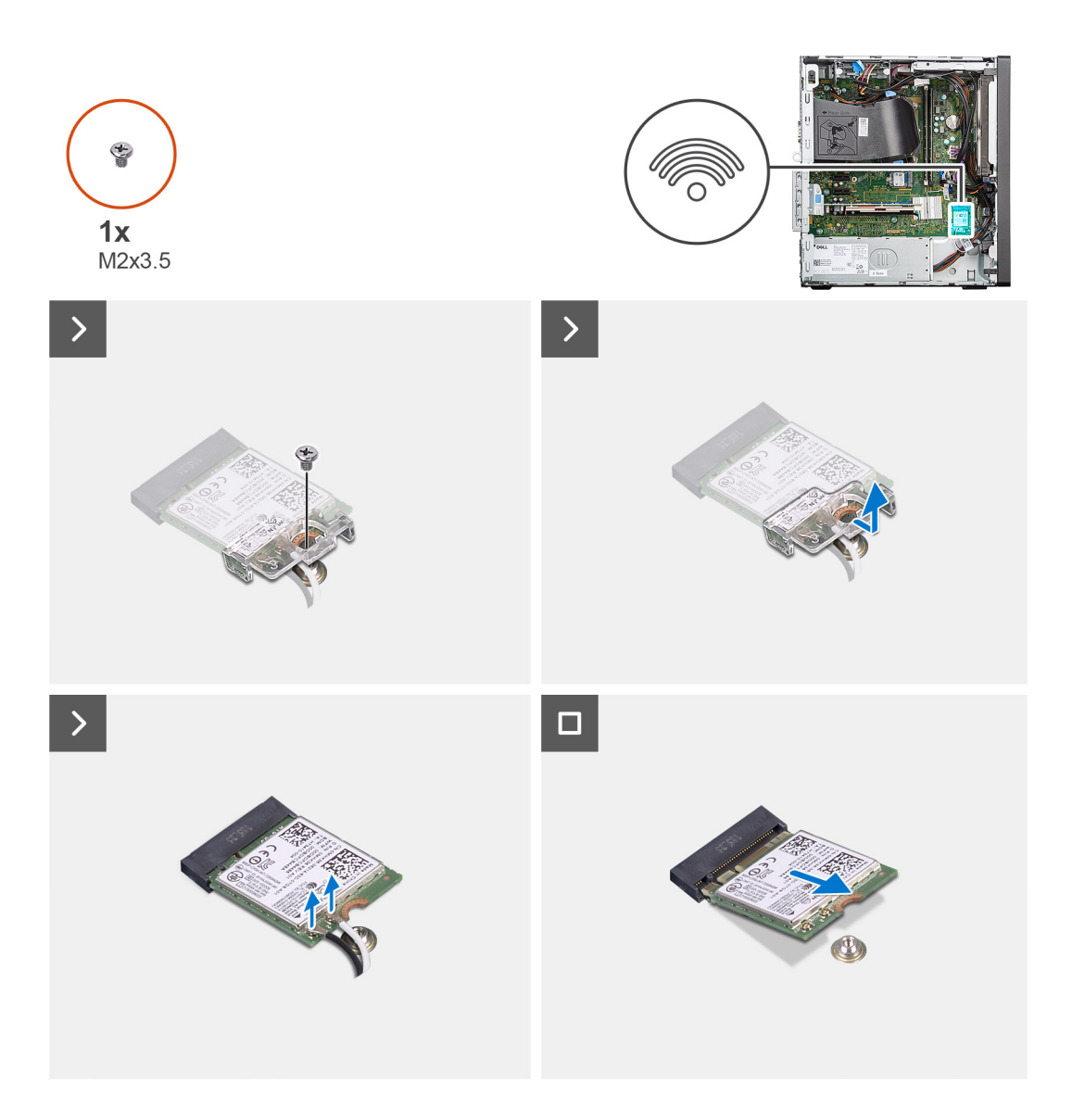

- 1. Wykręć śrubę (M2x3,5) mocującą kartę sieci bezprzewodowej do płyty głównej.
- 2. Zdejmij klamrę z karty sieci bezprzewodowej.
- 3. Odłącz kable antenowe od karty sieci bezprzewodowej.
- 4. Wysuń i wyjmij kartę sieci bezprzewodowej z gniazda na płycie głównej.

## **Instalowanie karty sieci bezprzewodowej**

#### **Wymagania**

W przypadku wymiany elementu przed wykonaniem procedury instalacji wymontuj wcześniej zainstalowany element.

#### **Informacje na temat zadania**

Na ilustracji przedstawiono umiejscowienie i procedurę instalacji karty sieci bezprzewodowej.

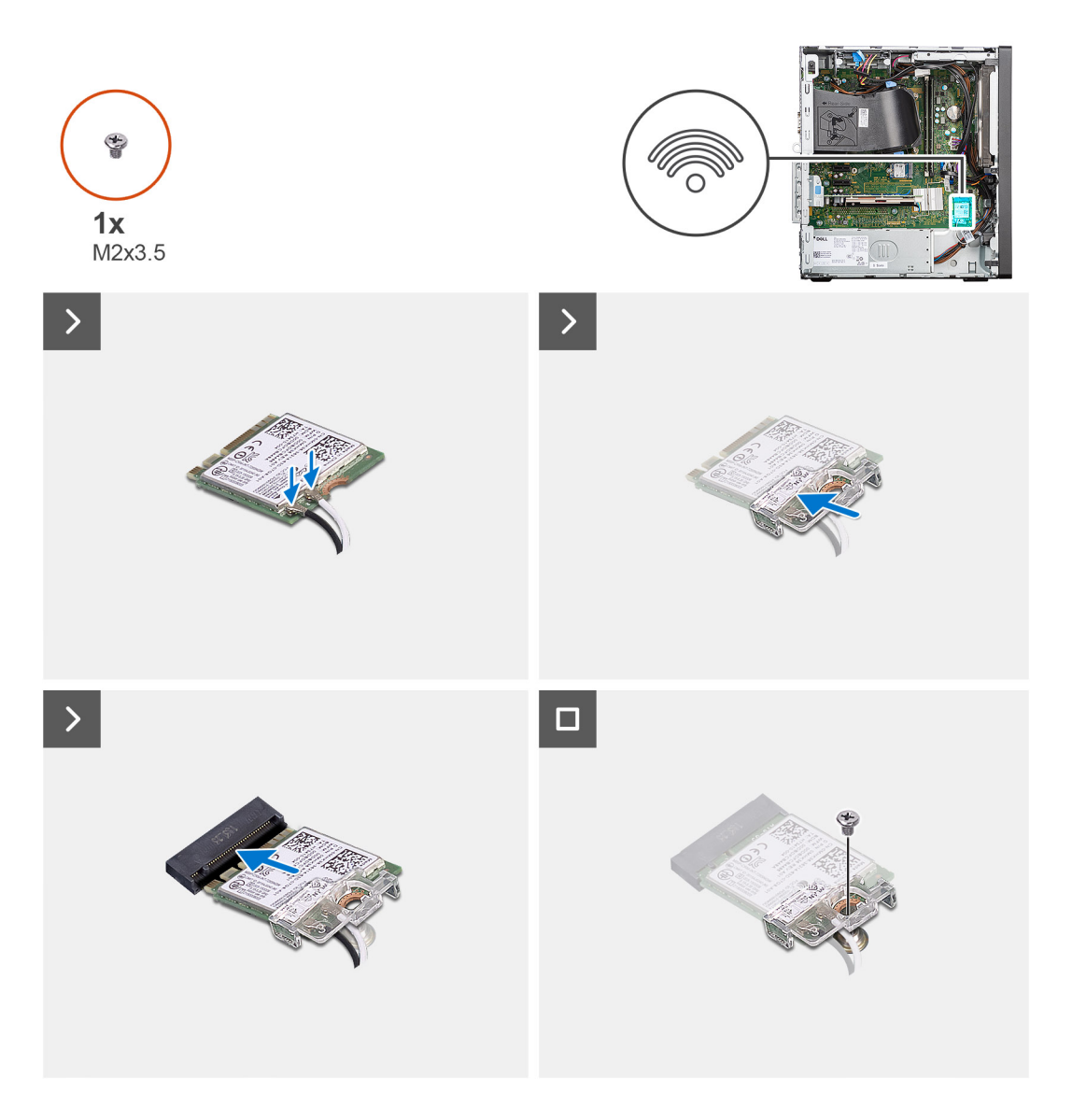

1. Podłącz kable antenowe do karty sieci bezprzewodowej. W poniższej tabeli przedstawiono schemat kolorów kabli antenowych karty sieci bezprzewodowej komputera.

#### **Tabela 24. Schemat kolorów kabli antenowych**

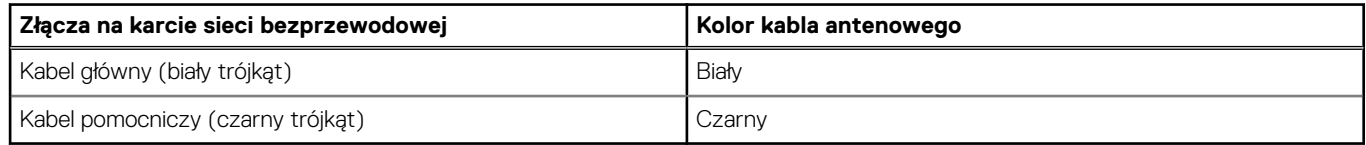

- 2. Załóż klamrę karty sieci bezprzewodowej, aby zamocować kable antenowe karty.
- 3. Umieść kartę sieci bezprzewodowej w złączu na płycie głównej.
- 4. Wkręć śrubę (M2x3,5) mocującą zaczep z tworzywa sztucznego do karty sieci bezprzewodowej.

#### **Kolejne kroki**

- 1. Zainstaluj [pokrywę boczną](#page-37-0).
- 2. Wykonaj procedurę przedstawioną w sekcji [Po zakończeniu serwisowania komputera.](#page-31-0)

## **Karta rozszerzenia**

## **Wymontowywanie karty graficznej**

#### **Wymagania**

- 1. Wykonaj procedurę przedstawioną w sekcji [Przed przystąpieniem do serwisowania komputera](#page-28-0).
- 2. Zdejmij [pokrywę boczną.](#page-35-0)

#### **Informacje na temat zadania**

Na ilustracji przedstawiono umiejscowienie i procedurę wymontowywania karty graficznej.

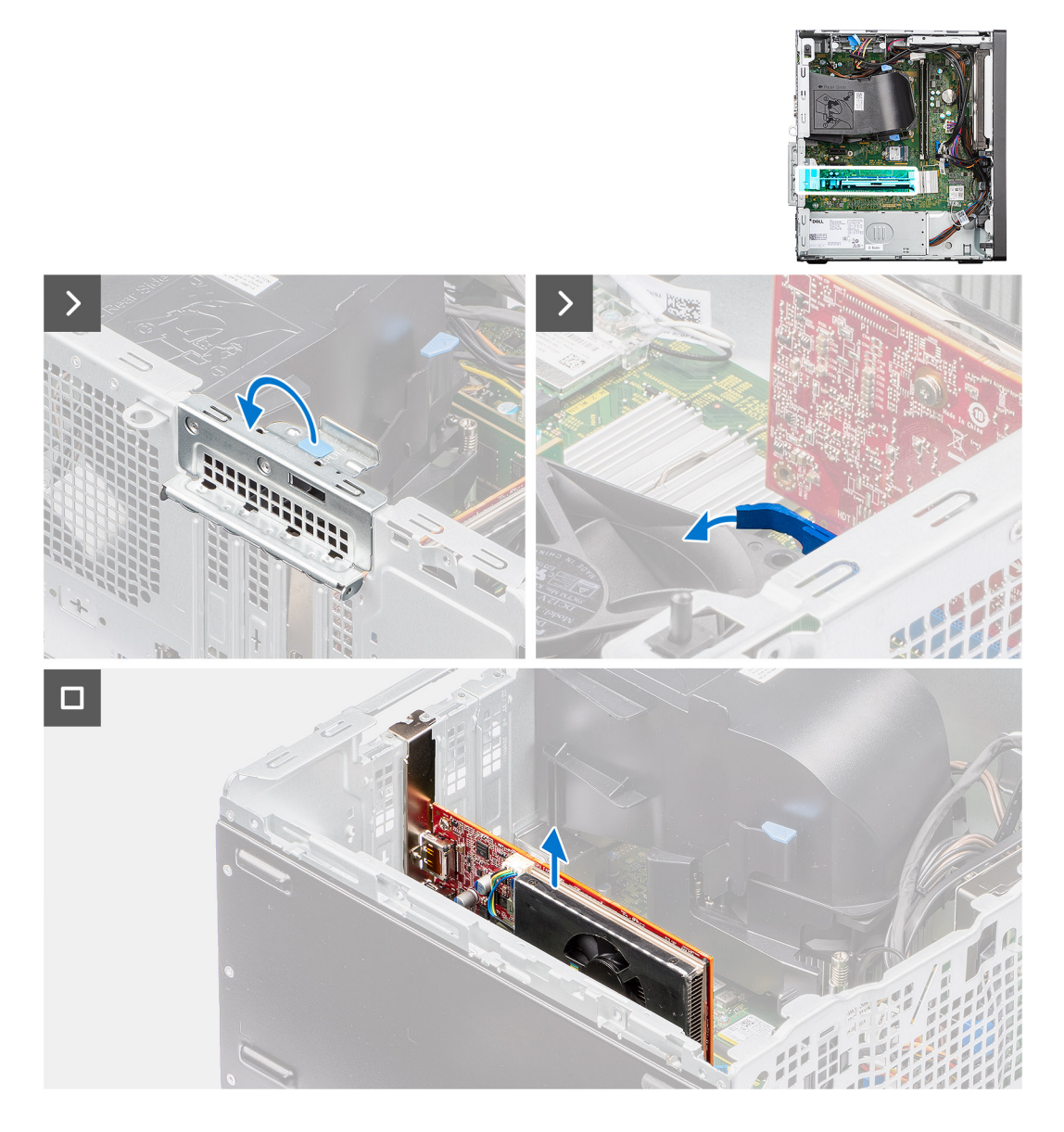

#### **Kroki**

- 1. Pociągnij, aby otworzyć drzwiczki PCIe.
- 2. Naciśnij i przytrzymaj zaczep mocujący w gnieździe karty graficznej, a następnie wyjmij kartę graficzną z gniazda.

## **Instalowanie karty graficznej**

#### **Wymagania**

W przypadku wymiany elementu przed wykonaniem procedury instalacji wymontuj wcześniej zainstalowany element.

#### **Informacje na temat zadania**

Na ilustracjach przedstawiono umiejscowienie i procedurę instalacji karty graficznej.

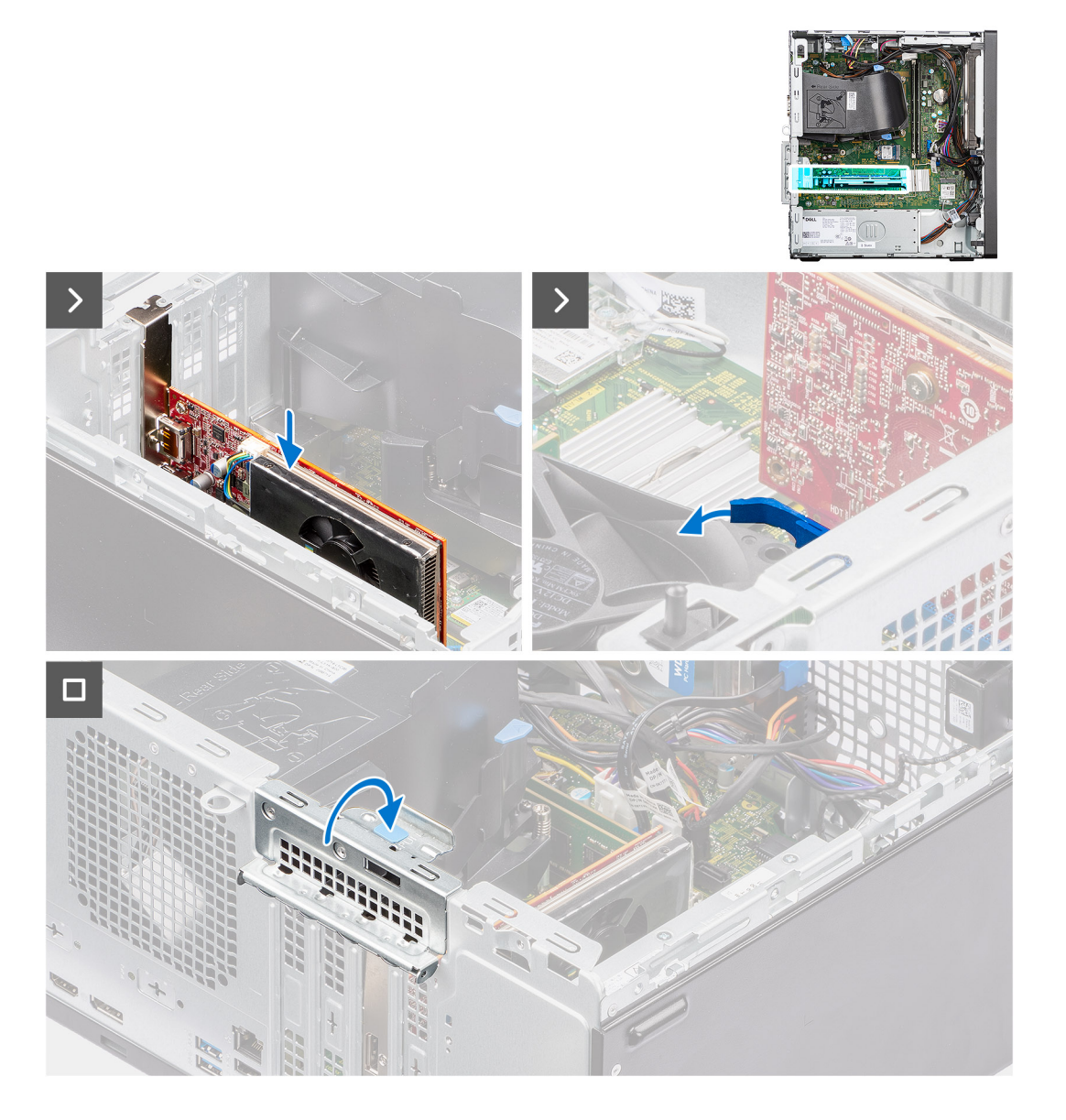

#### **Kroki**

- 1. Dopasuj kartę graficzną do złącza karty PCIe na płycie głównej.
- 2. Podłącz kartę do złącza, dopasowując ją do wypustki, i wciśnij ją mocno. Upewnij się, że karta jest mocno osadzona w gnieździe.
- 3. Obróć, aby zamknąć drzwiczki PCIe mocujące kartę graficzną.

#### **Kolejne kroki**

- 1. Zainstaluj [pokrywę boczną](#page-37-0).
- 2. Wykonaj procedurę opisaną w temacie [Po zakończeniu serwisowania komputera.](#page-31-0)

## **Głośnik wewnętrzny**

## **Wymontowywanie głośnika**

#### **Wymagania**

- 1. Wykonaj procedurę przedstawioną w sekcji [Przed przystąpieniem do serwisowania komputera](#page-28-0).
- 2. Zdejmij [pokrywę boczną.](#page-35-0)

#### **Informacje na temat zadania**

Na poniższych ilustracjach przedstawiono umiejscowienie i procedurę wymontowywania głośnika.

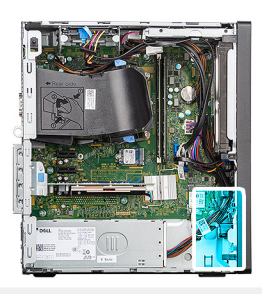

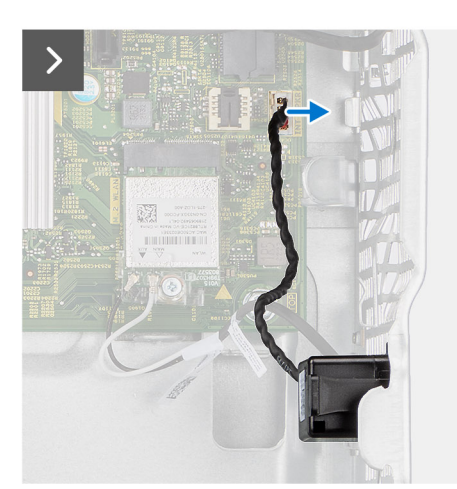

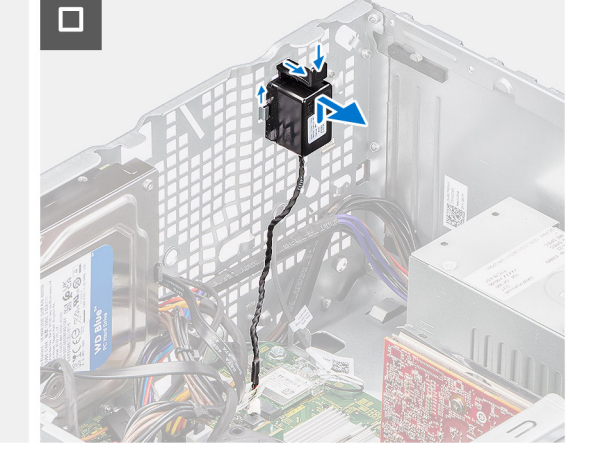

#### **Kroki**

- 1. Odłącz kabel głośnikowy od złącza na płycie głównej.
- 2. Wyjmij kabel głośnikowy z prowadnic na obudowie.
- 3. Naciśnij zaczep i wysuń głośnik razem z kablem z gniazda w obudowie komputera.

## **Instalowanie głośnika**

#### **Wymagania**

W przypadku wymiany elementu przed wykonaniem procedury instalacji wymontuj wcześniej zainstalowany element.

#### **Informacje na temat zadania**

Na ilustracjach przedstawiono umiejscowienie i procedurę instalacji głośnika.

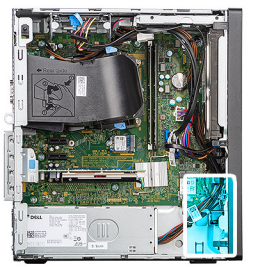

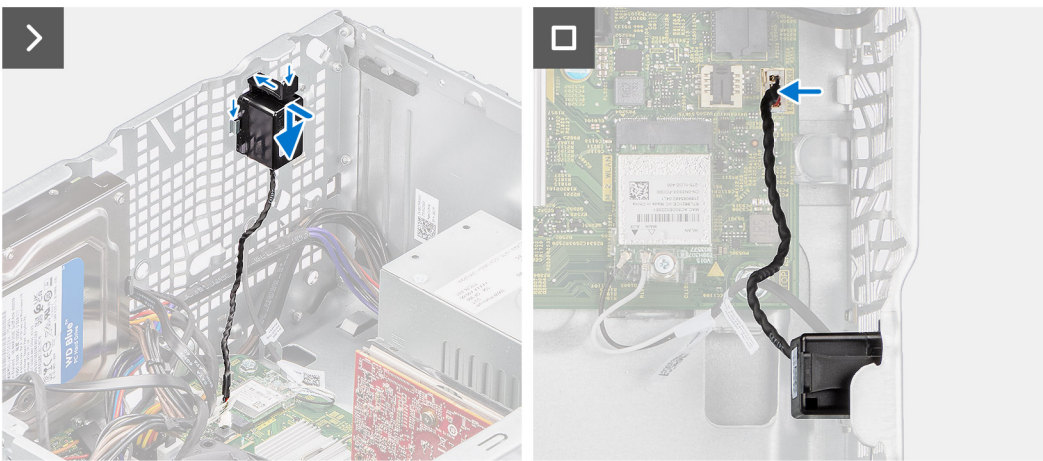

- 1. Naciśnij zaczep na głośniku i wsuń głośnik do gniazda w obudowie komputera, aż zostanie osadzony.
- 2. Naciśnij głośnik, aby zamocować go zaczepem w obudowie komputera.
- 3. Umieść kabel głośników w prowadnicy w obudowie komputera.
- 4. Podłącz kabel głośników do złącza na płycie głównej.

#### **Kolejne kroki**

- 1. Zainstaluj [pokrywę boczną](#page-37-0).
- 2. Wykonaj procedurę przedstawioną w sekcji [Po zakończeniu serwisowania komputera.](#page-31-0)

## **Bateria pastylkowa**

## **Wymontowywanie baterii pastylkowej**

#### **Wymagania**

- 1. Wykonaj procedurę przedstawioną w sekcji [Przed przystąpieniem do serwisowania komputera](#page-28-0).
- 2. Zdejmij [pokrywę boczną.](#page-35-0)

#### **Informacje na temat zadania**

Na ilustracji przedstawiono umiejscowienie i procedurę wyjmowania baterii pastylkowej.

**OSTRZEŻENIE: Wyjęcie baterii pastylkowej spowoduje wyczyszczenie pamięci CMOS i zresetowanie ustawień systemu BIOS.**

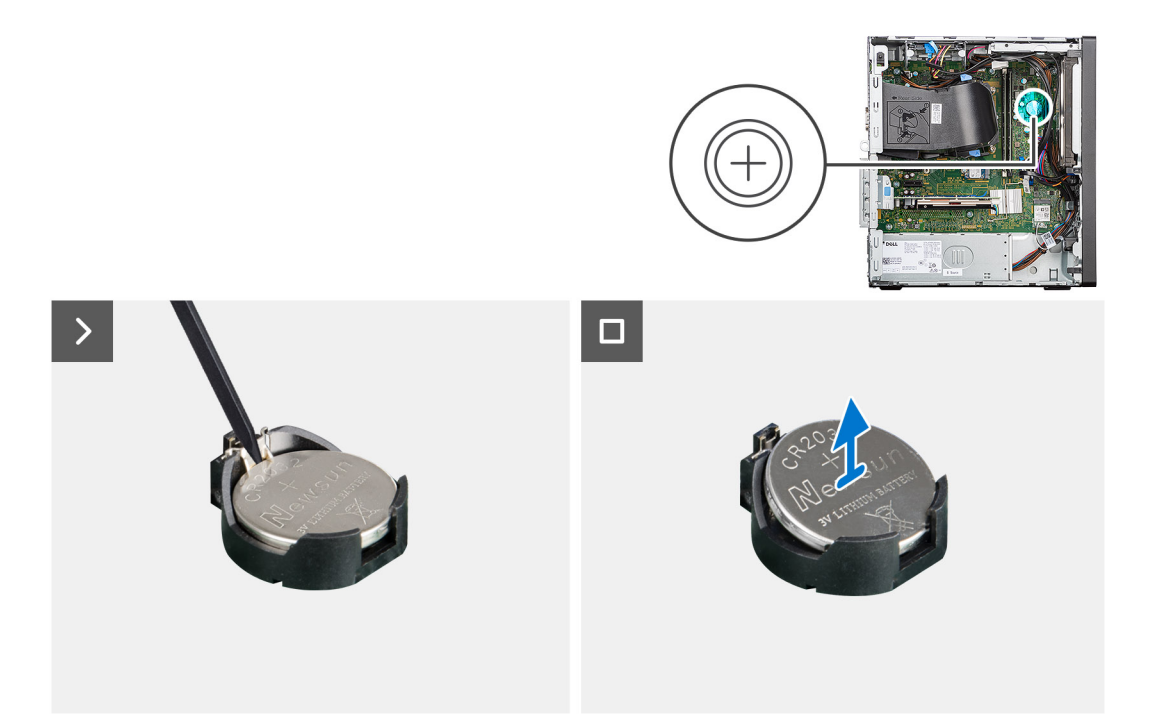

- 1. Naciśnij dźwignię zwalniającą na gnieździe baterii pastylkowej, aby zwolnić baterię pastylkową z gniazda.
- 2. Wymontuj baterię pastylkową.

## **Instalowanie baterii pastylkowej**

#### **Wymagania**

W przypadku wymiany elementu przed wykonaniem procedury instalacji wymontuj wcześniej zainstalowany element.

#### **Informacje na temat zadania**

Na ilustracjach przedstawiono umiejscowienie i procedurę instalacji głośnika.

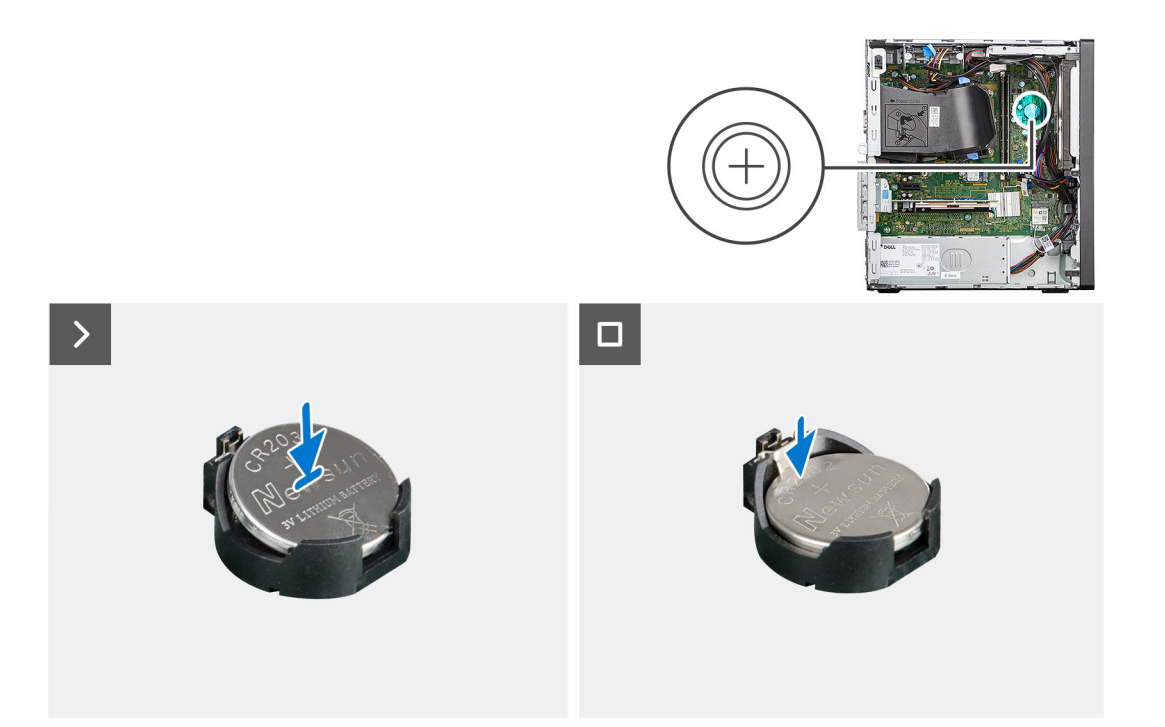

Włóż baterię pastylkową do gniazda stroną oznaczoną znakiem + do góry i dociśnij ją w gnieździe.

#### **Kolejne kroki**

- 1. Zainstaluj [pokrywę boczną](#page-37-0).
- 2. Wykonaj procedurę opisaną w temacie [Po zakończeniu serwisowania komputera.](#page-31-0)

# **Wymontowywanie i instalowanie modułów wymienianych na miejscu (FRU)**

**7**

Elementy opisane w tym rozdziale są modułami wymienianymi na miejscu (FRU).

**OSTRZEŻENIE: Informacje zawarte w tej sekcji są przeznaczone wyłącznie dla autoryzowanych techników serwisowych.**

- **OSTRZEŻENIE: Aby uniknąć potencjalnego uszkodzenia elementu lub utraty danych, należy upewnić się, że części wymieniane na miejscu (FRU) wymienia autoryzowany serwisant.**
- **OSTRZEŻENIE: Firma Dell Technologies zaleca, aby te naprawy były wykonywane przez wykwalifikowanych specjalistów ds. serwisu technicznego.**
- **OSTRZEŻENIE: Przypominamy, że gwarancja nie obejmuje uszkodzeń, które mogą wystąpić podczas wymiany elementów FRU bez upoważnienia firmy Dell Technologies.**
- **UWAGA:** W zależności od zamówionej konfiguracji posiadany komputer może wyglądać nieco inaczej niż na ilustracjach w tym ⋒ dokumencie.

## **Przełącznik czujnika naruszenia obudowy**

## **Wymontowywanie przełącznika czujnika naruszenia obudowy**

#### **Wymagania**

- 1. Wykonaj procedurę przedstawioną w sekcji [Przed przystąpieniem do serwisowania komputera.](#page-28-0)
- 2. Zdejmij [pokrywę boczną.](#page-35-0)

#### **Informacje na temat zadania**

Na ilustracji przedstawiono umiejscowienie i procedurę wymontowywania przełącznika czujnika naruszenia obudowy.
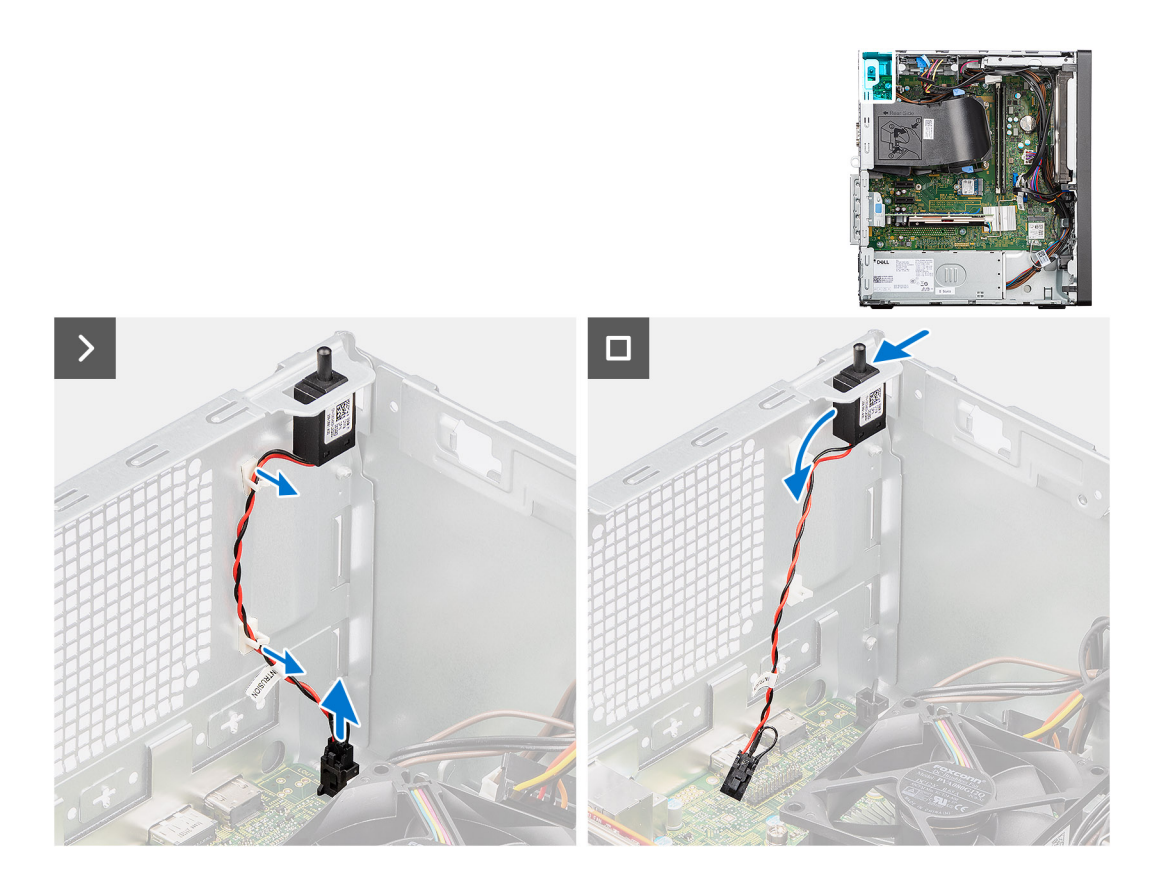

- 1. Odłącz kabel czujnika naruszenia obudowy od złącza na płycie głównej.
- 2. Odczep kabel czujnika naruszenia obudowy od zacisku mocującego.
- 3. Wysuń przełącznik czujnika naruszenia obudowy z komputera.

# **Instalowanie przełącznika czujnika naruszenia obudowy**

#### **Wymagania**

W przypadku wymiany elementu przed wykonaniem procedury instalacji wymontuj wcześniej zainstalowany element.

#### **Informacje na temat zadania**

Na ilustracji przedstawiono umiejscowienie i procedurę instalacji przełącznika czujnika naruszenia obudowy.

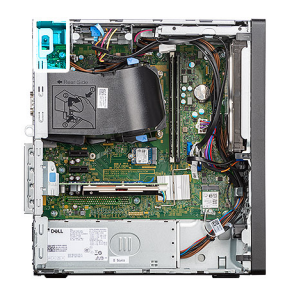

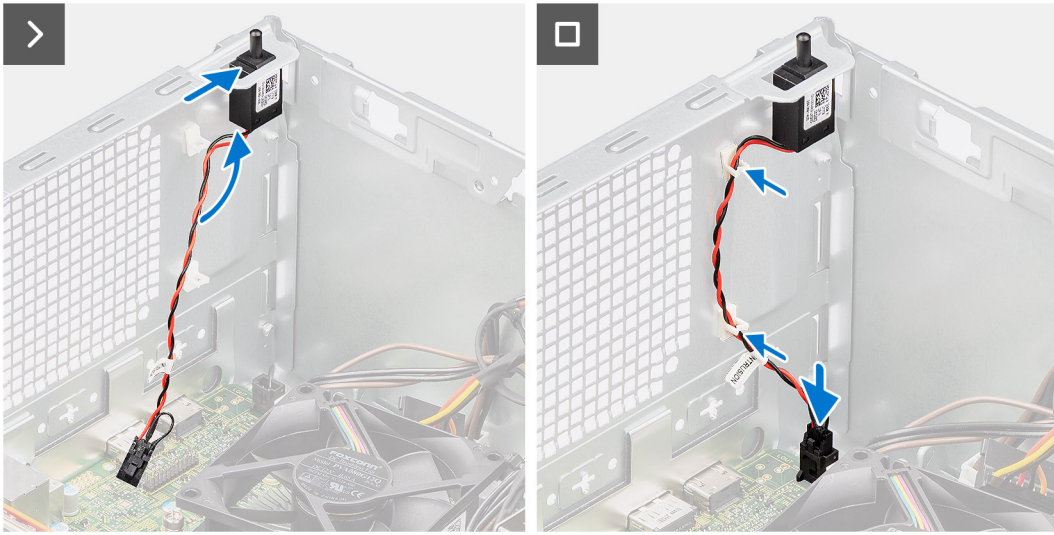

- 1. Włóż przełącznik czujnika naruszenia obudowy do gniazda i przesuń go, aby go zamocować.
- 2. Poprowadź kabel czujnika naruszenia obudowy przez zacisk podtrzymujący.
- 3. Podłącz kabel czujnika naruszenia obudowy do złącza na płycie głównej.

#### **Kolejne kroki**

- 1. Zainstaluj [pokrywę boczną](#page-37-0).
- 2. Wykonaj procedurę przedstawioną w sekcji [Po zakończeniu serwisowania komputera.](#page-31-0)

# **zasilacz**

### **Wymontowywanie zasilacza**

**OSTRZEŻENIE: Informacje zawarte w tej sekcji są przeznaczone wyłącznie dla autoryzowanych techników serwisowych.**

#### **Wymagania**

- 1. Wykonaj procedurę przedstawioną w sekcji [Przed przystąpieniem do serwisowania komputera](#page-28-0).
- 2. Zdejmij [pokrywę boczną.](#page-35-0)

#### **Informacje na temat zadania**

Na poniższych ilustracjach przedstawiono umiejscowienie i procedurę wymontowywania zasilacza.

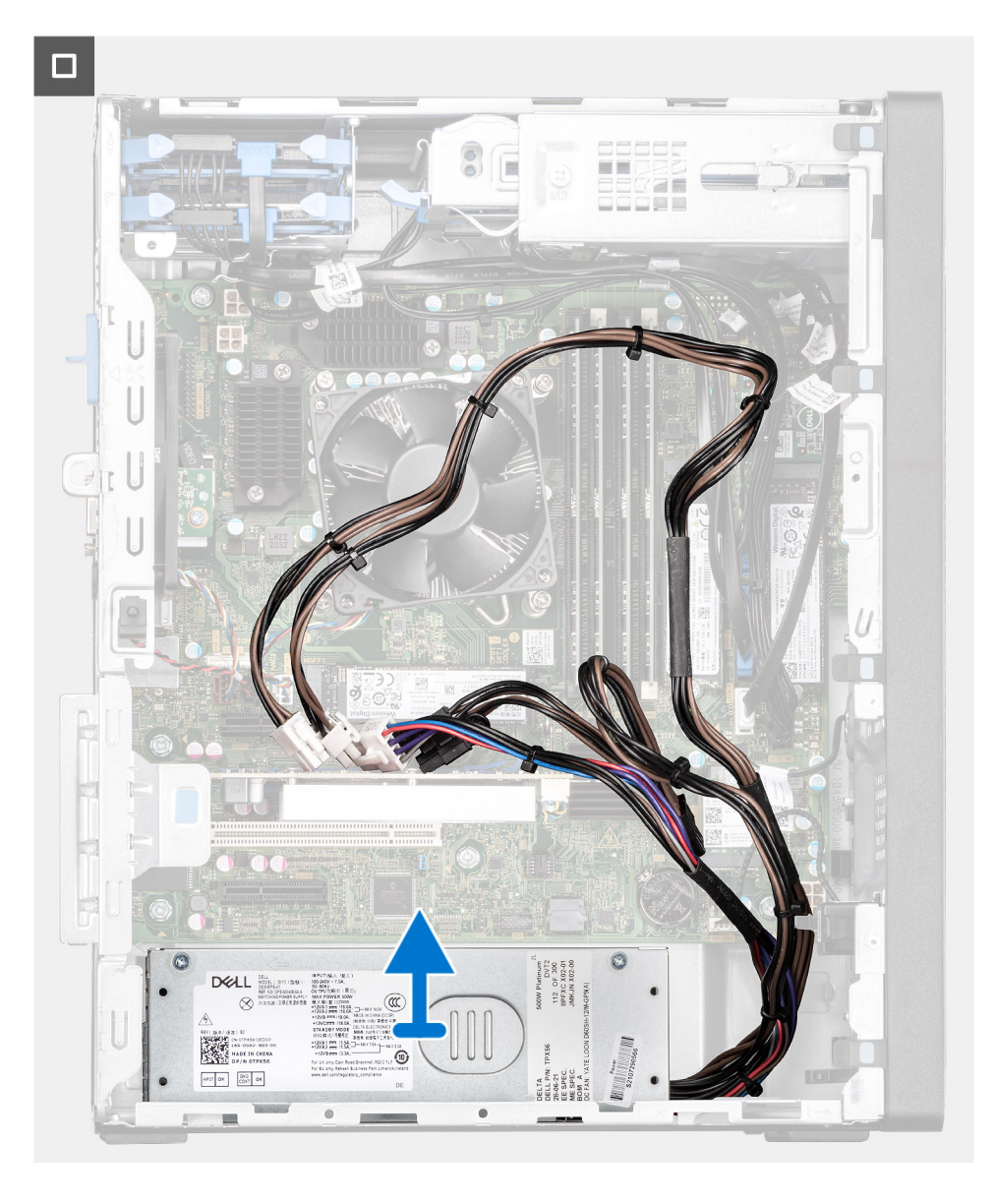

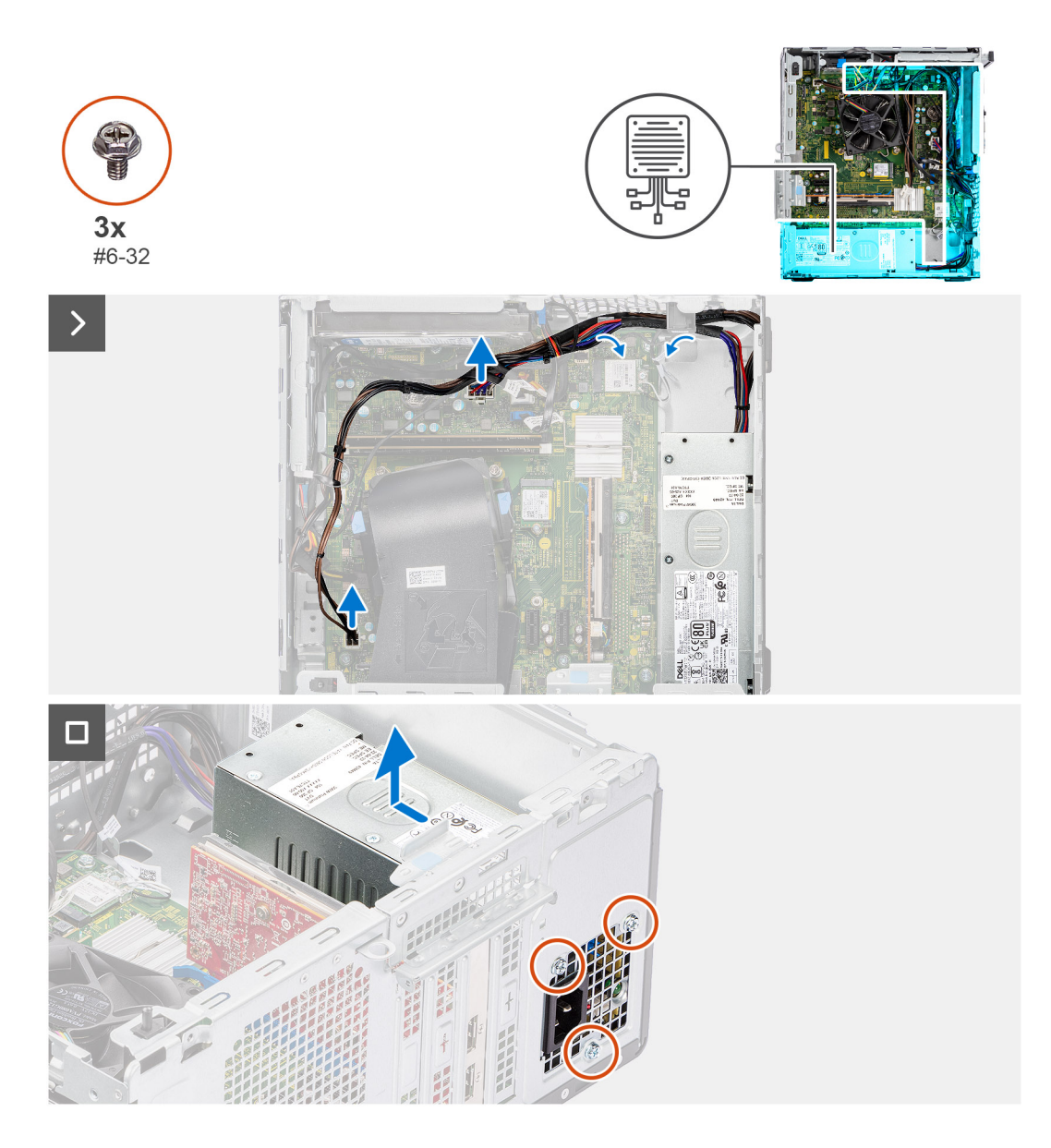

- 1. Odłącz kable zasilacza od złączy na płycie głównej.
- 2. Wyjmij kable zasilacza z prowadnic na ramie montażowej.
- 3. Wykręć trzy śruby (#6-32) mocujące zasilacz do obudowy.
- 4. Przesuń i wyjmij zasilacz z komputera.

## **Instalowanie zasilacza**

**OSTRZEŻENIE: Informacje zawarte w tej sekcji są przeznaczone wyłącznie dla autoryzowanych techników serwisowych.**

#### **Wymagania**

W przypadku wymiany elementu przed wykonaniem procedury instalacji wymontuj wcześniej zainstalowany element.

#### **Informacje na temat zadania**

Na poniższych ilustracjach przedstawiono umiejscowienie i procedurę instalacji zasilacza.

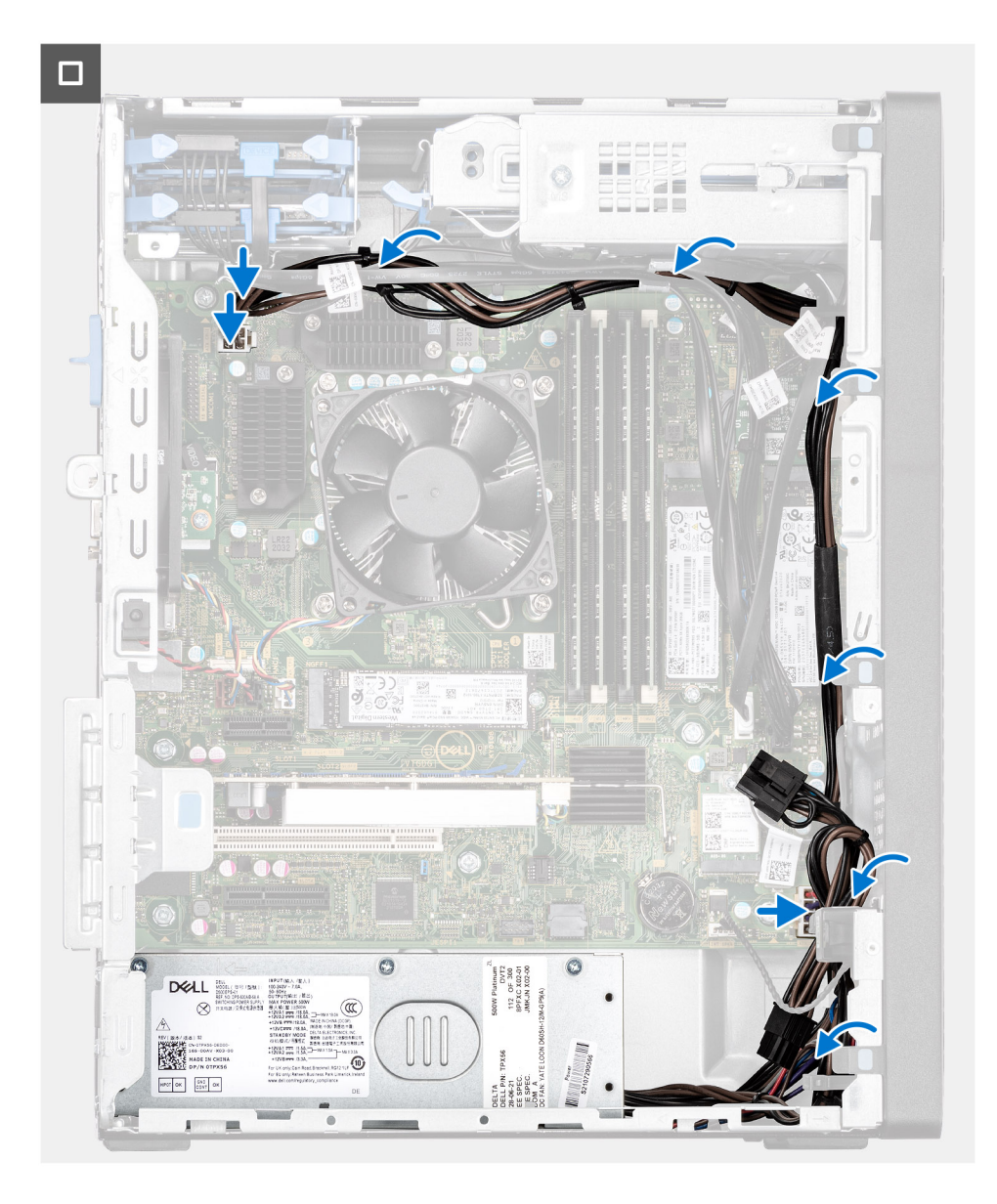

<span id="page-77-0"></span>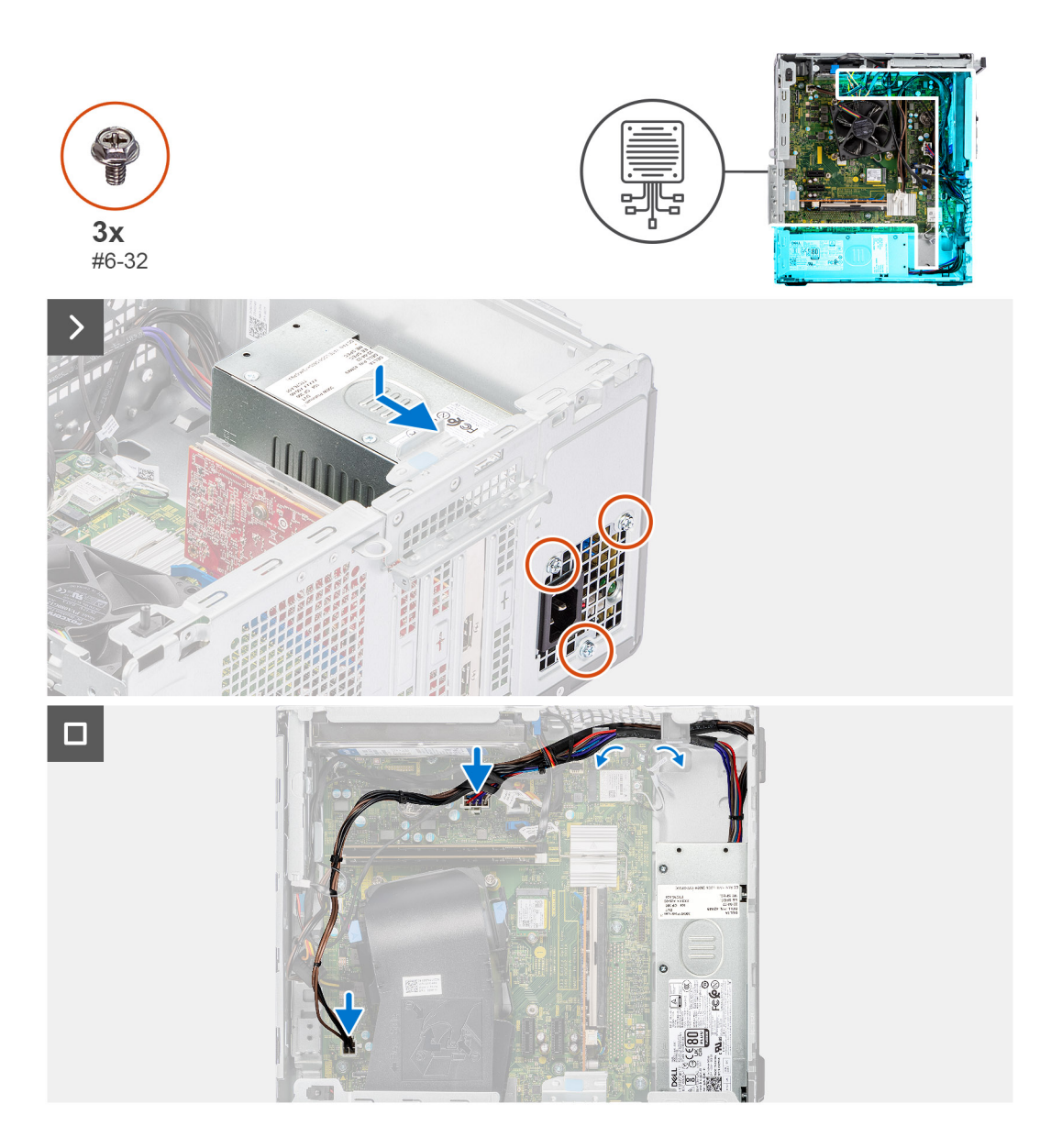

- 1. Umieść zasilacz w obudowie komputera i przesuń go ku tyłowi, aby go zamocować.
- 2. Wkręć trzy śruby (#6-32) mocujące zasilacz do obudowy.
- 3. Umieść kable zasilacza w prowadnicach wewnątrz obudowy.
- 4. Podłącz kable zasilania do złączy na płycie głównej.

#### **Kolejne kroki**

- 1. Zainstaluj [pokrywę boczną](#page-37-0).
- 2. Wykonaj procedurę przedstawioną w sekcji [Po zakończeniu serwisowania komputera.](#page-31-0)

# **Kanał wentylatora**

# **Wymontowywanie kanału wentylatora**

#### **Wymagania**

1. Wykonaj procedurę przedstawioną w sekcji [Przed przystąpieniem do serwisowania komputera](#page-28-0).

#### <span id="page-78-0"></span>2. Zdejmij [pokrywę boczną.](#page-35-0)

#### **Informacje na temat zadania**

Na poniższych ilustracjach przedstawiono umiejscowienie i procedurę wymontowywania kanału wentylatora.

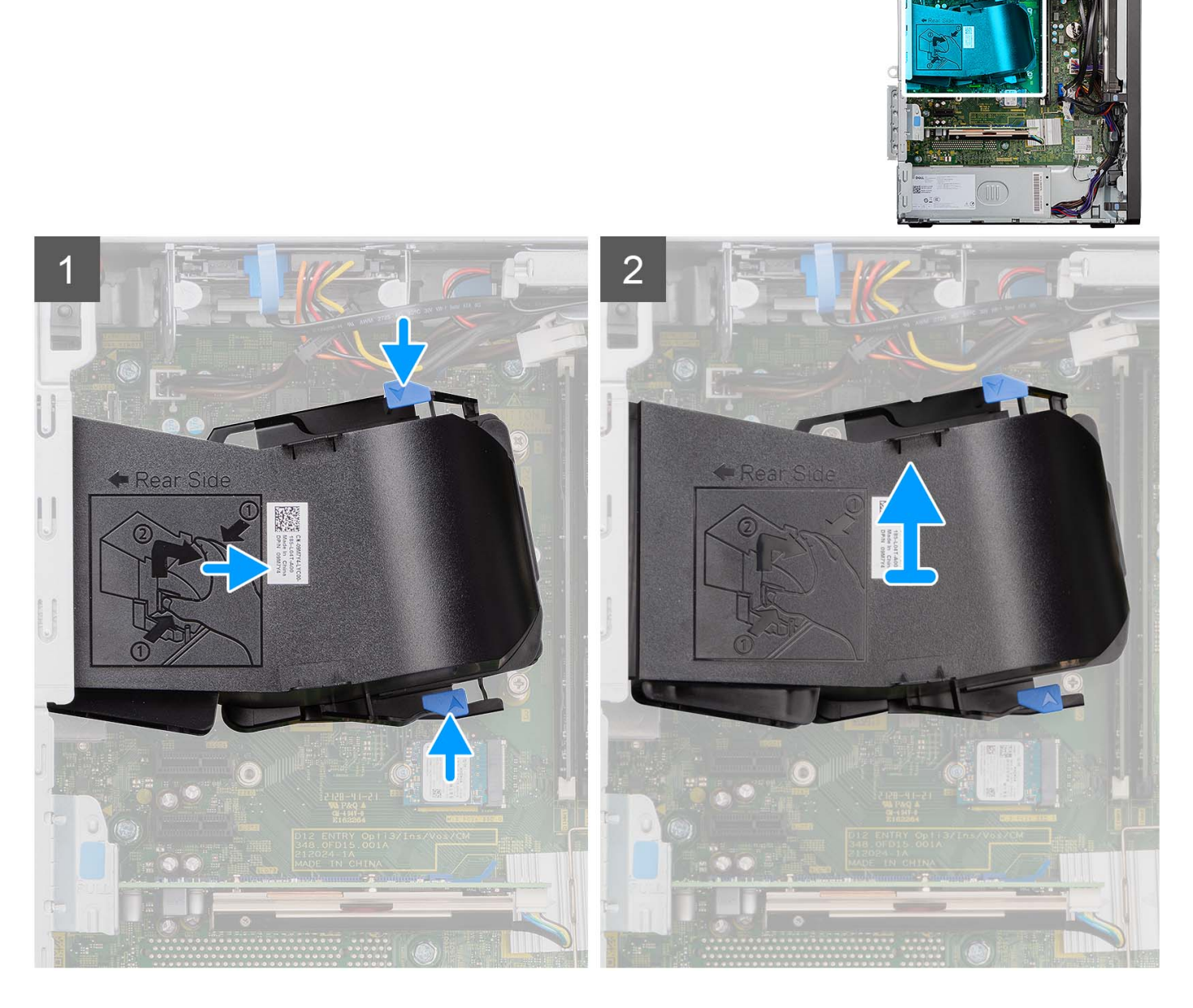

#### **Kroki**

- 1. Naciśnij zaczepy mocujące po obu stronach kanału wentylatora, aby go uwolnić.
- 2. Wyciągnij kanał wentylatora z komputera.

## **Instalowanie kanału wentylatora**

#### **Wymagania**

W przypadku wymiany elementu przed wykonaniem procedury instalacji wymontuj wcześniej zainstalowany element.

#### **Informacje na temat zadania**

Na ilustracji przedstawiono umiejscowienie i procedurę instalacji kanału wentylatora.

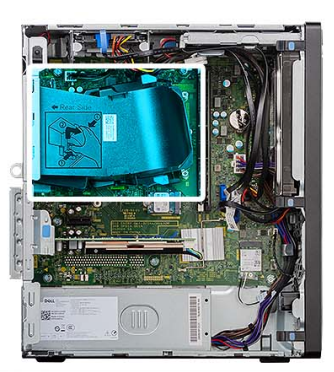

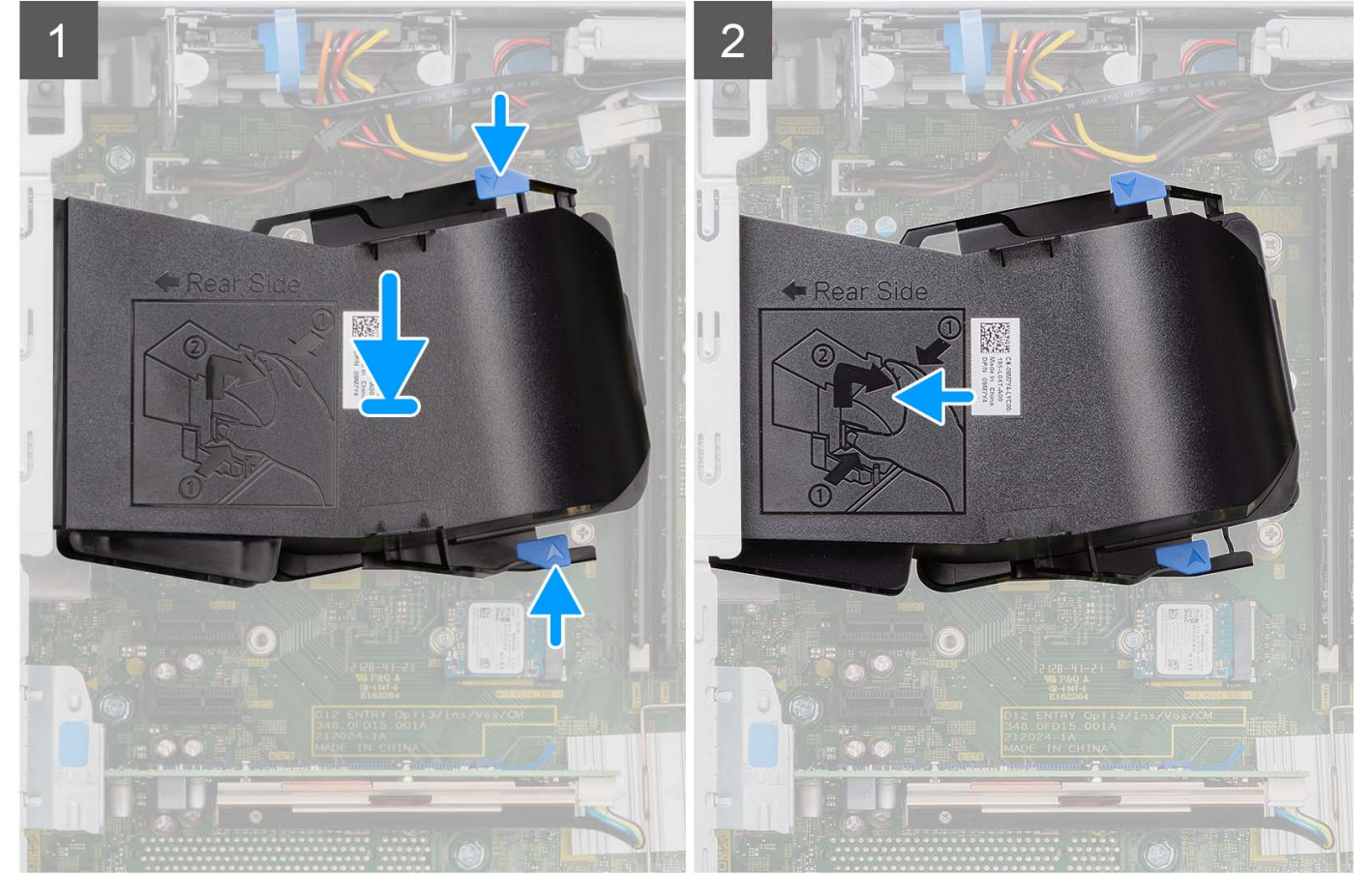

#### **Kroki**

- 1. Umieść kanał wentylatora, dopasowując go do szczelin w obudowie komputera.
- 2. Dociśnij kanał wentylatora aż zostanie zatrzaśnięty na miejscu.

#### **Kolejne kroki**

- 1. Zainstaluj [pokrywę boczną](#page-37-0).
- 2. Wykonaj procedurę przedstawioną w sekcji [Po zakończeniu serwisowania komputera.](#page-31-0)

# <span id="page-80-0"></span>**Zestaw wentylatora i radiatora procesora**

## **Wymontowywanie zestawu wentylatora i radiatora procesora**

#### **Wymagania**

- 1. Wykonaj procedurę przedstawioną w sekcji [Przed przystąpieniem do serwisowania komputera.](#page-28-0)
	- **PRZESTROGA: Radiator może się silnie nagrzewać podczas normalnego działania. Przed dotknięciem radiatora należy zaczekać aż wystarczająco ostygnie.**
	- **OSTRZEŻENIE: Aby zapewnić maksymalne chłodzenie procesora, nie należy dotykać powierzchni termoprzewodzących na radiatorze procesora. Substancje oleiste na skórze dłoni mogą zmniejszyć przewodność cieplną pasty termoprzewodzącej.**
- 2. Zdejmij [pokrywę boczną.](#page-35-0)
- 3. Wymontuj [kanał wentylatora.](#page-77-0)

#### **Informacje na temat zadania**

Na ilustracji przedstawiono umiejscowienie i procedurę wymontowywania zestawu wentylatora i radiatora procesora.

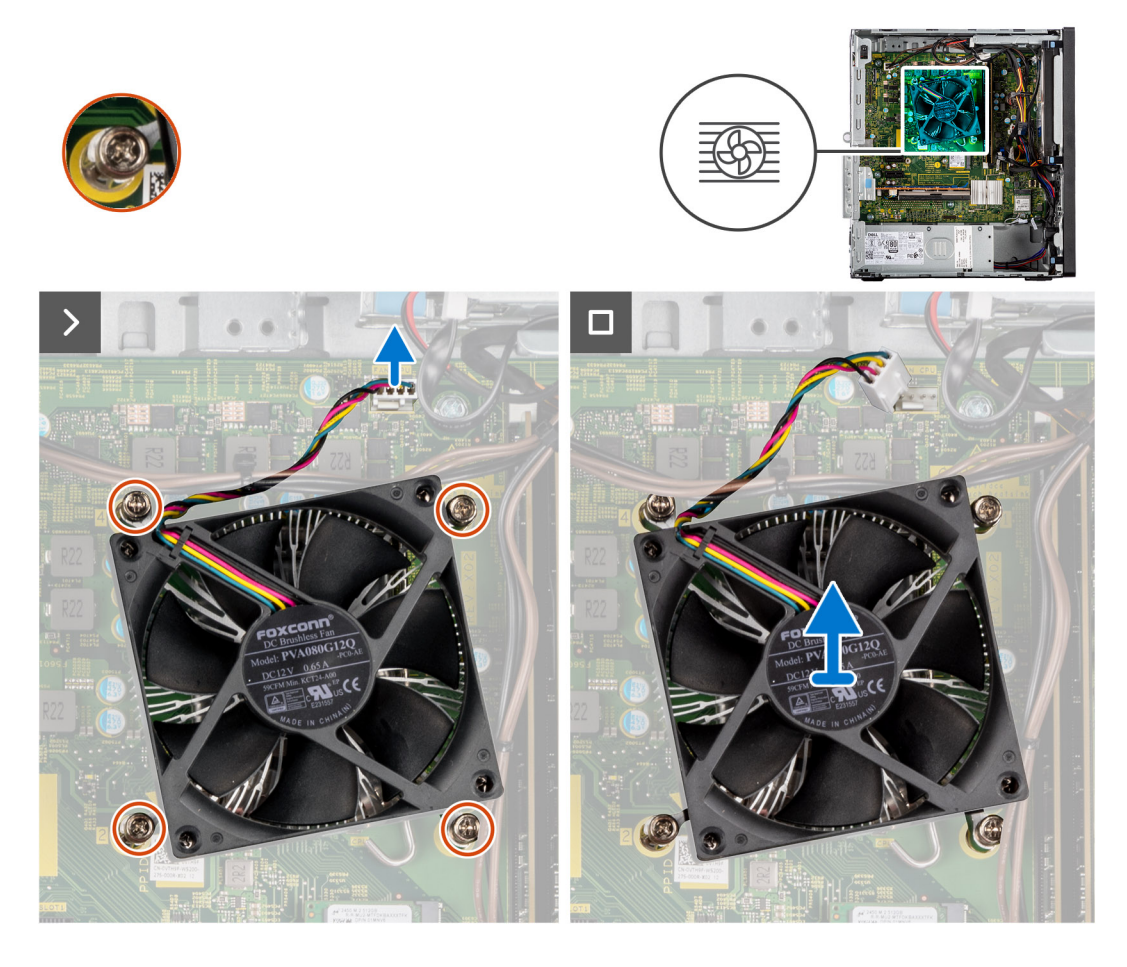

#### **Kroki**

- 1. Odłącz kabel wentylatora procesora od płyty głównej.
- 2. W kolejności odwrotnej do wskazanej na radiatorze (4->3->2->1) poluzuj śruby mocujące zestaw wentylatora i radiatora procesora do płyty głównej.
- 3. Zdejmij zestaw wentylatora i radiatora procesora z płyty głównej.

## <span id="page-81-0"></span>**Instalowanie zestawu wentylatora i radiatora procesora**

#### **Wymagania**

W przypadku wymiany elementu przed wykonaniem procedury instalacji wymontuj wcześniej zainstalowany element.

**UWAGA:** W przypadku instalowania procesora lub radiatora należy użyć pasty termoprzewodzącej dostarczonej w zestawie, aby zapewnić właściwe odprowadzanie ciepła.

#### **Informacje na temat zadania**

Na ilustracjach przedstawiono umiejscowienie i procedurę instalowania wentylatora i radiatora procesora.

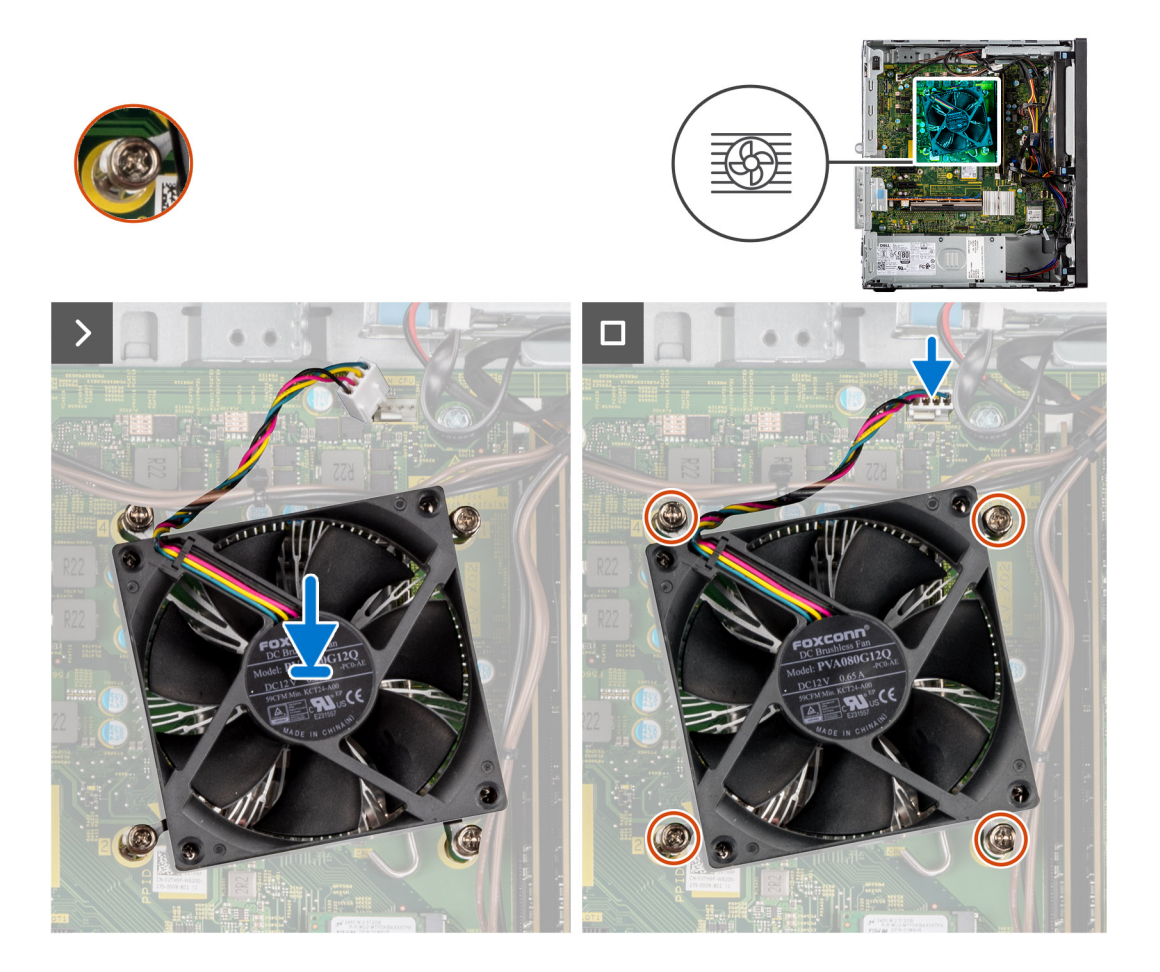

#### **Kroki**

1. Dopasuj śruby w zestawie wentylatora i radiatora procesora do otworów w płycie głównej i umieść zestaw wentylatora procesora i radiatora na płycie głównej.

**UWAGA:** Upewnij się, że symbol trójkąta jest skierowany ku tyłowi komputera.

- 2. W kolejności wskazanej na radiatorze (1->2->3->4) dokręć śruby mocujące zestaw wentylatora i radiatora procesora do płyty głównej. **UWAGA:** Wkręć śruby w kolejności (1, 2, 3, 4) wskazanej na zestawie radiatora.
- 3. Podłącz kabel wentylatora procesora do złącza na płycie głównej.

#### **Kolejne kroki**

- 1. Zainstaluj [kanał wentylatora.](#page-78-0)
- 2. Zainstaluj [pokrywę boczną](#page-37-0).
- 3. Wykonaj procedurę przedstawioną w sekcji [Po zakończeniu serwisowania komputera.](#page-31-0)

# <span id="page-82-0"></span>**Procesor**

# **Wymontowywanie procesora**

#### **Wymagania**

- 1. Wykonaj procedurę przedstawioną w sekcji [Przed przystąpieniem do serwisowania komputera](#page-28-0).
- 2. Zdejmij [pokrywę boczną.](#page-35-0)
- 3. Wymontuj [kanał wentylatora.](#page-77-0)
- 4. Wymontuj [zestaw wentylatora i radiatora procesora](#page-80-0).

**UWAGA:** Po wyłączeniu komputera procesor może być nadal gorący. Przed wymontowaniem procesora poczekaj, aż ostygnie.

#### **Informacje na temat zadania**

Na ilustracji przedstawiono umiejscowienie i procedurę wymontowywania procesora.

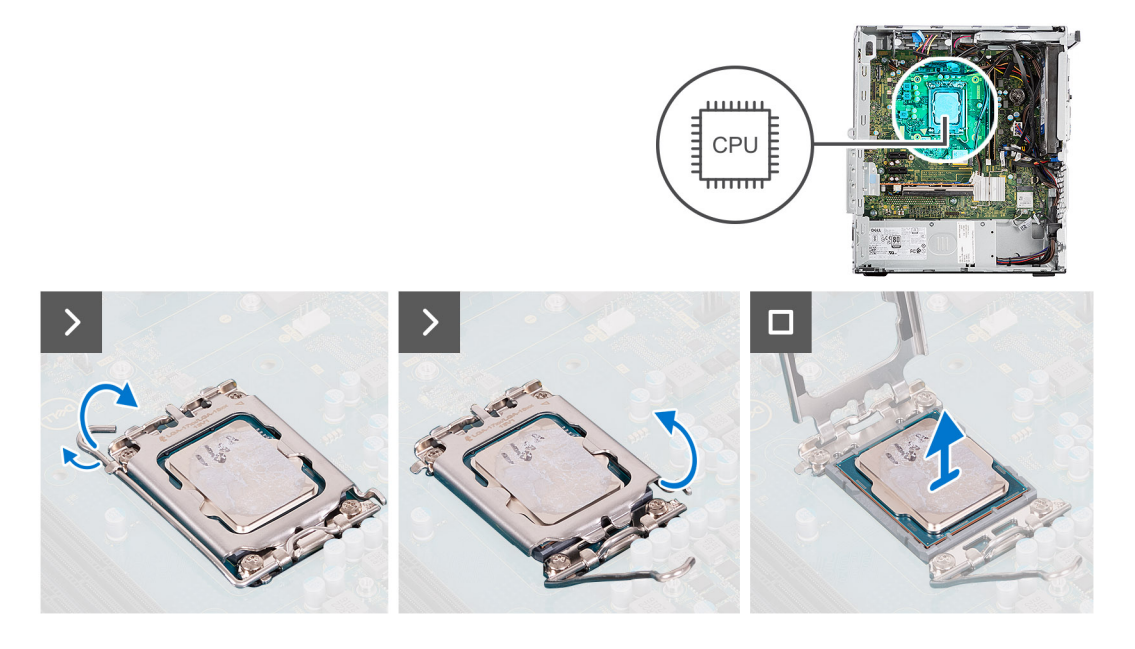

#### **Kroki**

- 1. Naciśnij dźwignię zwalniającą procesor i wypchnij ją na zewnątrz, aby uwolnić ją spod zaczepu.
- 2. Pociągnij dźwignię do góry i zdejmij osłonę procesora.

**OSTRZEŻENIE: Podczas wyjmowania procesora nie dotykaj styków i nie dopuść, aby do gniazda przedostały się ciała obce.**

3. Delikatnie wyjmij procesor z gniazda.

### **Instalowanie procesora**

#### **Wymagania**

W przypadku wymiany elementu przed wykonaniem procedury instalacji wymontuj wcześniej zainstalowany element.

#### **Informacje na temat zadania**

Na ilustracji przedstawiono umiejscowienie i procedurę instalacji procesora.

<span id="page-83-0"></span>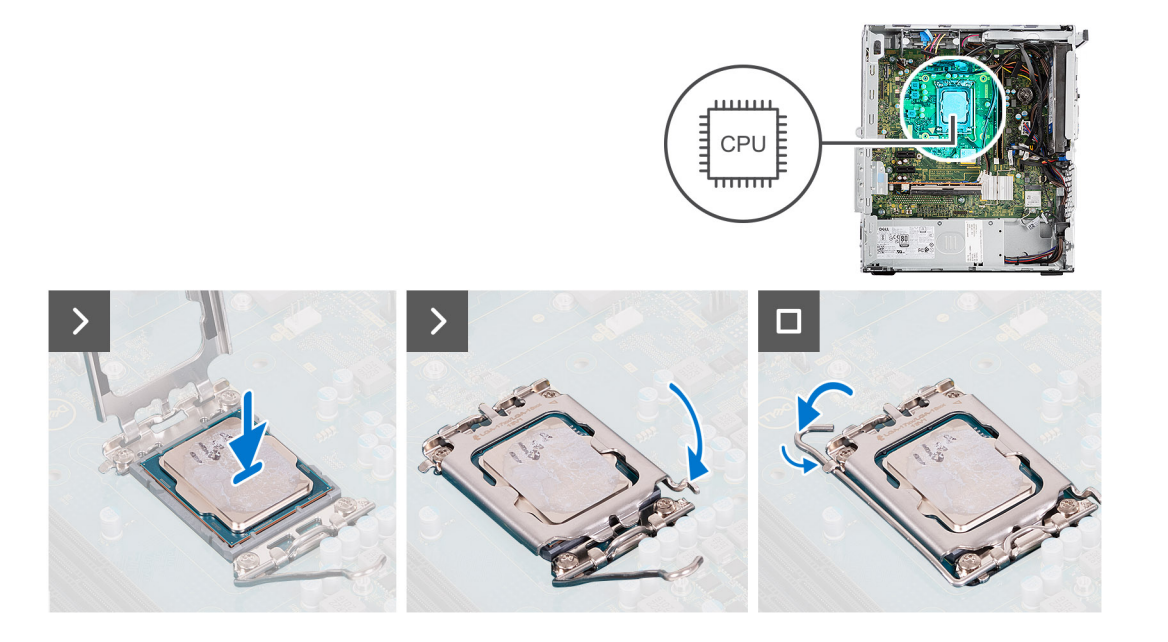

- 1. Upewnij się, że dźwignia zwalniająca na gnieździe procesora znajduje się w pozycji otwartej.
- 2. Dopasuj wycięcia procesora do wypustek gniazda procesora, a następnie umieść procesor w gnieździe procesora.
	- **UWAGA:** Styk nr 1 jest oznaczony trójkątem w jednym z narożników procesora. Ten trójkąt należy dopasować do odpowiadającego mu trójkąta oznaczającego styk nr 1 gniazda procesora. Procesor jest prawidłowo osadzony, gdy jego wszystkie cztery narożniki znajdują się na tej samej wysokości. Jeśli niektóre narożniki znajdują się wyżej niż inne, procesor nie jest osadzony prawidłowo.
- 3. Kiedy procesor jest już w pełni osadzony w gnieździe, obróć dźwignię zwalniającą w dół i umieść ją pod zaczepem w pokrywie procesora.

#### **Kolejne kroki**

- 1. Zainstaluj [zestaw wentylatora i radiatora procesora](#page-81-0).
- 2. Zainstaluj [kanał wentylatora.](#page-78-0)
- 3. Zainstaluj [pokrywę boczną](#page-37-0).
- 4. Wykonaj procedurę przedstawioną w sekcji [Po zakończeniu serwisowania komputera.](#page-31-0)

# **Klamra przedniego panelu we/wy**

## **Wymontowywanie klamry przedniego panelu we/wy**

#### **Wymagania**

- 1. Wykonaj procedurę przedstawioną w sekcji [Przed przystąpieniem do serwisowania komputera](#page-28-0).
- 2. Zdejmij [pokrywę boczną.](#page-35-0)
- 3. Zdejmij [ramkę przednią.](#page-39-0)

#### **Informacje na temat zadania**

Na poniższych ilustracjach przedstawiono umiejscowienie i procedurę wymontowywania przycisku zasilania.

<span id="page-84-0"></span>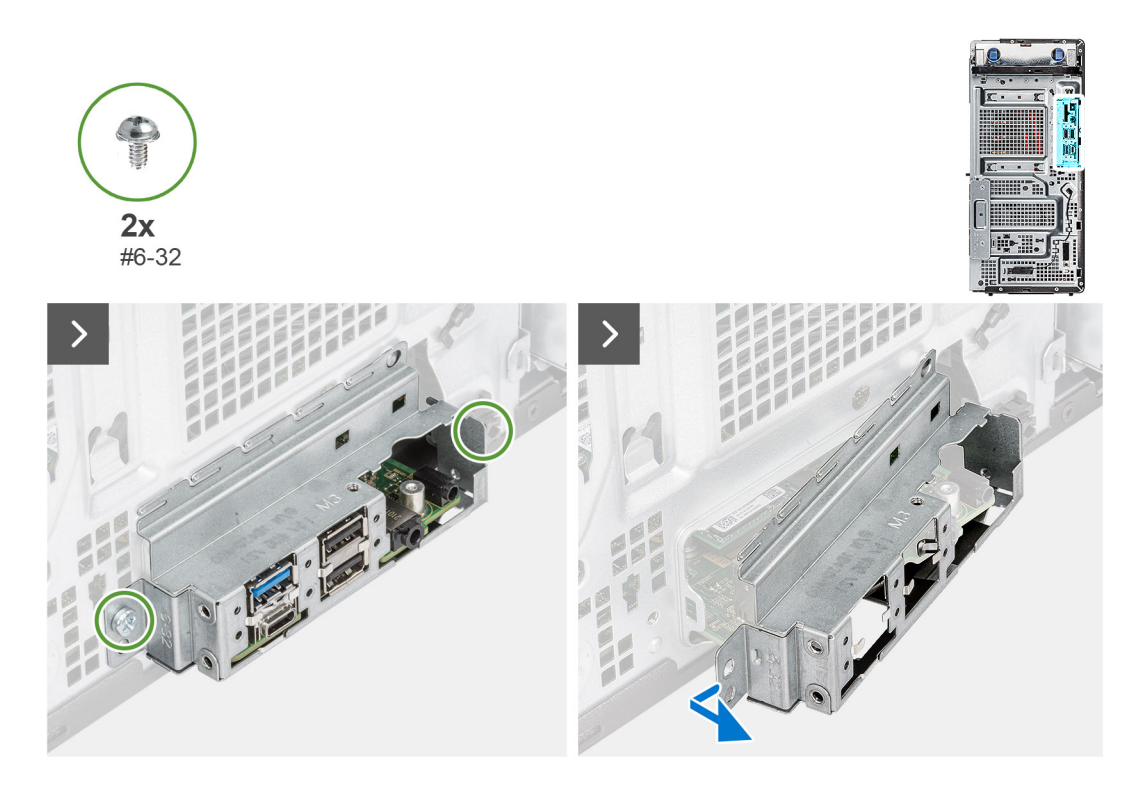

- 1. Wykręć dwie śruby (#6-32) mocujące klamrę przedniego panelu we/wy.
- 2. Wyjmij przedni panel we/wy z obudowy komputera.

# **Instalowanie klamry przedniego panelu we/wy**

#### **Wymagania**

W przypadku wymiany elementu przed wykonaniem procedury instalacji wymontuj wcześniej zainstalowany element.

#### **Informacje na temat zadania**

Na ilustracjach przedstawiono umiejscowienie i procedurę instalacji klamry przedniego panelu we/wy.

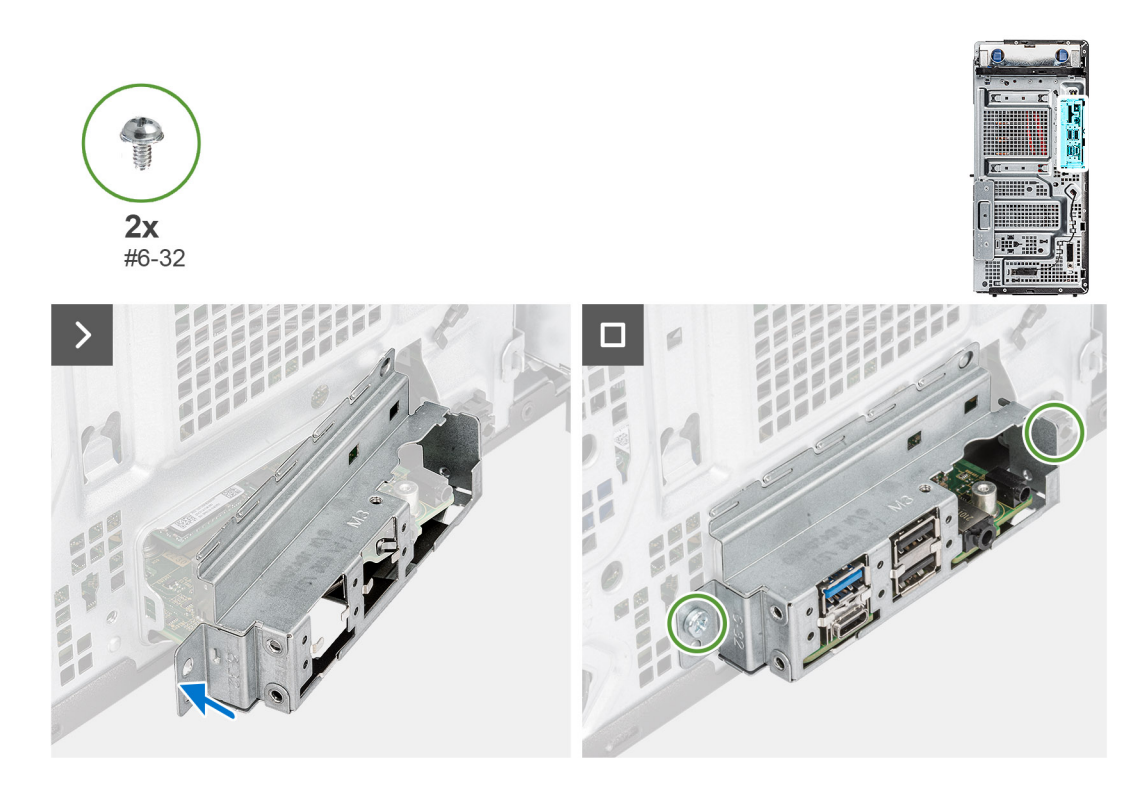

- 1. Dopasuj klamrę przedniego panelu we/wy i umieść ją w gnieździe w obudowie komputera.
- 2. Wkręć dwie śruby (#6-32) mocujące klamrę przedniego panelu we/wy do obudowy.

#### **Kolejne kroki**

- 1. Zainstaluj [ramkę przednią](#page-40-0).
- 2. Zainstaluj [pokrywę boczną](#page-37-0).
- 3. Wykonaj procedurę przedstawioną w sekcji [Po zakończeniu serwisowania komputera.](#page-31-0)

# **Przycisk zasilania**

### **Wymontowywanie przycisku zasilania**

#### **Wymagania**

- 1. Wykonaj procedurę przedstawioną w sekcji [Przed przystąpieniem do serwisowania komputera](#page-28-0).
- 2. Zdejmij [pokrywę boczną.](#page-35-0)
- 3. Zdejmij [ramkę przednią.](#page-39-0)
- 4. Wymontuj [klamrę przedniego panelu we/wy.](#page-83-0)

#### **Informacje na temat zadania**

Na poniższych ilustracjach przedstawiono umiejscowienie i procedurę wymontowywania przycisku zasilania.

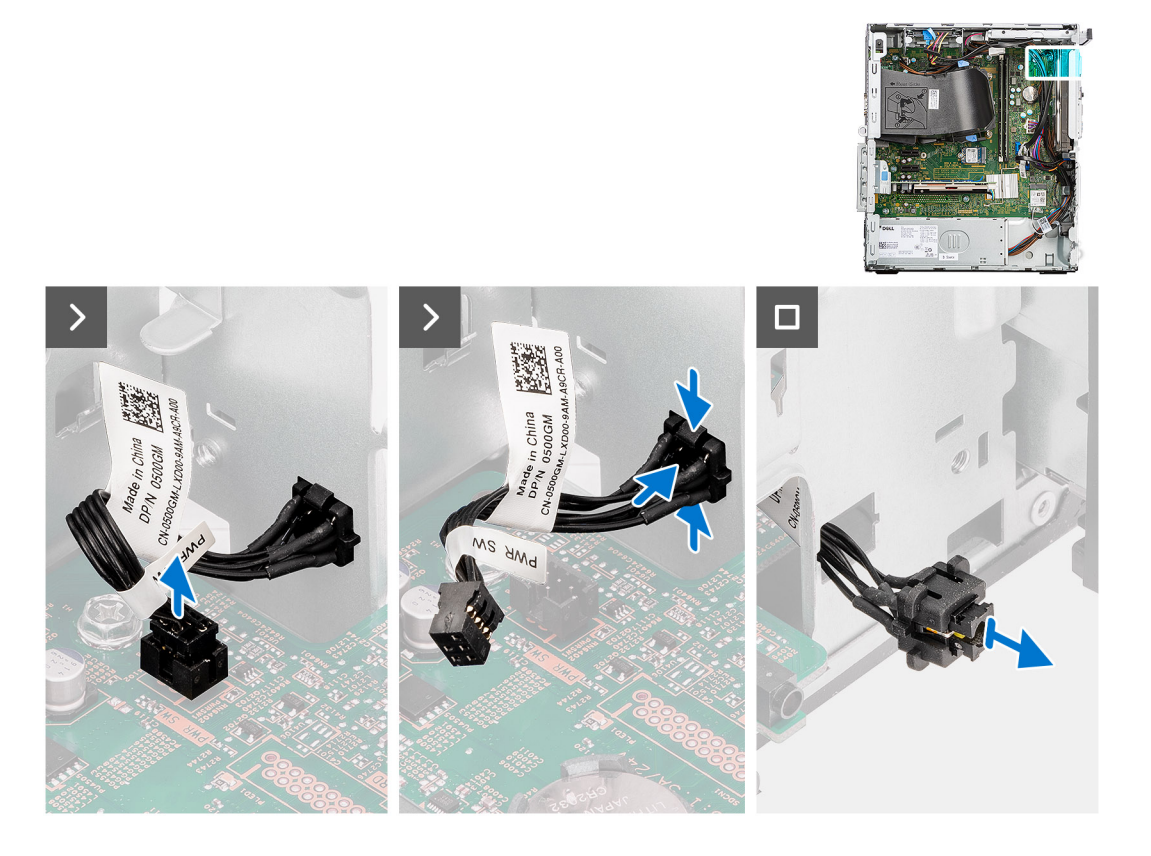

- 1. Odłącz kabel przycisku zasilania od złącza na płycie głównej.
- 2. Naciśnij zatrzaski zwalniające na głowicy przycisku zasilania i wysuń kabel przycisku zasilania z przedniej części obudowy komputera.
- 3. Wyjmij kabel przycisku zasilania z komputera.

## **Instalowanie przycisku zasilania**

#### **Wymagania**

W przypadku wymiany elementu przed wykonaniem procedury instalacji wymontuj wcześniej zainstalowany element.

#### **Informacje na temat zadania**

Na poniższych ilustracjach przedstawiono umiejscowienie i procedurę instalacji przycisku zasilania.

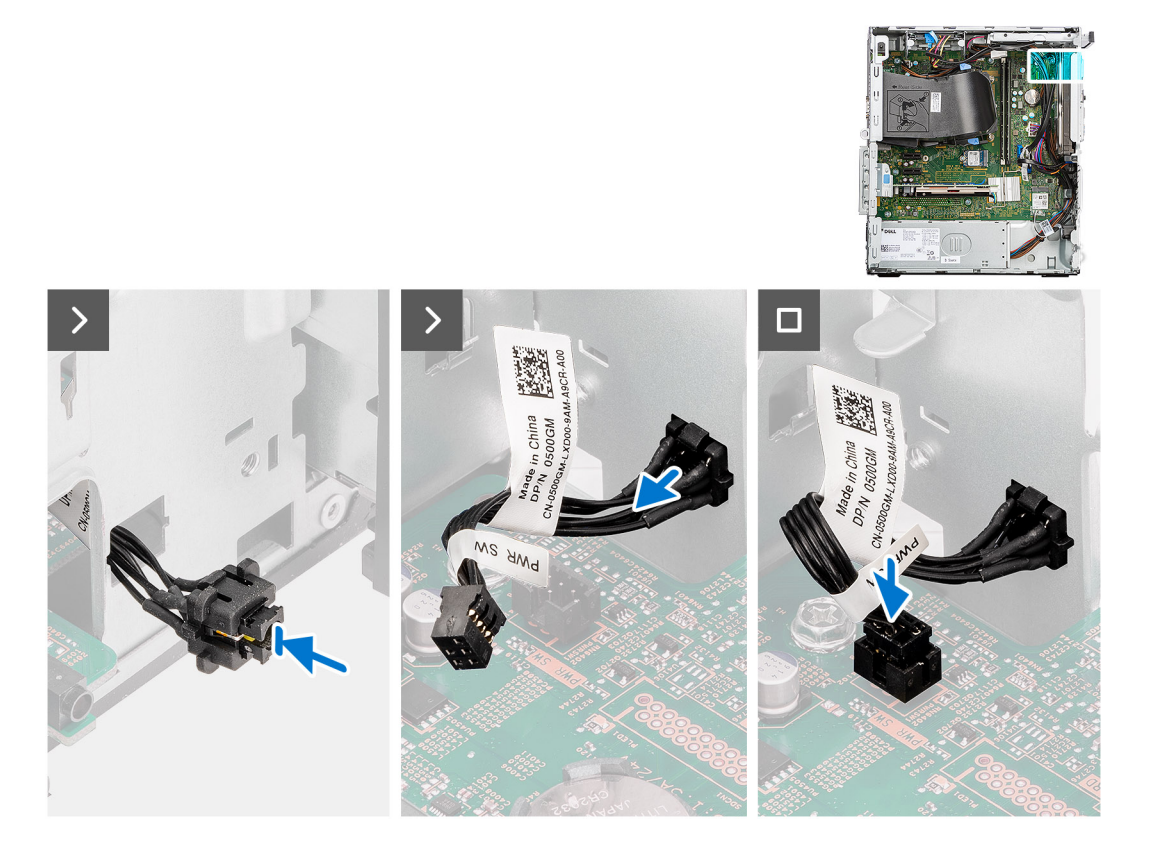

- 1. Umieść kabel przycisku zasilania w gnieździe z przodu komputera i dociśnij głowicę przycisku zasilania, aby go osadzić w obudowie.
- 2. Podłącz kabel przycisku zasilania do złącza na płycie głównej.

#### **Kolejne kroki**

- 1. Zainstaluj [klamrę przedniego panelu we/wy](#page-84-0).
- 2. Zainstaluj [ramkę przednią](#page-40-0).
- 3. Zainstaluj [pokrywę boczną](#page-37-0).
- 4. Wykonaj procedurę przedstawioną w sekcji [Po zakończeniu serwisowania komputera.](#page-31-0)

# **Zestaw anteny sieci bezprzewodowej**

### **Zestaw anteny wewnętrznej**

### **Wymontowywanie zestawu anteny wewnętrznej**

**OSTRZEŻENIE: Informacje zawarte w tej sekcji są przeznaczone wyłącznie dla autoryzowanych techników serwisowych.**

#### **Wymagania**

- 1. Wykonaj procedurę przedstawioną w sekcji [Przed przystąpieniem do serwisowania komputera](#page-28-0).
- 2. Zdejmij [pokrywę boczną.](#page-35-0)
- 3. Zdejmij [ramkę przednią.](#page-37-0)

#### **Informacje na temat zadania**

Na ilustracjach przedstawiono umiejscowienie i procedurę wymontowywania anteny wewnętrznej.

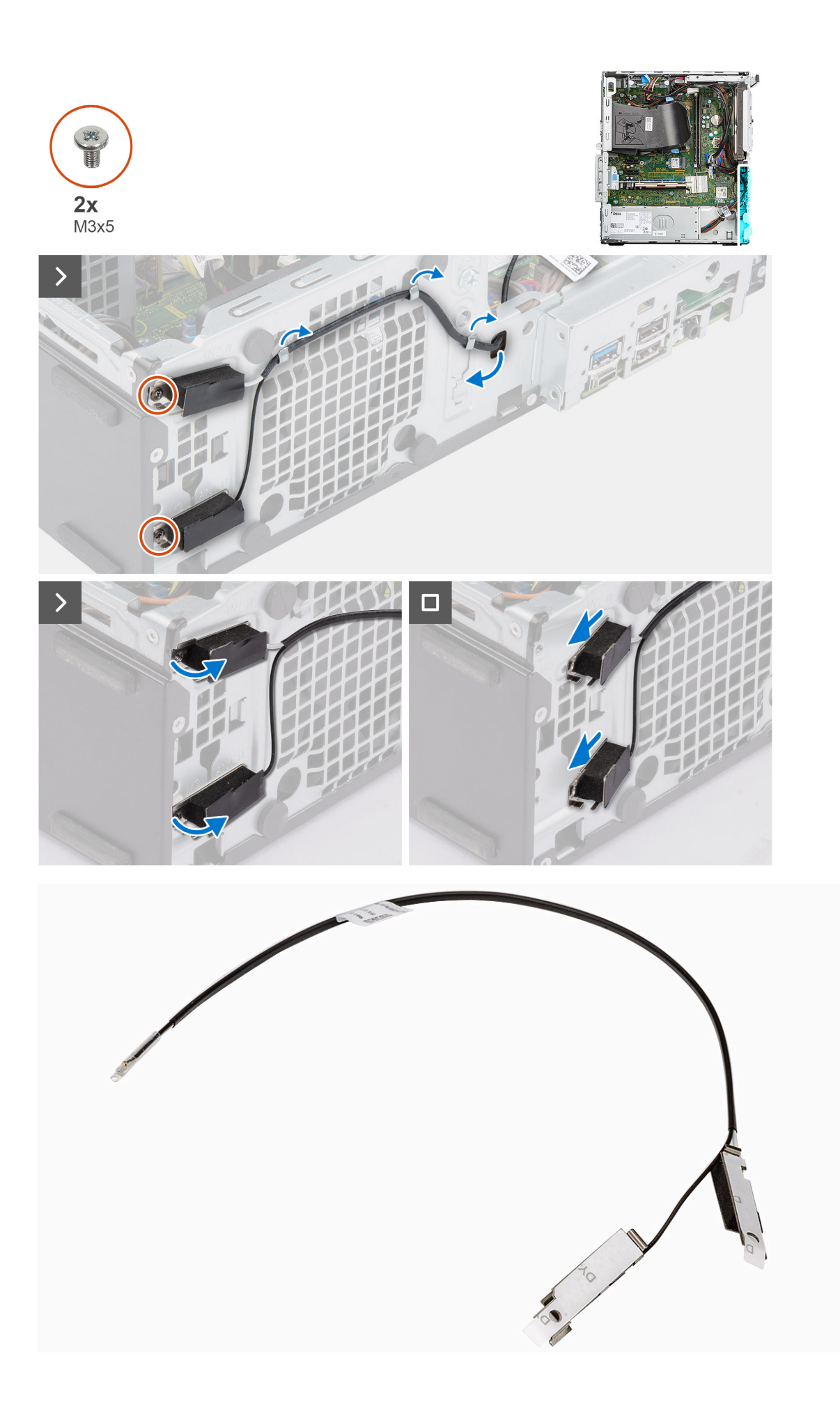

- 1. Wykręć śrubę (M2x3,5) mocującą klamrę karty sieci bezprzewodowej do płyty głównej.
- 2. Przesuń i zdejmij klamrę z karty sieci bezprzewodowej.
- 3. Odłącz kable antenowe od złączy na karcie sieci bezprzewodowej.
- 4. Delikatnie wyciągnij kabel anteny wewnętrznej z otworu w obudowie komputera.
- 5. Wyjmij kabel anteny wewnętrznej z prowadnic na obudowie komputera.
- 6. Wykręć dwie śruby (M3x3) mocujące antenę wewnętrzną do obudowy komputera.
- 7. Wyjmij zestaw anteny wewnętrznej z obudowy komputera.

### **Instalowanie zestawu anteny wewnętrznej**

#### **OSTRZEŻENIE: Informacje zawarte w tej sekcji są przeznaczone wyłącznie dla autoryzowanych techników serwisowych.**

#### **Wymagania**

W przypadku wymiany elementu przed wykonaniem procedury instalacji wymontuj wcześniej zainstalowany element.

#### **Informacje na temat zadania**

Na ilustracjach przedstawiono umiejscowienie i procedurę instalacji anteny wewnętrznej.

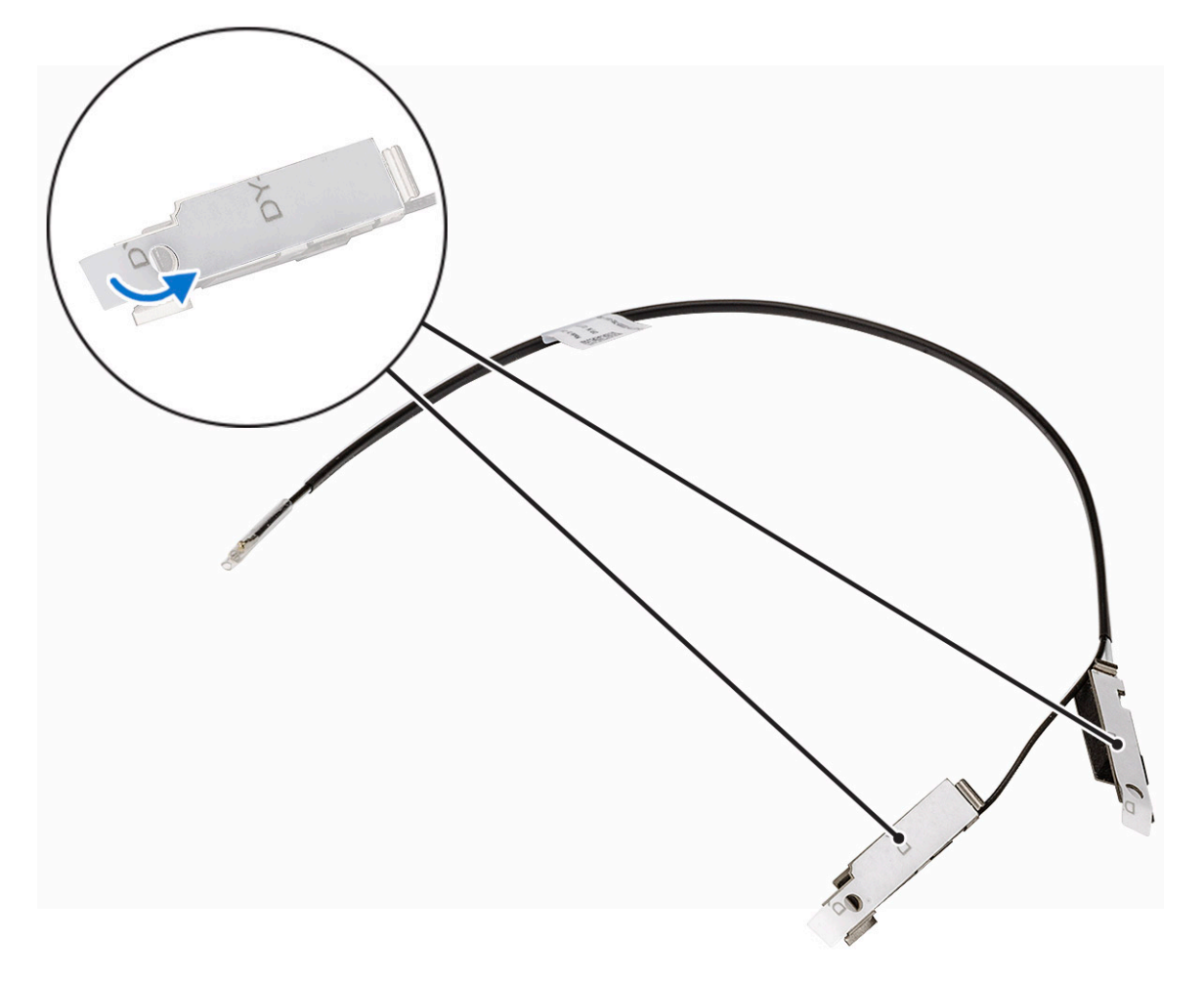

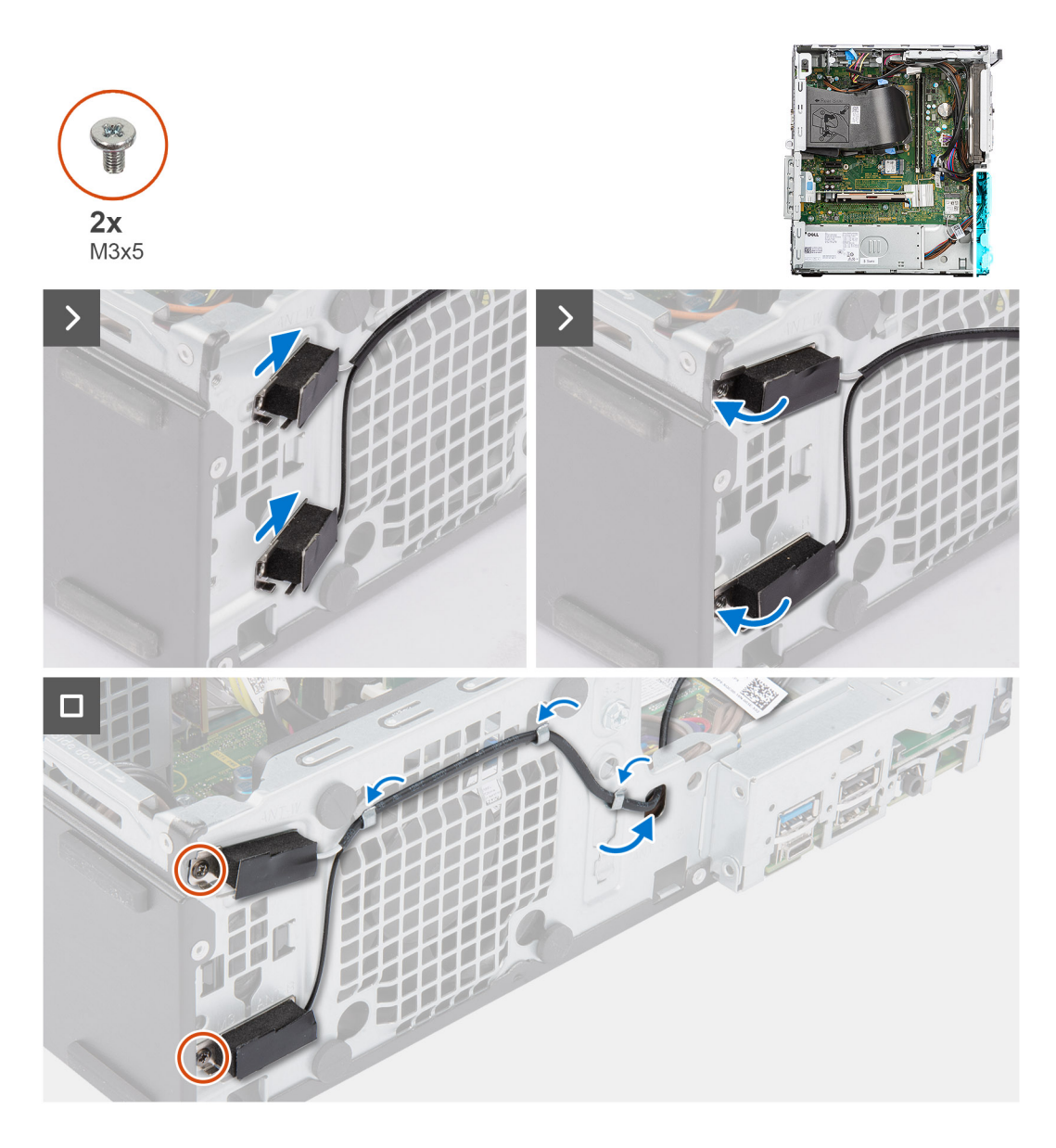

- 1. Odklej taśmę ochronną z tyłu anten.
- 2. Włóż anteny do otworów w obudowie.

Anteny powinny być zainstalowane w odpowiednich gniazdach w obudowie komputera.

#### **Tabela 25. Schemat kolorów kabli antenowych**

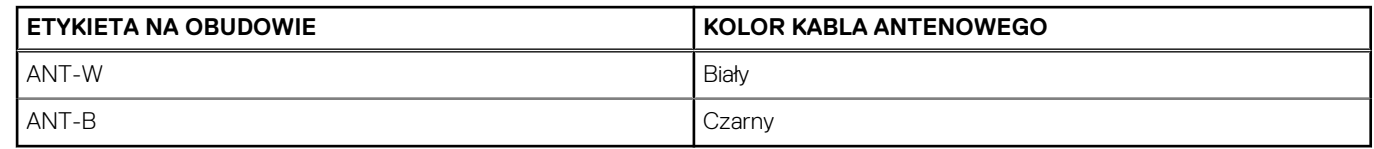

- 3. Wkręć dwie śruby (M3x3) mocujące anteny wewnętrzne do obudowy komputera.
- 4. Umieść kabel anteny wewnętrznej w prowadnicach na obudowie komputera.
- 5. Poprowadź kabel anteny wewnętrznej przez otwór w ramie montażowej.
- 6. Podłącz kable antenowe do złączy na karcie sieci bezprzewodowej.
- 7. Wyrównaj i załóż klamrę karty sieci bezprzewodowej na kartę.
- 8. Wkręć śrubę (M2x3,5) mocującą anteny wewnętrzne do obudowy komputera.

#### **Kolejne kroki**

- 1. Zainstaluj [ramkę przednią](#page-40-0).
- 2. Zainstaluj [pokrywę boczną](#page-37-0).
- 3. Wykonaj procedurę przedstawioną w sekcji [Po zakończeniu serwisowania komputera.](#page-31-0)

## **Zestaw anteny zewnętrznej SMA**

### **Wymontowywanie opcjonalnego modułu SMA**

#### **Wymagania**

- 1. Wykonaj procedurę przedstawioną w sekcji [Przed przystąpieniem do serwisowania komputera](#page-28-0).
- 2. Zdejmij [pokrywę boczną.](#page-35-0)
- 3. Wymontuj [kartę sieci bezprzewodowej](#page-62-0).

#### **Informacje na temat zadania**

Ilustracja przedstawia umiejscowienie opcjonalnego modułu SMA i sposób jego wymontowywania.

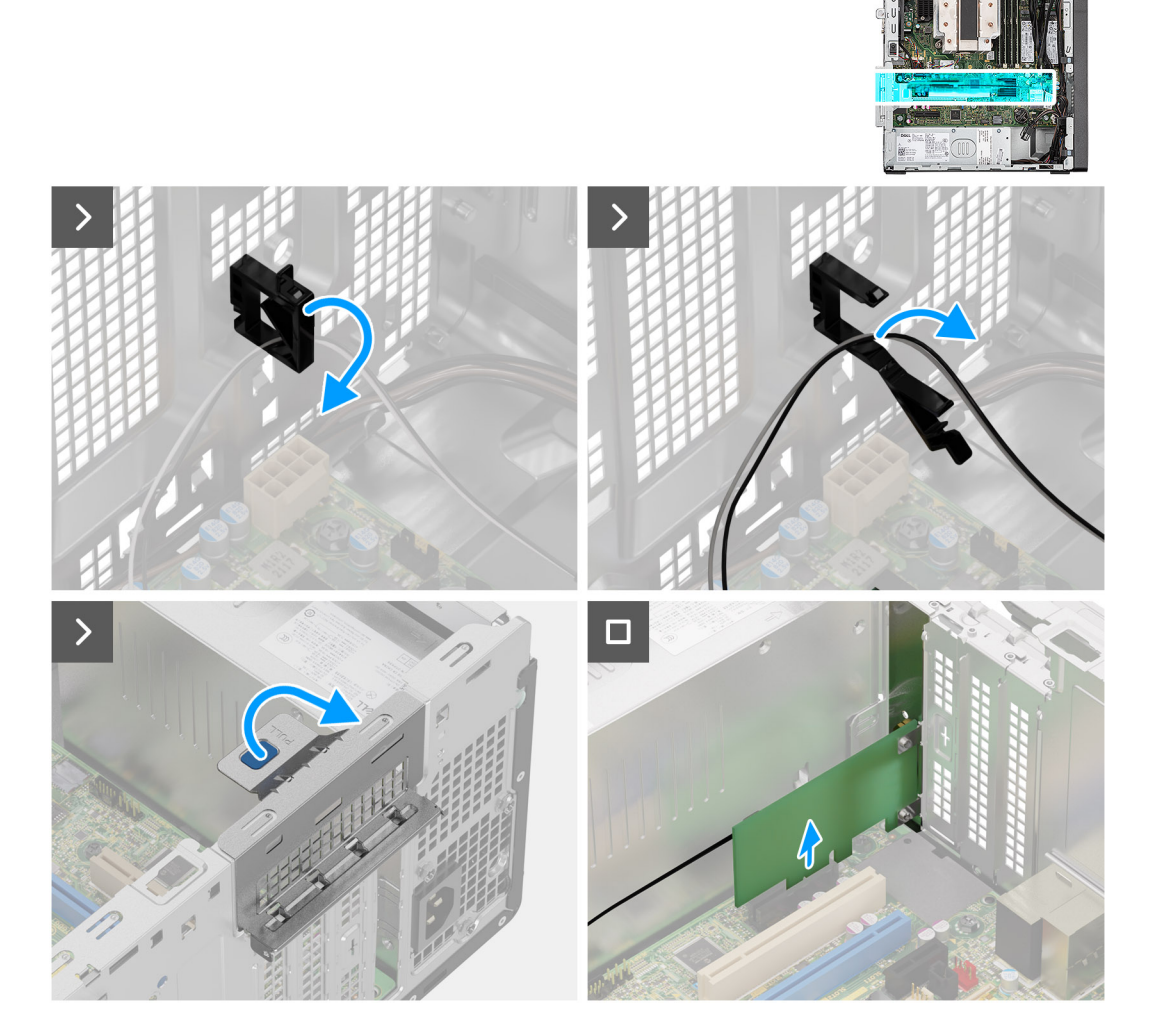

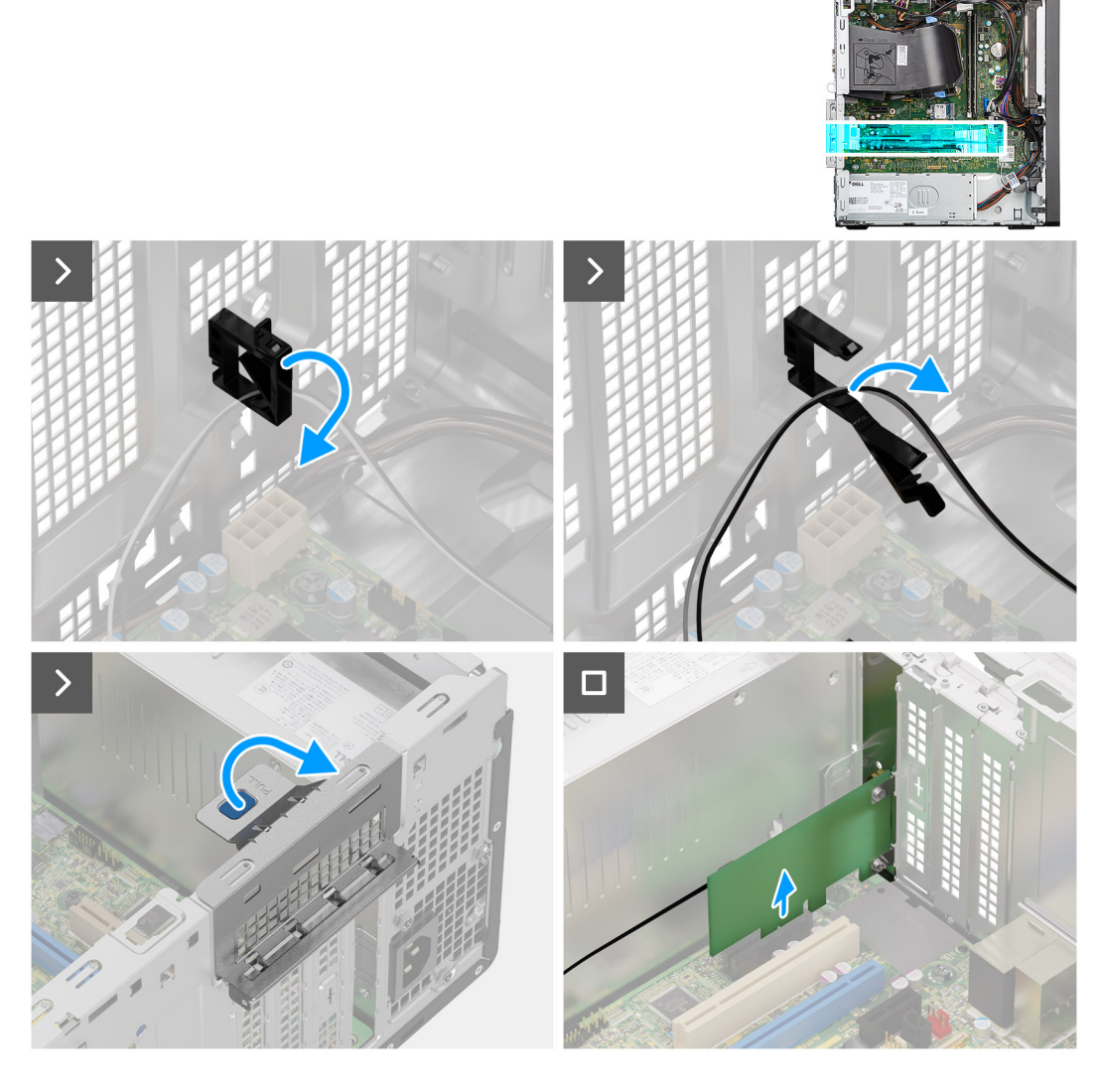

- 1. Otwórz uchwyt kabli i wyjmij kabel modułu SMA z uchwytu na obudowie komputera.
- 2. Unieś zaczep, aby otworzyć drzwiczki PCIe.
- 3. Przytrzymaj moduł SMA i wyjmij go ze złącza na płycie głównej.

### **Instalowanie opcjonalnego modułu SMA**

#### **Wymagania**

W przypadku wymiany elementu przed wykonaniem procedury instalacji wymontuj wcześniej zainstalowany element.

#### **Informacje na temat zadania**

Na ilustracji przedstawiono umiejscowienie i procedurę instalacji opcjonalnego modułu SMA.

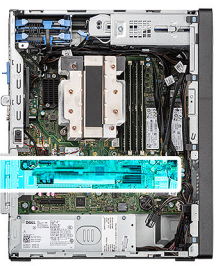

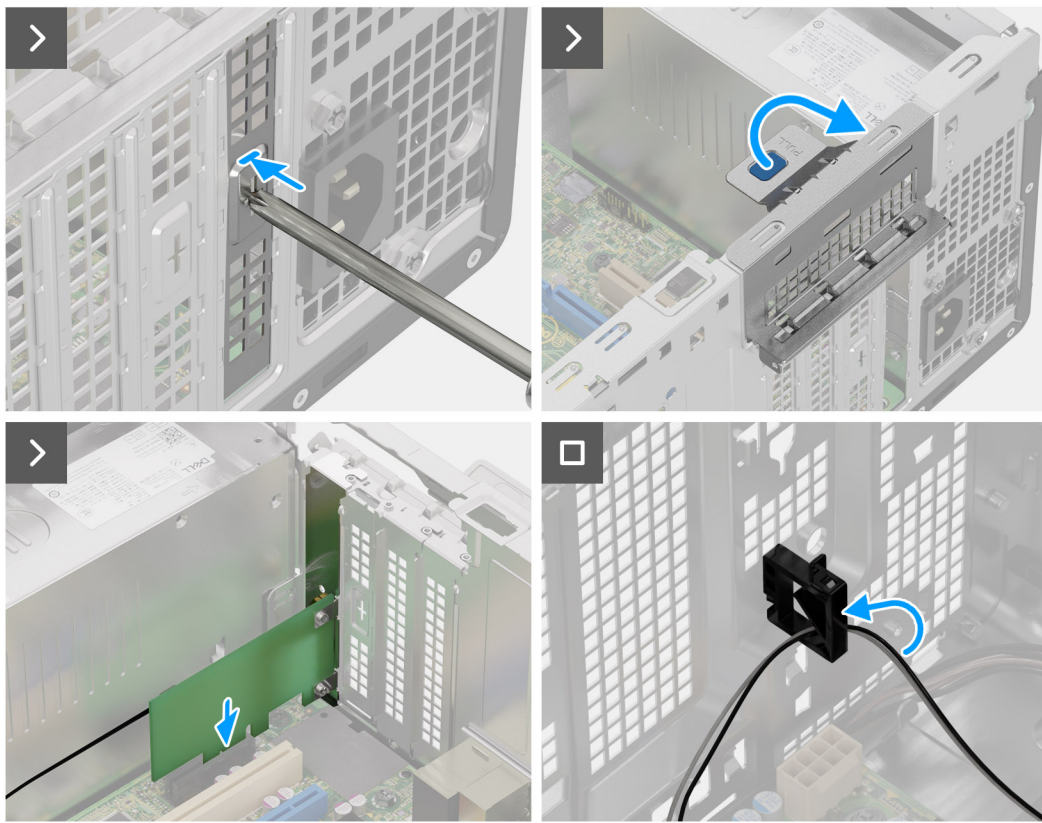

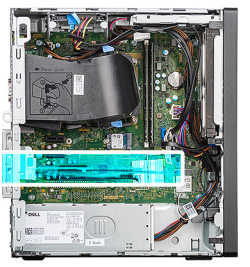

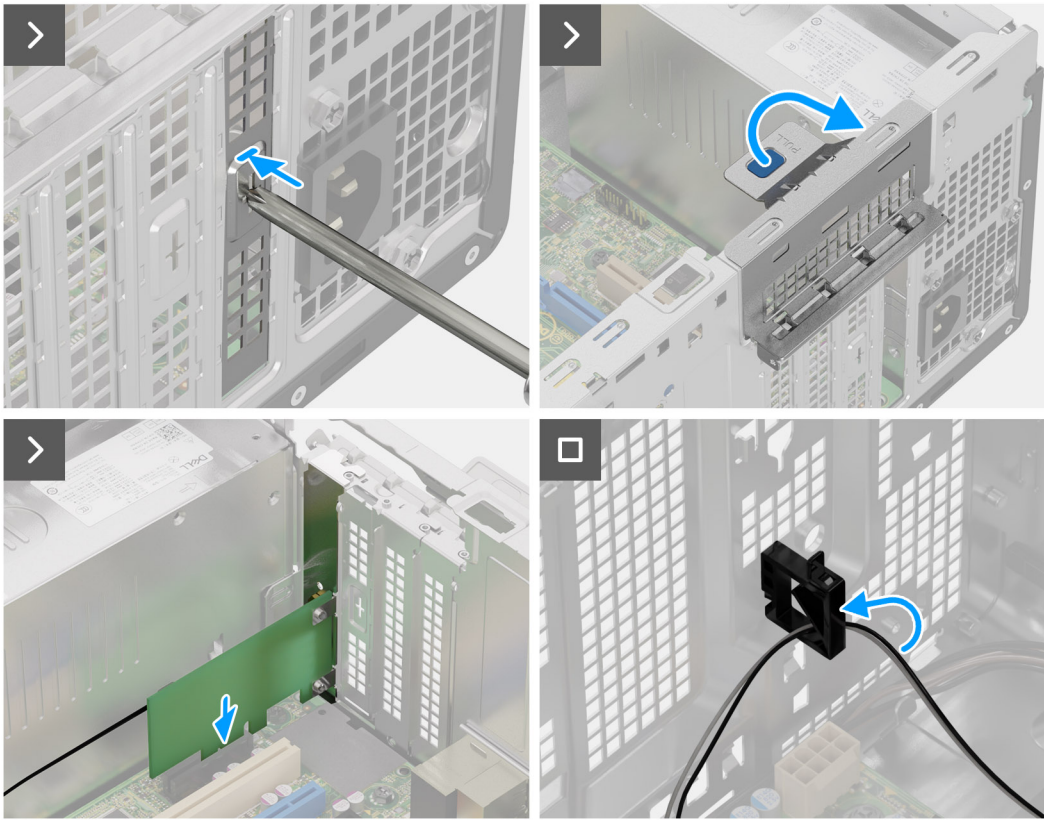

- 1. Aby wymontować metalową klamrę zaślepki PCIe, włóż wkrętak płaski do otworu w klamrze, wciśnij klamrę, aby ją uwolnić, a następnie wyjmij klamrę z komputera.
- 2. Unieś zaczep, aby otworzyć drzwiczki PCIe.
- 3. Włóż opcjonalny moduł SMA do gniazda na płycie głównej.
- 4. Umieść kabel modułu SMA w uchwycie kabli na obudowie komputera.
- 5. Zamknij uchwyt kabli, aby zamocować kabel modułu SMA.

#### **Kolejne kroki**

- 1. Zainstaluj [kartę sieci bezprzewodowej.](#page-63-0)
- 2. Zainstaluj [pokrywę boczną](#page-37-0).
- 3. Wykonaj procedurę przedstawioną w sekcji [Po zakończeniu serwisowania komputera.](#page-31-0)

# **Opcjonalne moduły wejścia/wyjścia**

# **Moduł złącza szeregowego**

### **Wymontowywanie opcjonalnego modułu złącza szeregowego**

#### **Wymagania**

- 1. Wykonaj procedurę przedstawioną w sekcji [Przed przystąpieniem do serwisowania komputera](#page-28-0).
- 2. Zdejmij [pokrywę boczną.](#page-35-0)

#### **Informacje na temat zadania**

Ilustracja przedstawia umiejscowienie opcjonalnego modułu złącza szeregowego i sposób jego wymontowywania.

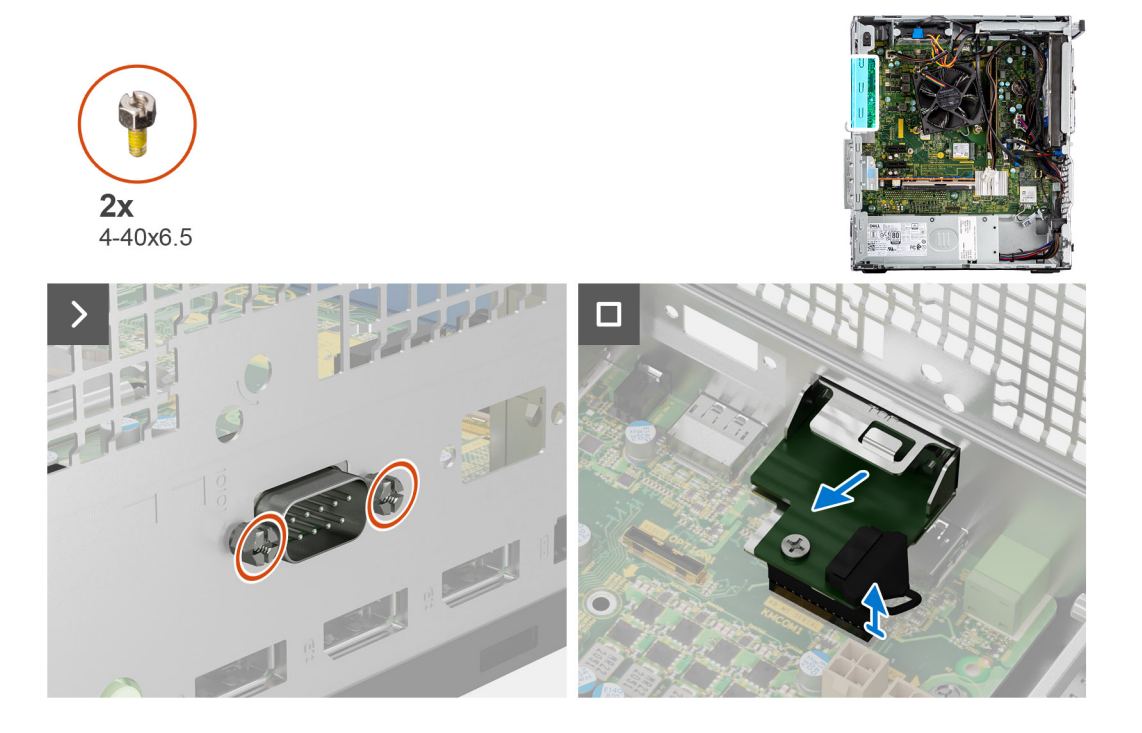

#### **Kroki**

- 1. Wykręć dwie śruby (4-40x6,5) mocujące opcjonalny moduł złącza szeregowego do obudowy komputera.
- 2. Odłącz kabel opcjonalnego modułu złącza szeregowego od płyty głównej.
- 3. Zdejmij opcjonalny moduł złącza szeregowego z płyty głównej.

### **Instalowanie modułu złącza szeregowego**

#### **Wymagania**

W przypadku wymiany elementu przed wykonaniem procedury instalacji wymontuj wcześniej zainstalowany element.

#### **Informacje na temat zadania**

Na ilustracjach przedstawiono umiejscowienie i procedurę instalacji modułu złącza szeregowego.

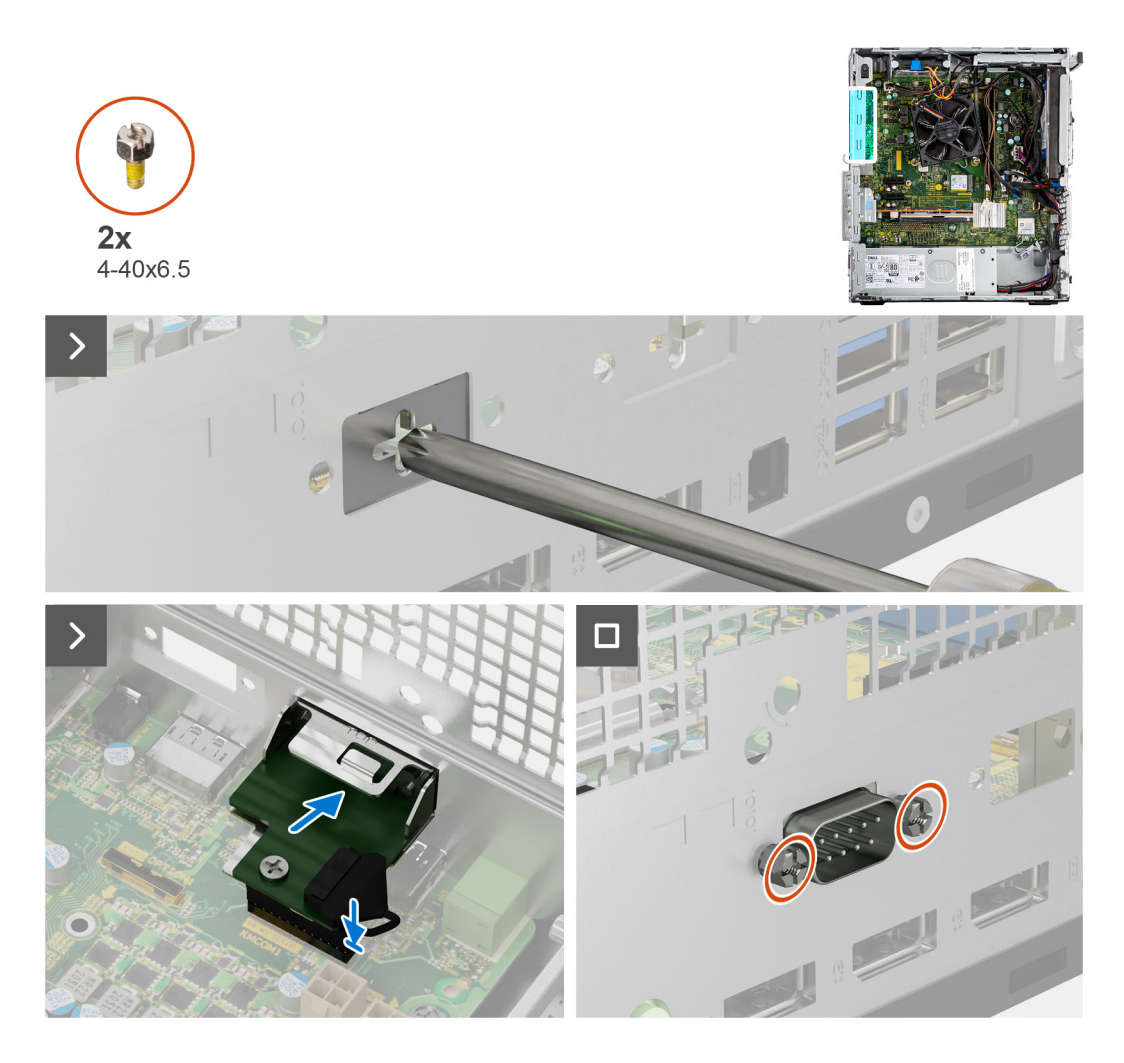

1. Za pomocą śrubokrętu zdejmij pokrywę modułu złącza szeregowego z obudowy komputera.

**UWAGA:** Ten krok ma zastosowanie tylko wtedy, gdy moduł złącza szeregowego jest instalowany po raz pierwszy.

- 2. Podłącz kabel modułu złącza szeregowego do złącza KB\_MS\_SERIAL na płycie głównej.
- 3. Umieść moduł złącza szeregowego w gnieździe w obudowie.
- 4. Wkręć dwie śruby (4-40x6,5) mocujące moduł złącza szeregowego do obudowy komputera.

#### **Kolejne kroki**

- 1. Zainstaluj [pokrywę boczną](#page-37-0).
- 2. Wykonaj procedurę przedstawioną w sekcji [Po zakończeniu serwisowania komputera.](#page-31-0)

# **Moduł VGA**

### **Wymontowywanie opcjonalnego modułu złącza VGA**

#### **Wymagania**

- 1. Wykonaj procedurę przedstawioną w sekcji [Przed przystąpieniem do serwisowania komputera](#page-28-0).
- 2. Zdejmij [pokrywę boczną.](#page-35-0)

#### **Informacje na temat zadania**

Ilustracja przedstawia umiejscowienie opcjonalnego modułu VGA i sposób jego wymontowywania.

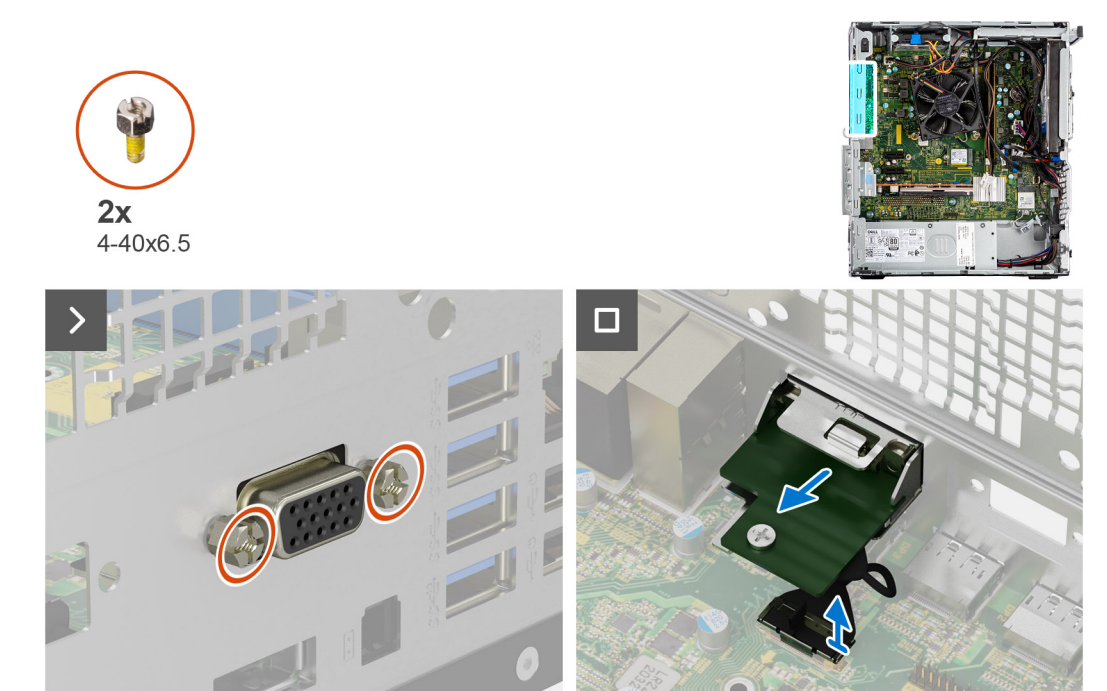

- 1. Wykręć dwie śruby (4-40x6,5) mocujące opcjonalny moduł VGA do obudowy komputera.
- 2. Odłącz kabel modułu VGA od złącza na płycie głównej.
- 3. Wyjmij moduł VGA z komputera.

### **Instalowanie opcjonalnego modułu złącza VGA**

#### **Wymagania**

W przypadku wymiany elementu przed wykonaniem procedury instalacji wymontuj wcześniej zainstalowany element.

#### **Informacje na temat zadania**

Na ilustracji przedstawiono umiejscowienie i procedurę instalacji opcjonalnego modułu VGA.

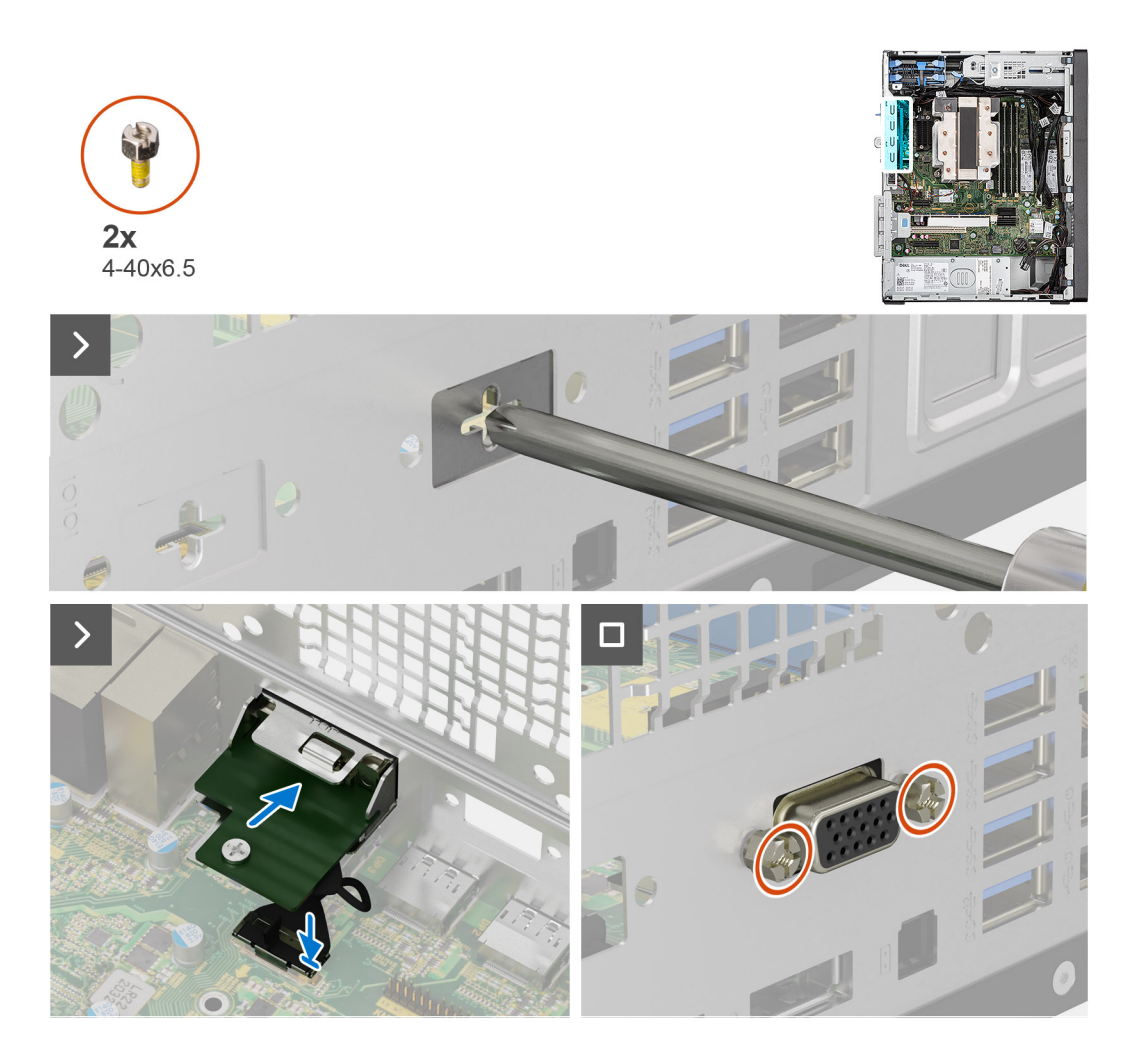

1. Aby wymontować metalową klamrę, włóż wkrętak gwiazdkowy do otworu w klamrze, wciśnij klamrę, aby ją uwolnić, a następnie wyjmij klamrę z komputera.

**UWAGA:** Ma zastosowanie w przypadku uaktualniania systemu, w którym nie było tych opcjonalnych modułów.

- 2. Włóż opcjonalny moduł VGA do gniazda od środka komputera.
- 3. Podłącz kabel modułu VGA do złącza na płycie głównej.
- 4. Wkręć dwie śruby (4-40x6,5) mocujące opcjonalny moduł VGA do komputera.

#### **Kolejne kroki**

- 1. Zainstaluj [pokrywę boczną](#page-37-0).
- 2. Wykonaj procedurę przedstawioną w sekcji [Po zakończeniu serwisowania komputera.](#page-31-0)

# **Moduł złącza DP**

### **Wymontowywanie opcjonalnego modułu DisplayPort**

#### **Wymagania**

- 1. Wykonaj procedurę przedstawioną w sekcji [Przed przystąpieniem do serwisowania komputera](#page-28-0).
- 2. Zdejmij [pokrywę boczną.](#page-35-0)

#### **Informacje na temat zadania**

Na ilustracjach przedstawiono umiejscowienie opcjonalnego modułu DisplayPort i sposób jego wymontowywania.

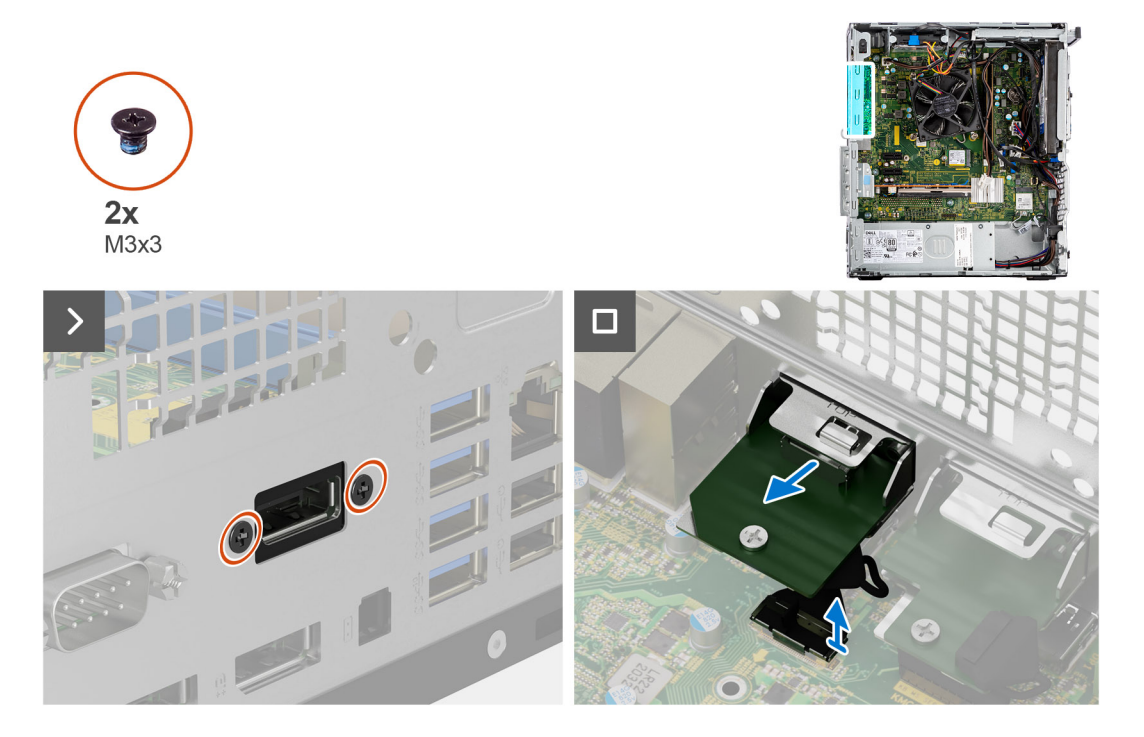

#### **Kroki**

- 1. Wykręć dwie śruby (M3x3) mocujące opcjonalny moduł DisplayPort do obudowy komputera.
- 2. Odłącz kabel modułu DisplayPort od złącza na płycie głównej.
- 3. Wyjmij moduł DisplayPort z komputera.

### **Instalowanie opcjonalnego modułu złącza DisplayPort**

#### **Wymagania**

W przypadku wymiany elementu przed wykonaniem procedury instalacji wymontuj wcześniej zainstalowany element.

#### **Informacje na temat zadania**

Na ilustracji przedstawiono umiejscowienie i procedurę instalacji opcjonalnego modułu DisplayPort.

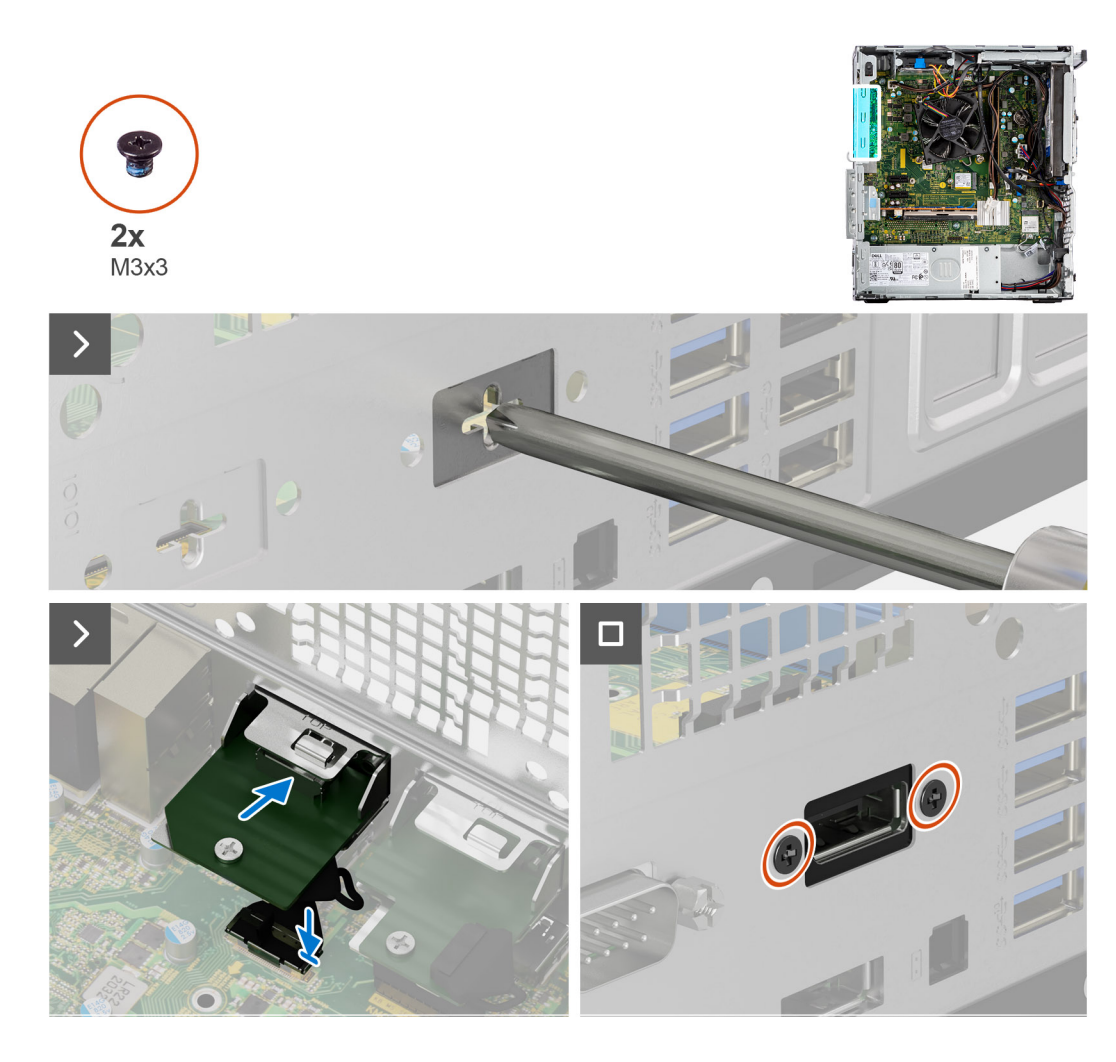

1. Aby wymontować metalową klamrę, włóż wkrętak gwiazdkowy do otworu w klamrze, wciśnij klamrę, aby ją uwolnić, a następnie wyjmij klamrę z komputera.

**UWAGA:** Ma zastosowanie w przypadku uaktualniania systemu, w którym nie było tych opcjonalnych modułów.

- 2. Włóż opcjonalny moduł DisplayPort do gniazda od środka komputera.
- 3. Podłącz kabel modułu DisplayPort do złącza na płycie głównej.
- 4. Wkręć dwie śruby (M3x3) mocujące opcjonalny moduł DisplayPort do komputera.

#### **Kolejne kroki**

- 1. Zainstaluj [pokrywę boczną](#page-37-0).
- 2. Wykonaj procedurę przedstawioną w sekcji [Po zakończeniu serwisowania komputera.](#page-31-0)

# **Moduł złącza HDMI**

### **Wymontowywanie opcjonalnego modułu HDMI**

#### **Wymagania**

- 1. Wykonaj procedurę przedstawioną w sekcji [Przed przystąpieniem do serwisowania komputera](#page-28-0).
- 2. Zdejmij [pokrywę boczną.](#page-35-0)

#### **Informacje na temat zadania**

Ilustracja przedstawia umiejscowienie opcjonalnego modułu HDMI i sposób jego wymontowywania.

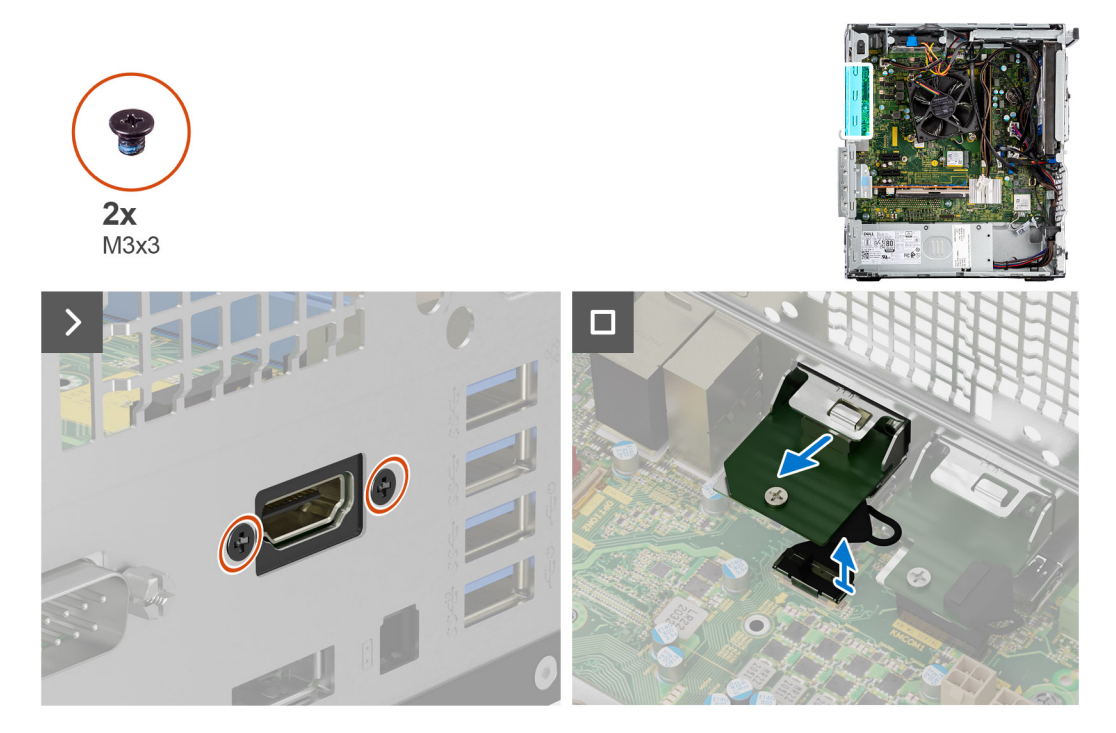

#### **Kroki**

- 1. Wykręć dwie śruby (M3x3) mocujące opcjonalny moduł HDMI do obudowy komputera.
- 2. Odłącz kabel modułu HDMI od złącza na płycie głównej.
- 3. Wyjmij moduł HDMI z komputera.

### **Instalowanie opcjonalnego modułu złącza HDMI**

#### **Wymagania**

W przypadku wymiany elementu przed wykonaniem procedury instalacji wymontuj wcześniej zainstalowany element.

#### **Informacje na temat zadania**

Na ilustracji przedstawiono umiejscowienie i procedurę instalacji opcjonalnego modułu HDMI.

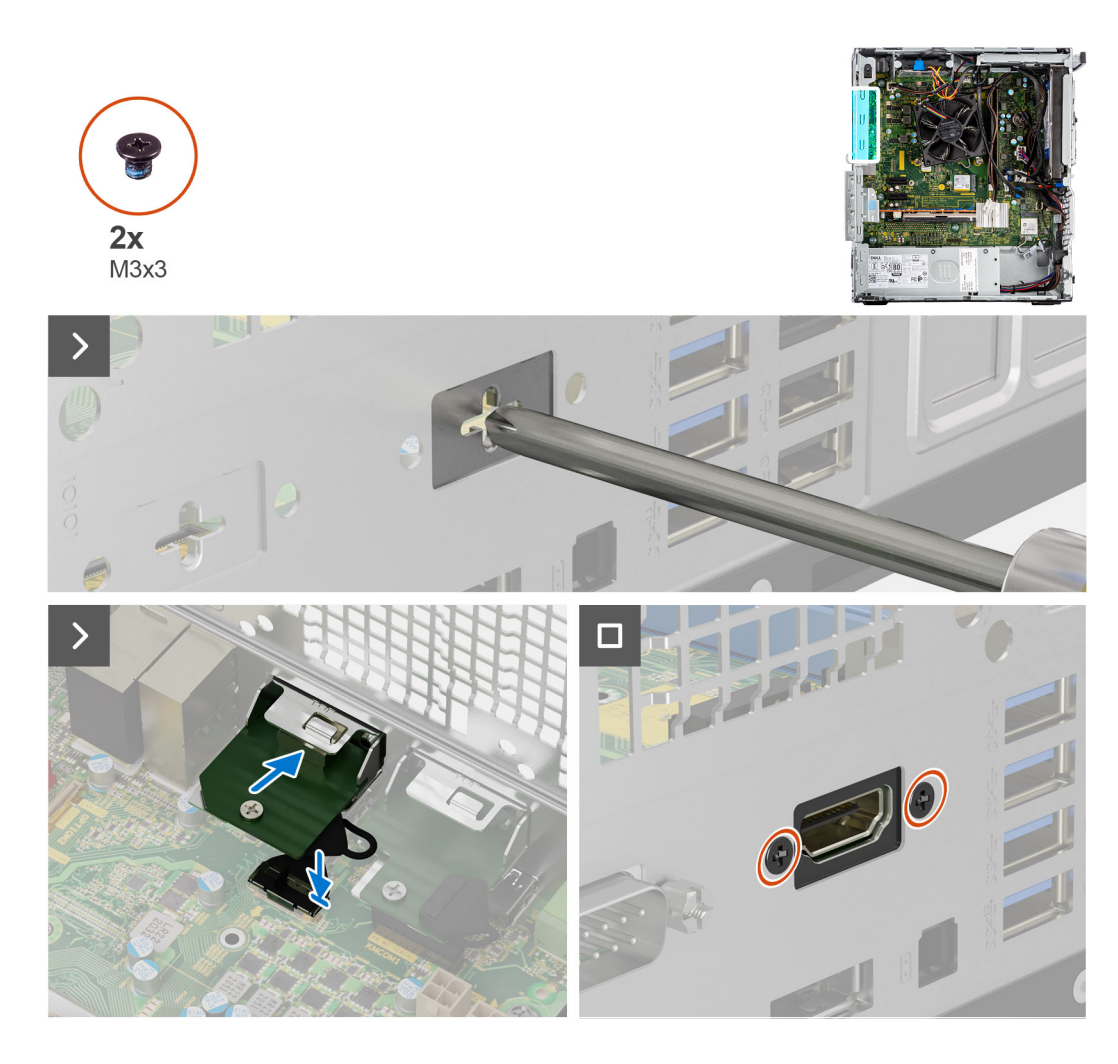

1. Aby wymontować metalową klamrę, włóż wkrętak gwiazdkowy do otworu w klamrze, wciśnij klamrę, aby ją uwolnić, a następnie wyjmij klamrę z komputera.

**UWAGA:** Ma zastosowanie w przypadku uaktualniania systemu, w którym nie było tych opcjonalnych modułów.

- 2. Włóż opcjonalny moduł HDMI do gniazda od środka komputera.
- 3. Podłącz kabel modułu HDMI złącza na płycie głównej.
- 4. Wkręć dwie śruby (M3x3) mocujące opcjonalny moduł HDMI do systemu.

#### **Kolejne kroki**

- 1. Zainstaluj [pokrywę boczną](#page-37-0).
- 2. Wykonaj procedurę przedstawioną w sekcji [Po zakończeniu serwisowania komputera.](#page-31-0)

# **Płyta główna**

# **Wymontowywanie płyty głównej**

#### **Wymagania**

1. Wykonaj procedurę przedstawioną w sekcji [Przed przystąpieniem do serwisowania komputera](#page-28-0).

**UWAGA:** Kod Service Tag komputera jest przechowywany w pamięci płyty głównej. Po wymianie płyty głównej należy wprowadzić kod Service Tag w programie konfiguracyjnym systemu BIOS.

- **UWAGA:** Wymiana płyty głównej powoduje usunięcie wszystkich zmian wprowadzonych w programie konfiguracji systemu BIOS. Odpowiednie zmiany należy wprowadzić ponownie po wymianie płyty głównej.
- **UWAGA:** Przed odłączeniem kabli od płyty głównej należy zanotować rozmieszczenie złączy, tak aby móc poprawnie podłączyć ⋒ kable po wymianie płyty głównej.
- 2. Zdejmij [pokrywę boczną.](#page-35-0)
- 3. Zdejmij [ramkę przednią.](#page-39-0)
- 4. Wymontuj [moduł pamięci](#page-50-0).
- 5. Wymontuj kartę sieci [WLAN.](#page-62-0)
- 6. Wymontuj [dysk SSD M.2 2230](#page-52-0)[/dysk SSD M.2 2280.](#page-54-0)
- 7. Wymontuj [dysk twardy 3,5"](#page-46-0).
- 8. Wymontuj [kartę graficzną](#page-65-0).
- 9. Wymontuj lub [zestaw wentylatora i radiatora procesora.](#page-80-0)
- 10. Wymontuj [procesor.](#page-82-0)

#### **Informacje na temat zadania**

Poniższa ilustracja przedstawia złącza na płycie głównej.

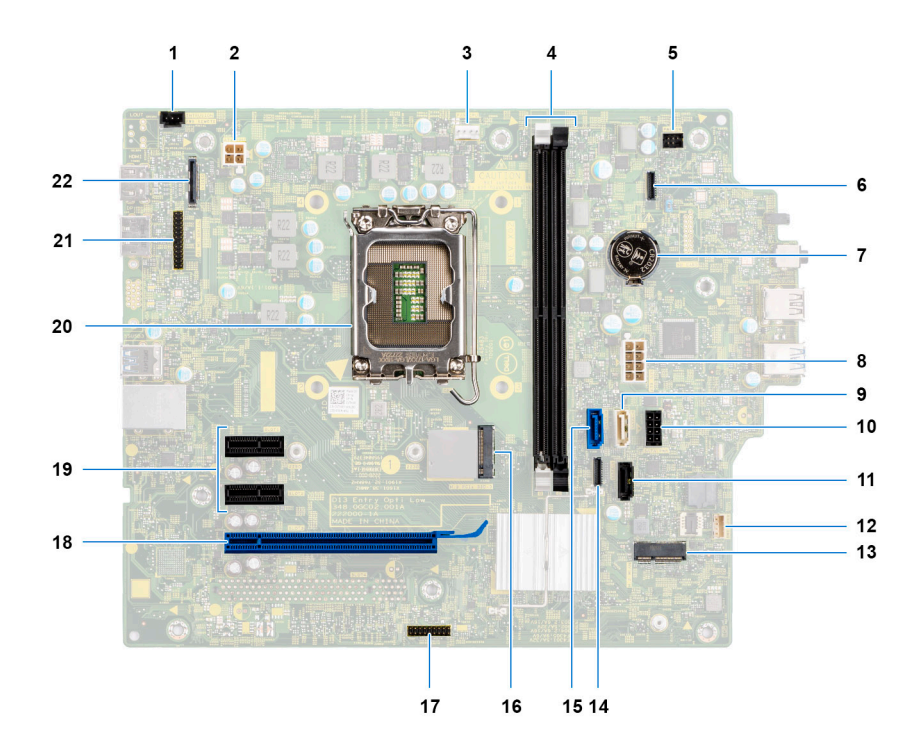

- 1. Złącze przełącznika czujnika naruszenia obudowy
- 2. Złącze zasilania procesora ATX
- 3. Złącze wentylatora systemowego
- 4. Gniazda modułów pamięci
- 5. Złącze przycisku zasilania
- 6. Złącze czytnika kart pamięci SD
- 7. Bateria pastylkowa
- 8. Złącze zasilania systemu
- 9. Złącze SATA3 (białe)
- 10. Złącze zasilania SATA
- 11. Złącze SATA1 (czarne)
- 12. Złącze głośnika wewnętrznego
- 13. Złącze M.2 sieci WLAN
- 14. Złącze SATA2 (czarne)
- 15. Złącze SATA0 (niebieskie)
- 16. Złącze dysku M.2 PCIe SSD
- 17. Moduł Thunderbolt
- 18. PCIe x16 (gniazdo 2)
- 19. Złącze PCIe x1 (SLOT1/2)
- 20. Gniazdo procesora
- 21. Złącze grafiki
- 22. Złącze Type-C

Na ilustracji przedstawiono umiejscowienie i procedurę wymontowywania płyty głównej.

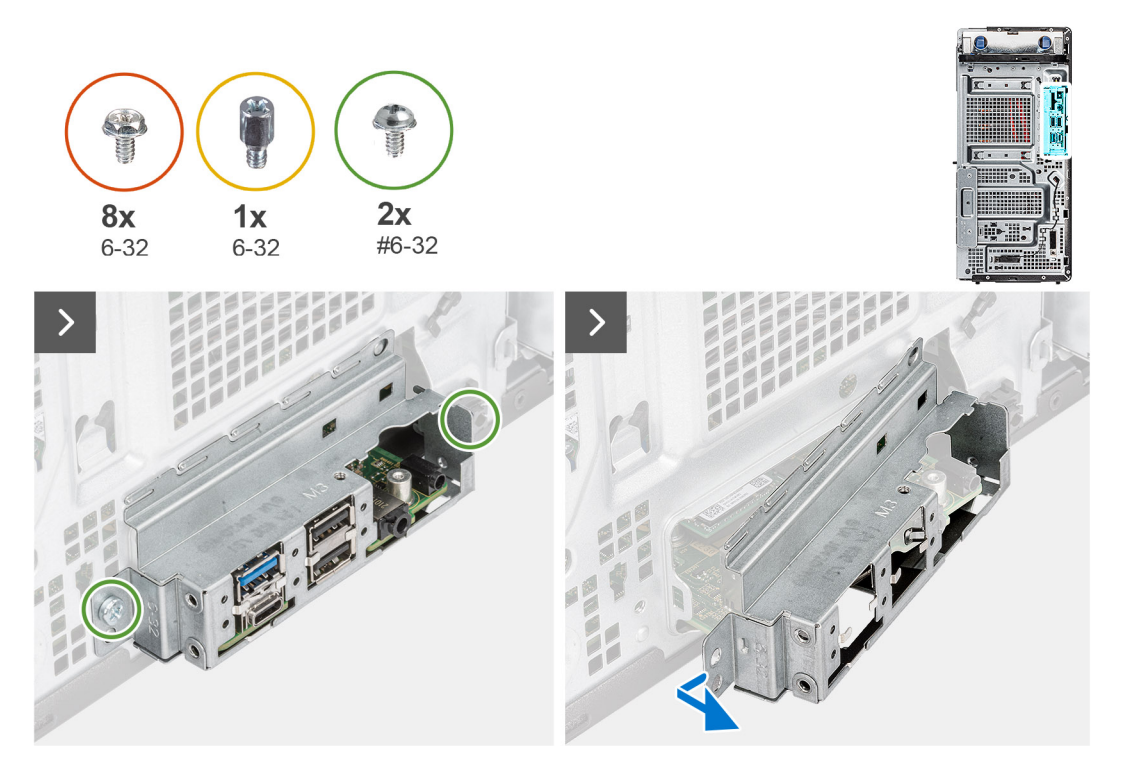

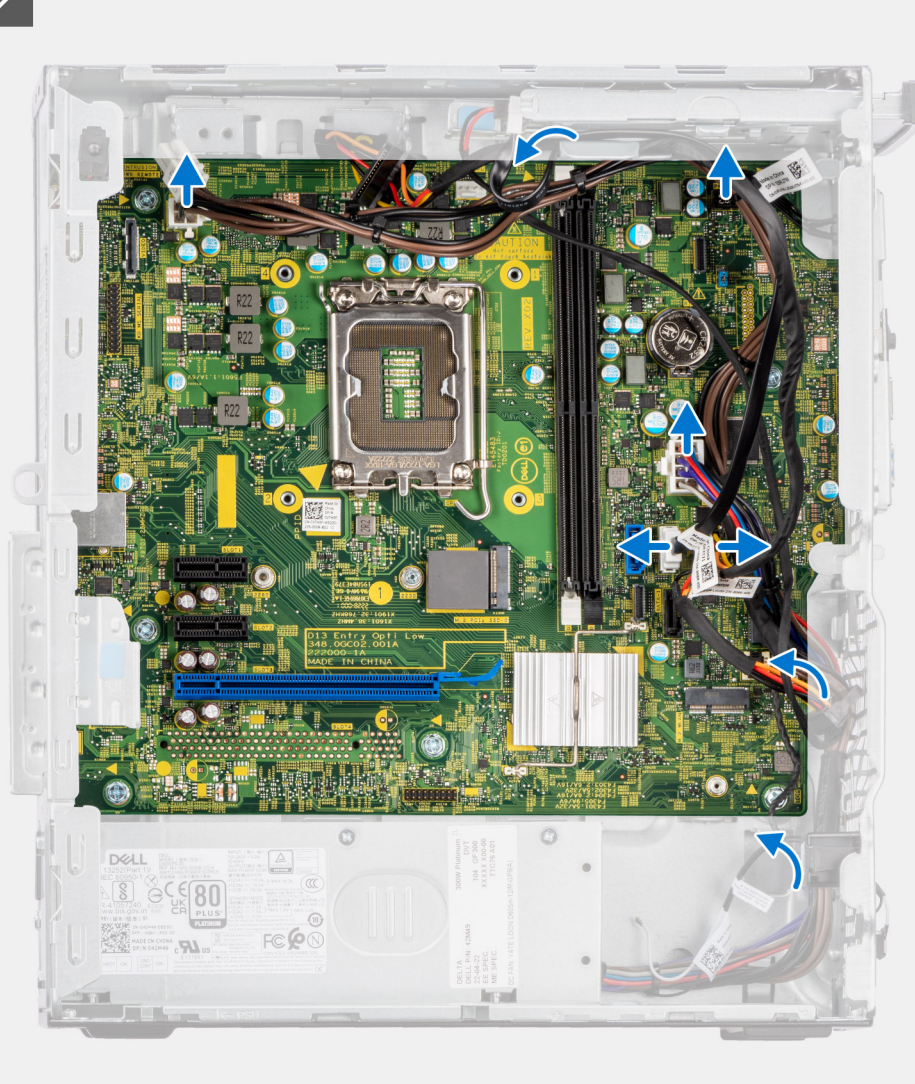

 $\overline{\phantom{a}}$ 

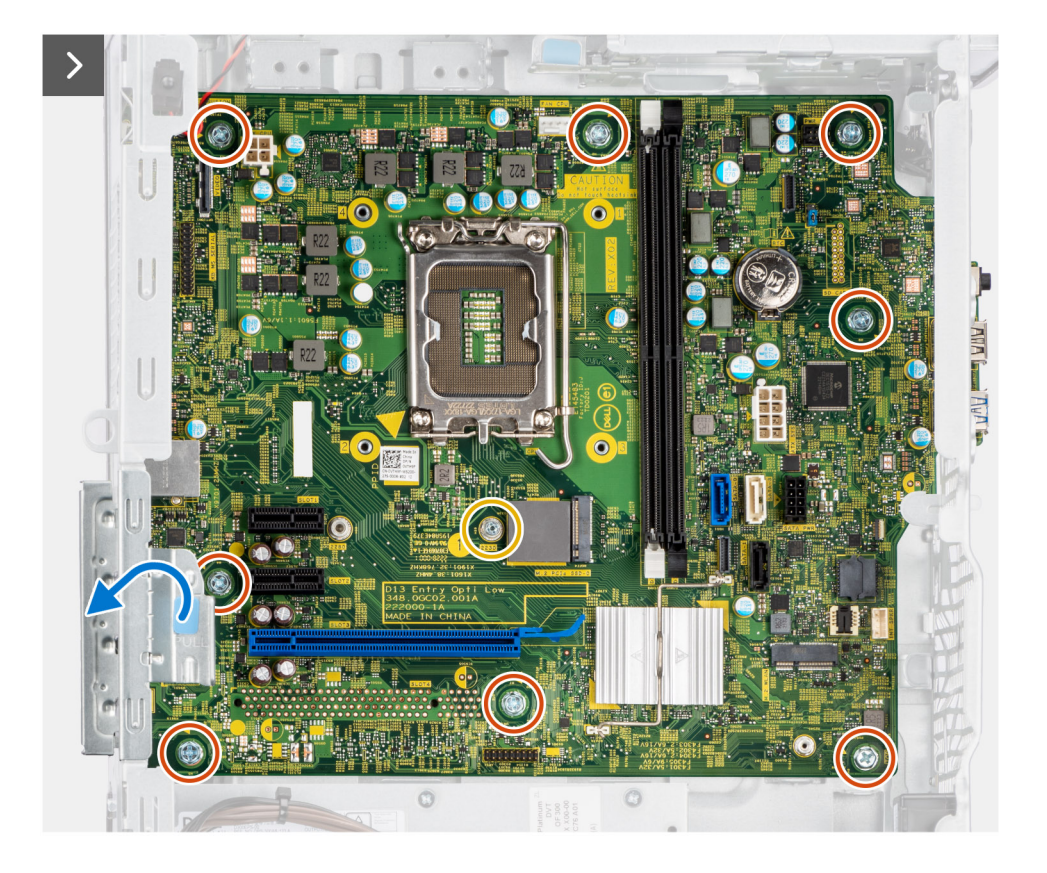

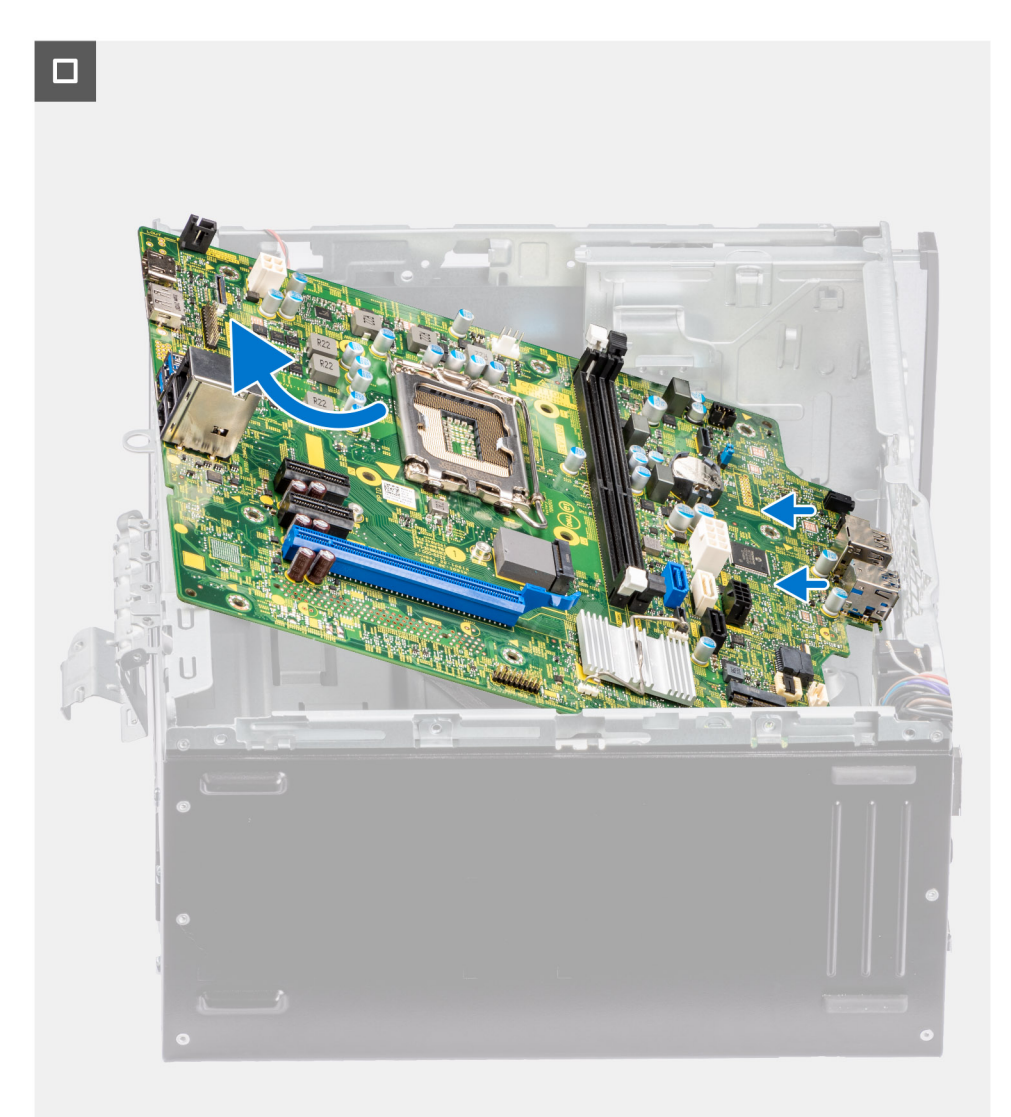

- 1. Wykręć dwie śruby (6-32) mocujące klamrę przedniego panelu we/wy do obudowy komputera.
- 2. Przesuń i wyjmij przednią klamrę we/wy z obudowy.
- 3. Odłącz kable zasilania i dysków HDD podłączone do płyty głównej i wyjmij je z prowadnic na obudowie komputera.
- 4. Wykręć osiem śrub (6-32) mocujących płytę główną do obudowy komputera.
- 5. Wykręć śrubę dystansową M.2 (6-32) mocującą płytę główną do obudowy komputera.
- 6. Unieś zaczep, aby otworzyć drzwiczki PCIe.
- 7. Odchyl płytę główną pod kątem i wyjmij ją z obudowy.

# **Instalowanie płyty głównej**

#### **Wymagania**

W przypadku wymiany elementu przed wykonaniem procedury instalacji wymontuj wcześniej zainstalowany element.

#### **Informacje na temat zadania**

Poniższa ilustracja przedstawia złącza na płycie głównej.
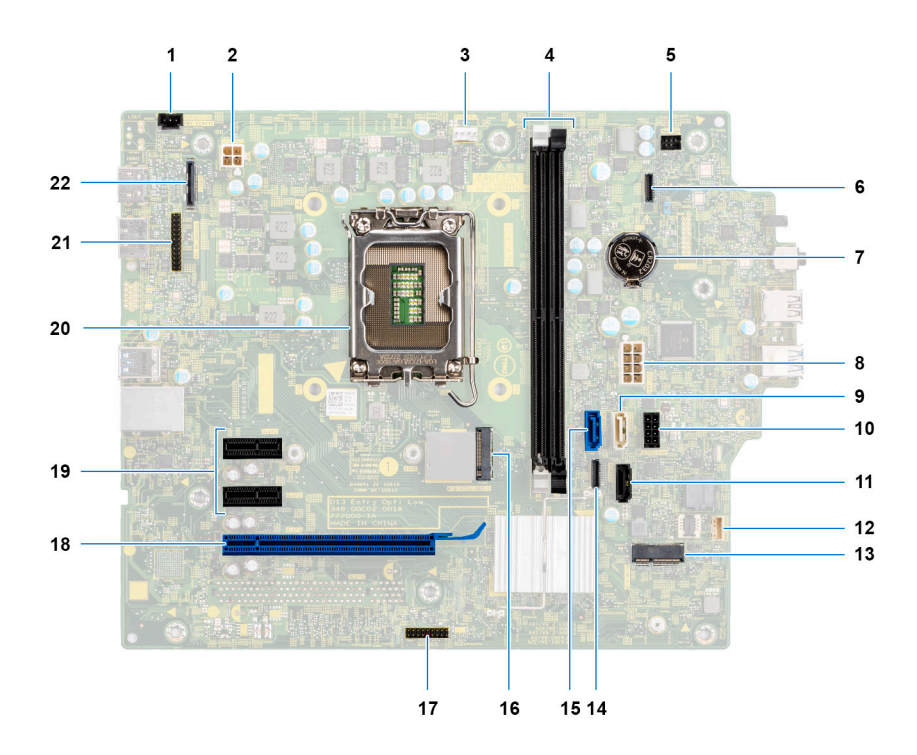

- 1. Złącze przełącznika czujnika naruszenia obudowy
- 2. Złącze zasilania procesora ATX
- 3. Złącze wentylatora systemowego
- 4. Gniazda modułów pamięci
- 5. Złącze przycisku zasilania
- 6. Złącze czytnika kart pamięci SD
- 7. Bateria pastylkowa
- 8. Złącze zasilania systemu
- 9. Złącze SATA3 (białe)
- 10. Złącze zasilania SATA
- 11. Złącze SATA1 (czarne)
- 12. Złącze głośnika wewnętrznego
- 13. Złącze M.2 sieci WLAN
- 14. Złącze SATA2 (czarne)
- 15. Złącze SATA0 (niebieskie)
- 16. Złącze dysku M.2 PCIe SSD
- 17. Moduł Thunderbolt
- 18. PCIe x16 (gniazdo 2)
- 19. Złącze PCIe x1 (SLOT1/2)
- 20. Gniazdo procesora
- 21. Złącze grafiki
- 22. Złącze Type-C

Na ilustracji przedstawiono umiejscowienie i procedurę instalacji płyty głównej.

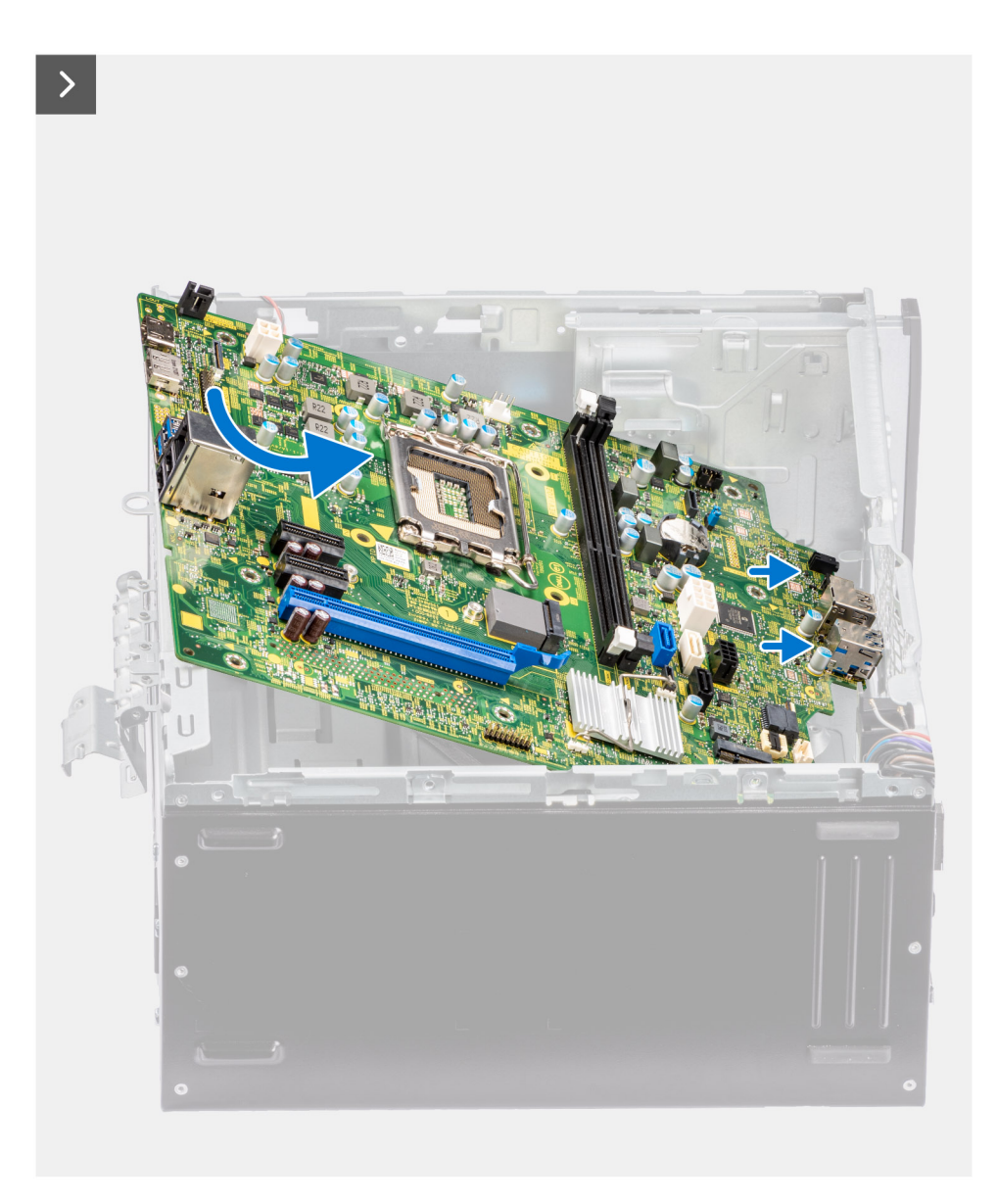

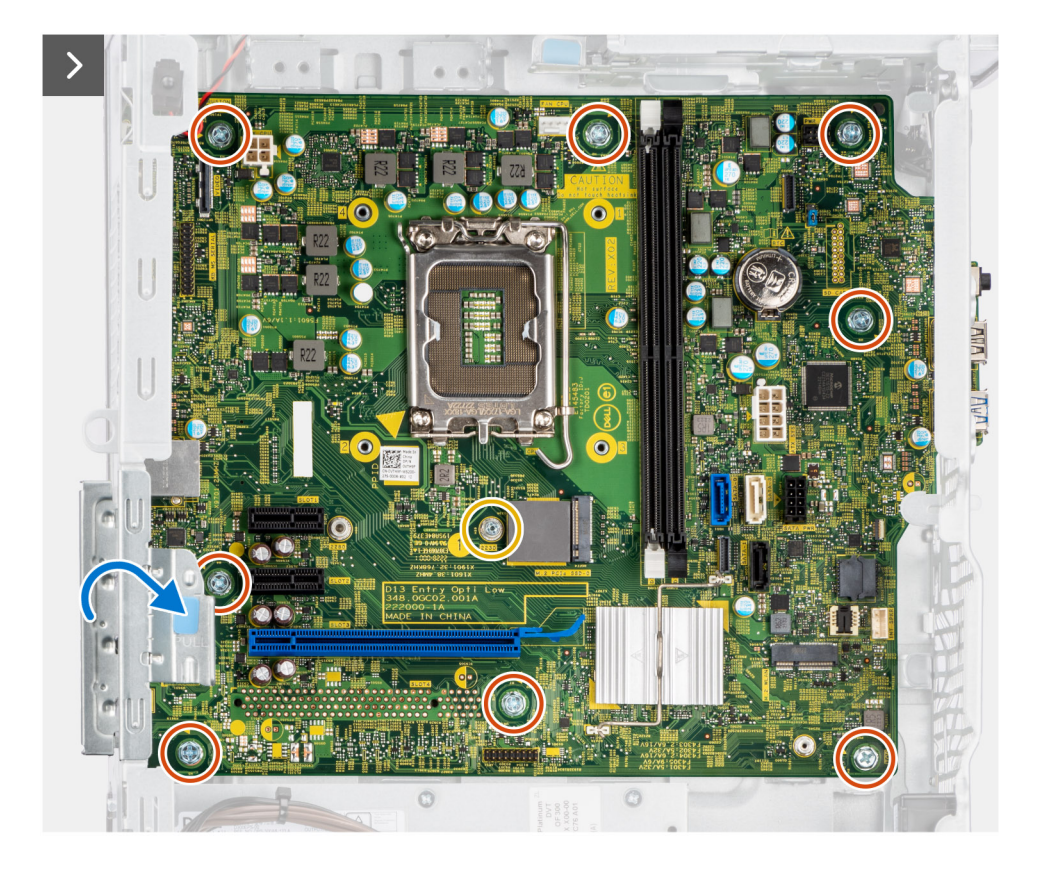

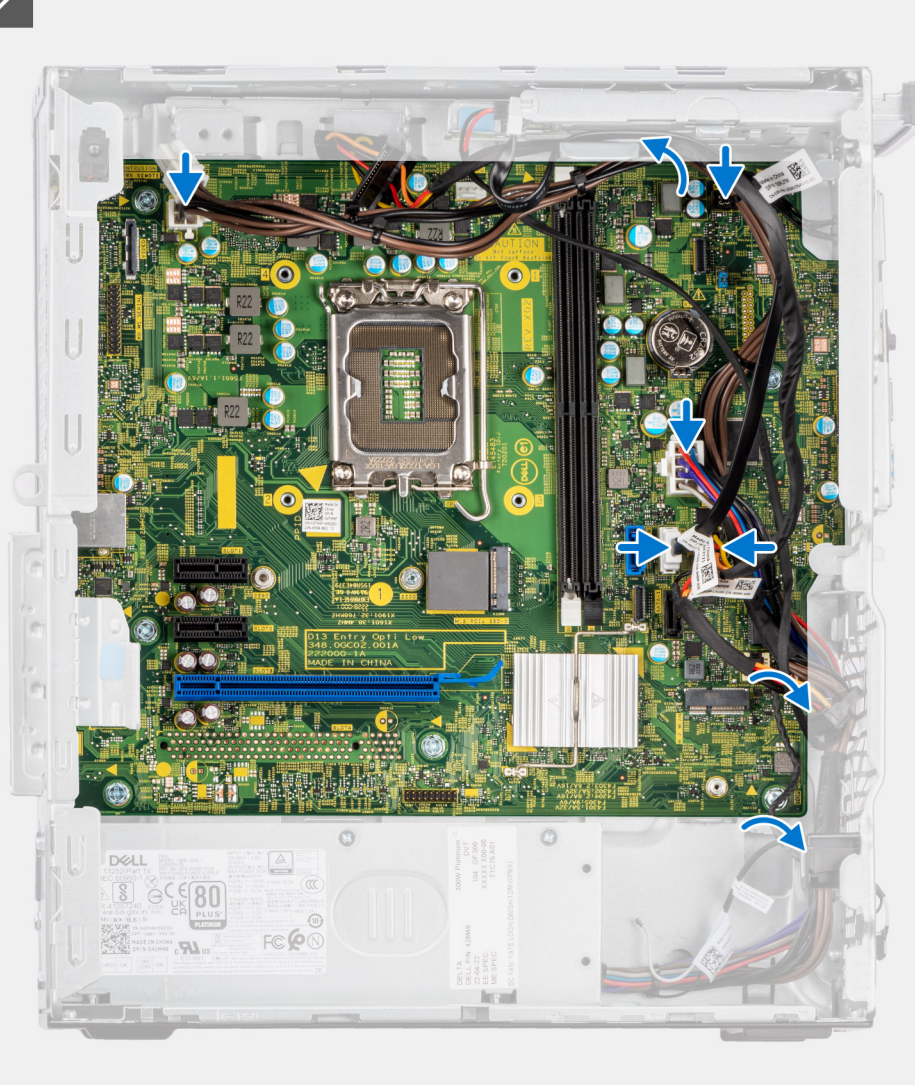

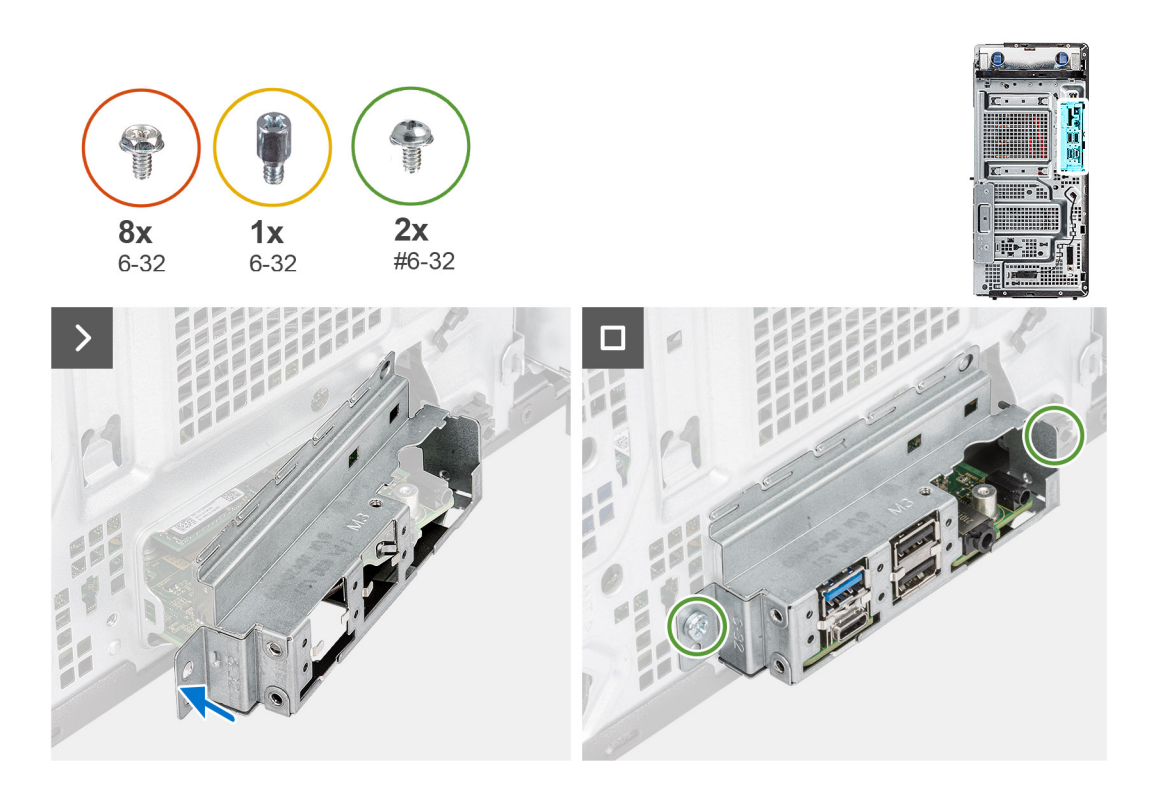

### **Kroki**

- 1. Wsuń przednie porty we/wy płyty głównej do otworów w obudowie komputera i dopasuj otwory na śruby w płycie głównej do otworów w obudowie.
- 2. Wkręć śrubę dystansową M.2 (6-32) mocującą płytę główną do obudowy komputera.
- 3. Wkręć osiem śrub (6-32) mocujących płytę główną do obudowy komputera.
- 4. Umieść kable w prowadnicach na obudowie komputera, a następnie podłącz kable zasilania i dysków HDD do odpowiednich złączy na płycie głównej.
- 5. Unieś zaczep, aby zamknąć drzwiczki PCIe.
- 6. Dopasuj przednią klamrę we/wy do otworów w obudowie komputera.
- 7. Wkręć dwie śruby (#6-32) mocujące klamrę przedniego panelu we/wy do obudowy komputera.

### **Kolejne kroki**

- 1. Zainstaluj [procesor.](#page-82-0)
- 2. Zainstaluj lub [zestaw wentylatora i radiatora procesora.](#page-80-0)
- 3. Zainstaluj [dysk twardy 3,5"](#page-47-0).
- 4. Zainstaluj [kartę graficzną](#page-66-0).
- 5. Zainstaluj [dysk SSD M.2 2230](#page-53-0)/[dysk SSD M.2 2280.](#page-55-0)
- 6. Zainstaluj [kartę sieci WLAN.](#page-63-0)
- 7. Zainstaluj [moduł pamięci](#page-51-0).
- 8. Zainstaluj [kanał wentylatora.](#page-78-0)
- 9. Zainstaluj [ramkę przednią](#page-40-0).
- 10. Zainstaluj [pokrywę boczną](#page-37-0).
- 11. Wykonaj procedurę przedstawioną w sekcji [Po zakończeniu serwisowania komputera.](#page-31-0)
	- **UWAGA:** Kod Service Tag komputera jest przechowywany w pamięci płyty głównej. Po wymianie płyty głównej należy wprowadzić kod Service Tag w programie konfiguracyjnym systemu BIOS.
	- **(i)** UWAGA: Wymiana płyty głównej powoduje usunięcie wszystkich zmian wprowadzonych w programie konfiguracji systemu BIOS. Odpowiednie zmiany należy wprowadzić ponownie po wymianie płyty głównej.

# **Oprogramowanie**

Niniejszy rozdział zawiera szczegółowe informacje na temat obsługiwanych systemów operacyjnych oraz instrukcje dotyczące sposobu instalacji sterowników.

# **System operacyjny**

Komputer OptiPlex Tower 7010 obsługuje następujące systemy operacyjne:

- Windows 11 Home
- Windows 11 Pro
- Windows 11 Pro obniżenie wersji systemu (obraz systemu Windows 10)
- **Windows 11 Pro National Education**
- Windows 10 CMIT Government Edition (tylko Chiny)
- Ubuntu Linux 22.04 LTS

# **Sterowniki i pliki do pobrania**

W przypadku rozwiązywania problemów, pobierania i instalowania sterowników zalecamy zapoznanie się z artykułem z bazy wiedzy Dell z często zadawanymi pytaniami na temat sterowników i plików do pobrania ([000123347\)](https://www.dell.com/support/kbdoc/000123347/drivers-and-downloads-faqs).

# **Konfiguracja systemu BIOS**

**OSTRZEŻENIE: Ustawienia konfiguracji systemu BIOS powinni zmieniać tylko doświadczeni użytkownicy. Niektóre zmiany mogą spowodować nieprawidłową pracę komputera.**

**(i)** UWAGA: Zależnie od komputera oraz zainstalowanych w nim urządzeń wymienione w tej sekcji pozycje mogą, ale nie muszą, pojawiać się na ekranie.

**WWAGA:** Przed skorzystaniem z programu konfiguracji systemu BIOS zalecane jest zapisanie informacji wyświetlanych na ekranie, aby można je było wykorzystać w przyszłości.

Programu konfiguracji systemu BIOS można używać w następujących celach:

- Wyświetlanie informacji o sprzęcie zainstalowanym w komputerze, takich jak ilość pamięci operacyjnej (RAM) i pojemność dysku twardego.
- Modyfikowanie konfiguracji systemu.
- Ustawianie i modyfikowanie opcji, takich jak hasło, typ zainstalowanego dysku twardego oraz włączanie i wyłączanie podstawowych urządzeń.

# **Uruchamianie programu konfiguracji systemu BIOS**

#### **Informacje na temat zadania**

Włącz (lub ponownie uruchom) komputer i szybko naciśnij klawisz F2.

# **Klawisze nawigacji**

**(i)** UWAGA: Większość opcji konfiguracji systemu jest zapisywana, a zmiany ustawień są wprowadzane po ponownym uruchomieniu komputera.

### **Tabela 26. Klawisze nawigacji**

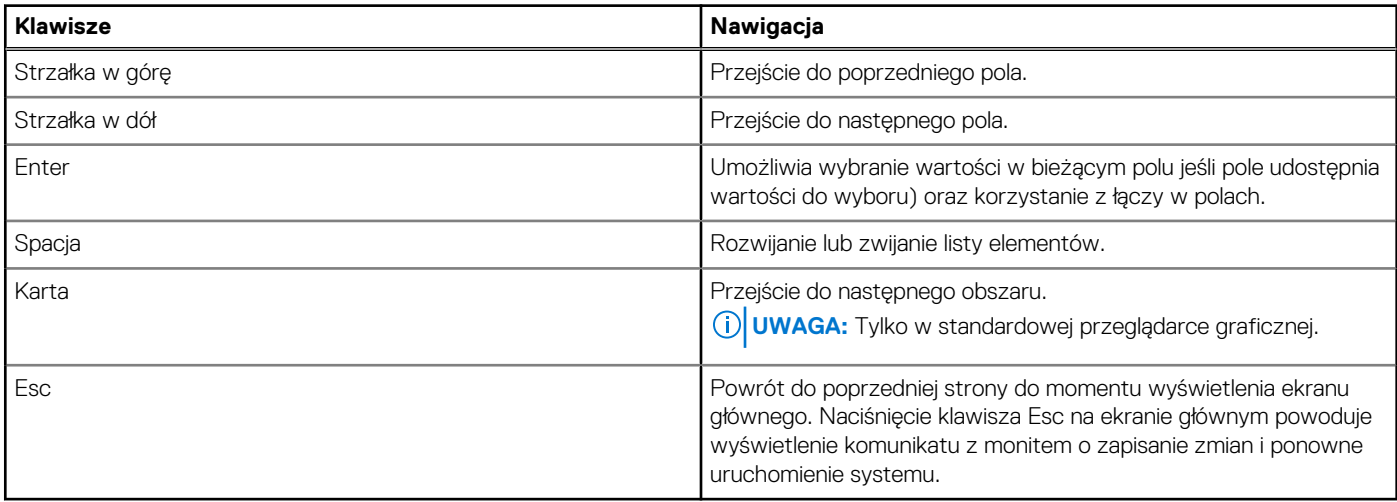

## **Menu jednorazowego rozruchu**

Aby przejść do **menu jednorazowego rozruchu**, włącz komputer i od razu naciśnij klawisz F12.

**UWAGA:** Zaleca się wyłączenie komputera, jeśli jest włączony.

Menu jednorazowej opcji uruchamiania zawiera urządzenia, z których można uruchomić komputer oraz opcję diagnostyki. Opcje dostępne w tym menu są następujące:

- Dysk wymienny (jeśli jest dostępny)
- Napęd STXXXX (jeśli jest dostępny)

**UWAGA:** XXX oznacza numer napędu SATA.

- Napęd optyczny (jeśli jest dostępny)
- Dysk twardy SATA (jeśli jest dostępny)
- Diagnostyka

Ekran sekwencji startowej zawiera także opcję umożliwiającą otwarcie programu konfiguracji systemu.

# **Opcje konfiguracji systemu**

**UWAGA:** W zależności od komputera oraz zainstalowanych w nim urządzeń wymienione w tej sekcji pozycje mogą, ale nie muszą pojawiać się na ekranie.

### **Tabela 27. Opcje konfiguracji systemu — menu Informacje o systemie**

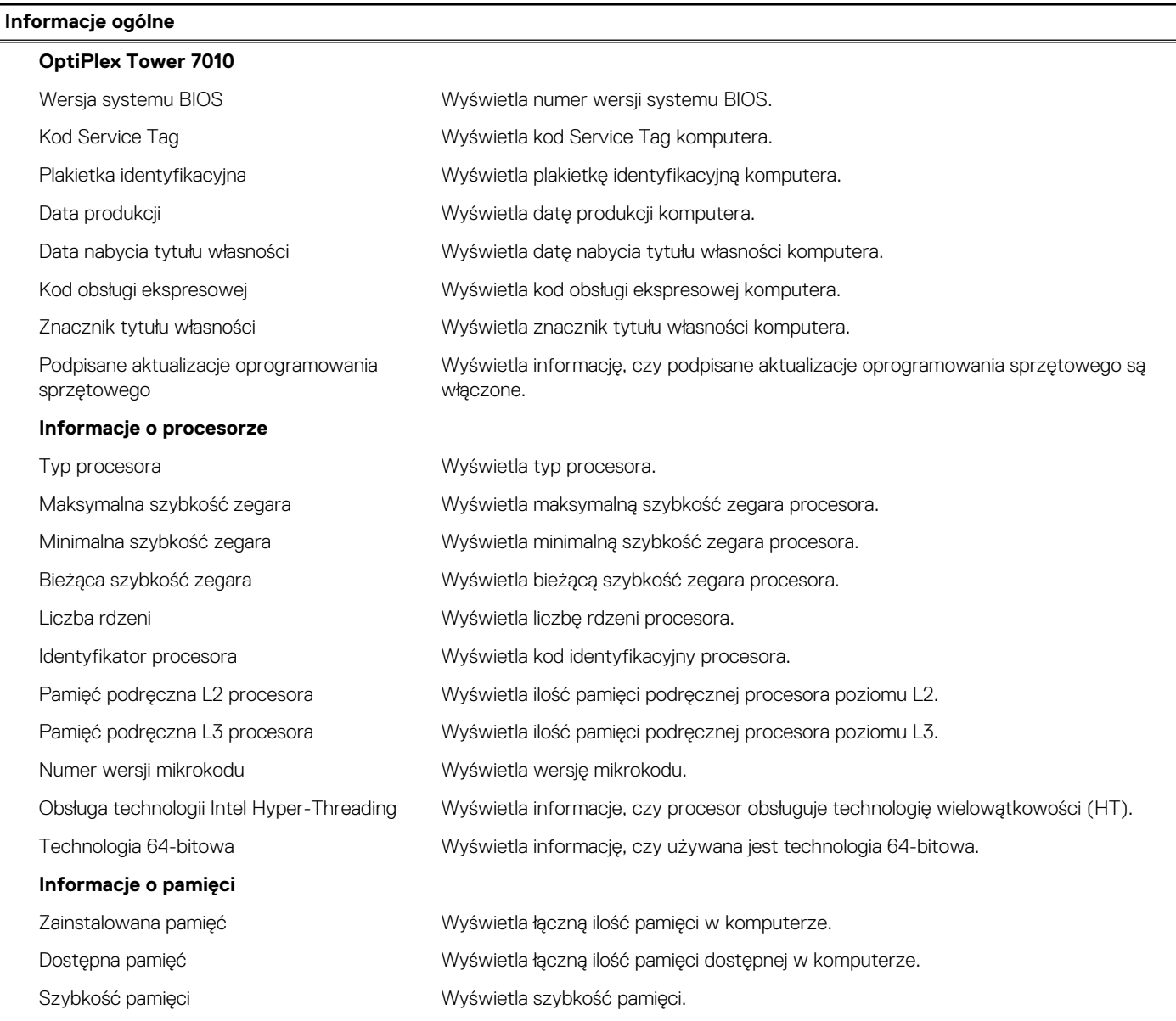

### **Tabela 27. Opcje konfiguracji systemu — menu Informacje o systemie (cd.)**

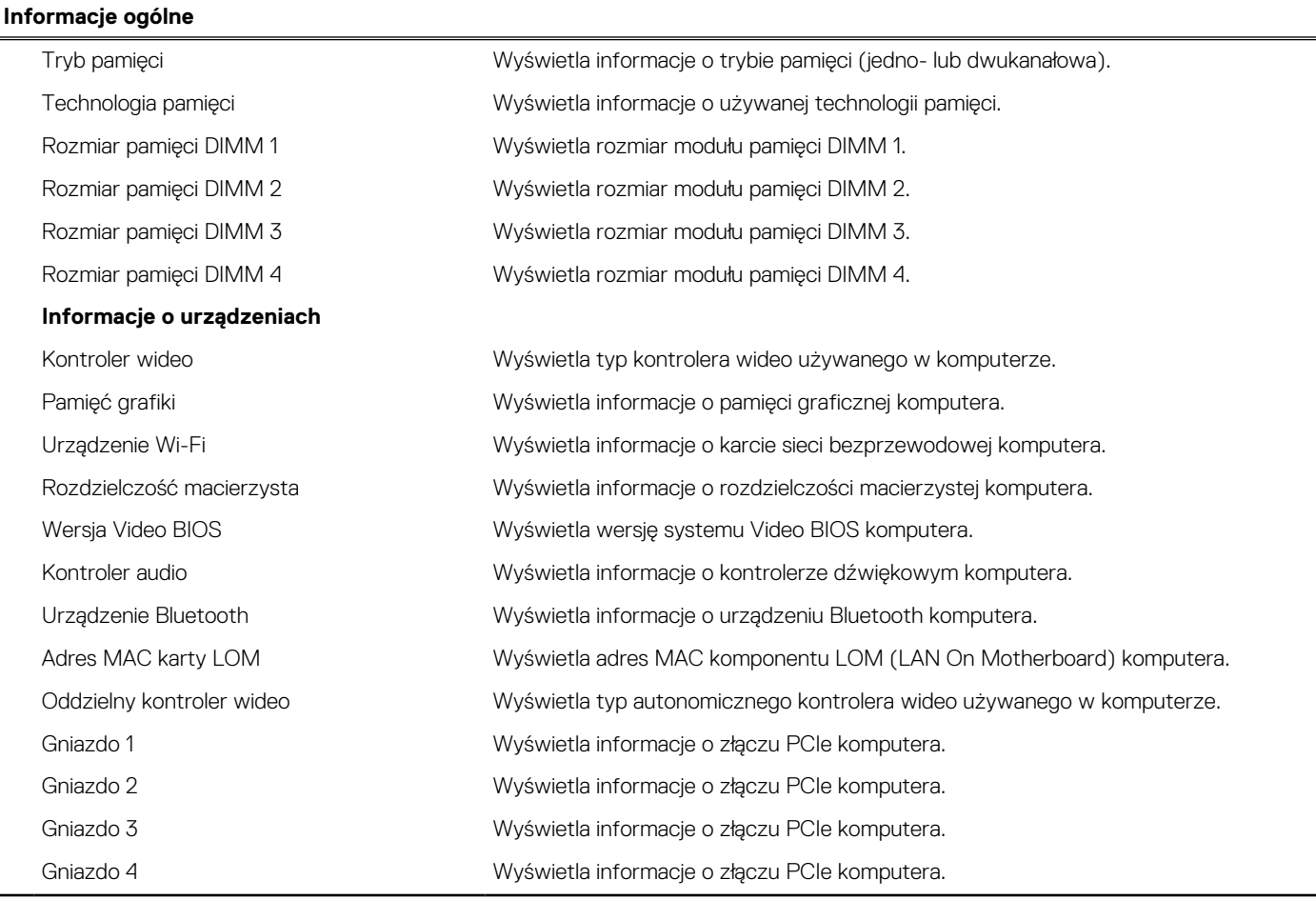

### **Tabela 28. Opcje konfiguracji systemu — menu konfiguracji rozruchu**

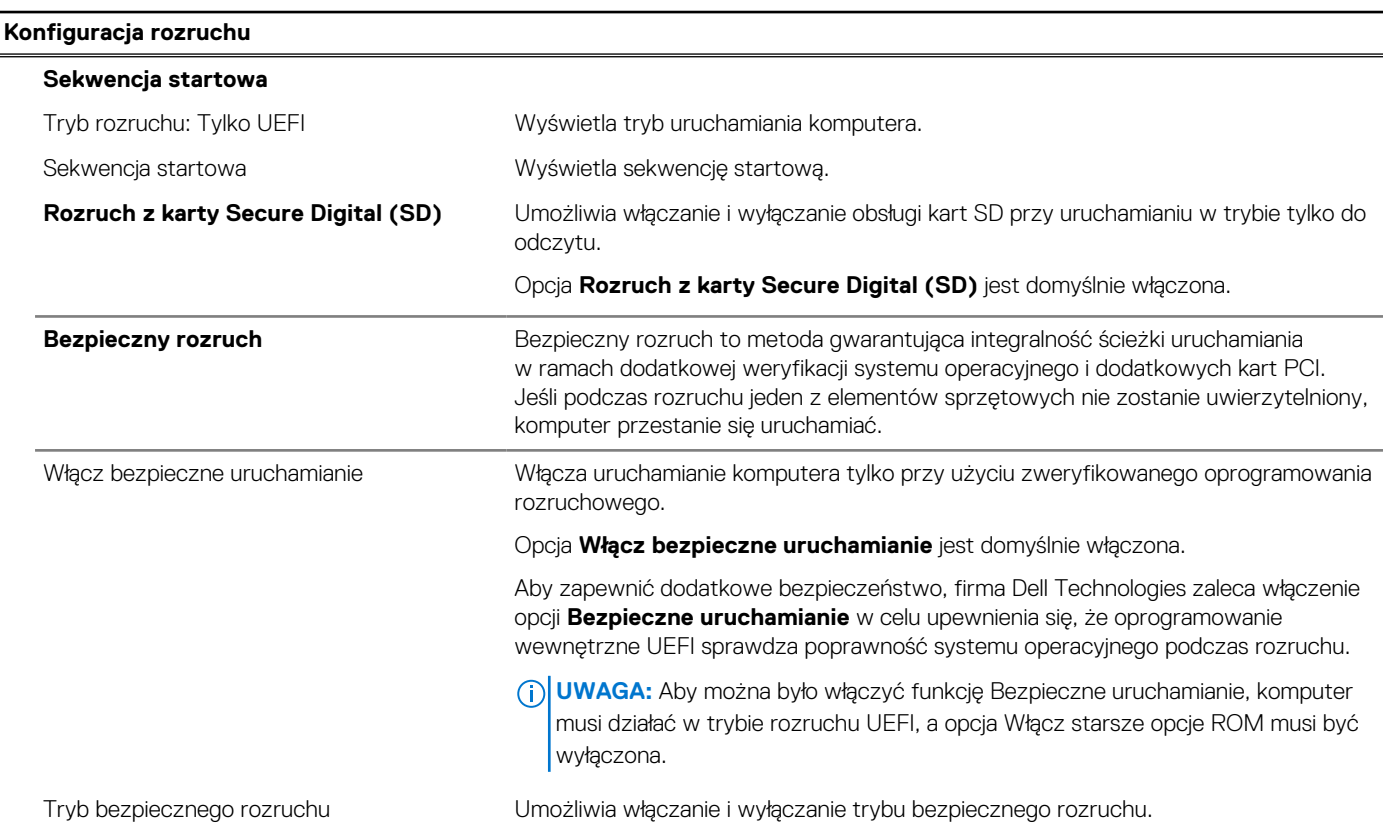

### **Tabela 28. Opcje konfiguracji systemu — menu konfiguracji rozruchu (cd.)**

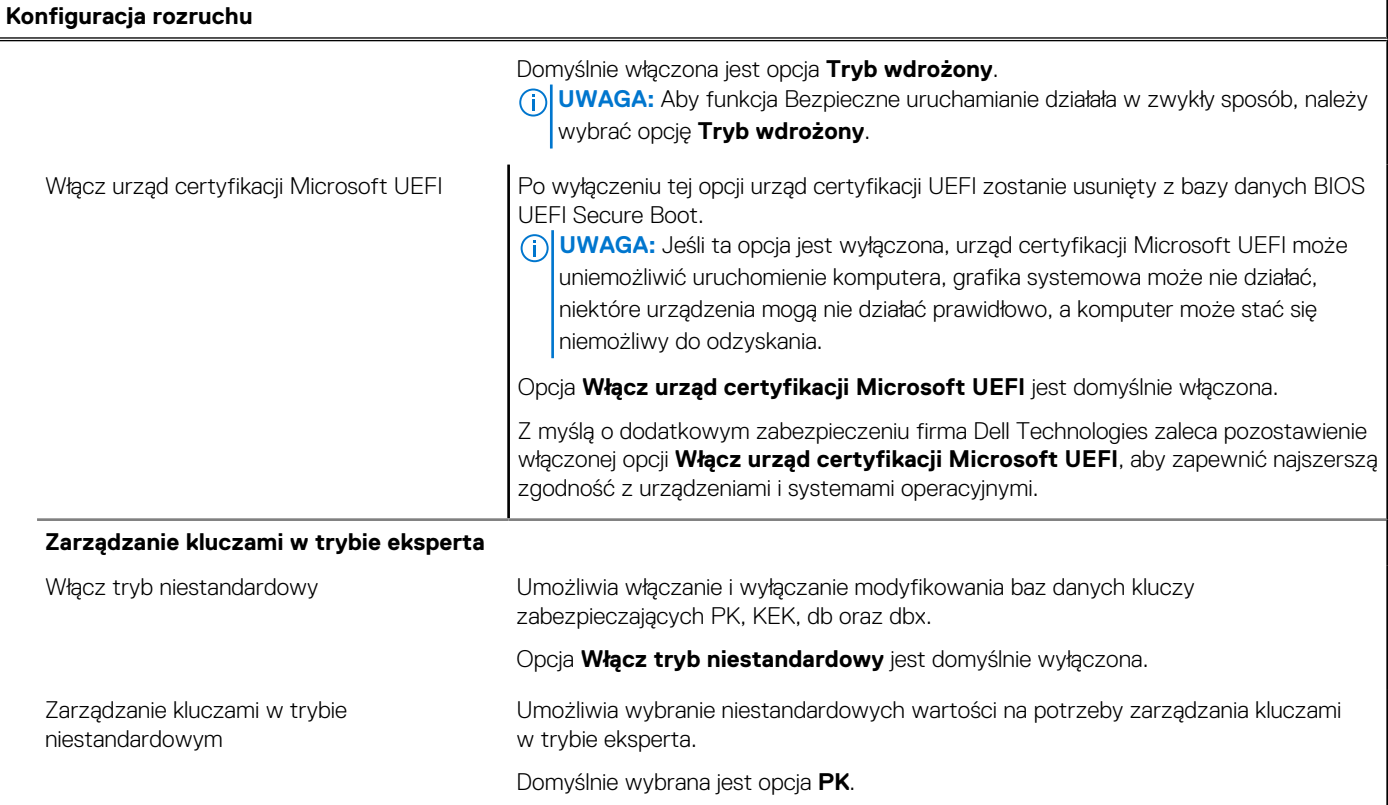

### **Tabela 29. Opcje konfiguracji systemu — menu Zintegrowane urządzenia**

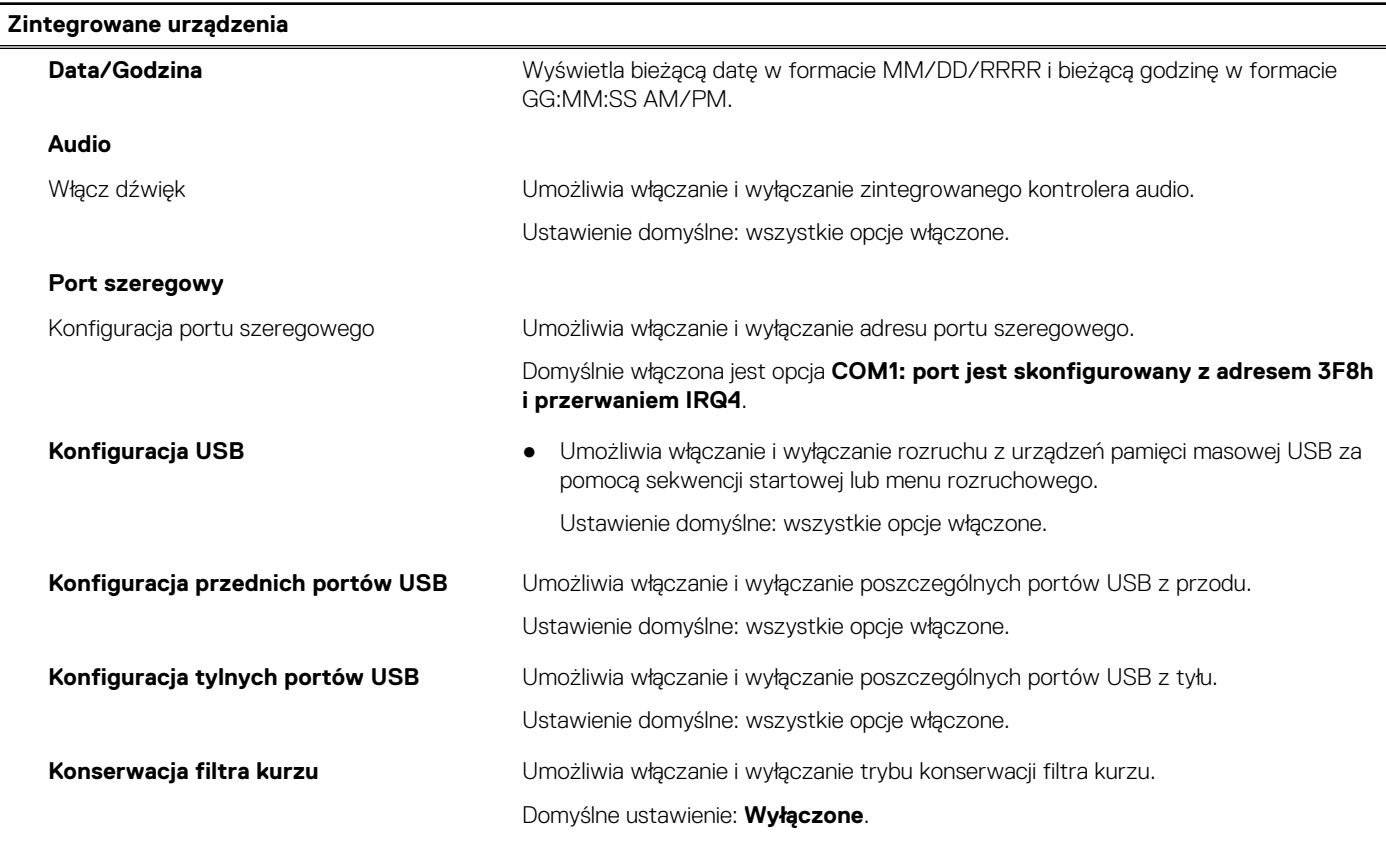

### **Tabela 30. Opcje konfiguracji systemu — menu Pamięć masowa**

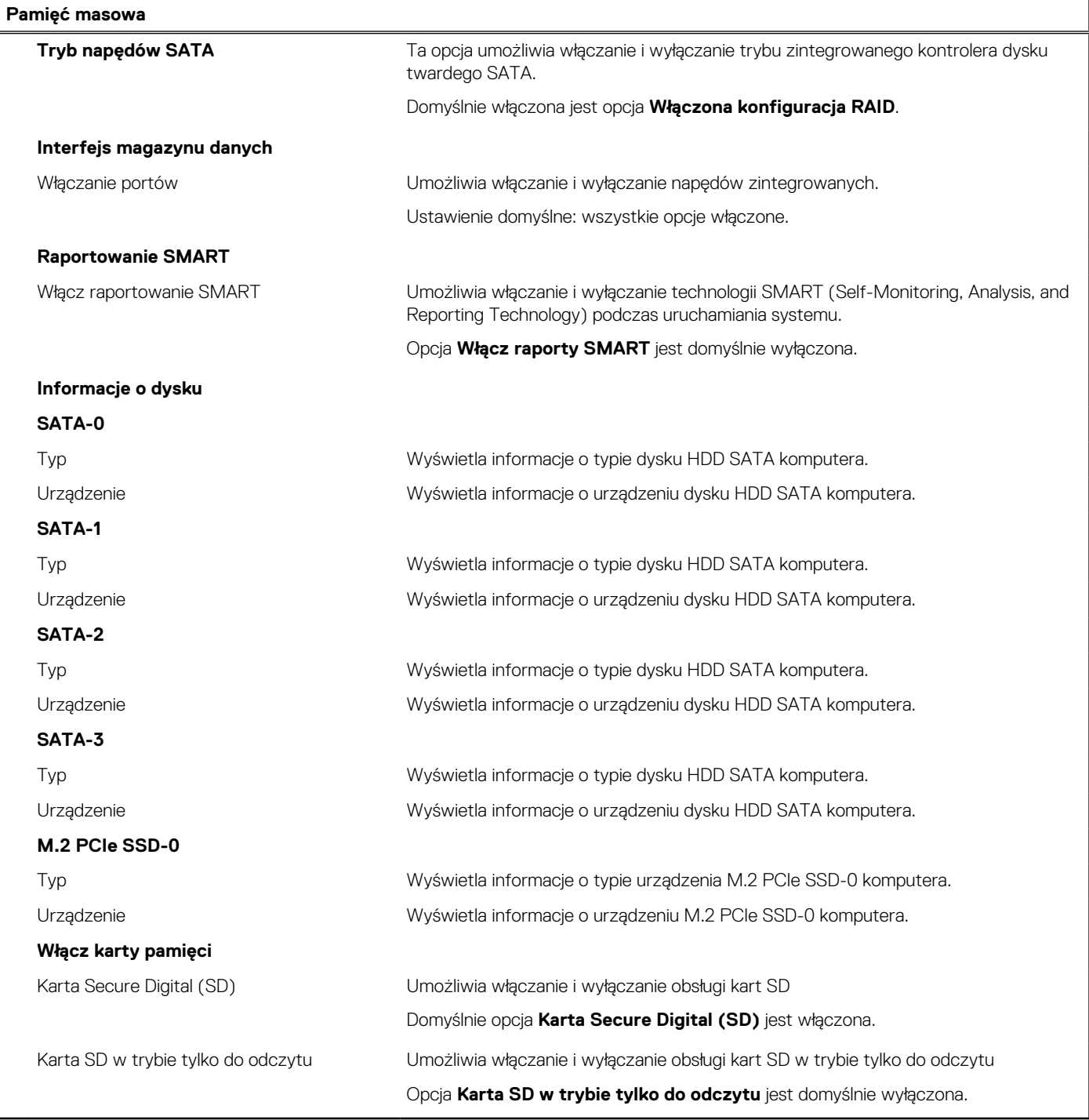

### **Tabela 31. Opcje konfiguracji systemu — menu Wyświetlacz**

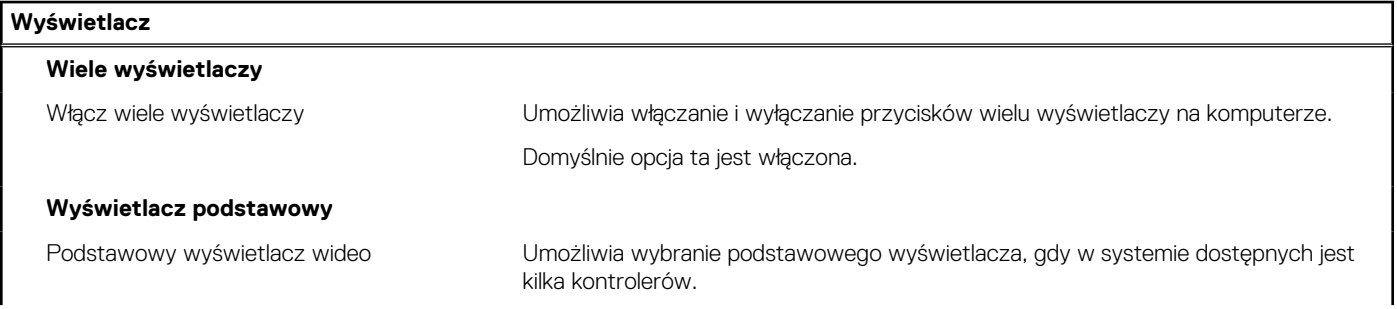

### **Tabela 31. Opcje konfiguracji systemu — menu Wyświetlacz (cd.)**

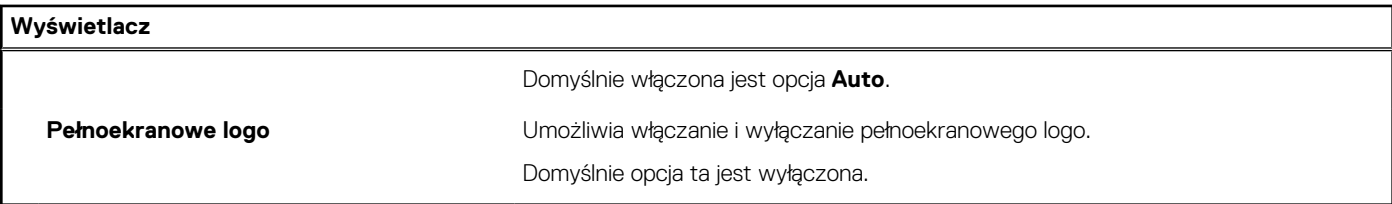

### **Tabela 32. Opcje konfiguracji systemu — menu Połączenia**

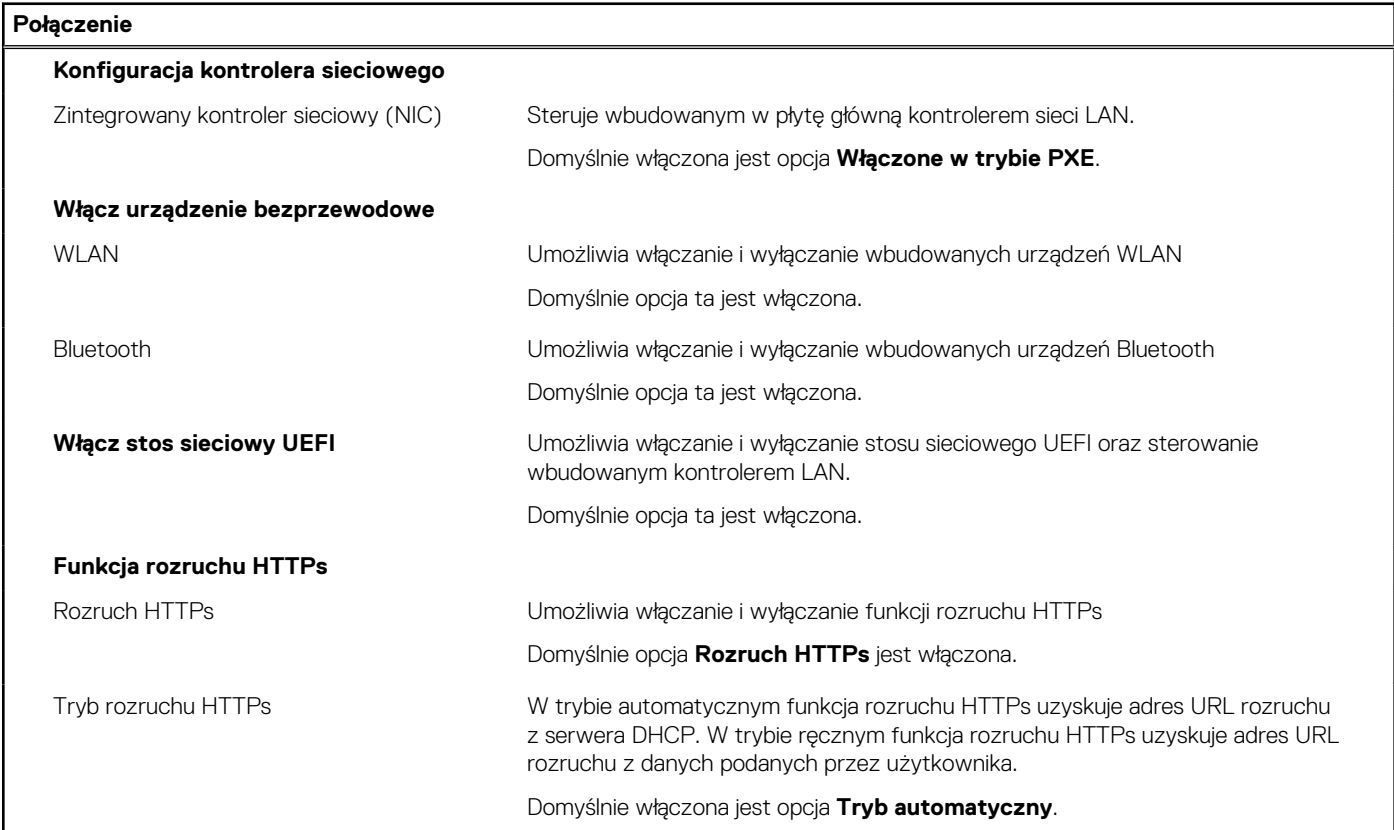

### **Tabela 33. Opcje konfiguracji systemu — menu Zasilanie**

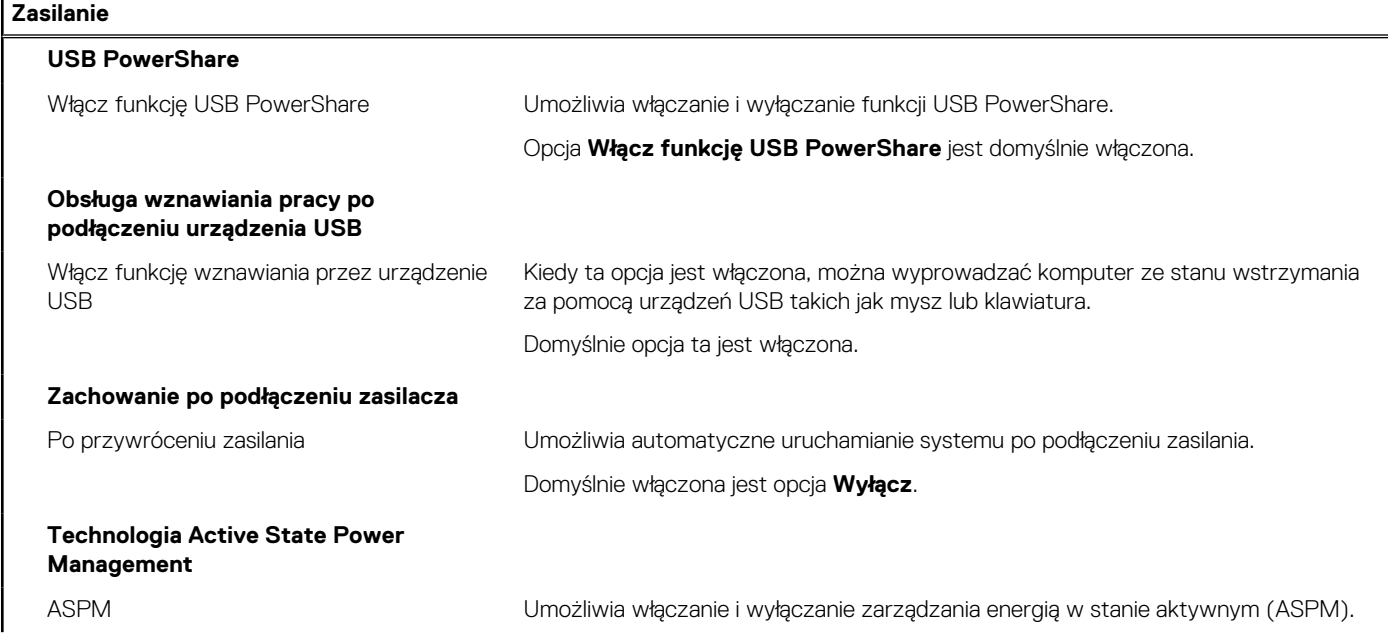

### **Tabela 33. Opcje konfiguracji systemu — menu Zasilanie (cd.)**

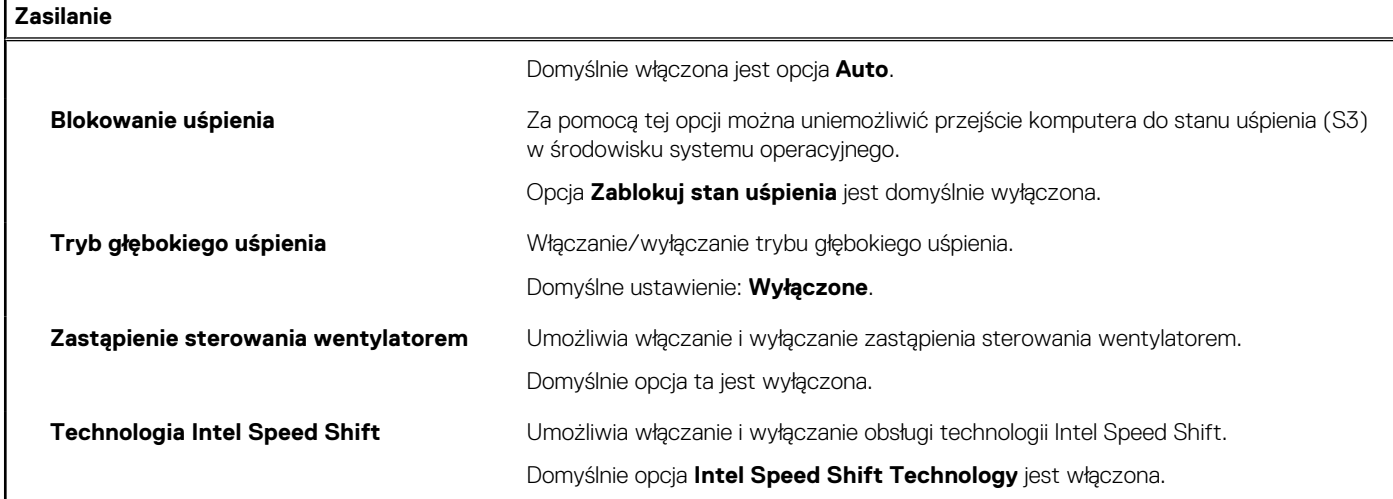

### **Tabela 34. Opcje konfiguracji systemu — menu Zabezpieczenia**

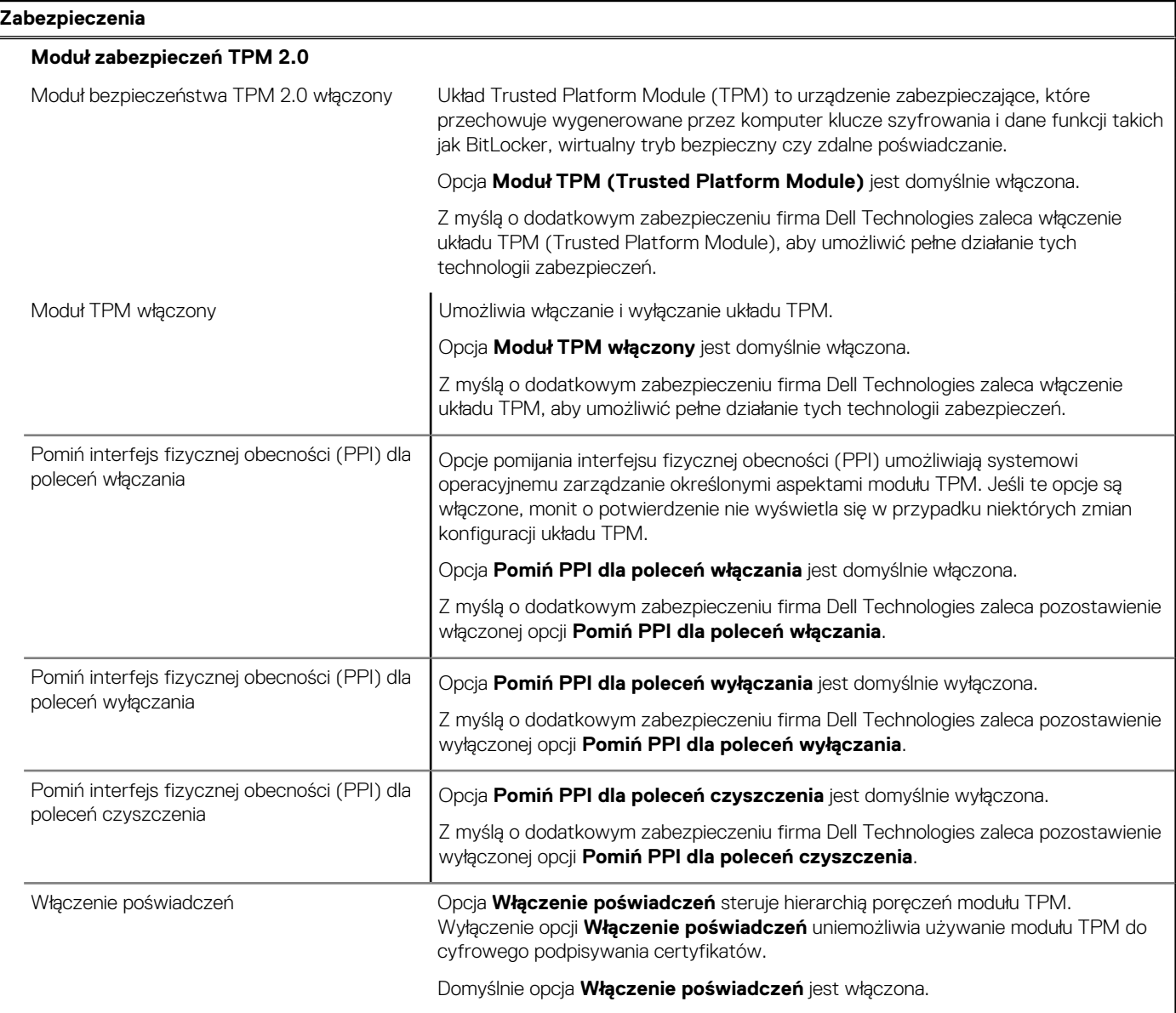

### **Tabela 34. Opcje konfiguracji systemu — menu Zabezpieczenia (cd.)**

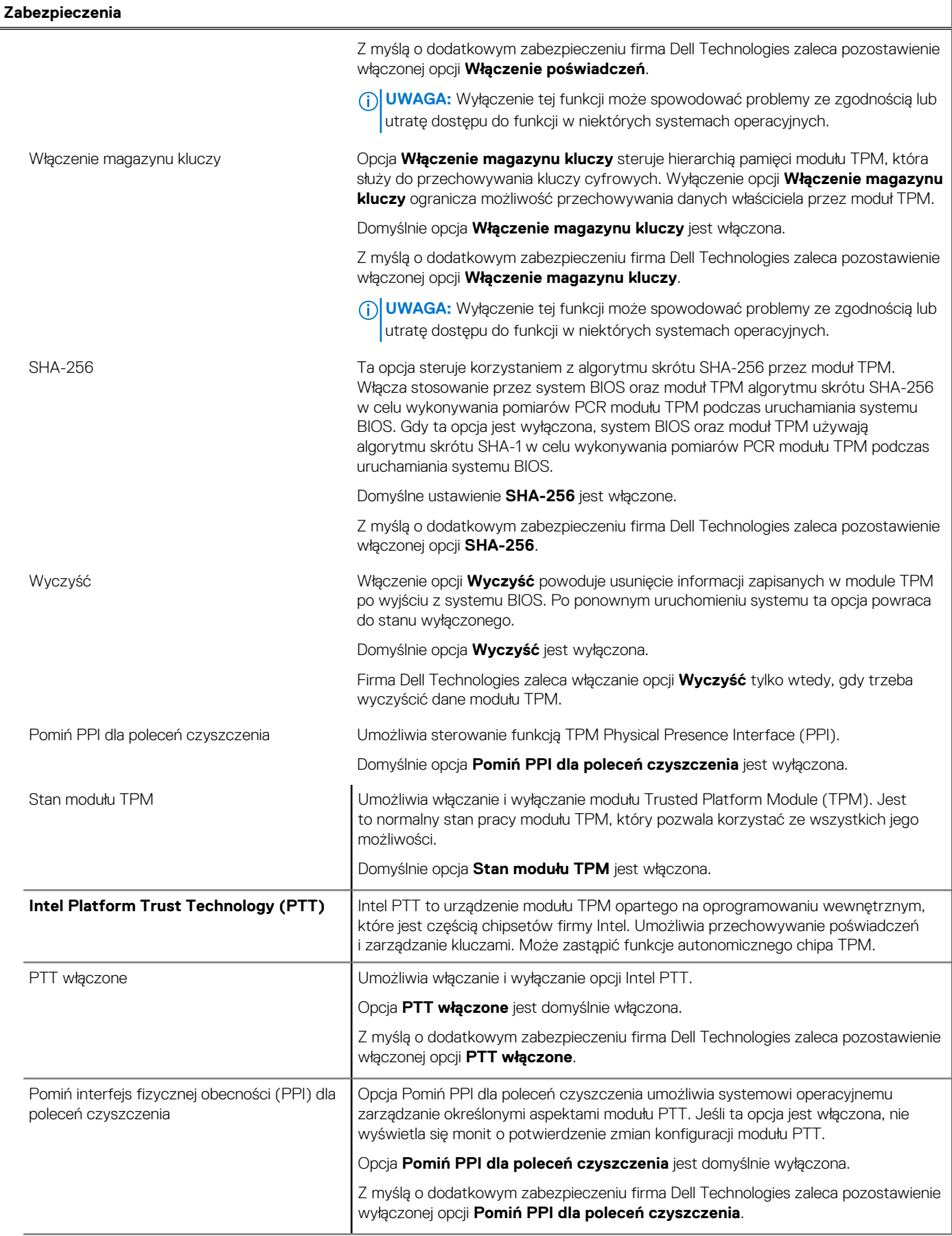

### **Tabela 34. Opcje konfiguracji systemu — menu Zabezpieczenia (cd.)**

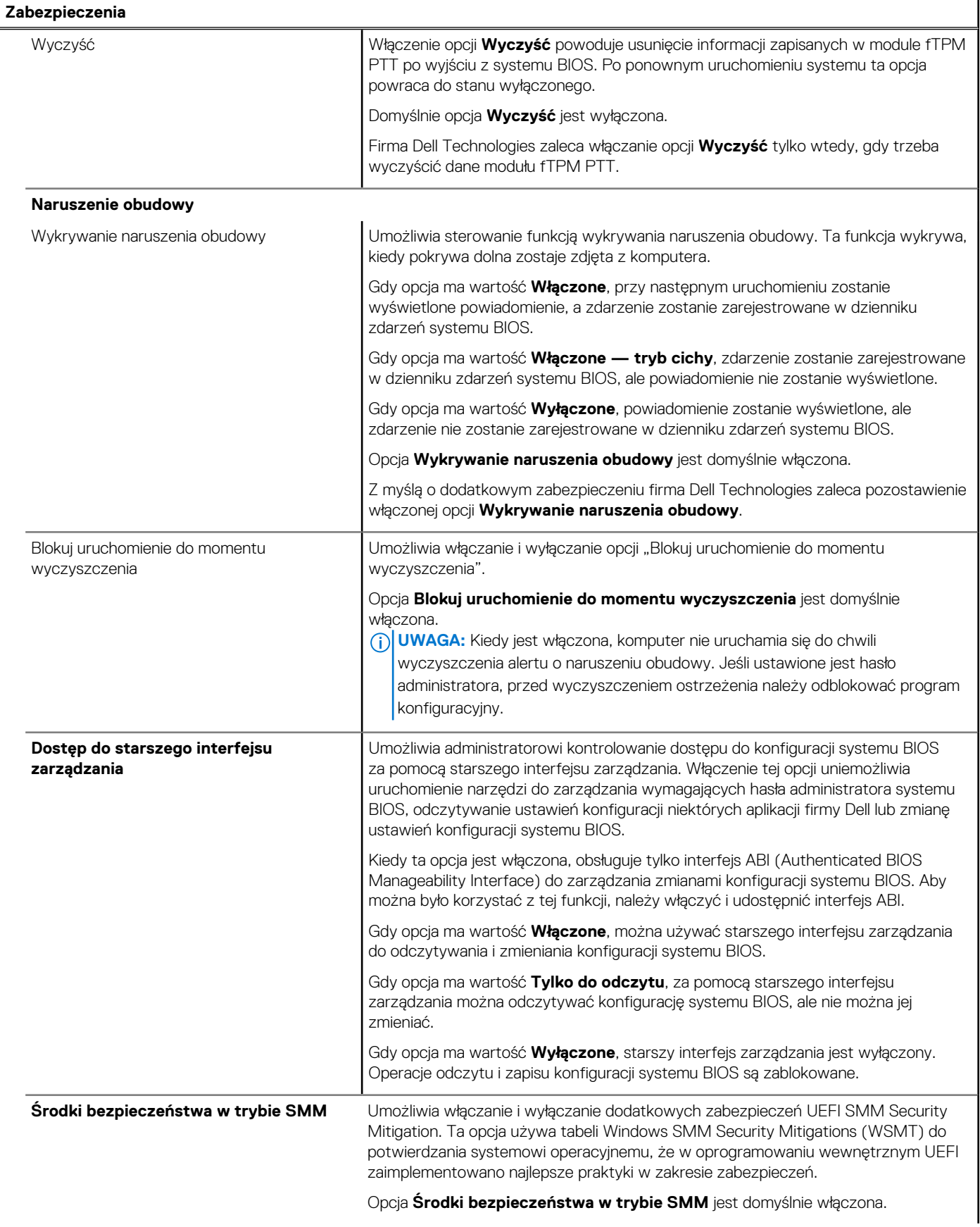

### **Tabela 34. Opcje konfiguracji systemu — menu Zabezpieczenia (cd.)**

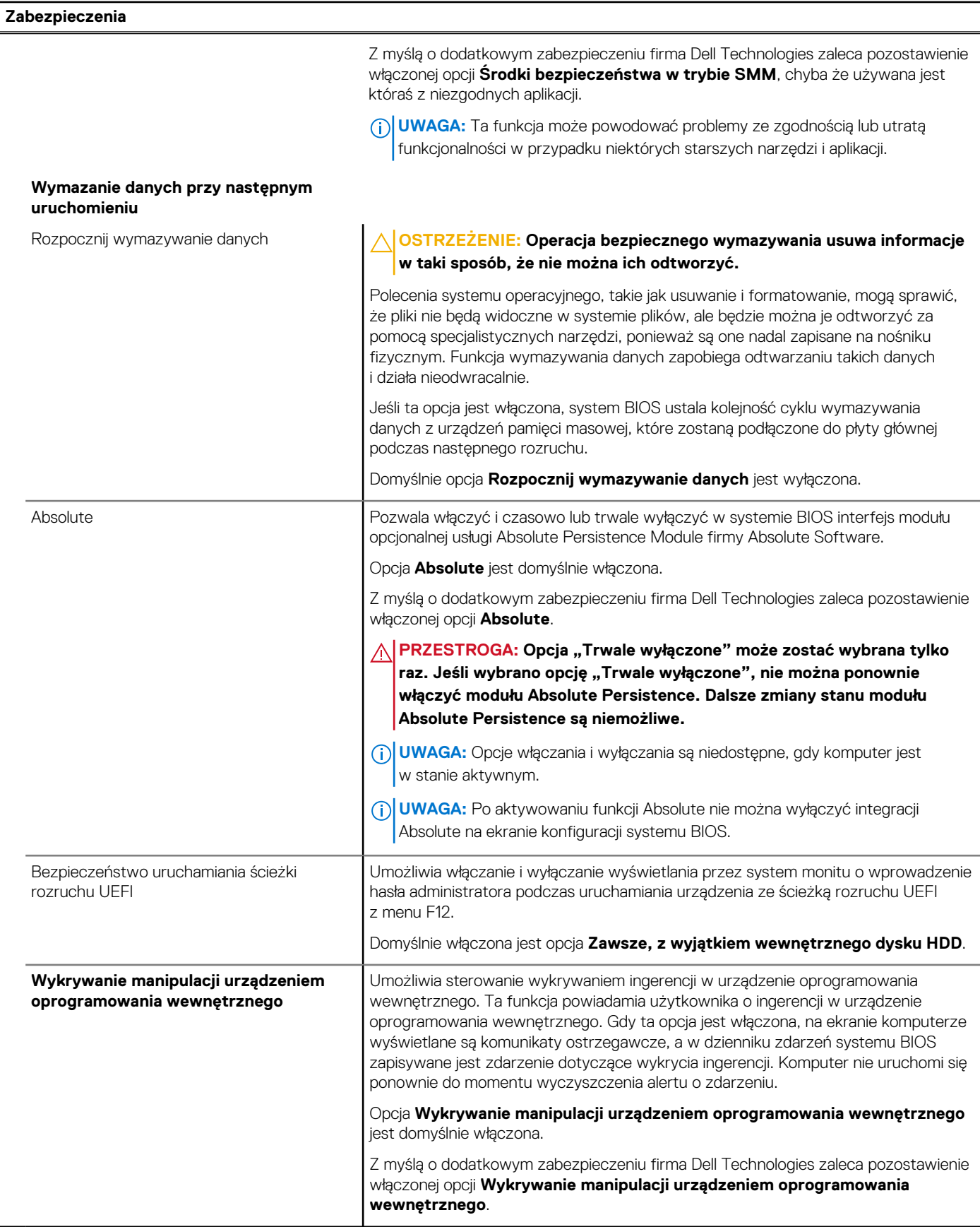

### **Tabela 35. Opcje konfiguracji systemu — menu Hasła**

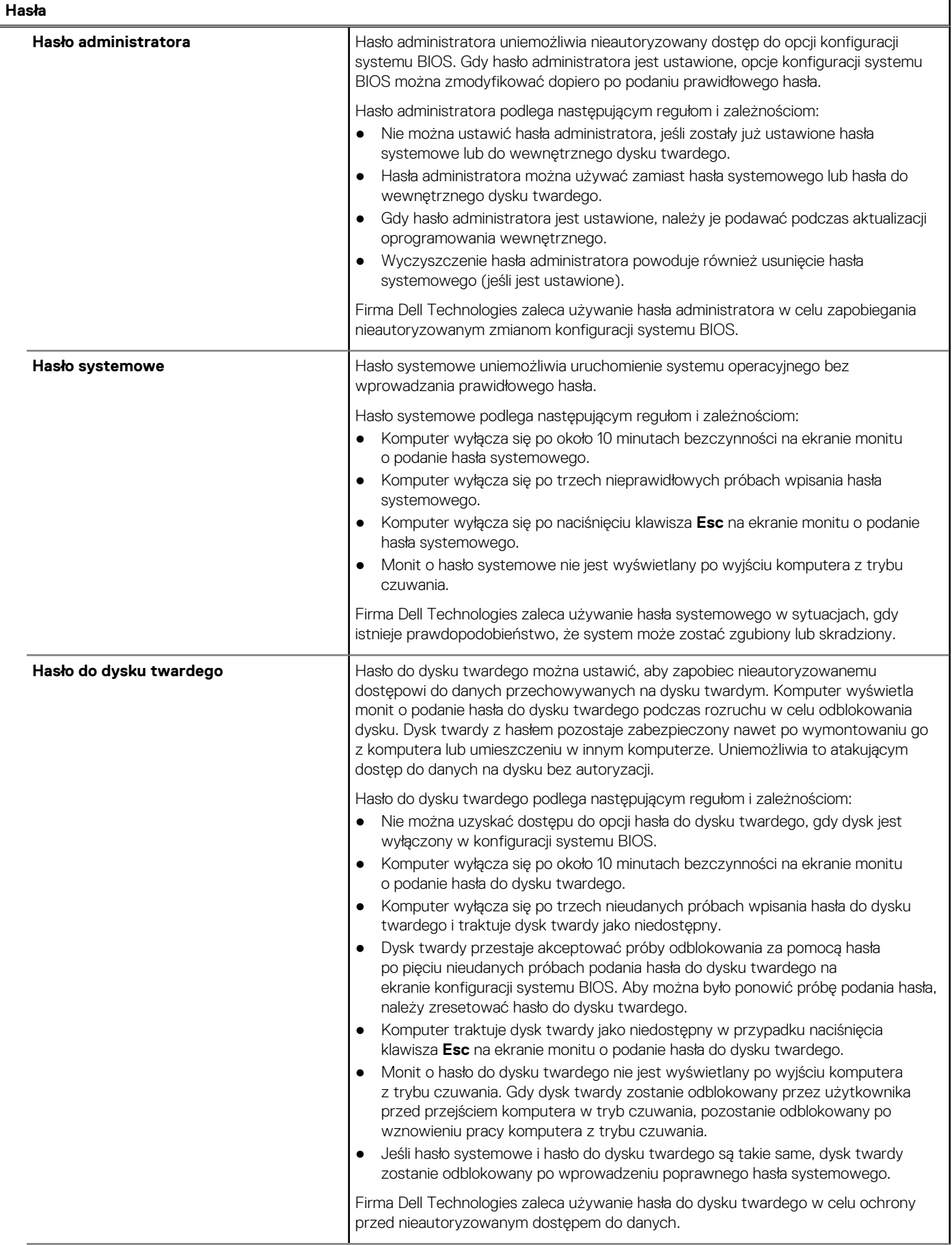

### **Tabela 35. Opcje konfiguracji systemu — menu Hasła (cd.)**

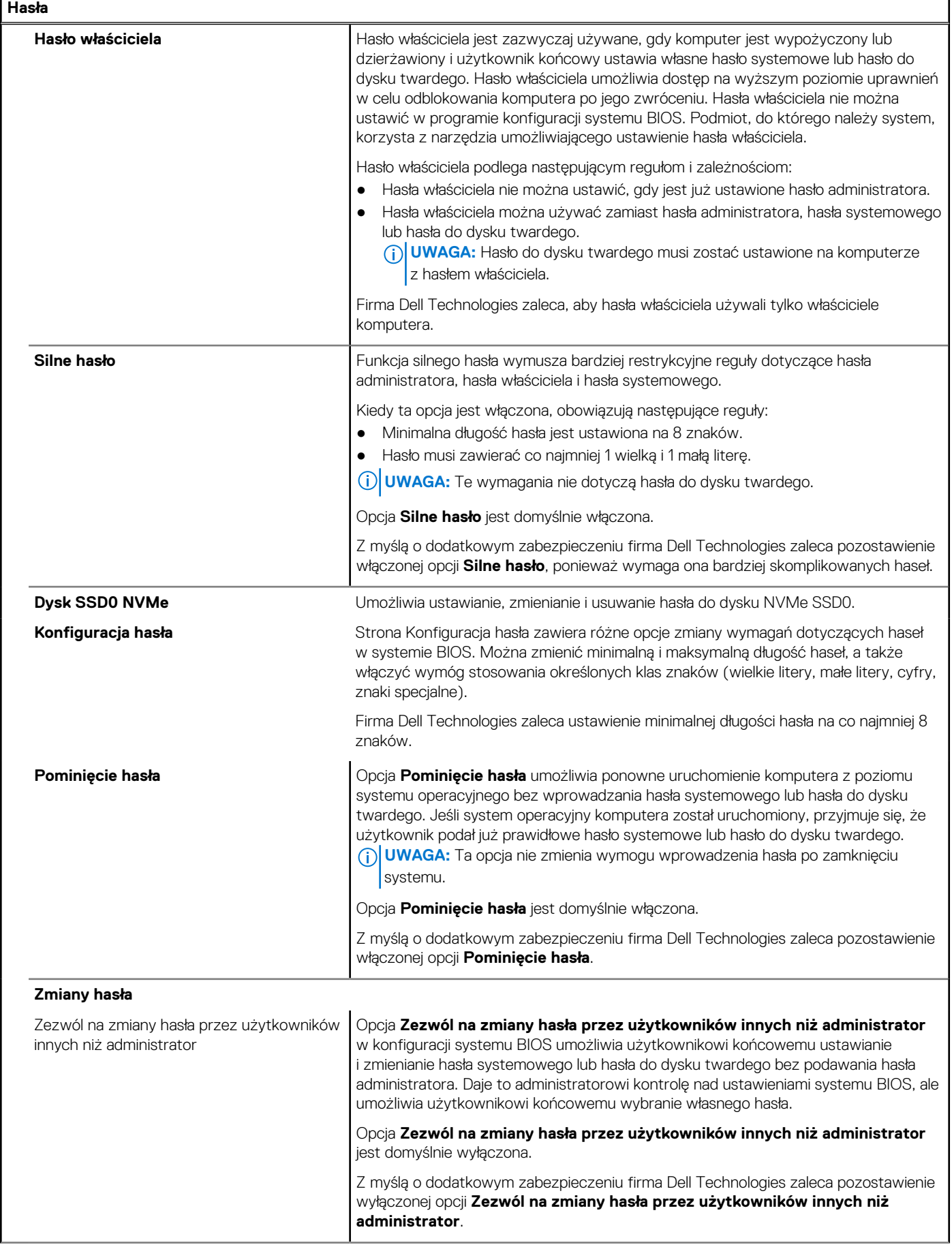

### **Tabela 35. Opcje konfiguracji systemu — menu Hasła (cd.)**

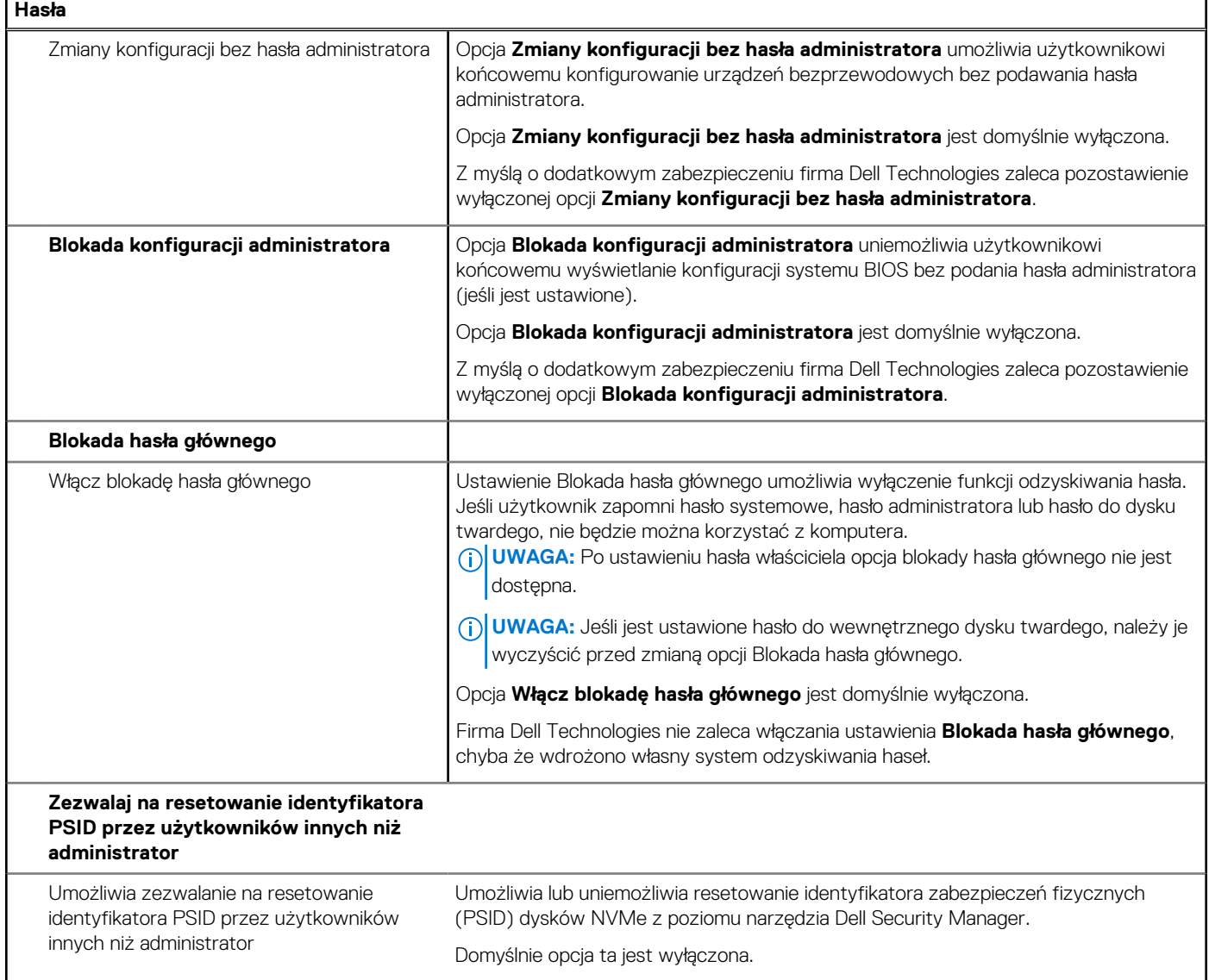

### **Tabela 36. Opcje konfiguracji systemu — menu Aktualizacje i odzyskiwanie**

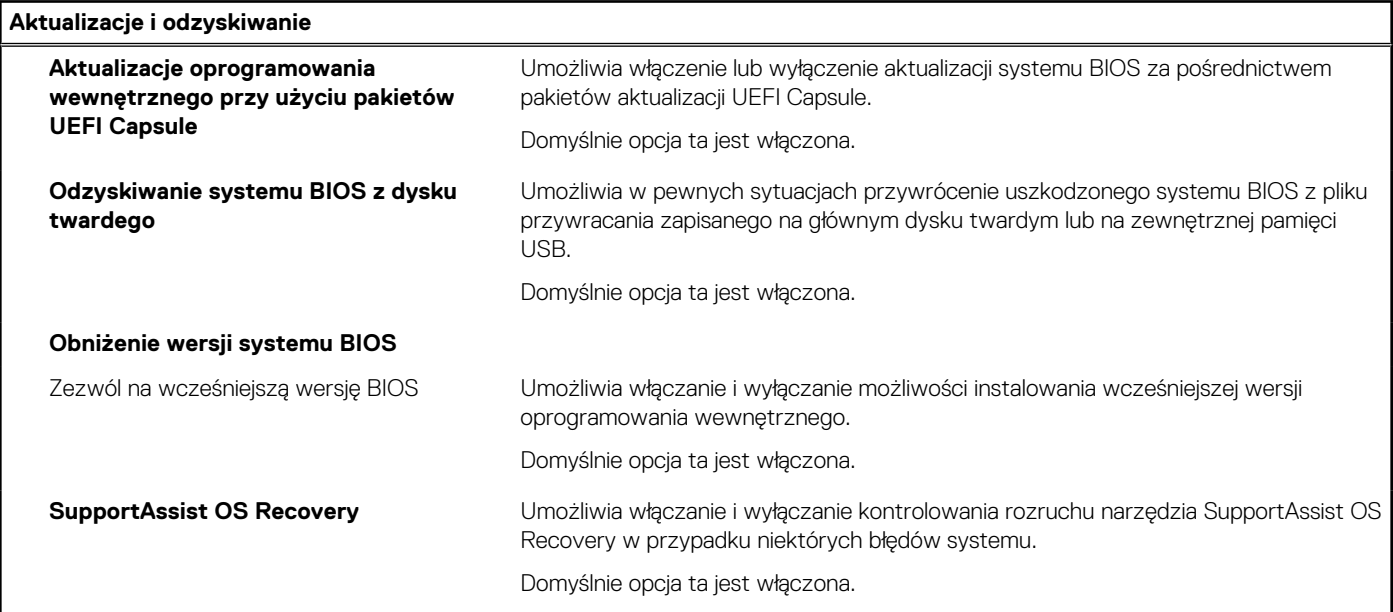

### **Tabela 36. Opcje konfiguracji systemu — menu Aktualizacje i odzyskiwanie (cd.)**

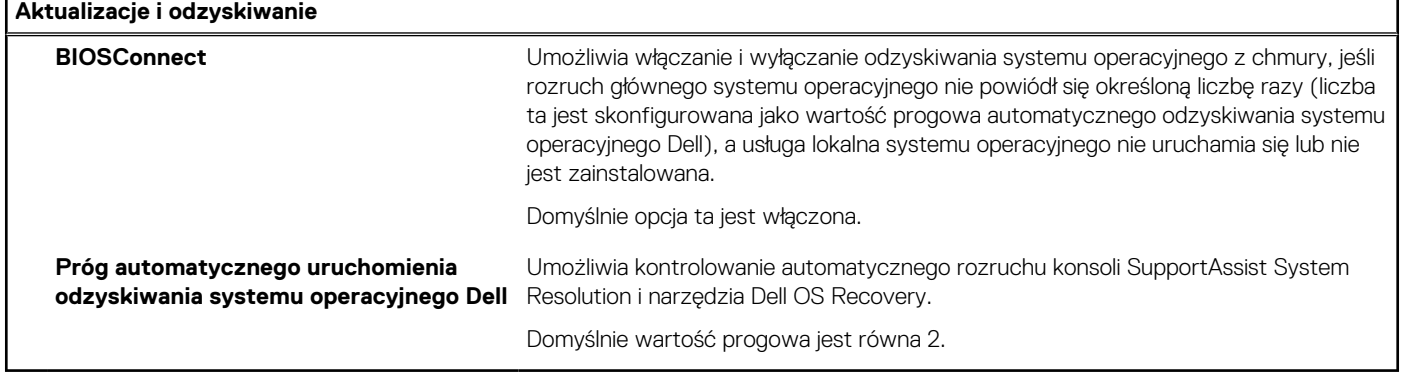

### **Tabela 37. Opcje konfiguracji systemu — menu Zarządzanie systemem**

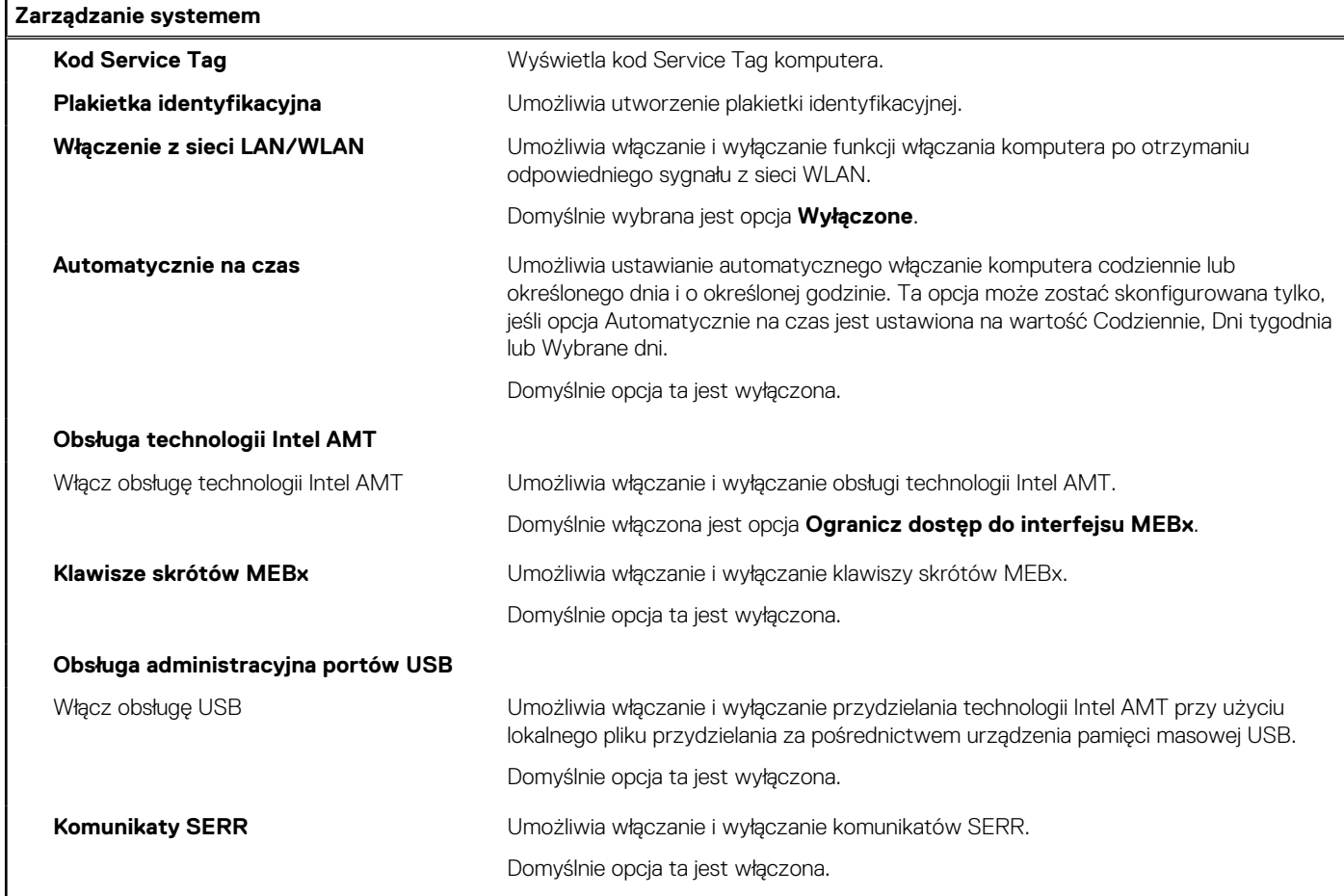

### **Tabela 38. Opcje konfiguracji systemu — menu Klawiatura**

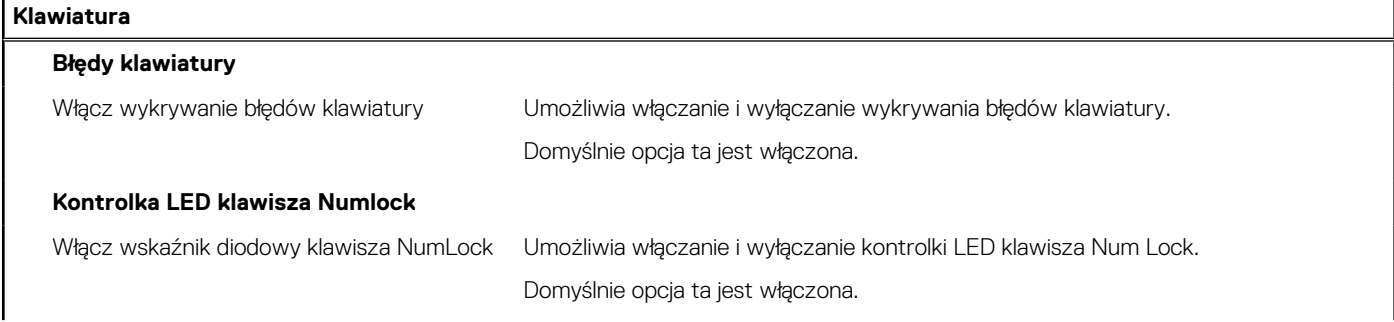

### **Tabela 38. Opcje konfiguracji systemu — menu Klawiatura (cd.)**

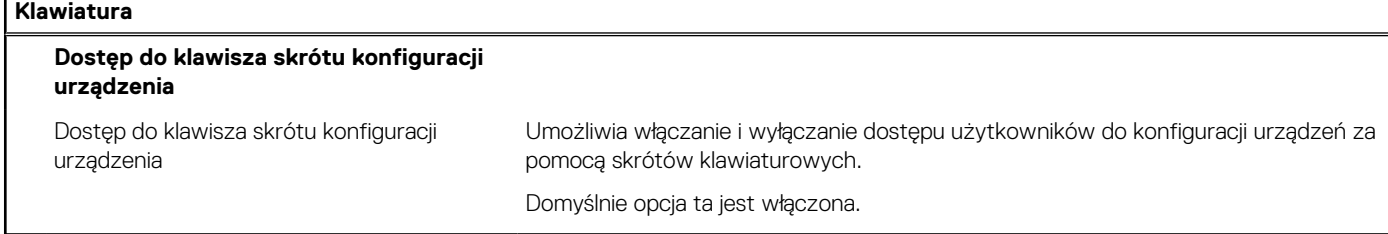

### **Tabela 39. Opcje konfiguracji systemu — menu Zachowanie przed uruchomieniem systemu**

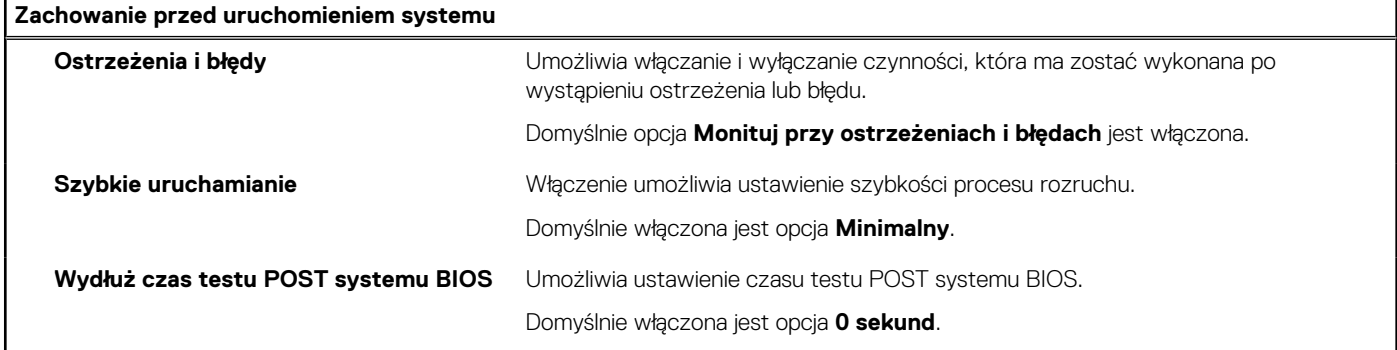

### **Tabela 40. Opcje konfiguracji systemu — menu Wirtualizacja**

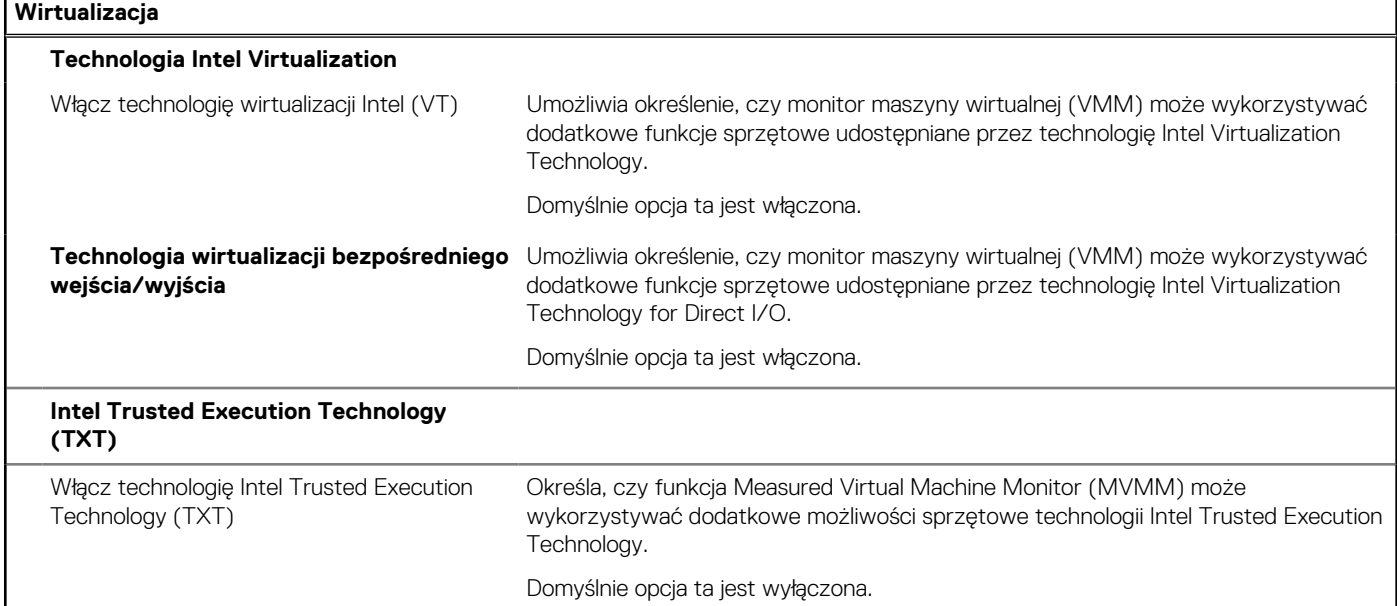

### **Tabela 41. Opcje konfiguracji systemu — menu Wydajność**

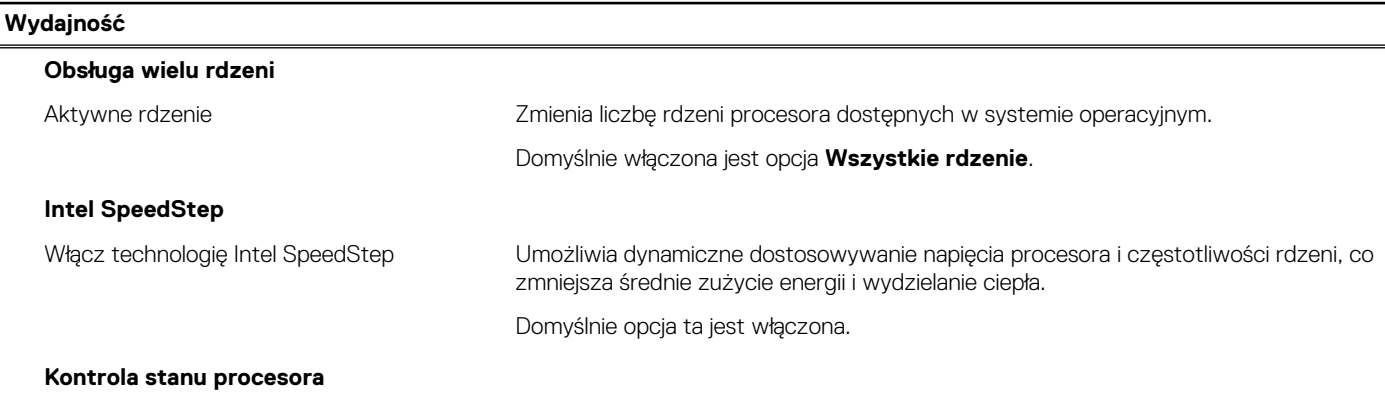

### <span id="page-129-0"></span>**Tabela 41. Opcje konfiguracji systemu — menu Wydajność (cd.)**

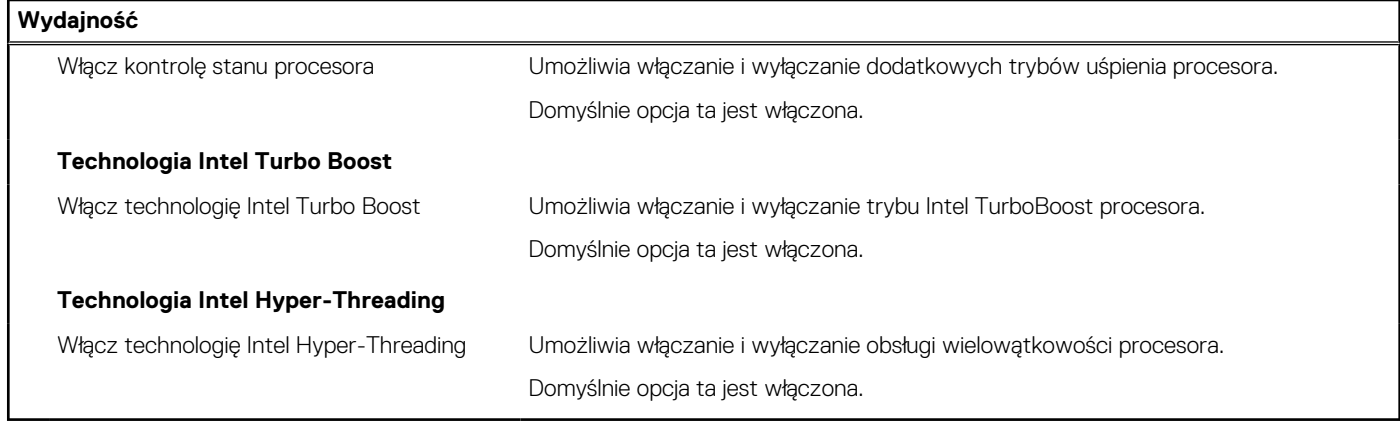

### **Tabela 42. Opcje konfiguracji systemu — menu Systemowe rejestry zdarzeń**

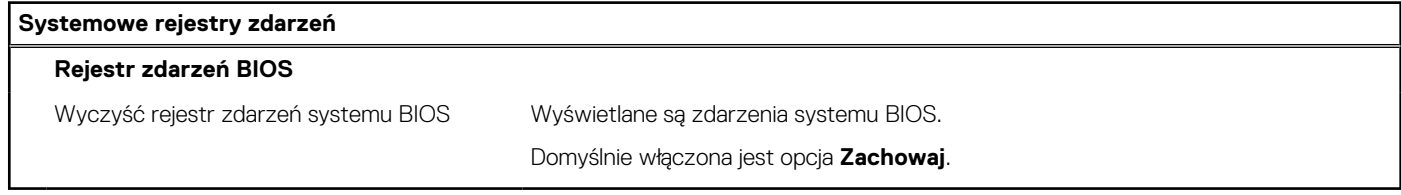

# **Aktualizowanie systemu BIOS**

### **Aktualizowanie systemu BIOS w systemie Windows**

### **Informacje na temat zadania**

**OSTRZEŻENIE: Jeśli funkcja BitLocker nie zostanie zawieszona przed aktualizacją systemu BIOS, klucz funkcji BitLocker nie zostanie rozpoznany przy następnym ponownym uruchomieniu systemu. Pojawi się monit o wprowadzenie klucza odzyskiwania w celu kontynuacji, a system będzie wymagał go przy każdym uruchomieniu. Nieznajomość klucza odzyskiwania grozi utratą danych lub niepotrzebną ponowną instalacją systemu operacyjnego. Więcej informacji na ten temat można znaleźć w zasobach bazy wiedzy pod adresem [www.dell.com/support](https://www.dell.com/support/).**

#### **Kroki**

- 1. Przejdź do strony internetowej [www.dell.com/support](https://www.dell.com/support).
- 2. Kliknij opcję **Pomoc techniczna dotycząca produktu**. W **polu wyszukiwania pomocy technicznej** wprowadź kod Service Tag komputera, a następnie kliknij przycisk **Szukaj**.
	- **UWAGA:** Jeśli nie znasz kodu Service Tag, skorzystaj z funkcji SupportAssist, aby automatycznie zidentyfikować komputer. Możesz również użyć identyfikatora produktu lub ręcznie znaleźć model komputera.
- 3. Kliknij pozycję **Sterowniki i pliki do pobrania**. Rozwiń pozycję **Znajdź sterowniki**.
- 4. Wybierz system operacyjny zainstalowany na komputerze.
- 5. Z menu rozwijanego **Kategoria** wybierz pozycję **BIOS**.
- 6. Wybierz najnowszą wersję systemu BIOS i kliknij przycisk **Pobierz**, aby pobrać plik z systemem BIOS na komputer.
- 7. Po zakończeniu pobierania przejdź do folderu, w którym został zapisany plik aktualizacji systemu BIOS.
- 8. Kliknij dwukrotnie ikonę pliku aktualizacji systemu BIOS i postępuj zgodnie z instrukcjami wyświetlanymi na ekranie. Więcej informacji można znaleźć w zasobach bazy wiedzy pod adresem [www.dell.com/support](https://www.dell.com/support/).

### **Aktualizowanie systemu BIOS w środowiskach Linux i Ubuntu**

Aby zaktualizować system BIOS na komputerze, na którym jest zainstalowany system operacyjny Linux lub Ubuntu, należy zapoznać się z artykułem [000131486](https://www.dell.com/support/kbdoc/000131486) z bazy wiedzy pod adresem [www.Dell.com/support.](https://www.dell.com/support)

### **Aktualizowanie systemu BIOS przy użyciu napędu USB w systemie Windows**

### **Informacje na temat zadania**

**OSTRZEŻENIE: Jeśli funkcja BitLocker nie zostanie zawieszona przed aktualizacją systemu BIOS, klucz funkcji BitLocker nie zostanie rozpoznany przy następnym ponownym uruchomieniu systemu. Pojawi się monit o wprowadzenie klucza odzyskiwania w celu kontynuacji, a system będzie wymagał go przy każdym uruchomieniu. Nieznajomość klucza odzyskiwania grozi utratą danych lub niepotrzebną ponowną instalacją systemu operacyjnego. Więcej informacji na ten temat można znaleźć w zasobach bazy wiedzy pod adresem [www.dell.com/support](https://www.dell.com/support/).**

#### **Kroki**

- 1. Wykonaj punkty od 1 do 6 procedury "[Aktualizowanie systemu BIOS w systemie Windows](#page-129-0)", aby pobrać najnowszy plik programu instalacyjnego systemu BIOS.
- 2. Utwórz startowy nośnik USB. Więcej informacji można znaleźć w zasobach bazy wiedzy pod adresem [www.dell.com/support](https://www.dell.com/support/).
- 3. Skopiuj plik programu instalacyjnego systemu BIOS na startowy nośnik USB.
- 4. Podłącz startowy nośnik USB do komputera, na którym ma zostać wykonana aktualizacja systemu BIOS.
- 5. Uruchom ponownie komputer i naciśnij klawisz **F12**.
- 6. Uruchom system z nośnika USB, korzystając z **menu jednorazowego rozruchu**.
- 7. Wpisz nazwę pliku programu instalacyjnego systemu BIOS i naciśnij klawisz **Enter**. Zostanie wyświetlone okno **narzędzia aktualizacyjnego systemu BIOS**.
- 8. Postępuj zgodnie z instrukcjami wyświetlanymi na ekranie, aby ukończyć aktualizację systemu BIOS.

### **Aktualizowanie systemu BIOS z menu jednorazowego rozruchu pod klawiszem F12**

Aktualizacja systemu BIOS przy użyciu pliku wykonywalnego (EXE) z systemem BIOS skopiowanego na nośnik USB FAT32 oraz menu jednorazowego rozruchu F12.

#### **Informacje na temat zadania**

**OSTRZEŻENIE: Jeśli funkcja BitLocker nie zostanie zawieszona przed aktualizacją systemu BIOS, klucz funkcji BitLocker nie zostanie rozpoznany przy następnym ponownym uruchomieniu systemu. Pojawi się monit o wprowadzenie klucza odzyskiwania w celu kontynuacji, a system będzie wymagał go przy każdym uruchomieniu. Nieznajomość klucza odzyskiwania grozi utratą danych lub niepotrzebną ponowną instalacją systemu operacyjnego. Więcej informacji na ten temat można znaleźć w zasobach bazy wiedzy pod adresem [www.dell.com/support](https://www.dell.com/support/).**

#### **Aktualizacje systemu BIOS**

Plik aktualizacji systemu BIOS można uruchomić w systemie Windows za pomocą rozruchowego nośnika USB; można też zaktualizować system BIOS za pomocą menu jednorazowego rozruchu F12.

Większość komputerów Dell wyprodukowanych po 2012 r. obsługuje tę funkcję. Można to sprawdzić, uruchamiając system z wykorzystaniem menu jednorazowego rozruchu F12 i sprawdzając, czy jest dostępna opcja "Aktualizacja systemu BIOS". Jeśli opcja ta figuruje na liście, można zaktualizować system BIOS w ten sposób.

**UWAGA:** Z tej funkcji można korzystać tylko w przypadku systemów, które mają opcję aktualizacji systemu BIOS w menu ⋒ jednorazowego rozruchu F12.

#### **Aktualizowanie za pomocą menu jednorazowego rozruchu**

Aby zaktualizować system BIOS za pomocą menu jednorazowego rozruchu F12, przygotuj następujące elementy:

- Nośnik USB sformatowany w systemie plików FAT32 (nośnik nie musi być urządzeniem rozruchowym).
- Plik wykonywalny systemu BIOS pobrany z witryny Dell Support i skopiowany do katalogu głównego nośnika USB.
- Zasilacz sieciowy podłączony do komputera.
- Działająca bateria systemowa niezbędna do aktualizacji systemu BIOS.

Wykonaj następujące czynności, aby przeprowadzić aktualizację systemu BIOS za pomocą menu F12:

### **OSTRZEŻENIE: Nie wyłączaj komputera podczas aktualizacji systemu BIOS. Jeśli wyłączysz komputer, jego ponowne uruchomienie może nie być możliwe.**

### **Kroki**

- 1. Wyłącz komputer i podłącz do niego nośnik USB z plikiem aktualizacji.
- 2. Włącz komputer i naciśnij klawisz F12, aby uzyskać dostęp do menu jednorazowego rozruchu. Za pomocą myszy lub klawiszy strzałek zaznacz opcję aktualizacji systemu BIOS, a następnie naciśnij klawisz Enter. Zostanie wyświetlone menu narzędzia aktualizacji systemu BIOS.
- 3. Kliknij pozycję **Aktualizuj z pliku**.
- 4. Wybierz zewnętrzne urządzenie USB.
- 5. Po wybraniu pliku kliknij dwukrotnie docelowy plik aktualizacji, a następnie naciśnij przycisk **Prześlij**.
- 6. Kliknij opcję **Aktualizuj system BIOS**. Komputer uruchomi się ponownie, aby zaktualizować system BIOS.
- 7. Po zakończeniu aktualizacji systemu BIOS komputer znowu uruchomi się ponownie.

# **Hasło systemowe i hasło konfiguracji systemu**

### **Tabela 43. Hasło systemowe i hasło konfiguracji systemu**

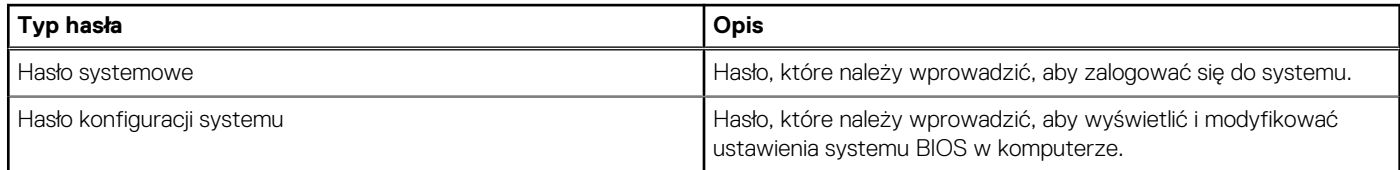

W celu zabezpieczenia komputera można utworzyć hasło systemowe i hasło konfiguracji systemu.

**OSTRZEŻENIE: Hasła stanowią podstawowe zabezpieczenie danych w komputerze.**

**OSTRZEŻENIE: Jeśli komputer jest niezablokowany i pozostawiony bez nadzoru, osoby postronne mogą uzyskać dostęp do przechowywanych w nim danych.**

 $(i)$ **UWAGA:** Funkcja hasła systemowego i hasła dostępu do ustawień systemu jest wyłączona.

## **Przypisywanie hasła konfiguracji systemu**

### **Wymagania**

Przypisanie nowego **hasła systemowego** jest możliwe tylko wtedy, gdy hasło ma status **Nieustawione**.

### **Informacje na temat zadania**

Aby uruchomić program konfiguracji systemu, naciśnij klawisz F12 niezwłocznie po włączeniu zasilania lub ponownym uruchomieniu komputera.

### **Kroki**

- 1. Na ekranie **System BIOS** lub **Konfiguracja systemu** wybierz opcję **Zabezpieczenia** i naciśnij klawisz Enter. Zostanie wyświetlony ekran **Zabezpieczenia**.
- 2. Wybierz opcję **Hasło systemowe/administratora** i wprowadź hasło w polu **Wprowadź nowe hasło**. Hasło systemowe musi spełniać następujące warunki:
	- Hasło może zawierać do 32 znaków.
- Co najmniej jeden znak specjalny: ! " # \$ % & ' ( ) \* + , . / : ; < = > ? @ [ \ ] ^ \_ ` { | }
- Cyfry od 0 do 9.
- Wielkie litery od A do Z.
- Małe litery od a do z.
- 3. Wpisz wprowadzone wcześniej hasło systemowe w polu **Potwierdź nowe hasło** i kliknij **OK**.
- 4. Naciśnij klawisz Esc i zapisz zmiany zgodnie z komunikatem podręcznym.
- 5. Naciśnij klawisz Y, aby zapisać zmiany. Nastąpi ponowne uruchomienie komputera.

### **Usuwanie lub zmienianie hasła systemowego i hasła konfiguracji systemu**

### **Wymagania**

Przed przystąpieniem do usuwania lub zmiany hasła systemowego i/lub hasła konfiguracji należy się upewnić, że opcja **Stan hasła** jest ustawiona jako Odblokowane w programie konfiguracji systemu. Jeśli opcja **Stan hasła** jest ustawiona na Zablokowane, nie można usunąć ani zmienić istniejącego hasła systemowego lub hasła konfiguracji.

### **Informacje na temat zadania**

Aby uruchomić program konfiguracji systemu, naciśnij klawisz F12 niezwłocznie po włączeniu zasilania lub ponownym uruchomieniu komputera.

#### **Kroki**

- 1. Na ekranie **System BIOS** lub **Konfiguracja systemu** wybierz opcję **Zabezpieczenia systemu** i naciśnij klawisz Enter. Zostanie wyświetlony ekran **Zabezpieczenia systemu**.
- 2. Na ekranie **Zabezpieczenia systemu** upewnij się, że dla opcji **Stan hasła** jest wybrane ustawienie **Odblokowane**.
- 3. Wybierz opcję **Hasło systemowe**, zmień lub usuń istniejące hasło systemowe, a następnie naciśnij klawisz Enter lub Tab.
- 4. Wybierz opcję **Hasło konfiguracji systemu**, zmień lub usuń istniejące hasło konfiguracji systemu, a następnie naciśnij klawisz Enter lub Tab.

**UWAGA:** W przypadku zmiany hasła systemowego i/lub hasła konfiguracji należy ponownie wprowadzić nowe hasło po wyświetleniu monitu. W przypadku usuwania hasła systemowego i/lub hasła konfiguracji należy potwierdzić usunięcie po wyświetleniu monitu.

- 5. Naciśnij klawisz Esc. Zostanie wyświetlony monit o zapisanie zmian.
- 6. Naciśnij klawisz Y, aby zapisać zmiany i zamknąć program konfiguracji systemu. Nastąpi ponowne uruchomienie komputera.

# **Czyszczenie ustawień CMOS**

### **Informacje na temat zadania**

**OSTRZEŻENIE: Wyczyszczenie ustawień CMOS powoduje zresetowanie ustawień systemu BIOS na komputerze.**

### **Kroki**

- 1. Zdejmij [pokrywę boczną.](#page-35-0)
- 2. Wymontuj [baterię pastylkową](#page-68-0).
- 3. Odczekaj minutę.
- 4. Zainstaluj [baterię pastylkową](#page-69-0).
- 5. Załóż [pokrywę boczną](#page-37-0).

# **Czyszczenie hasła systemowego i hasła systemu BIOS (konfiguracji systemu)**

### **Informacje na temat zadania**

W celu wyczyszczenia hasła komputera lub systemu BIOS skontaktuj się z działem pomocy technicznej Dell: [www.dell.com/contactdell](https://www.dell.com/contactdell). **UWAGA:** Informacje na temat resetowania haseł systemu Windows lub aplikacji można znaleźć w dokumentacji dostarczonej z systemem Windows lub aplikacjami.

# **Rozwiązywanie problemów**

# **Dell SupportAssist — przedrozruchowy test diagnostyczny wydajności systemu**

### **Informacje na temat zadania**

Test diagnostyczny SupportAssist obejmuje całościowe sprawdzenie elementów sprzętowych. Przedrozruchowy test diagnostyczny wydajności systemu Dell SupportAssist jest wbudowany w systemie BIOS i uruchamiany wewnętrznie przez system BIOS. Wbudowana diagnostyka systemu zawiera szereg opcji dotyczących określonych urządzeń i grup urządzeń, które umożliwiają:

- Uruchamianie testów automatycznie lub w trybie interaktywnym
- Powtarzanie testów
- Wyświetlanie i zapisywanie wyników testów
- Wykonywanie wyczerpujących testów z dodatkowymi opcjami oraz wyświetlanie dodatkowych informacji o wykrytych awariach urządzeń
- Wyświetlanie komunikatów o stanie z informacjami o pomyślnym lub niepomyślnym zakończeniu testów
- Wyświetlanie komunikatów o błędach z informacjami o problemach wykrytych podczas testowania sprzętu

**UWAGA:** Testy niektórych urządzeń wymagają interwencji użytkownika. Podczas wykonywania testów diagnostycznych nie należy ⋒ odchodzić od terminala.

Aby uzyskać więcej informacji, zobacz artykuł [000180971](https://www.dell.com/support/kbdoc/000180971) z bazy wiedzy.

### **Uruchamianie przedrozruchowego testu diagnostycznego wydajności systemu SupportAssist**

### **Kroki**

- 1. Włącz komputer.
- 2. Kiedy komputer zacznie się uruchamiać i zostanie wyświetlone logo Dell, naciśnij klawisz F12.
- 3. Na ekranie menu startowego wybierz opcję **Diagnostyka**.
- 4. Kliknij strzałkę w lewym dolnym rogu. Zostanie wyświetlona strona główna diagnostyki.
- 5. Naciśnij strzałkę w prawym dolnym rogu, aby przejść na stronę zawierającą listę. Zostaną wyświetlone wykryte elementy.
- 6. Jeśli chcesz wykonać test określonego urządzenia, naciśnij klawisz Esc, a następnie kliknij przycisk **Tak**, aby zatrzymać wykonywany test diagnostyczny.
- 7. Wybierz urządzenie w okienku po lewej stronie i kliknij przycisk **Uruchom testy**.
- 8. W przypadku wykrycia jakichkolwiek problemów zostaną wyświetlone kody błędów. Zanotuj wyświetlone kody błędów oraz numery weryfikacyjne i skontaktuj się z firmą Dell.

# **Wbudowany autotest zasilacza (BIST)**

Wbudowany autotest (BIST) pomaga ustalić, czy zasilacz działa. Aby uruchomić autotesty diagnostyczne zasilacza komputera stacjonarnego lub all-in-one, zapoznaj się z artykułem z bazy wiedzy na stronie [www.dell.com/support.](https://www.dell.com/support/)

# **Systemowe lampki diagnostyczne**

### **Tabela 44. Zachowanie lampki diagnostycznej**

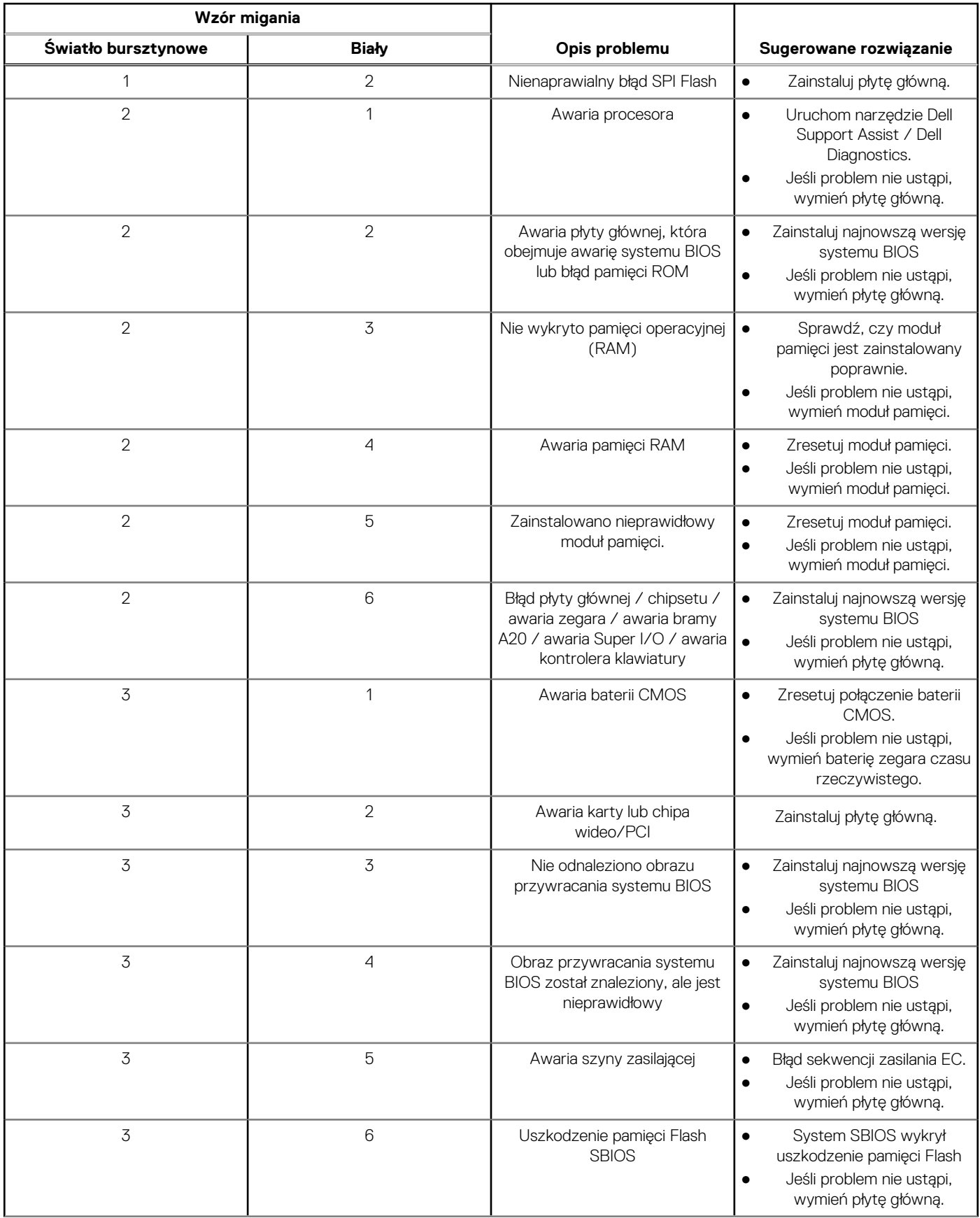

### **Tabela 44. Zachowanie lampki diagnostycznej (cd.)**

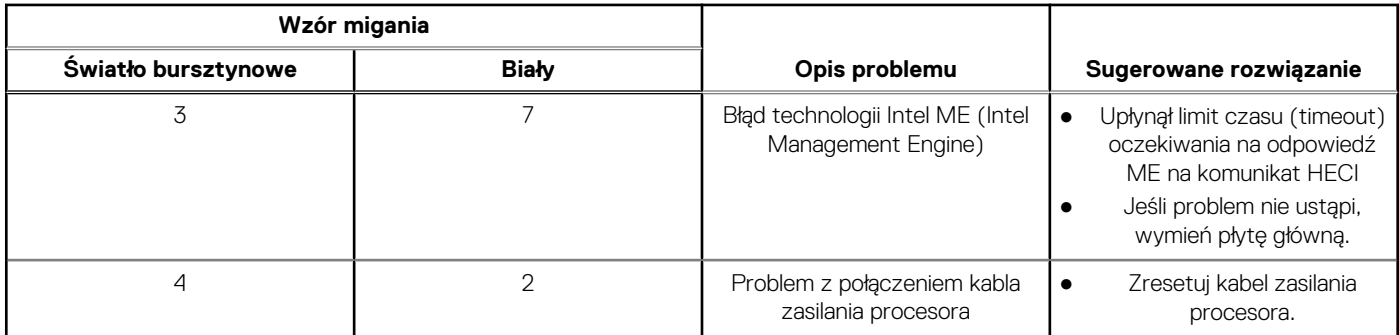

## **Przywracanie systemu operacyjnego**

Jeśli komputer nie jest w stanie uruchomić systemu operacyjnego nawet po kilku próbach, automatycznie uruchamia się narzędzie Dell SupportAssist OS Recovery.

Dell SupportAssist OS Recovery to autonomiczne narzędzie instalowane fabrycznie na wszystkich komputerach firmy Dell z systemem operacyjnym Windows. Składa się ono z narzędzi ułatwiających diagnozowanie i rozwiązywanie problemów, które mogą wystąpić przed uruchomieniem systemu operacyjnego komputera. Umożliwia zdiagnozowanie problemów ze sprzętem, naprawę komputera, wykonanie kopii zapasowej plików lub przywrócenie komputera do stanu fabrycznego.

Narzędzie można również pobrać z witryny pomocy technicznej Dell Support, aby rozwiązywać problemy z komputerem, gdy nie można uruchomić podstawowego systemu operacyjnego z powodu awarii oprogramowania lub sprzętu.

Więcej informacji na temat narzędzia Dell SupportAssist OS Recovery zawiera *podręcznik użytkownika narzędzia Dell SupportAssist OS Recovery* pod adresem [www.dell.com/serviceabilitytools](https://www.dell.com/serviceabilitytools). Kliknij przycisk **SupportAssist**, a następnie kliknij polecenie **SupportAssist OS Recovery**.

# **Resetowanie zegara czasu rzeczywistego (RTC)**

Funkcja resetowania zegara czasu rzeczywistego (RTC) umożliwia użytkownikowi lub pracownikowi serwisu przywrócenie działania nowszych modeli komputerów Dell Latitude i Precision w przypadku **problemów z testem POST, brakiem rozruchu lub brakiem zasilania**. Procedurę resetowania zegara RTC można zainicjować tylko wtedy, gdy komputer jest wyłączony i podłączony do zasilania sieciowego. Naciśnij i przytrzymaj przycisk zasilania przez 25 sekund. Zegar RTC zostanie zresetowany po zwolnieniu przycisku zasilania.

**UWAGA:** Jeśli w trakcie procedury zostanie odłączone zasilanie sieciowe lub przycisk zasilania pozostanie naciśnięty przez ponad 40 ⋒ sekund, resetowanie zegara RTC zostanie przerwane.

Zresetowanie zegara RTC powoduje przywrócenie domyślnych ustawień systemu BIOS, anulowanie konfiguracji technologii Intel vPro oraz zresetowanie daty i godziny w systemie. Resetowanie zegara RTC nie wpływa na następujące elementy:

- Kod Service Tag
- Plakietka identyfikacyjna
- Znacznik własności
- Hasło administratora
- Hasło systemowe
- Hasło dysku twardego
- Kluczowe bazy danych
- Systemowe rejestry zdarzeń

**UWAGA:** Konto vPro administratora IT oraz hasło w systemie zostaną wyłączone. Należy ponownie przeprowadzić proces instalacji ⋒ i konfiguracji, aby ponownie podłączyć komputer do serwera vPro.

Poniższe elementy mogą zostać lub nie zostać zresetowane w zależności od opcji BIOS wybranych przez użytkownika:

- Lista startowa
- Włącz opcjonalne pamięci ROM w trybie Legacy
- Włącz bezpieczny rozruch
- Allow BIOS Downgrade

# **Opcje nośników kopii zapasowych oraz odzyskiwania danych**

Zalecane jest utworzenie dysku odzyskiwania, aby rozwiązywać problemy, które mogą wystąpić w systemie Windows. Firma Dell oferuje różne opcje odzyskiwania systemu operacyjnego Windows na komputerze marki Dell. Więcej informacji można znaleźć w sekcji [Opcje](https://www.dell.com/support/contents/article/Product-Support/Self-support-Knowledgebase/software-and-downloads/dell-backup-solutions/Media-backup) [nośników kopii zapasowych oraz odzyskiwania danych.](https://www.dell.com/support/contents/article/Product-Support/Self-support-Knowledgebase/software-and-downloads/dell-backup-solutions/Media-backup)

# **Cykl zasilania Wi-Fi**

### **Informacje na temat zadania**

Jeśli komputer nie ma dostępu do Internetu z powodu problemów z łącznością Wi-Fi, spróbuj wyłączyć i włączyć kartę Wi-Fi. W tej procedurze opisano sposób wyłączania i włączania karty Wi-Fi:

**UWAGA:** Niektórzy dostawcy usług internetowych (ISP) zapewniają urządzenie łączące funkcje routera i modemu.

### **Kroki**

- 1. Wyłącz komputer.
- 2. Wyłącz modem.
- 3. Wyłącz router bezprzewodowy.
- 4. Poczekaj 30 sekund.
- 5. Włącz router bezprzewodowy.
- 6. Włącz modem.
- 7. Włącz komputer.

# **Uzyskiwanie pomocy i kontakt z firmą Dell**

# Narzędzia pomocy technicznej do samodzielnego wykorzystania

Aby uzyskać informacje i pomoc dotyczącą korzystania z produktów i usług firmy Dell, można skorzystać z następujących zasobów internetowych:

### **Tabela 45. Narzędzia pomocy technicznej do samodzielnego wykorzystania**

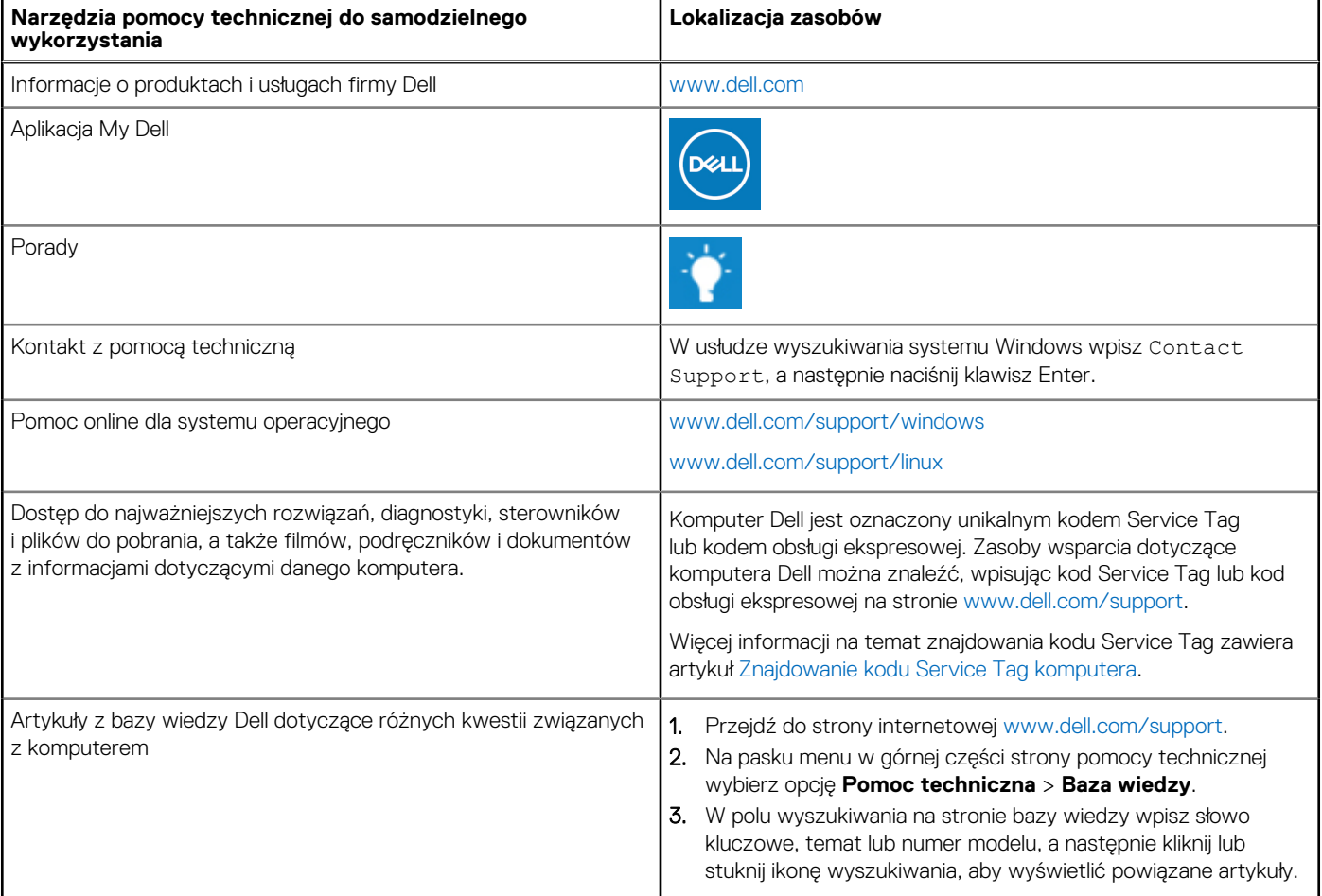

# Kontakt z firmą Dell

Aby skontaktować się z działem sprzedaży, pomocy technicznej lub obsługi klienta firmy Dell, zobacz [www.dell.com/contactdell](https://www.dell.com/contactdell).

- **UWAGA:** Dostępność usług różni się w zależności od produktu i kraju, a niektóre z nich mogą być niedostępne w Twoim kraju bądź regionie.
- **UWAGA:** Jeśli nie masz aktywnego połączenia z Internetem, informacje kontaktowe możesz znaleźć na fakturze, w dokumencie ⋒ dostawy, na rachunku lub w katalogu produktów firmy Dell.